# 入院操作マニュアル

日医標準レセプトソフト

## ORCA

# 平成19年 4月 第15版

(日医標準レセプト ver3.4.0 対応)

## 日本医師会総合政策研究機構

# 日医標準レセプトソフト 入院操作マニュアルー目次

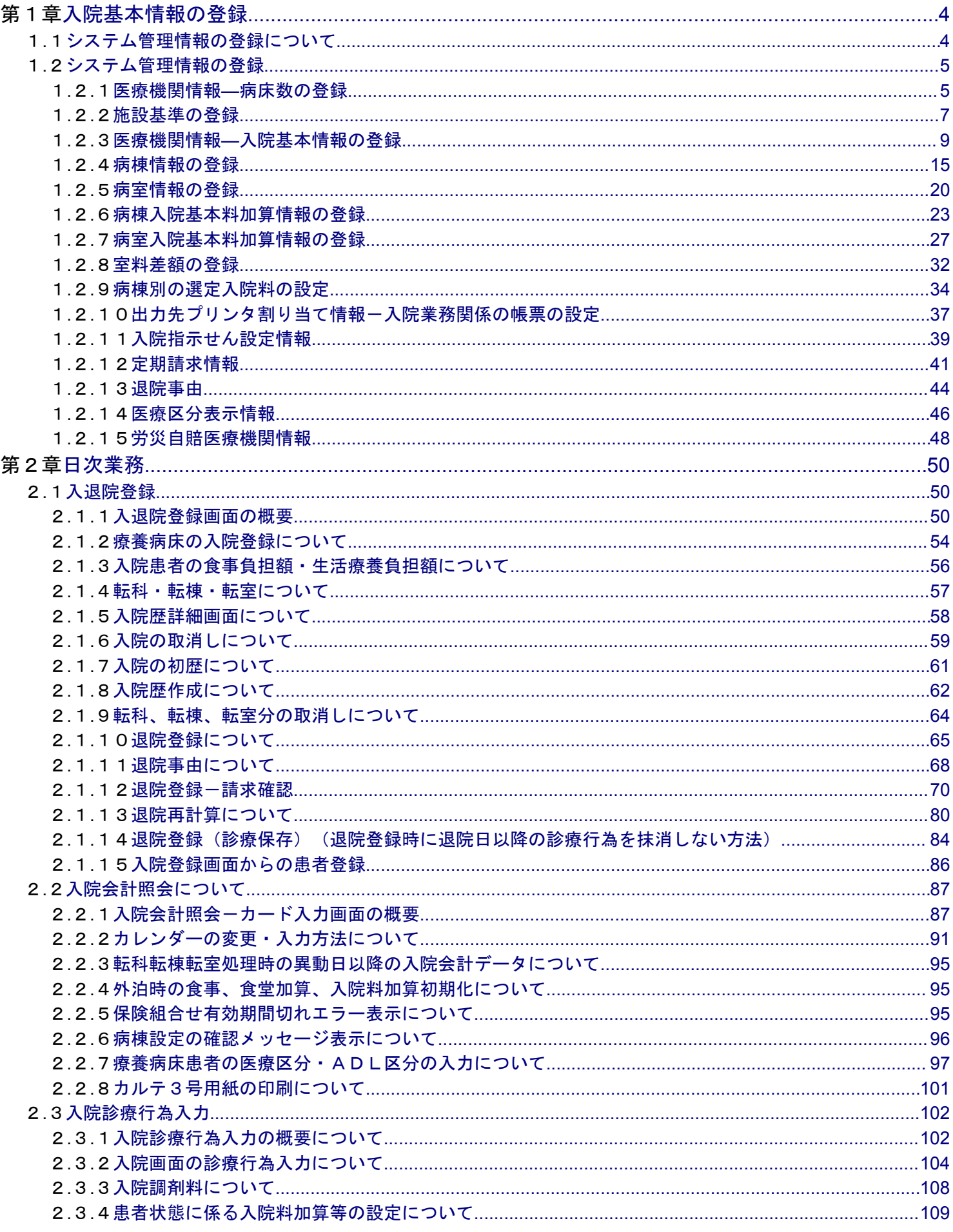

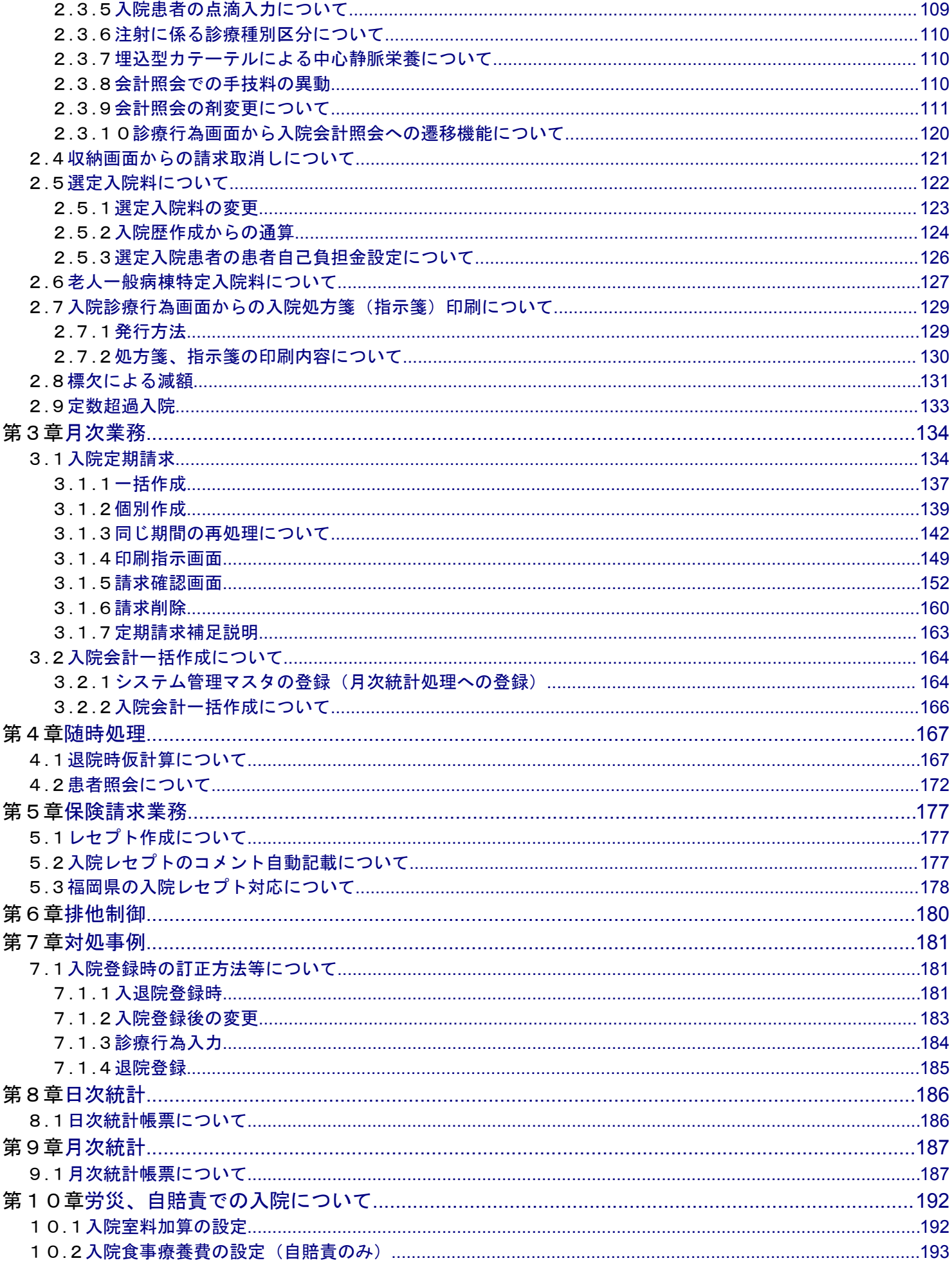

# <span id="page-3-0"></span>第1章 入院基本情報の登録

## <span id="page-3-1"></span>1.1 システム管理情報の登録について

入院業務を行う前に以下のシステム管理情報の登録が必要です。

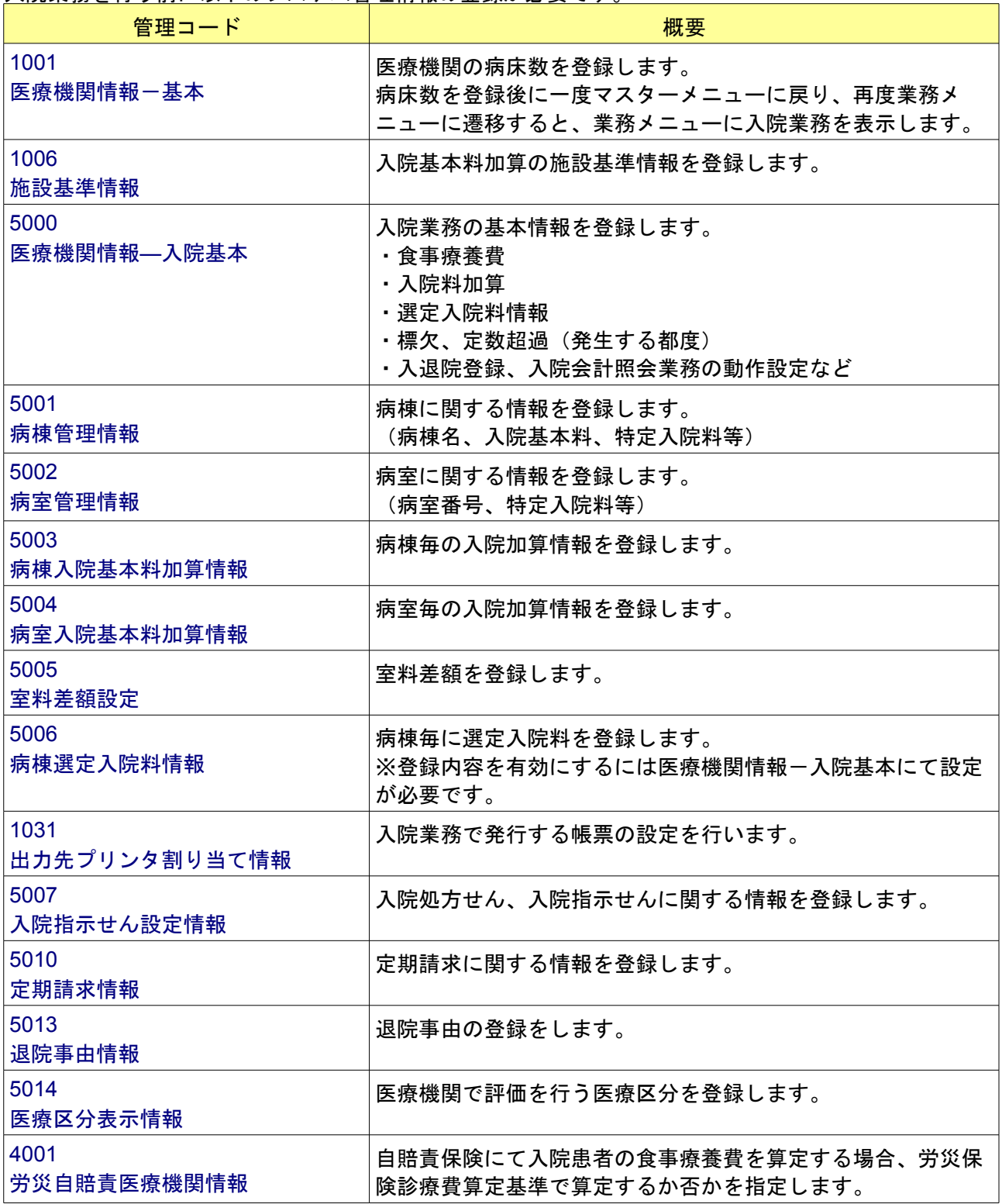

### <span id="page-4-1"></span>1.2 システム管理情報の登録

システム管理情報の登録画面へは 「業務メニュー」→「91 マスタ登録」→「101 システム管理マスタ」 と遷移してください。 遷移後、(W01)システム管理情報設定画面が表示されます。 この画面より各システム管理情報の設定画面へ遷移します。

### <span id="page-4-0"></span>1.2.1 医療機関情報―病床数の登録

(1)管理コードに「1001」を入力し「Enter」キーを押すか、コンボボックスより選択します。

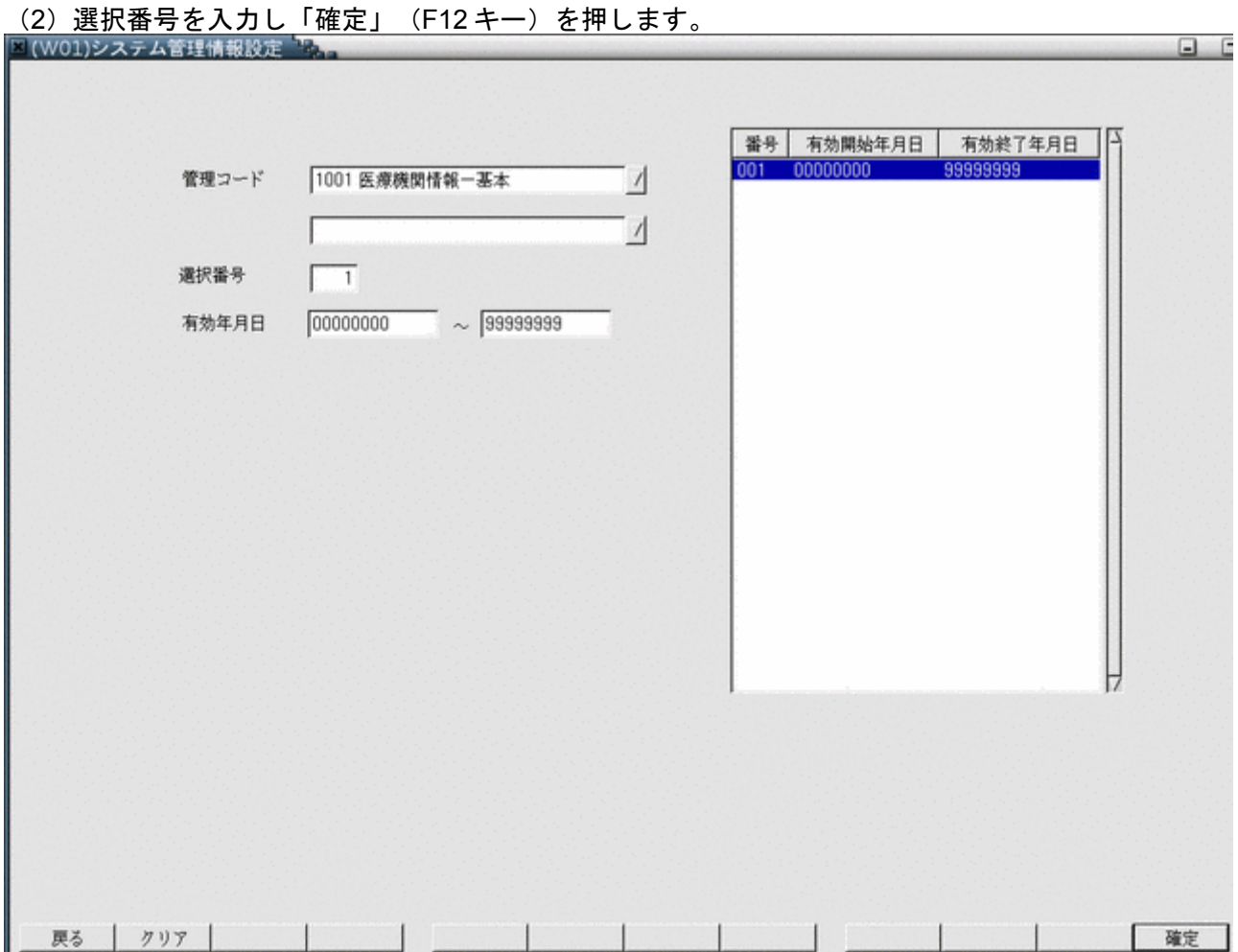

### 医療機関種別と病床数を設定します。病床数については、一般病床数 20、療養病床数 15 である場合、病床数(一 般)は 20 で登録し、病床数(許可)は 35 で設定してください。

設定後、「登録」(F12 キー)を押します。<br>图(W02)システム管理情報-医療機関情報入力  $\Box$  F 有効期間 00000000 ~ 99999999 基本情報 連絡先情報 広告情報 割引率情報 減免事由情報 状態コメント情報 請求書自費名称情報 診療内容情報 入金方法情報 都道府県番号 13 東京  $\sqrt{ }$ 点数表 1 医科 医療機関コード 1234567 医療機関種別 1 病院 医療機関ID **JPN000000000000** 医療機関名称 |財団法人 日医総研 ニチイ医院 開設者名 旧医 管理者氏名 (院長) ニティ ハジメ 病床数 (許可)  $\overline{35}$ 請求書発行フラグ 0発行しない  $\sqrt{2}$ 病床数 (一般)  $\overline{20}$ 院外処方せん発行フラグ 0発行しない 1表示しない 老人支払区分 2定额  $\sqrt{2}$ 前回処方表示フラグ  $\sqrt{2}$ 0日総合病院でない / 薬剤情報発行フラグ 0発行しない 旧総合病院フラグ  $\sqrt{2}$ 0 院内 診療費明細書発行フラグ 0発行しない 院外処方区分  $\sqrt{2}$  $\sqrt{2}$ 医療機関コード (漢字) 12-3456-7 データ収集 請求額端数区分 (減免有) 410円未満端数処理なし  $\sqrt{ }$ 作成フラグ 0作成しない  $\sqrt{2}$ 請求額端数区分 (減免無) 410円未満端数処理なし  $\sqrt{2}$ 0提出しない  $\sqrt{2}$ 提出方法区分 消費税端数区分 11円未満四捨五入  $\sqrt{2}$ 1 保険分欄 (負担金額四捨五入) 自費保険集計先区分  $\sqrt{2}$ 更正·育成陽度額日割計算 1日割計算しない  $\sqrt{2}$ 地方公費保険番号タブ区分 1有効  $\sqrt{ }$ 削除 原る 登録

<span id="page-6-0"></span>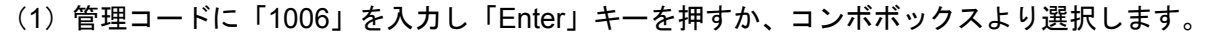

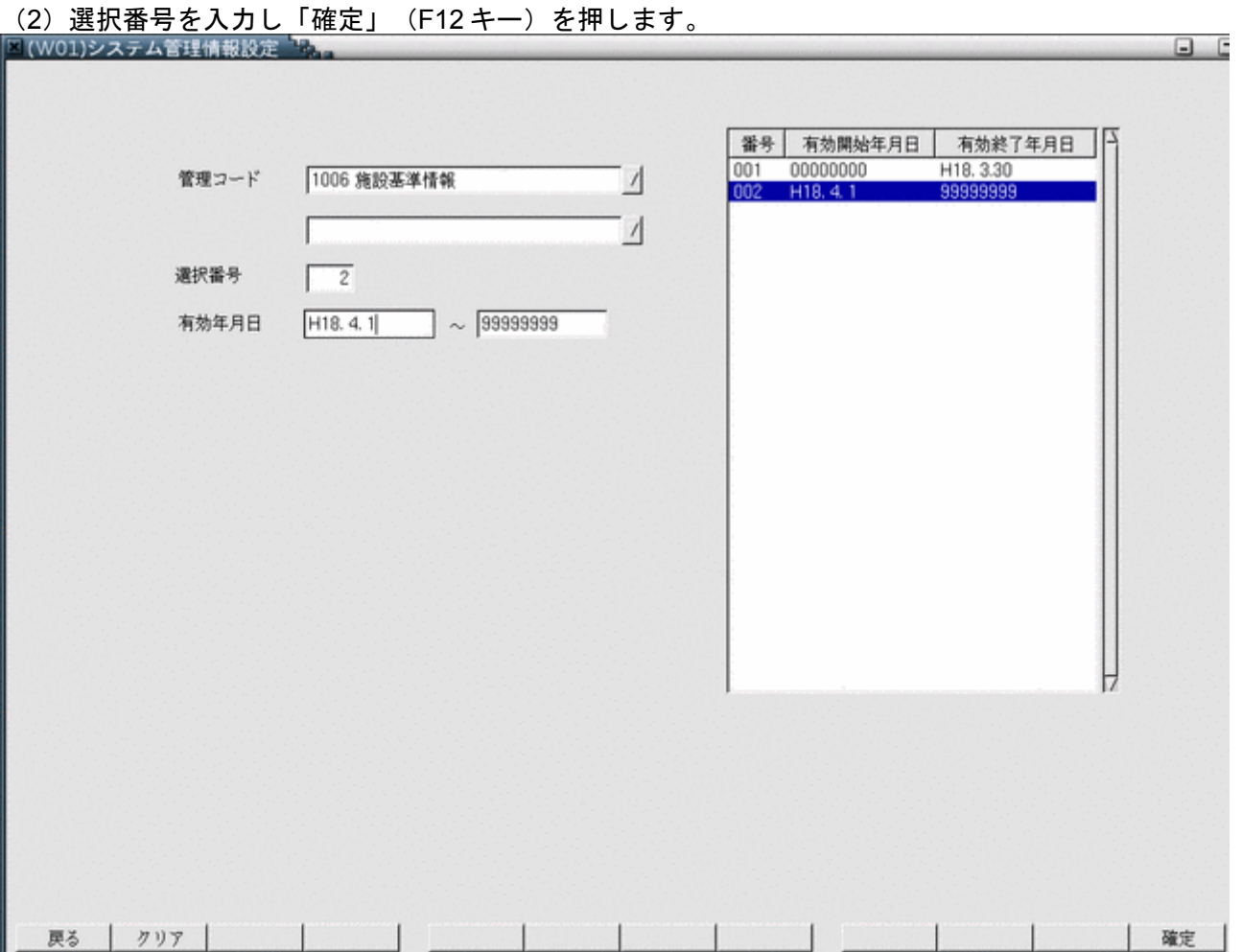

### 医療機関の入院基本料加算の施設基準を設定します。

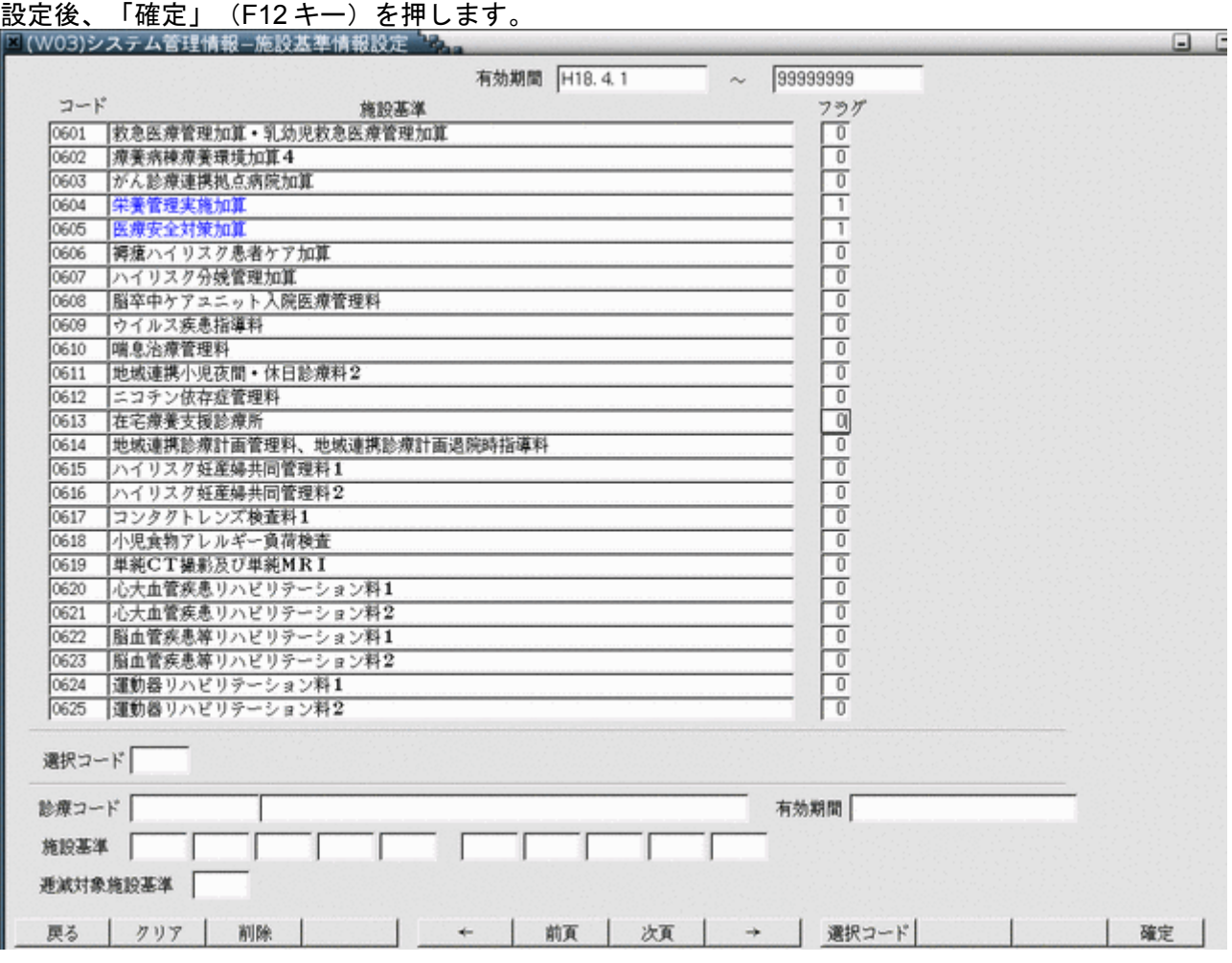

<span id="page-8-0"></span>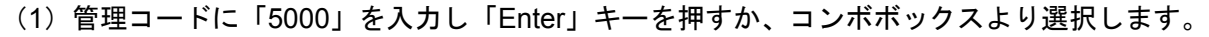

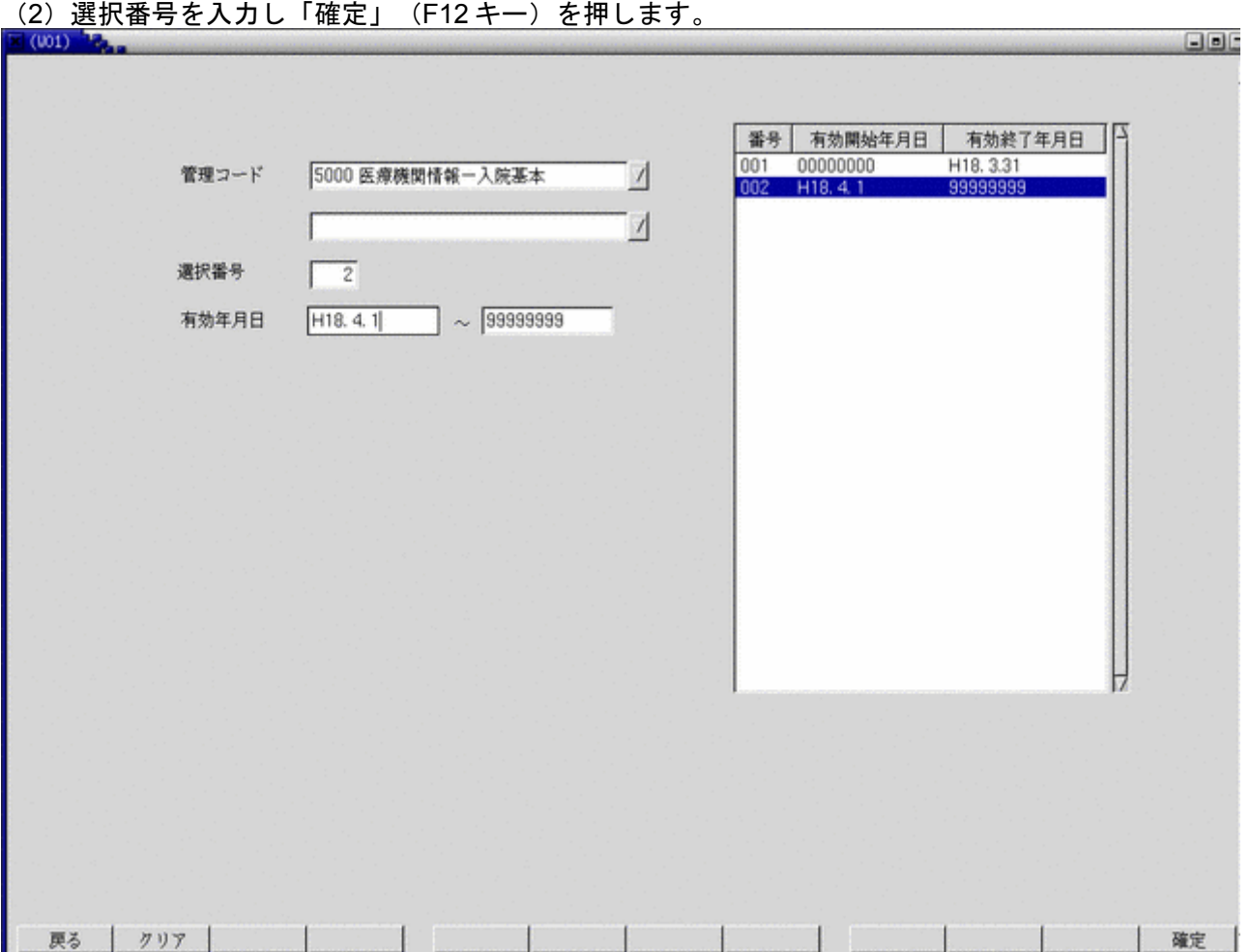

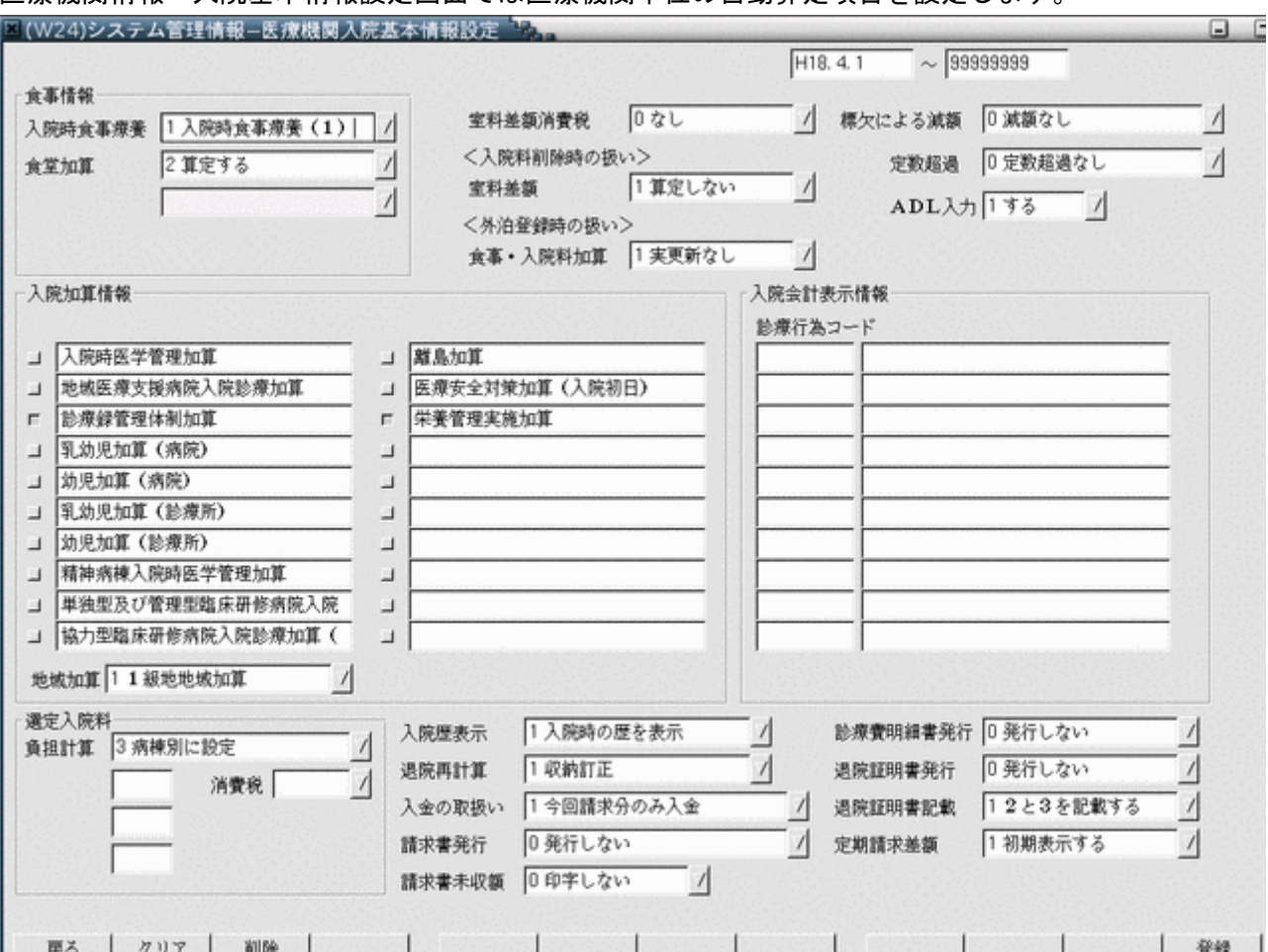

### 医療機関情報-入院基本情報設定画面では医療機関単位の自動算定項目を設定します。

設定前に該当する施設基準情報にフラグをチェックしておく必要があります。施設基準情報にフラグがチェックされ てない項目を選択した場合はメッセージが表示されます。

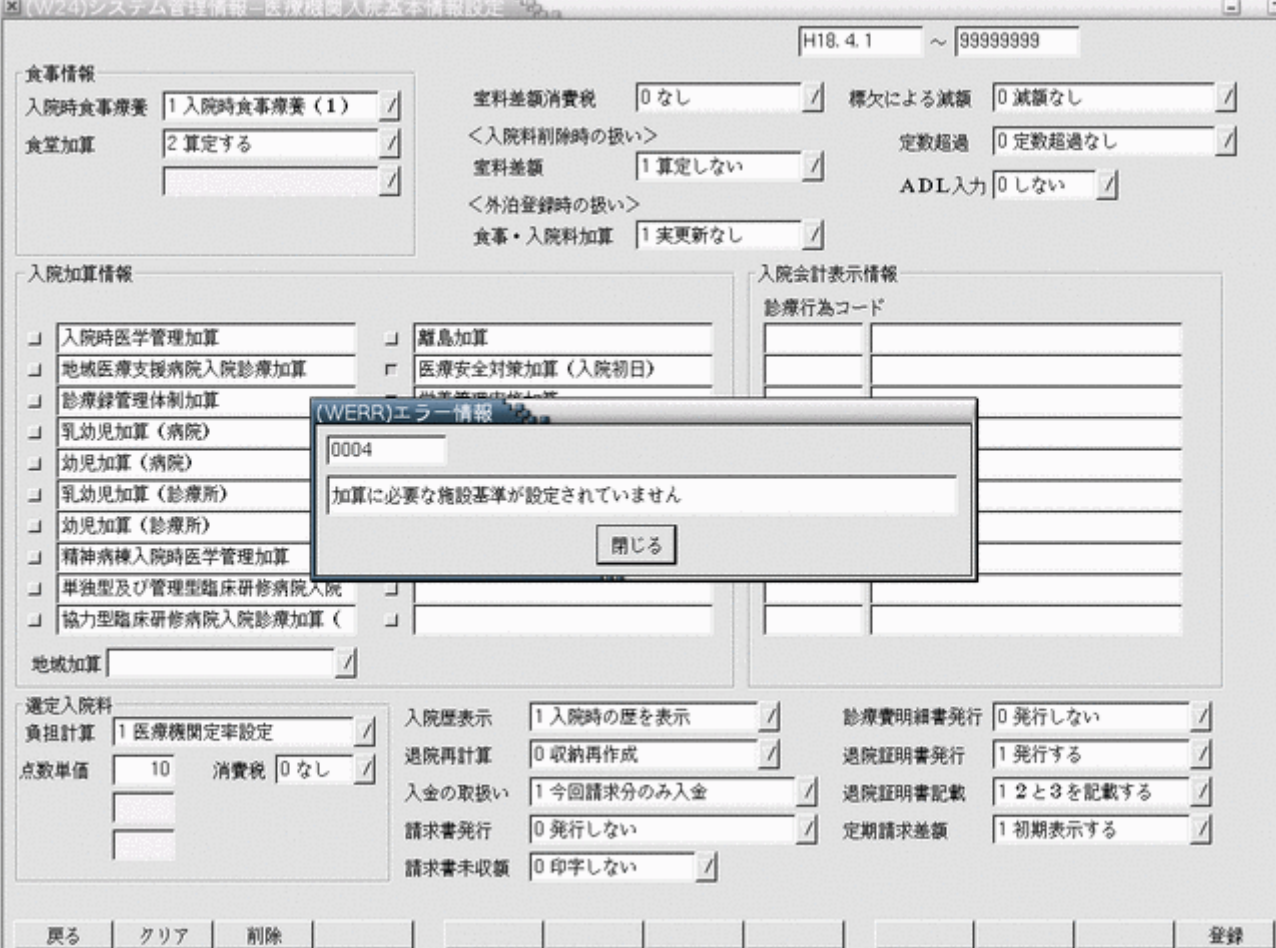

項目の説明

<食事情報>

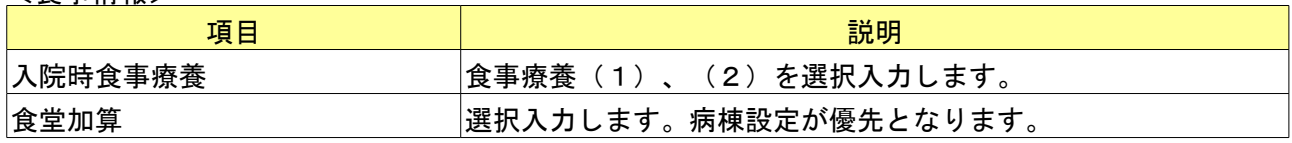

<入院加算情報>

医療機関単位で算定する入院基本料加算の自動発生設定項目です。各加算について自動算定する場合はチェックボタ ンを押下します。

### <入院会計表示情報>

任意の診療コードを入力することにより、診療会計カレンダーに表示する項目を追加することが可能になります。 登録した診療コードを含む剤をカレンダー画面に表示します。

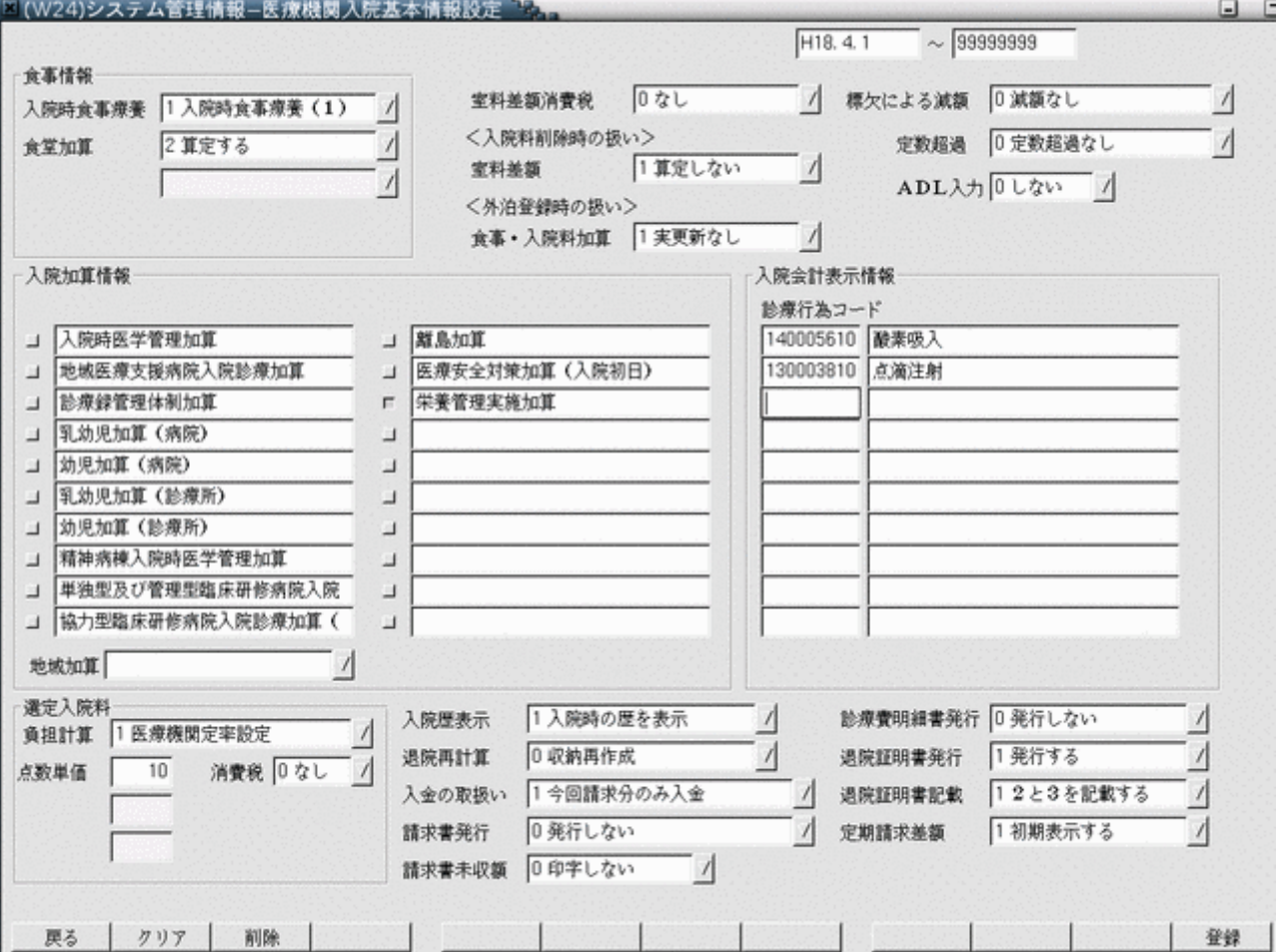

<選定入院料>

選定療養費の徴収方法についての設定を行います。

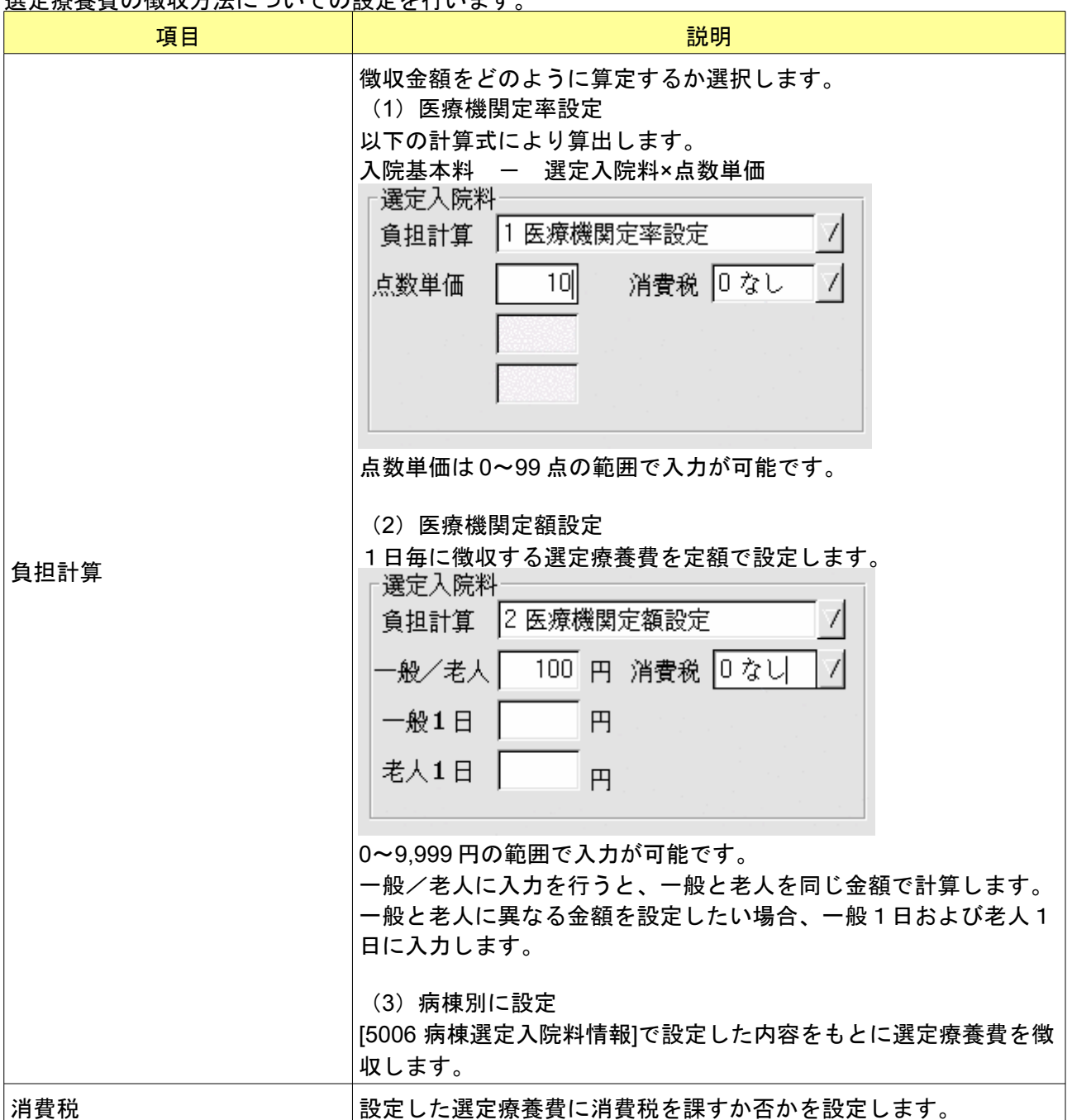

### <その他の設定>

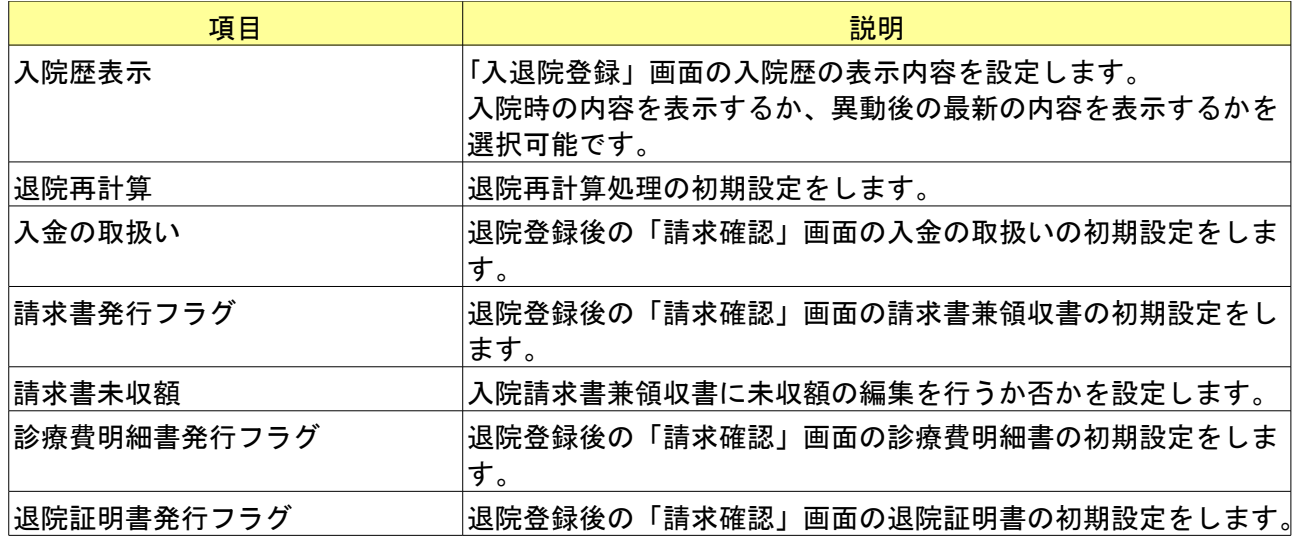

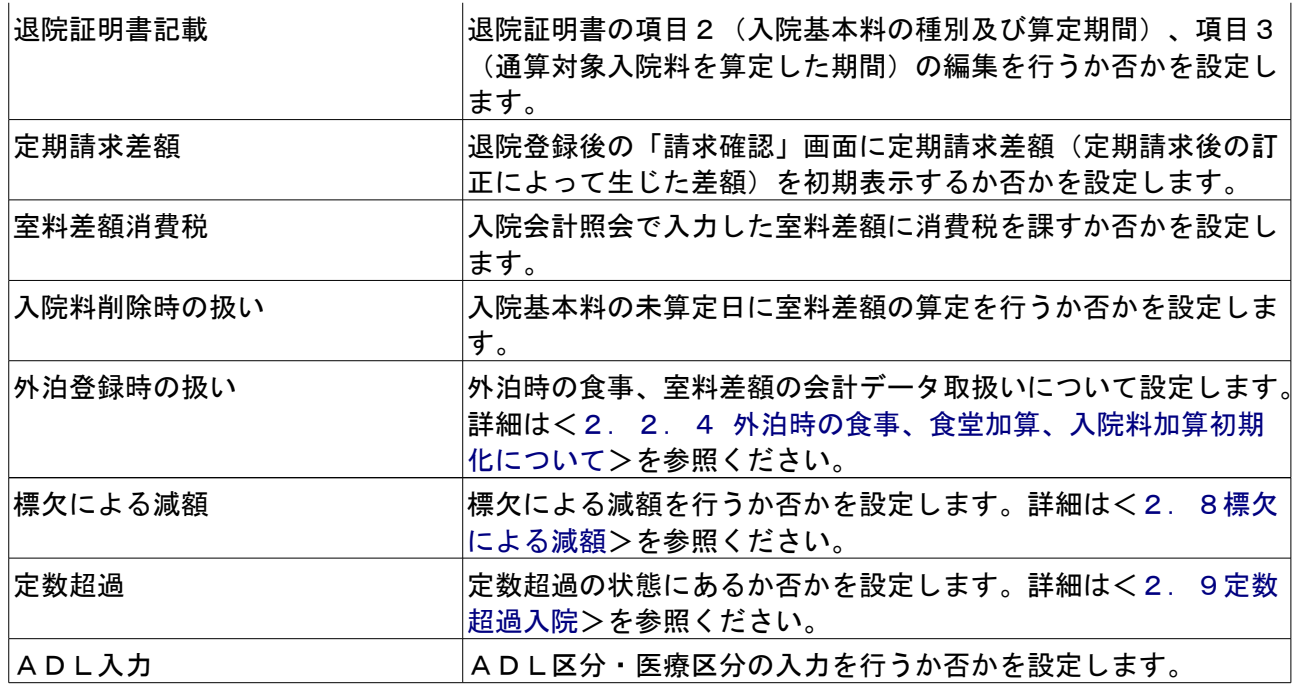

### <u><ファンクションキーの説明></u>

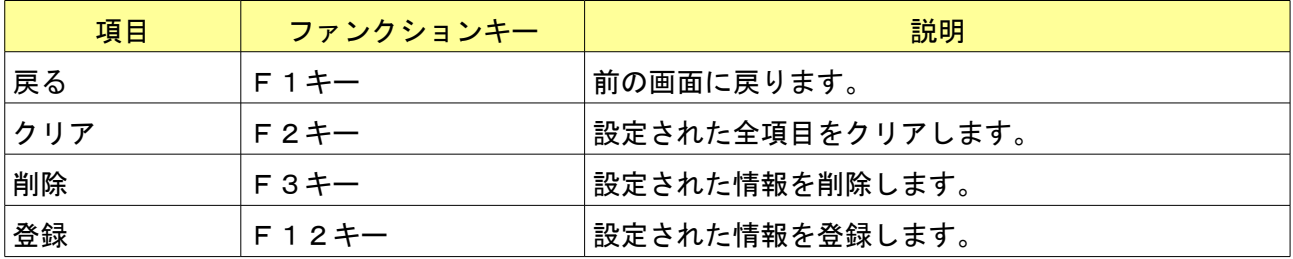

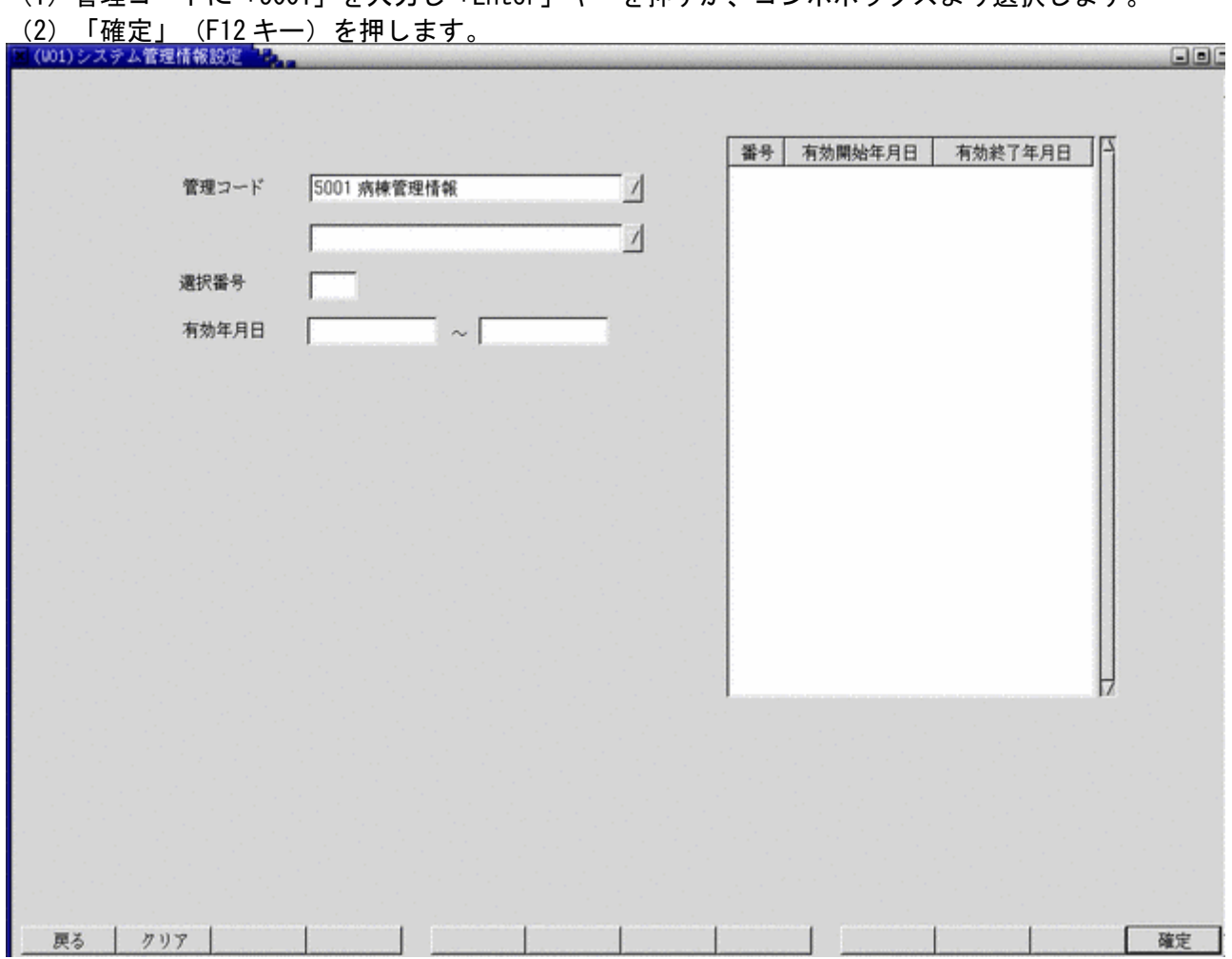

<span id="page-14-0"></span>(1)管理コードに「5001」を入力し「Enter」キーを押すか、コンボボックスより選択します。

### <病棟の登録・変更>

現在登録済みの病棟は画面の一覧表に表示されます。

病棟の内容に変更がある場合は、病棟番号を入力するか、またはマウスで該当行をクリックします。<br>|©(W20)システム管理情報→病棟管理情報設定

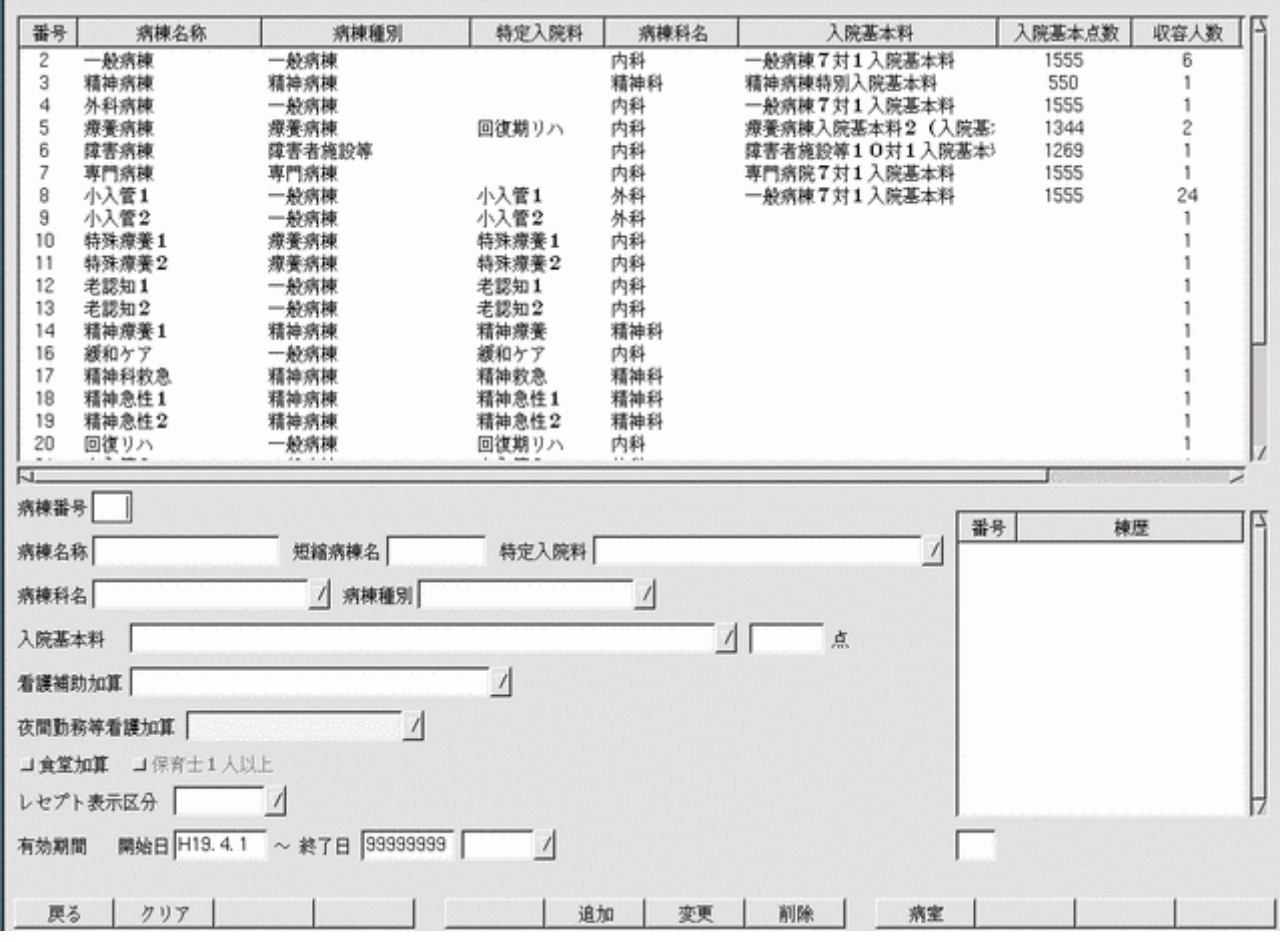

### <項目の説明>

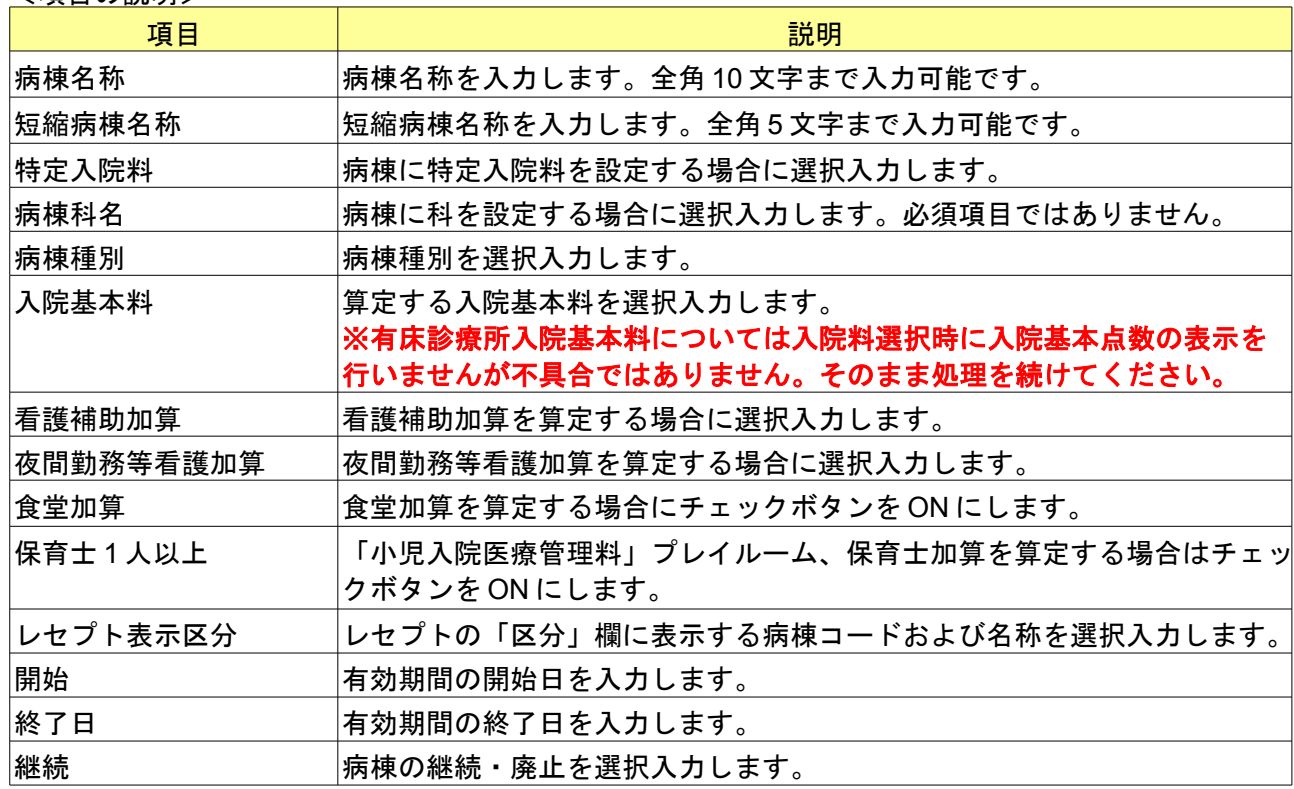

<ファンクションキーの説明>

| 項目  | ファンクションキー | 説明                                       |
|-----|-----------|------------------------------------------|
| 戻る  | $F1+$     | 前の画面に戻ります。                               |
| クリア | $F2+-$    | 設定された全項目をクリアします。                         |
| 追加  | $F6+$     | 病棟登録情報を追加します。                            |
| 変更  | $F 7 + -$ | 病棟登録情報を変更します。                            |
| 削除  | $F8+$     | 病棟登録情報を削除します。                            |
| 病室  | $F9+$     | 病室登録画面に遷移します。<br>病室登録画面から遷移した場合は表示されません。 |

<新規登録の場合>

「追加」(F6 キー)を押下、またはクリックするだけで登録となります。

<内容の変更>

有効期限を区切らず、内容の訂正の場合は「変更」(F7 キー)を押下、またはクリックするだけで登録となります。 <有効期限を設定する場合>

登録項目の有効期限を使用して変更することが可能です。

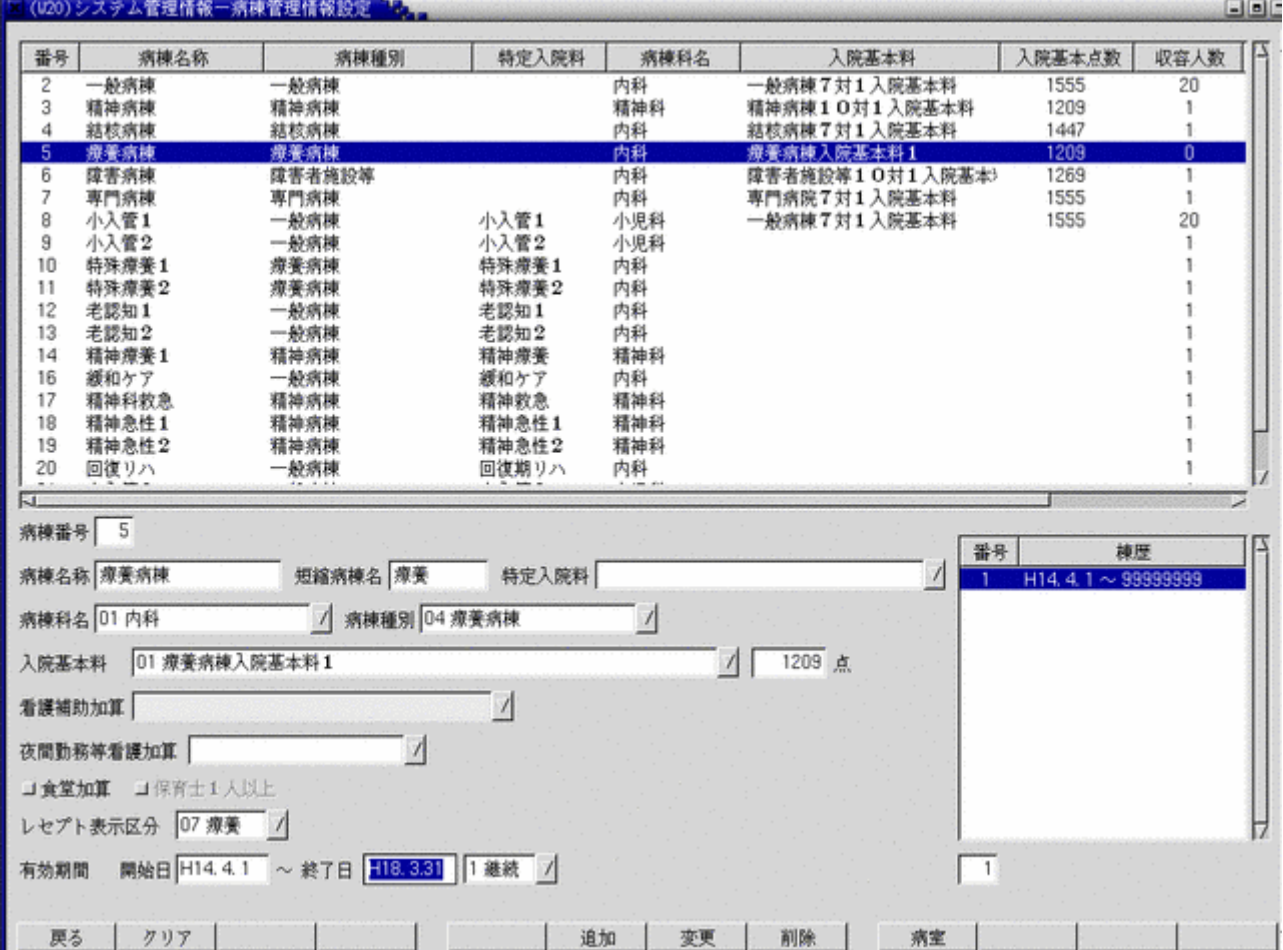

現在の病棟登録に有効期限を入力し、「変更」(F7 キー)を押下します。

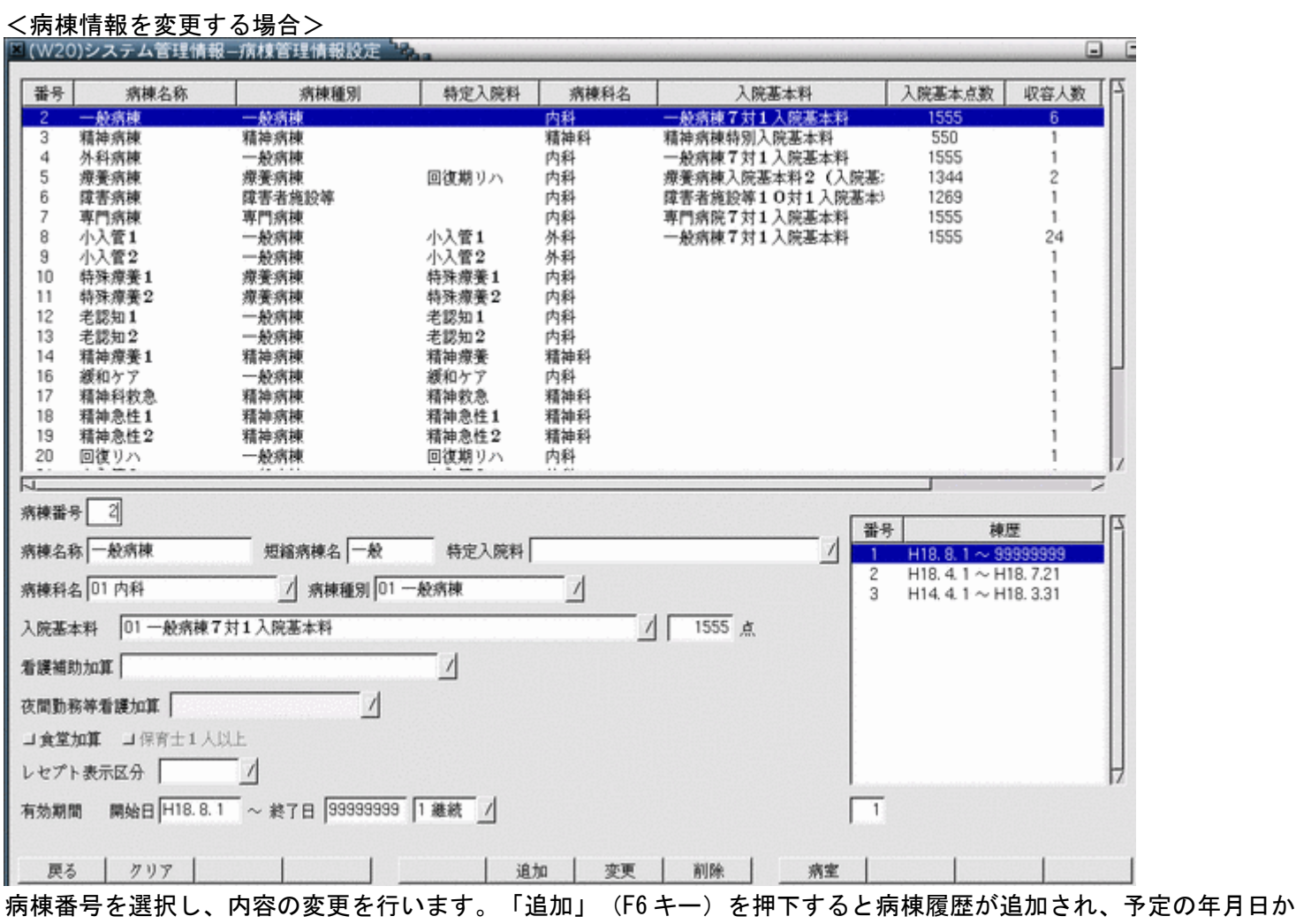

ら自動で変更されます。

<削除について>

病棟・病室・入院患者は関連性をもっています。

病棟を削除するには、病室を削除する必要があり、病室を削除するには、病室に患者が入院していないことが条件に なります。

入院患者を削除しようとする病室から移動させます。次に病室を削除し、最後に病棟を削除します。

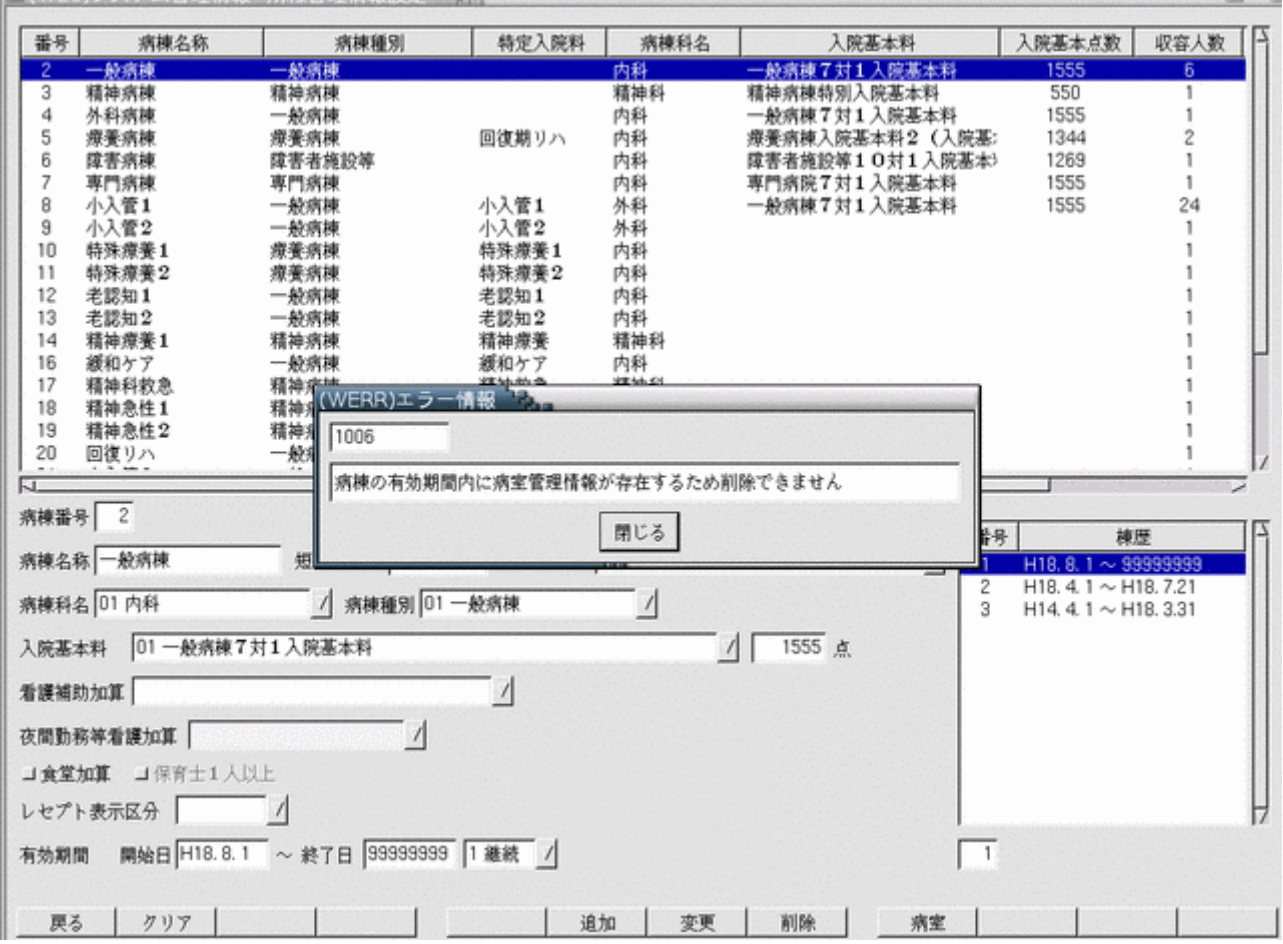

<span id="page-19-0"></span>(1)管理コードに「5002」を入力し「Enter」キーを押すか、コンボボックスより選択します。 (2)「確定」(F12 キー)を押します。

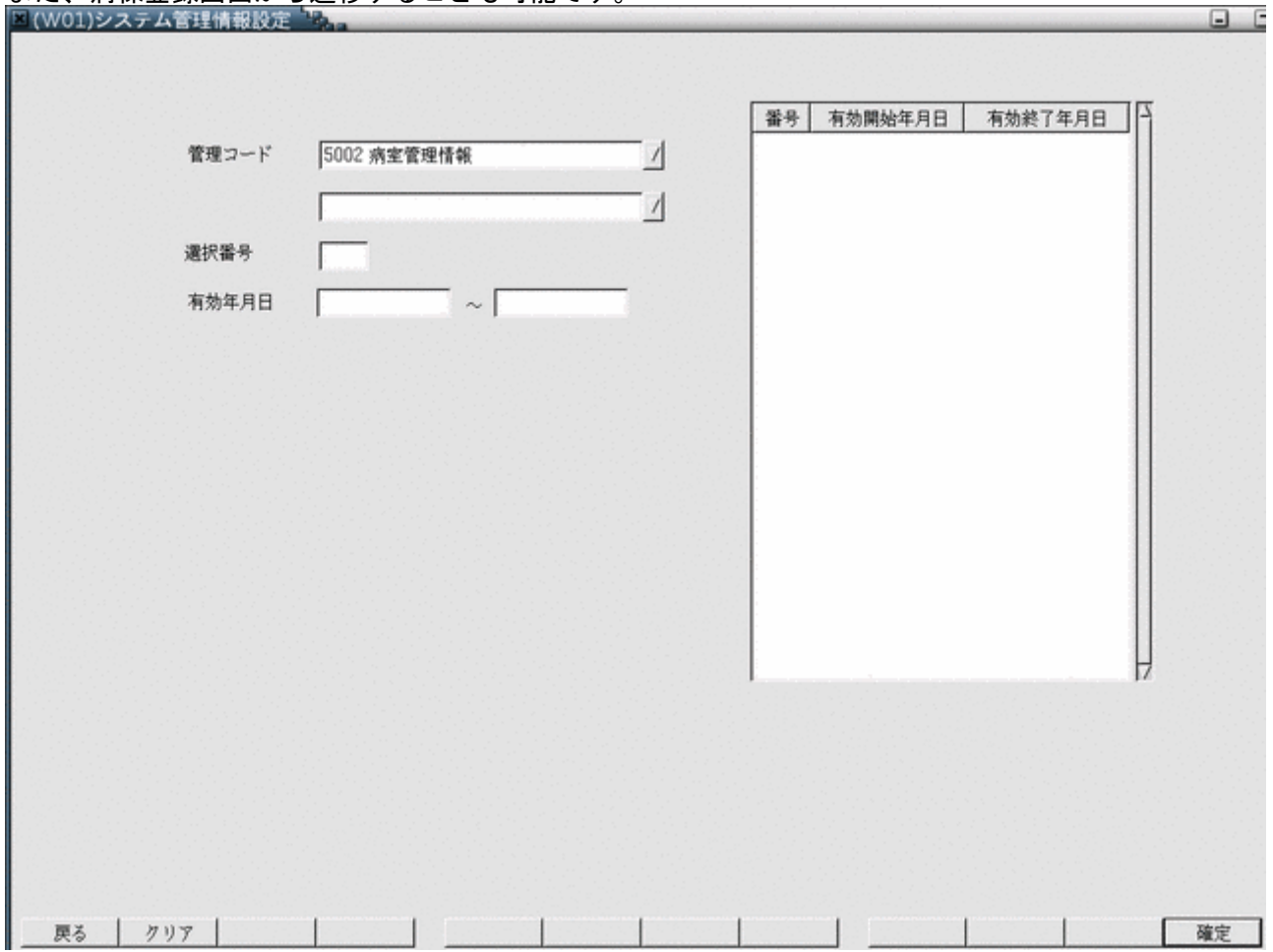

また、病棟登録画面から遷移することも可能です。

#### <病室登録・変更>

登録済みの病棟に対して病室を設定します。病棟とは別に部屋別の特定入院料を設定することが可能です。<br>|室(021)システム管理情報です。

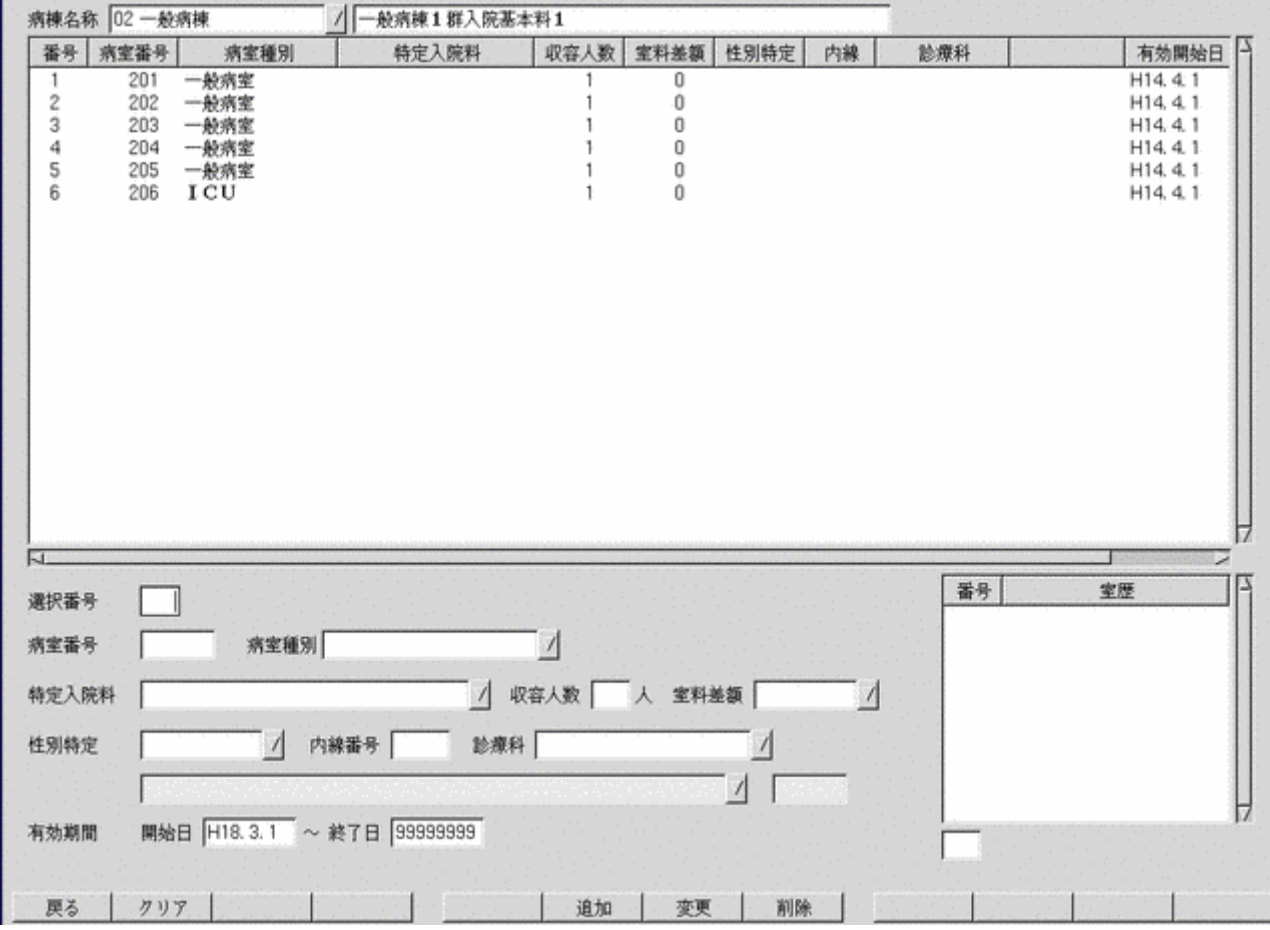

#### <項目の説明>

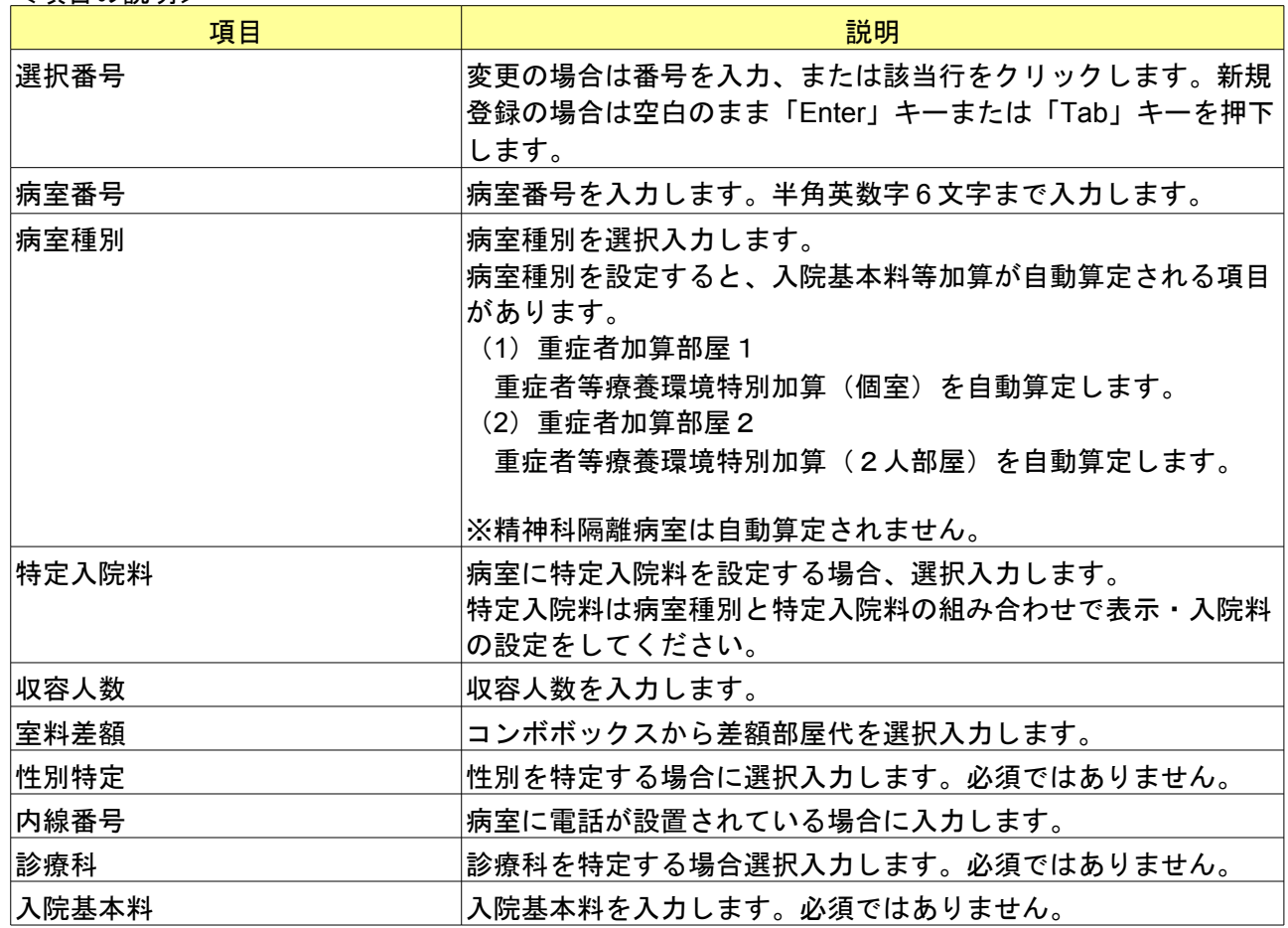

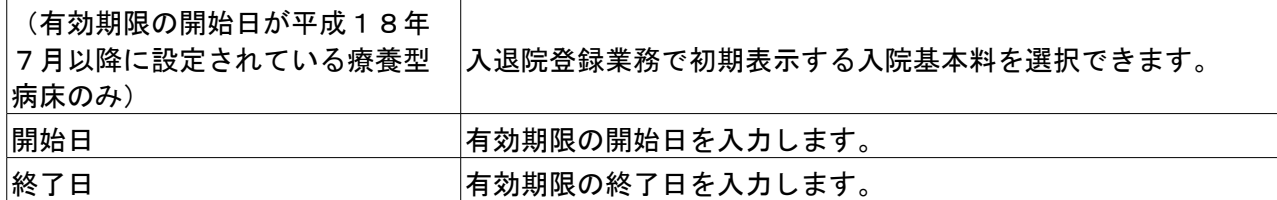

#### <ファンクションキーの説明>

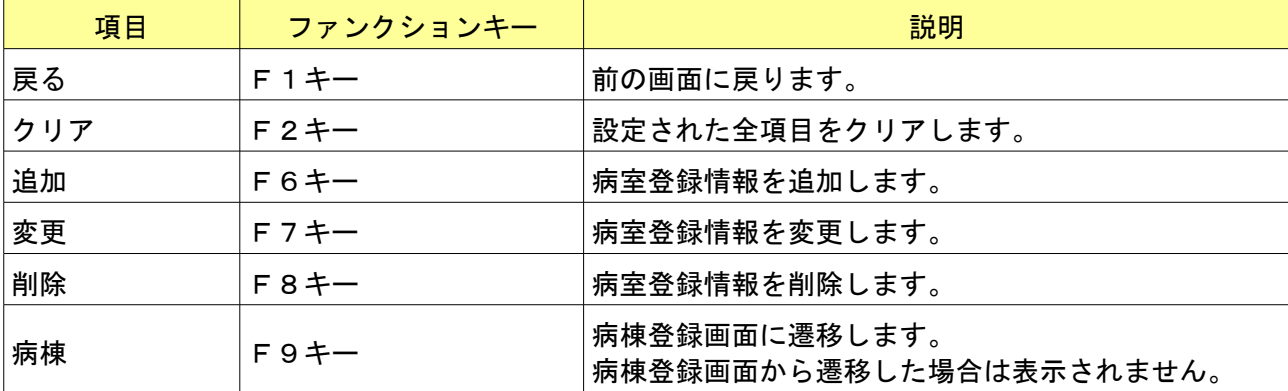

<新規登録の場合>

「追加」(F6 キー)を押下、またはクリックするだけで登録となります。

<内容の変更>

有効期限を区切らず、内容の訂正の場合は「変更」(F7 キー)を押下、またはクリックするだけで登録となります。

<有効期限を設定する場合>

登録項目の有効期限を使用して変更することが可能です。現在の病室登録に有効期限を入力し、「変更」(F7 キー) を押下します。同じ病室番号を選択し、内容の変更を行います。「追加」(F6 キー)を押下します。病室履歴が追加 され、予定の年月日から自動で変更されます。

<削除について>

病室・入院患者は関連性をもっています。 病室を削除するには、病室に患者が入院していないことが条件になります。 入院患者を削除しようとする病室から移動させます。次に病室を削除します。 <span id="page-22-0"></span>(1)「5003 病棟入院基本料加算情報」を入力またはコンボボックスより選択入力します。

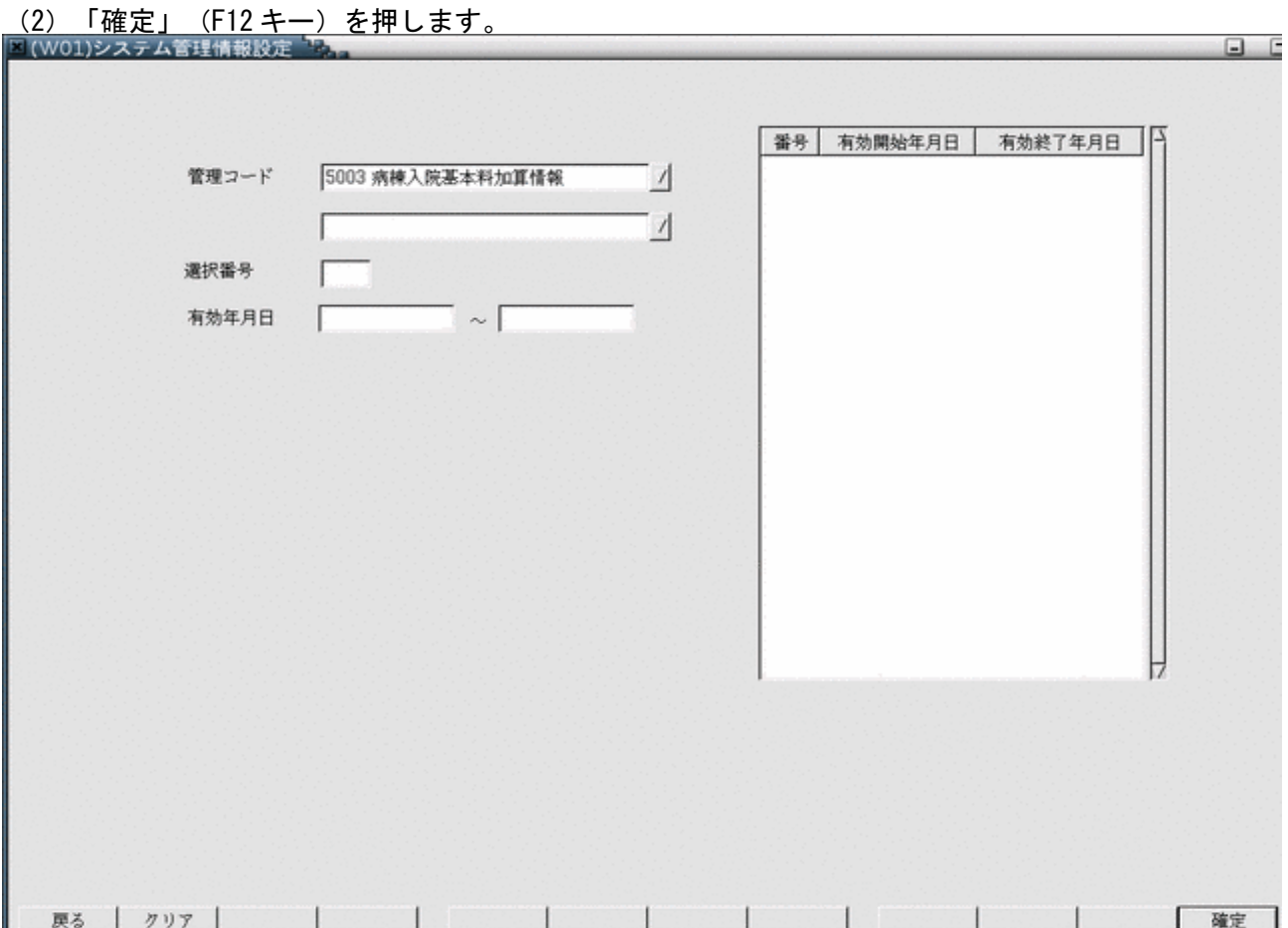

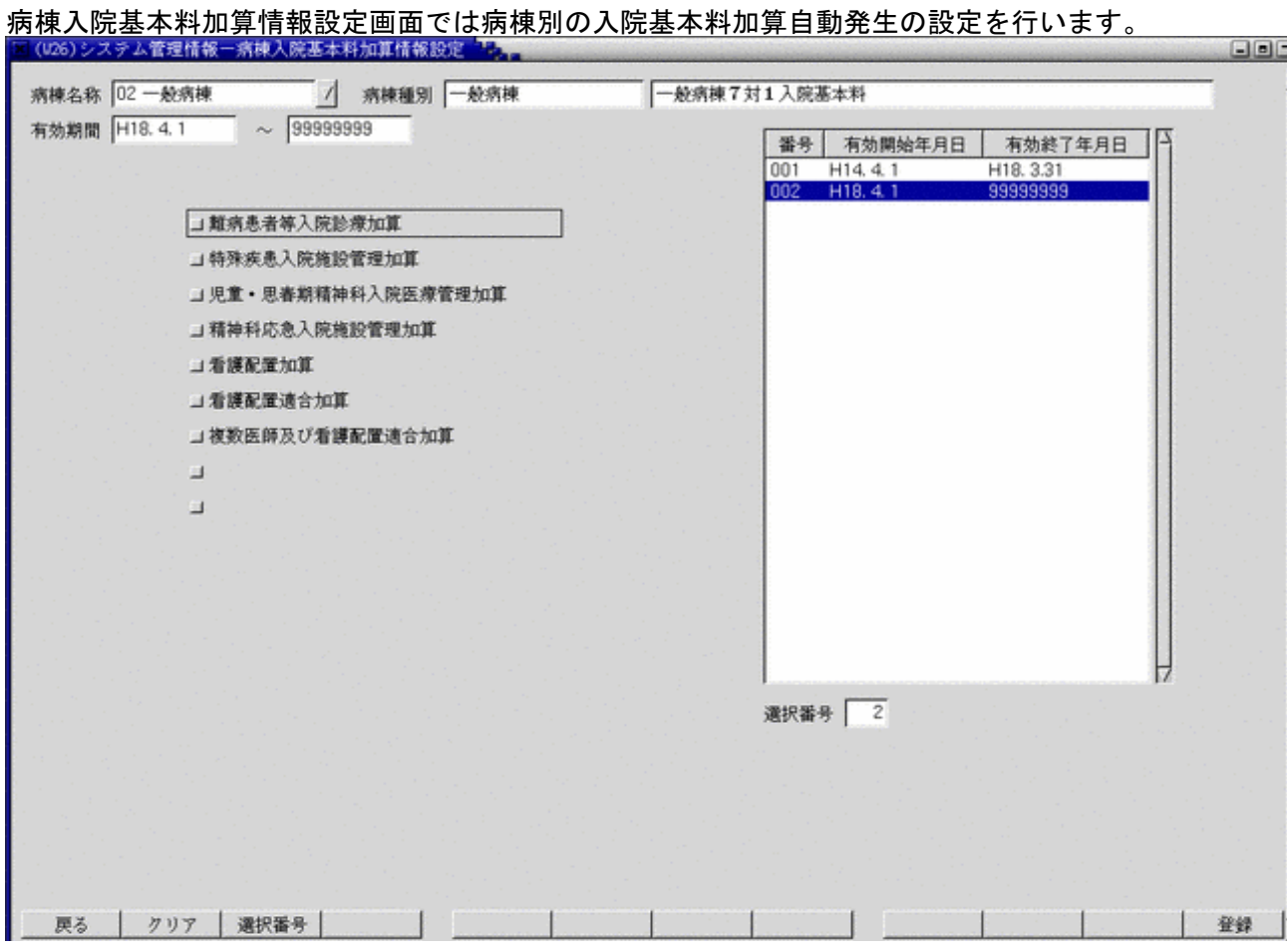

### <項目の説明>

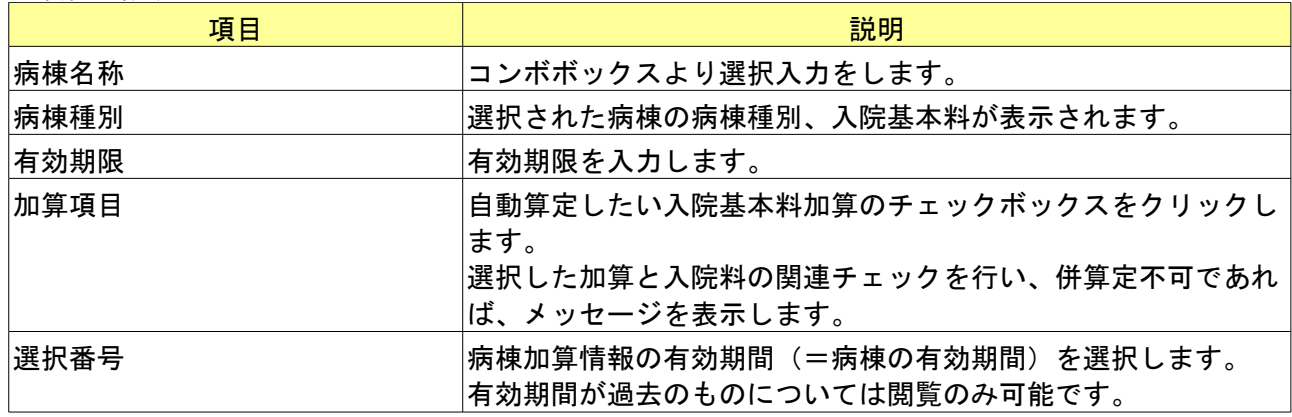

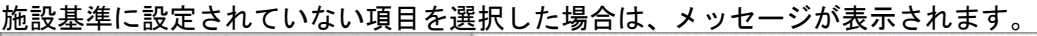

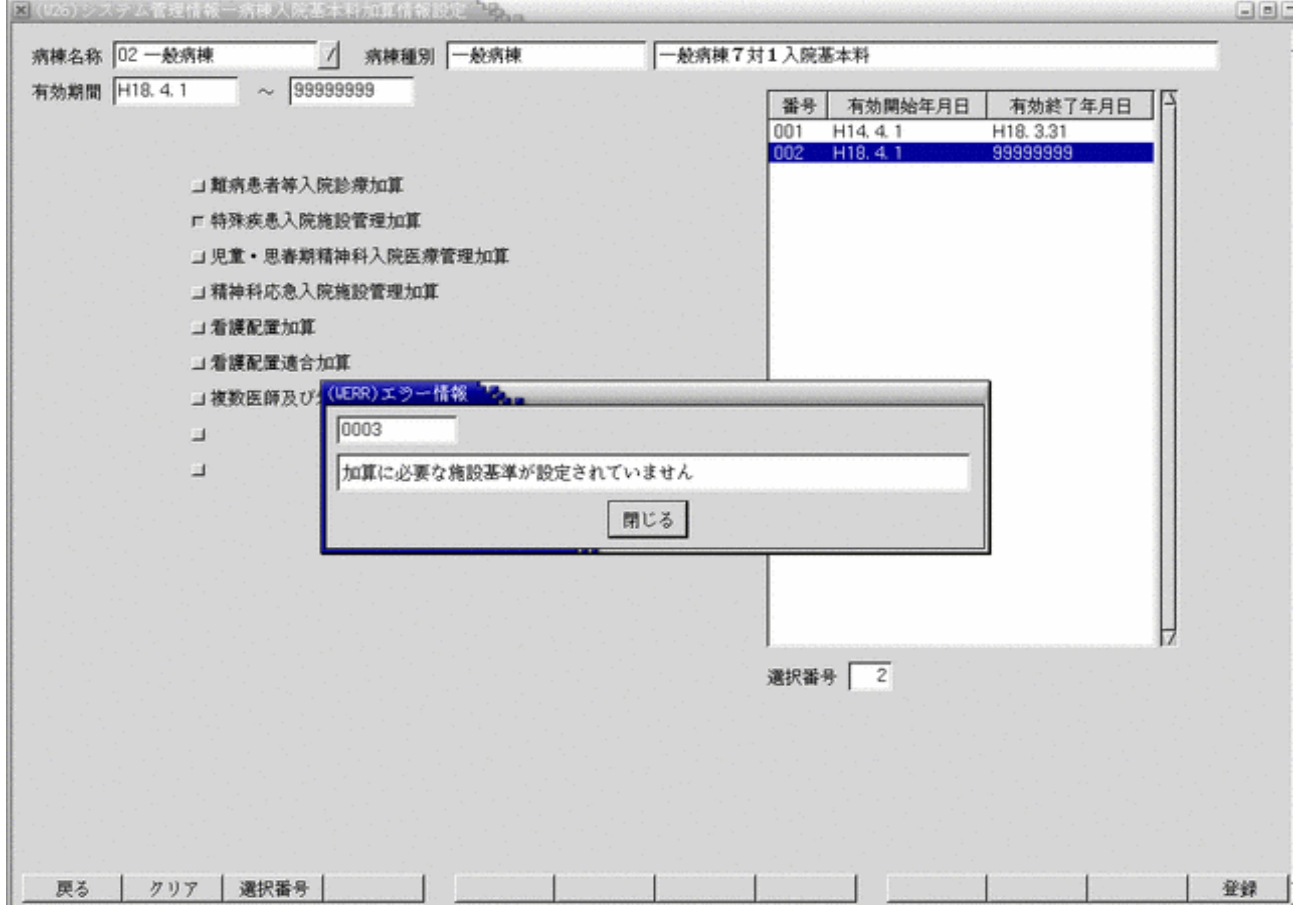

選択した加算と入院料の関連チェックを行い、併算定不可であれば、メッセージを表示します。

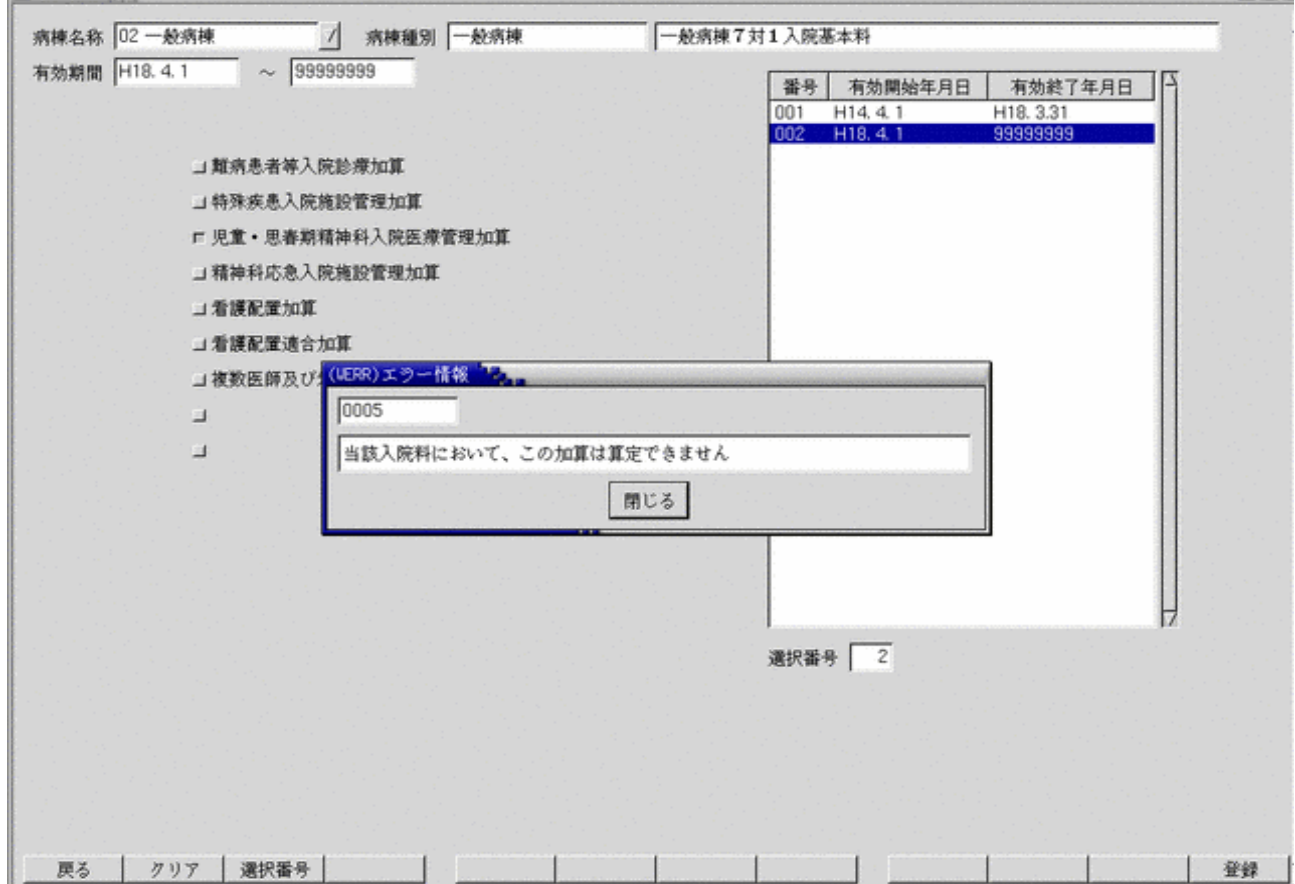

<ファンクションキーの説明>

| 項目   | ファンクションキー | 説明                   |
|------|-----------|----------------------|
| 戻る   | F 1 キー    | 前の画面に戻ります。           |
| クリア  | $F2+$     | 入院基本料加算のチェックをクリアします。 |
| 選択番号 | $F3+$     | 選択番号欄にカーソルを移動させます。   |
| 登録   | $F12+$    | 入院基本料加算情報を登録します。     |

病棟管理情報で入院料を変更された場合、必ず加算情報の再設定を行ってください。

<span id="page-26-0"></span>(1)管理コードに「5004」を入力し「Enter」キーを押すか、コンボボックスより選択します。

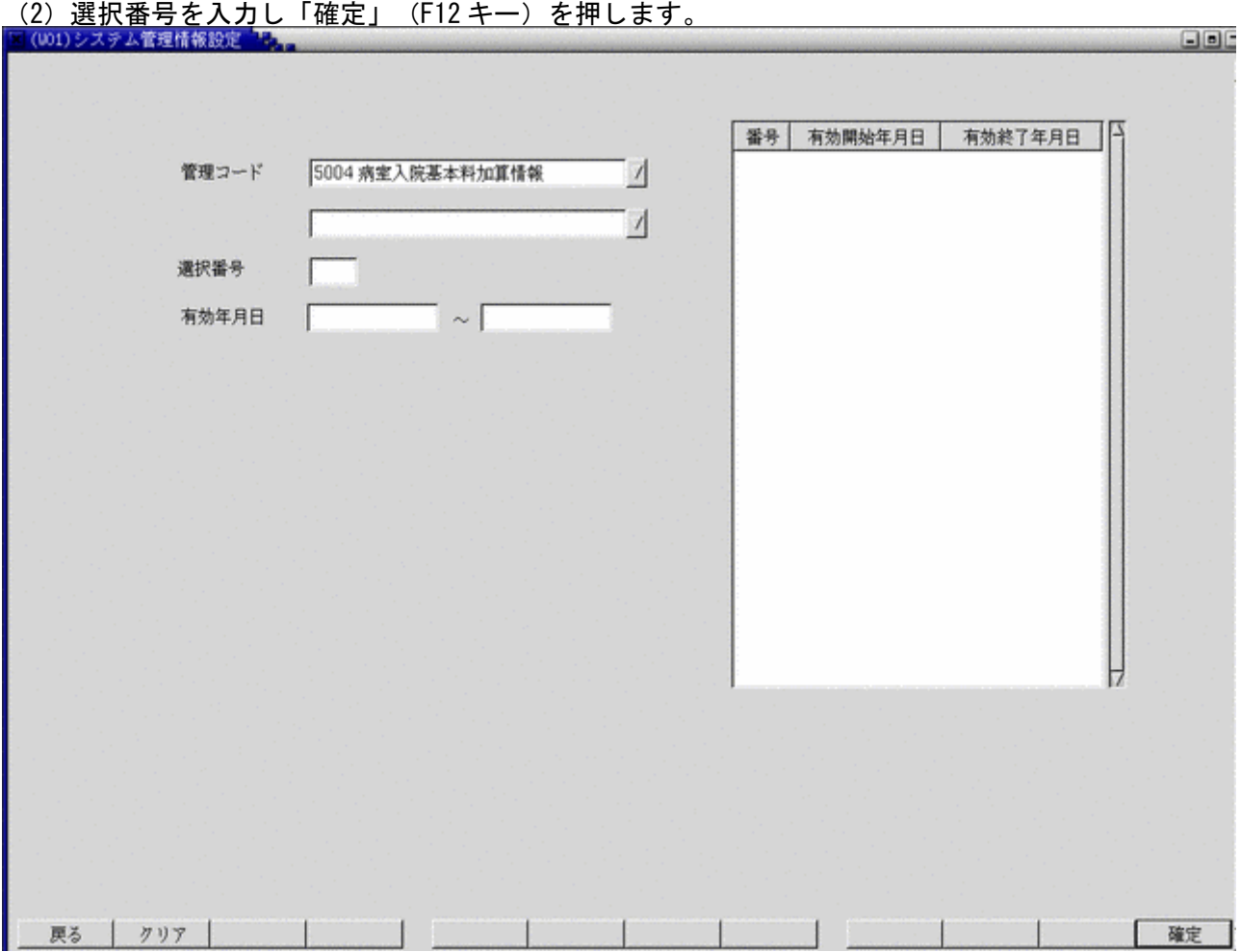

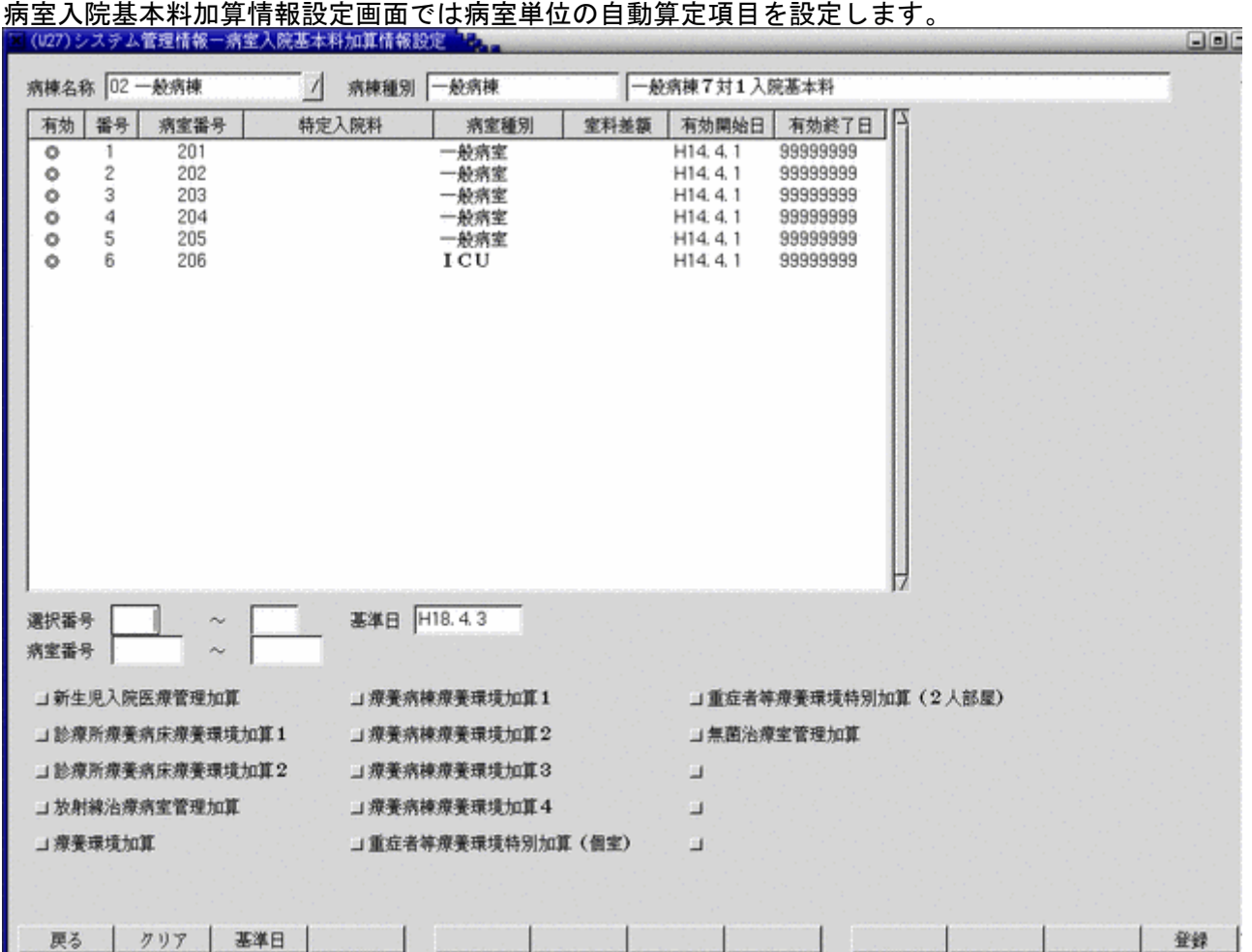

病棟名称に病棟番号を入力するか、コンボボックスから選択することにより、病室の属する病棟を選択します。 病棟を選択すると、病棟に存在する病室の一覧が表示されます。

病室一覧の有効欄に"◎"が表示されている病室(有効期間内にある病室)のみ加算情報の設定が行えます。

基準日に有効な病室について有効欄に"◎"を表示しています。基準日を変更することにより、有効期間の異なる加 算情報について変更が可能です。

選択番号の左の欄に病室一覧の番号を入力するか、病室一覧の該当行をマウスでクリックすると、選択された病室に ついて加算情報の設定を行うことができます。

選択した加算と入院料の関連チェックを行い、併算定不可であれば、メッセージを表示します。

選択番号の右の欄にも病室一覧の番号を入力することにより、範囲指定して加算情報の登録を行うことも可能です。 病室一覧内で範囲指定された病室のうち、有効欄に"◎"が表示されているものについて一括して加算の情報を登録 できます。

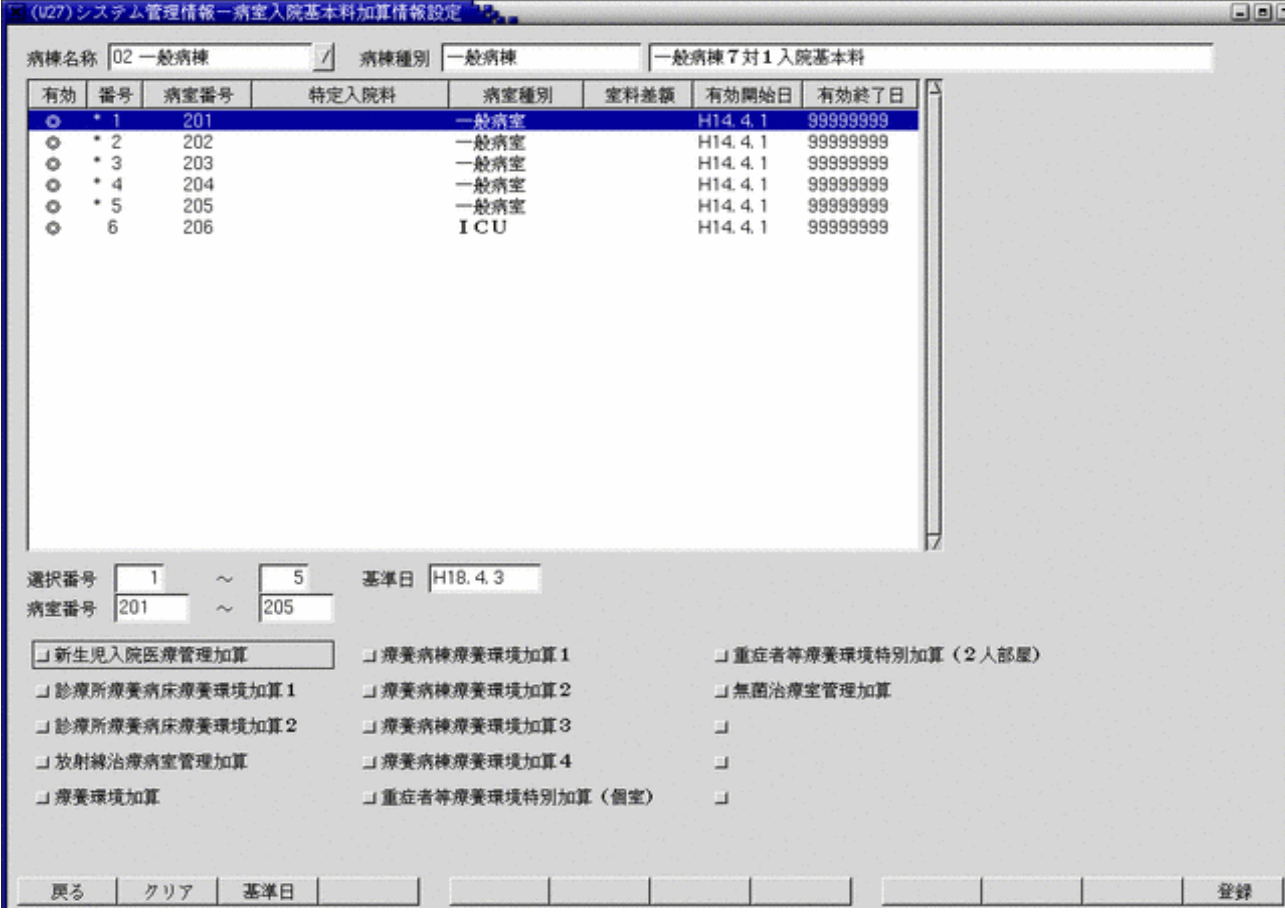

設定前に該当する施設基準情報にフラグをチェックしておく必要があります。施設基準情報にフラグがチェックされ てない項目を選択した場合はメッセージが表示されます。  $\Box$ 

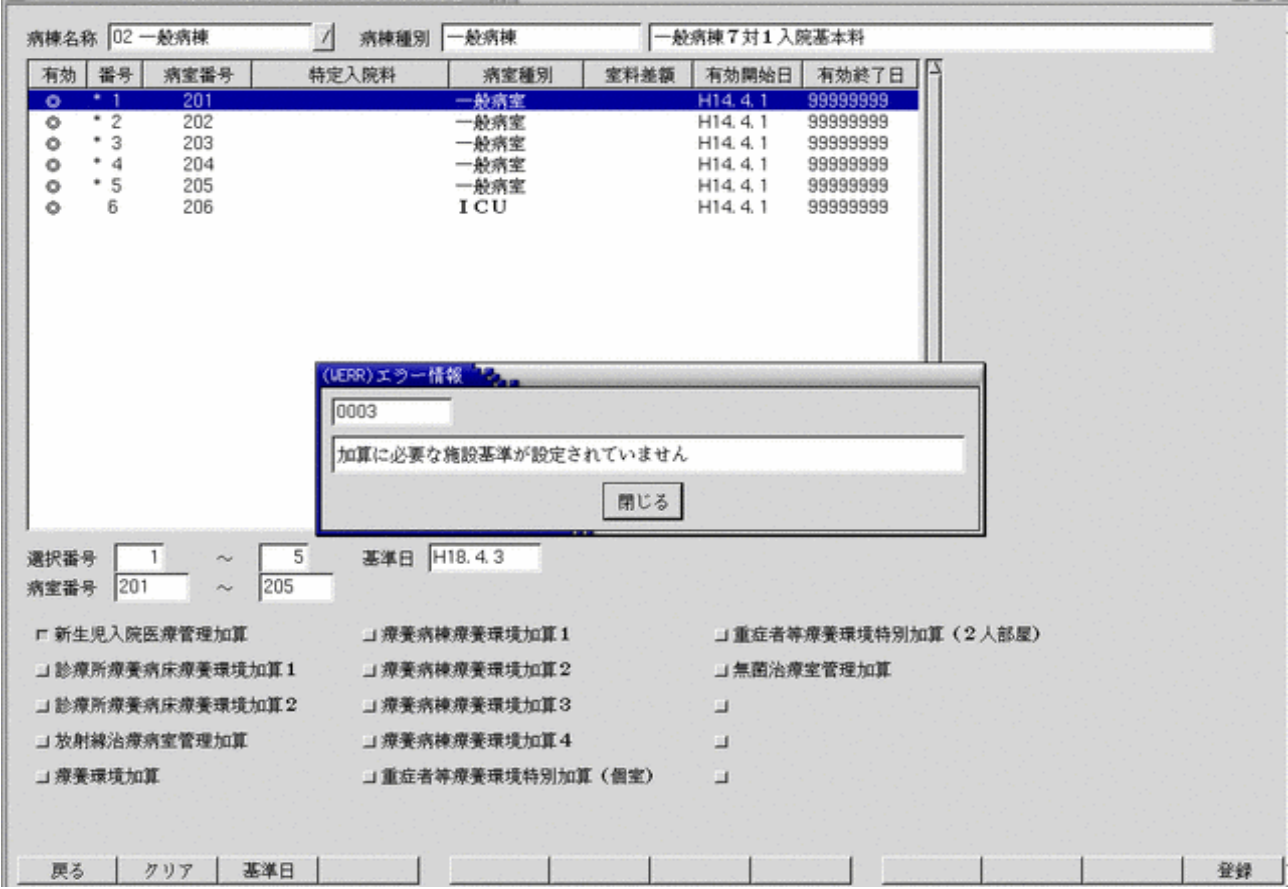

### <項目の説明>

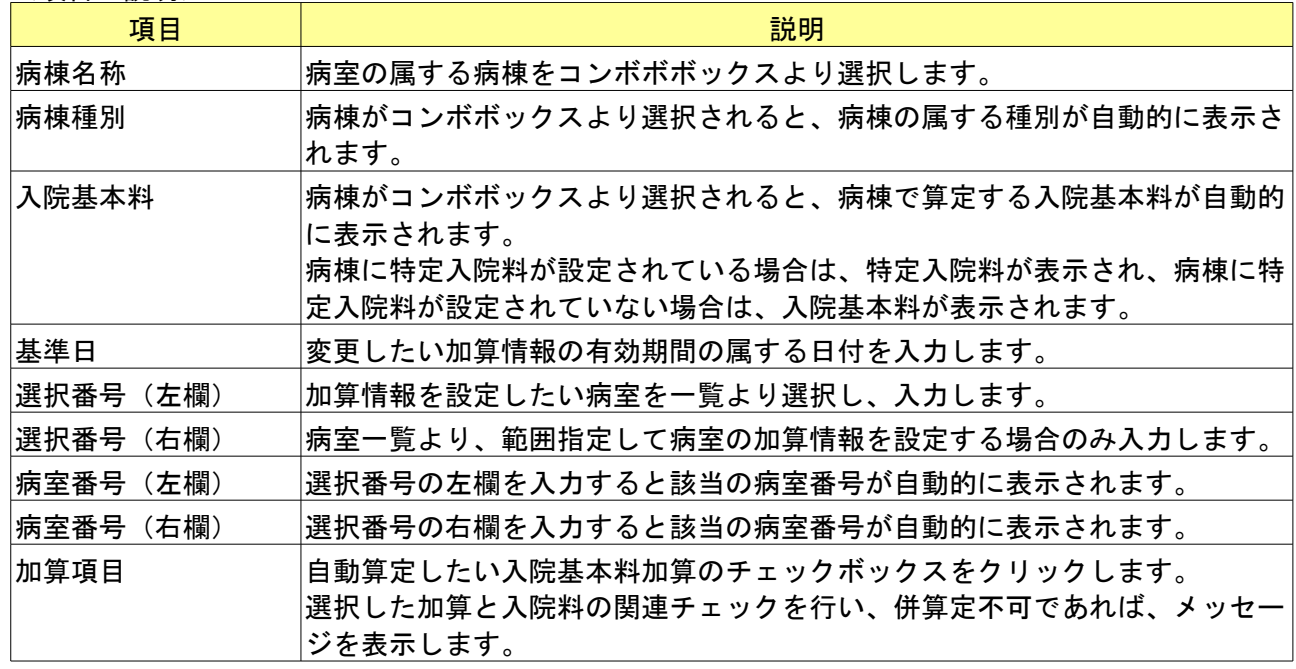

#### <ファンクションキーの説明>

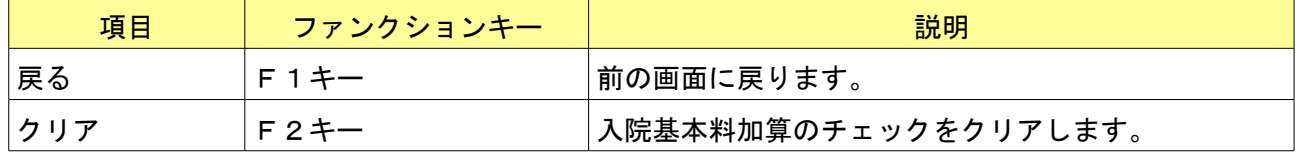

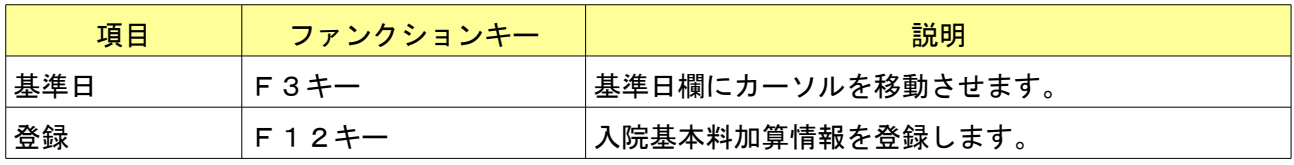

病棟管理情報で入院料を変更された場合、必ず加算情報の再設定を行ってください。

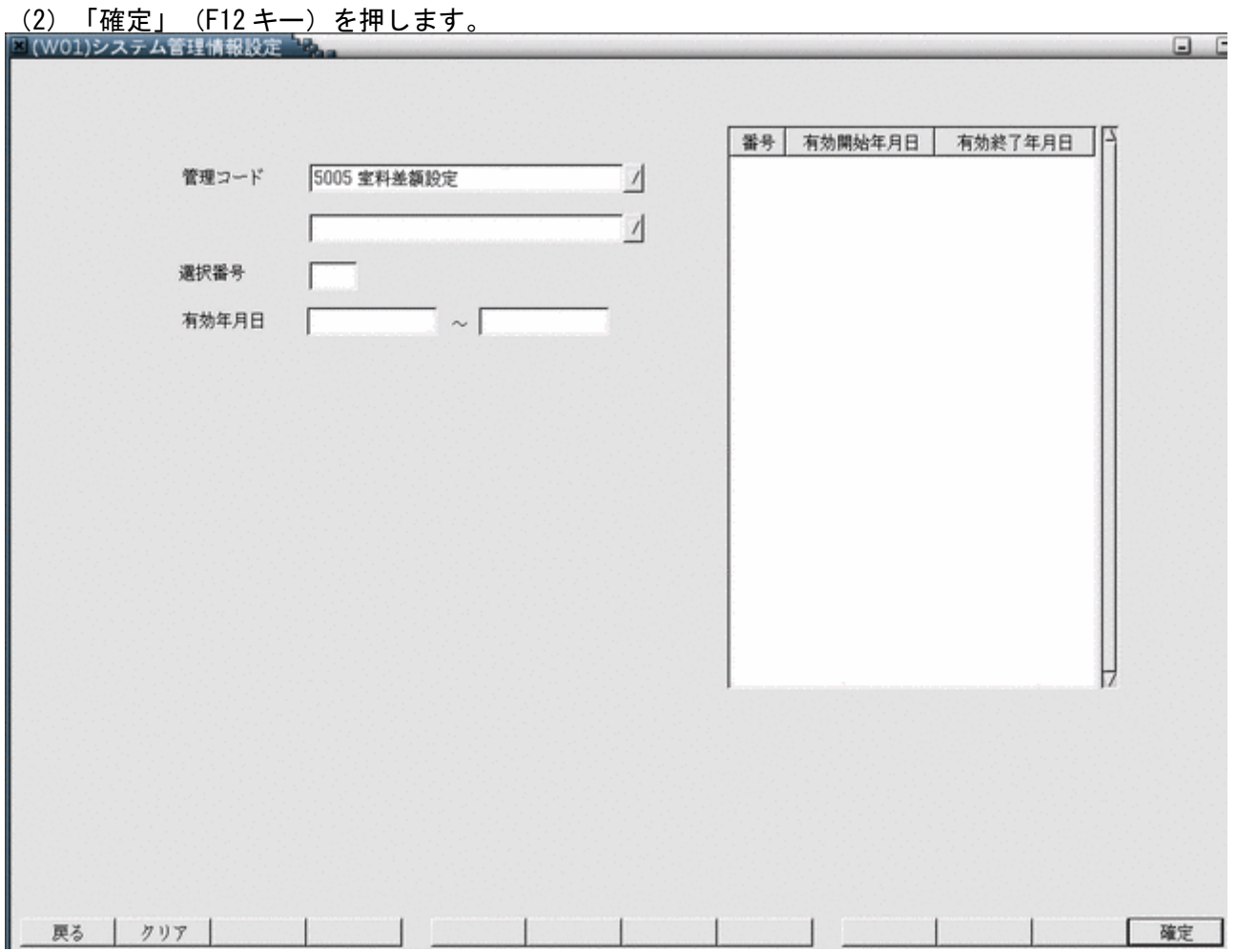

# <span id="page-31-0"></span>(1)管理コードに「5005」を入力し「Enter」キーを押すか、コンボボックスより選択します。

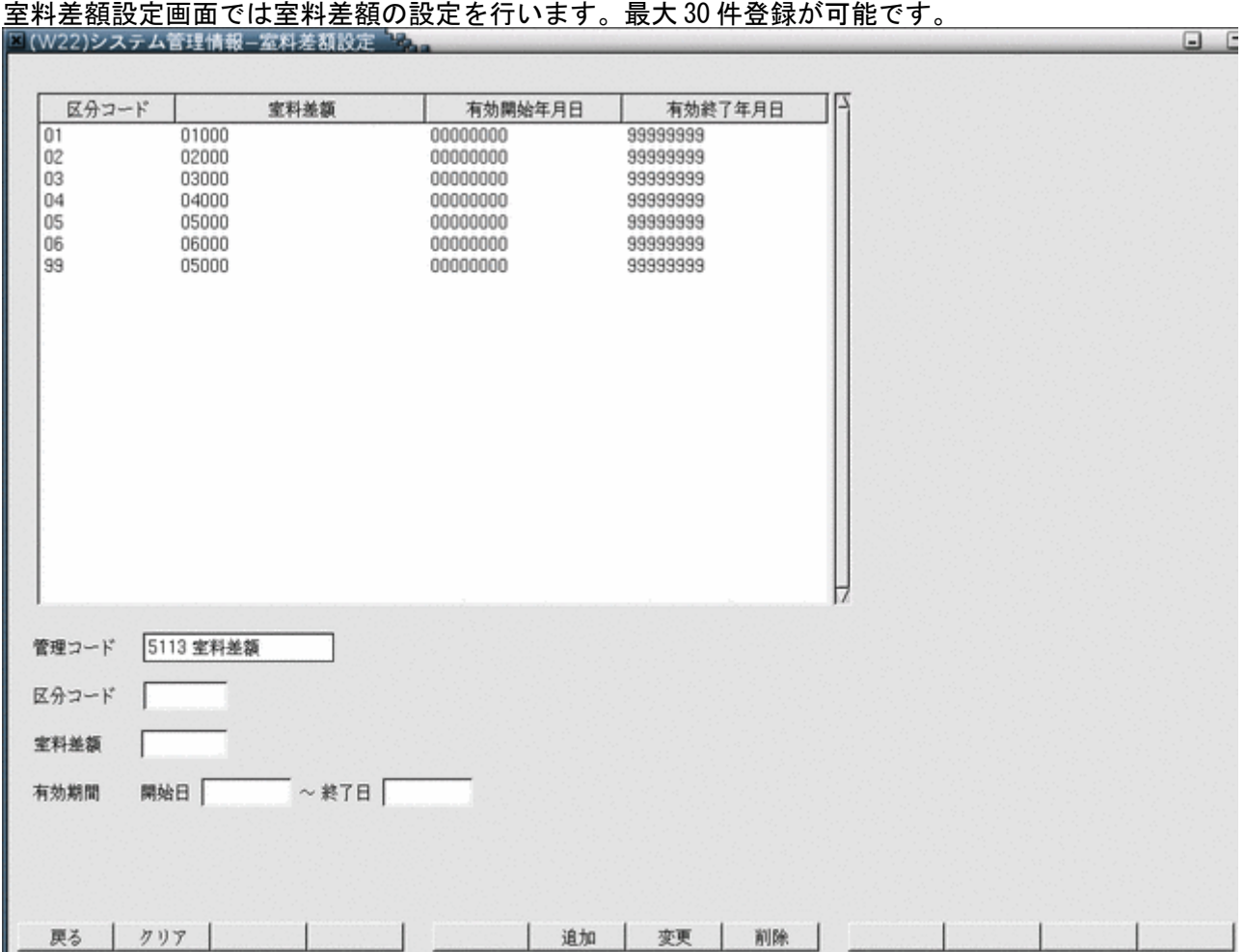

### <項目の説明>

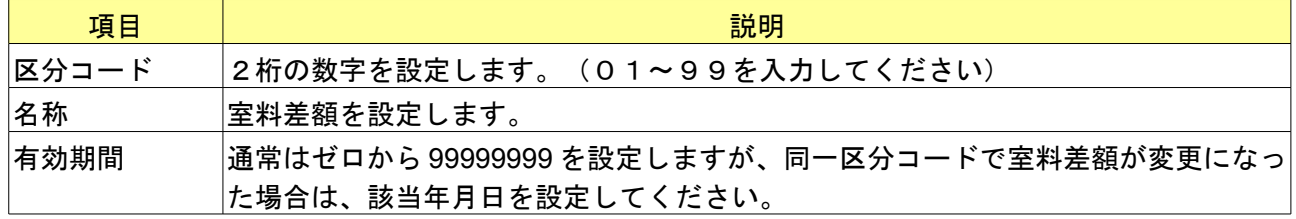

### <ファンクションキーの説明>

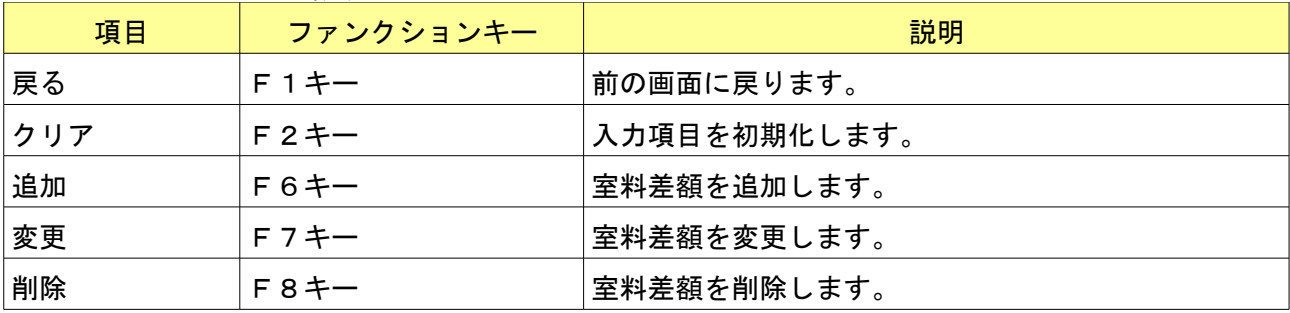

<span id="page-33-0"></span>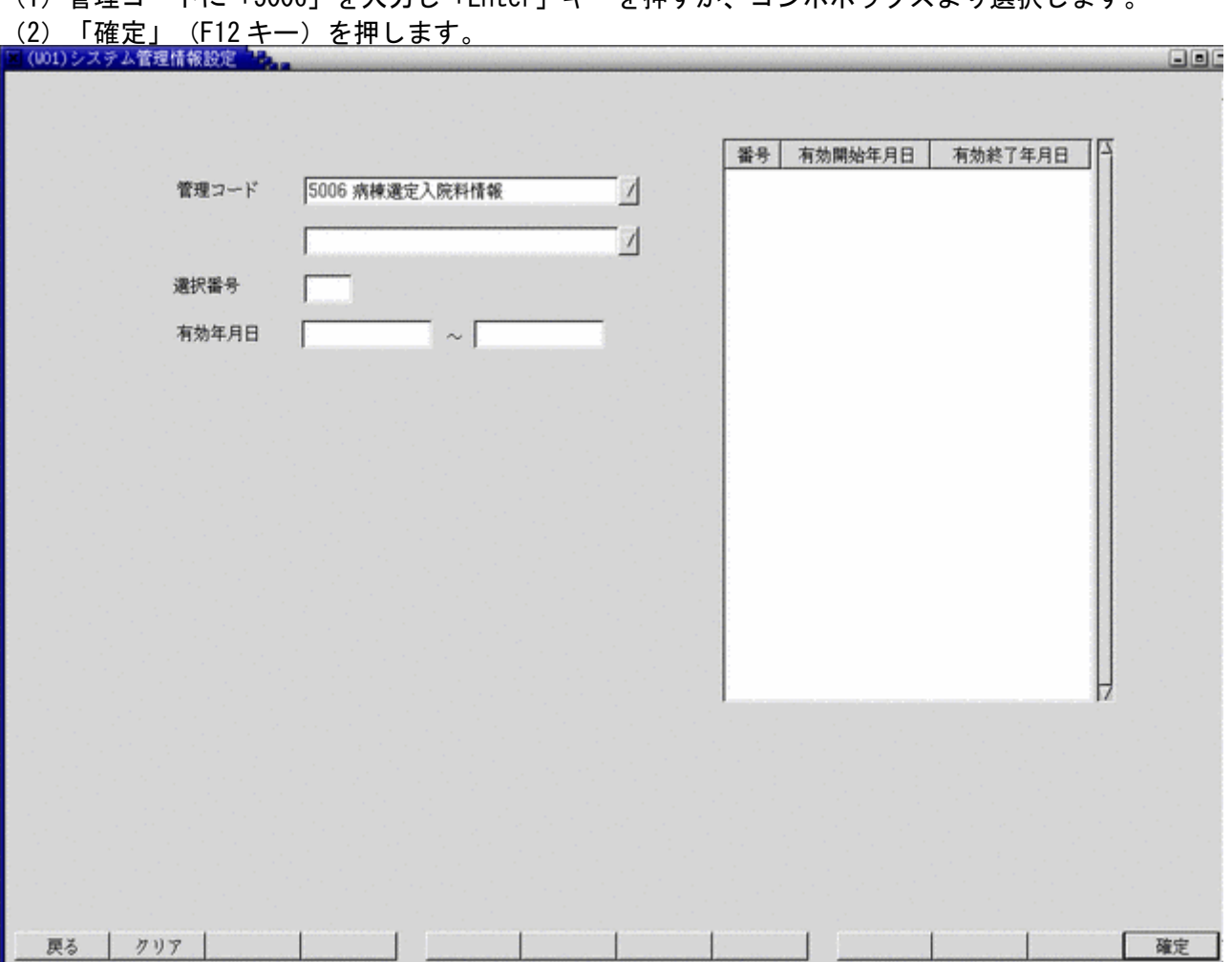

### 病棟選定入院料情報画面では病棟毎に選定入院料の登録を行います。 登録内容を有効にするには[5001 医療機関情報-入院基本]にて設定が必要です。

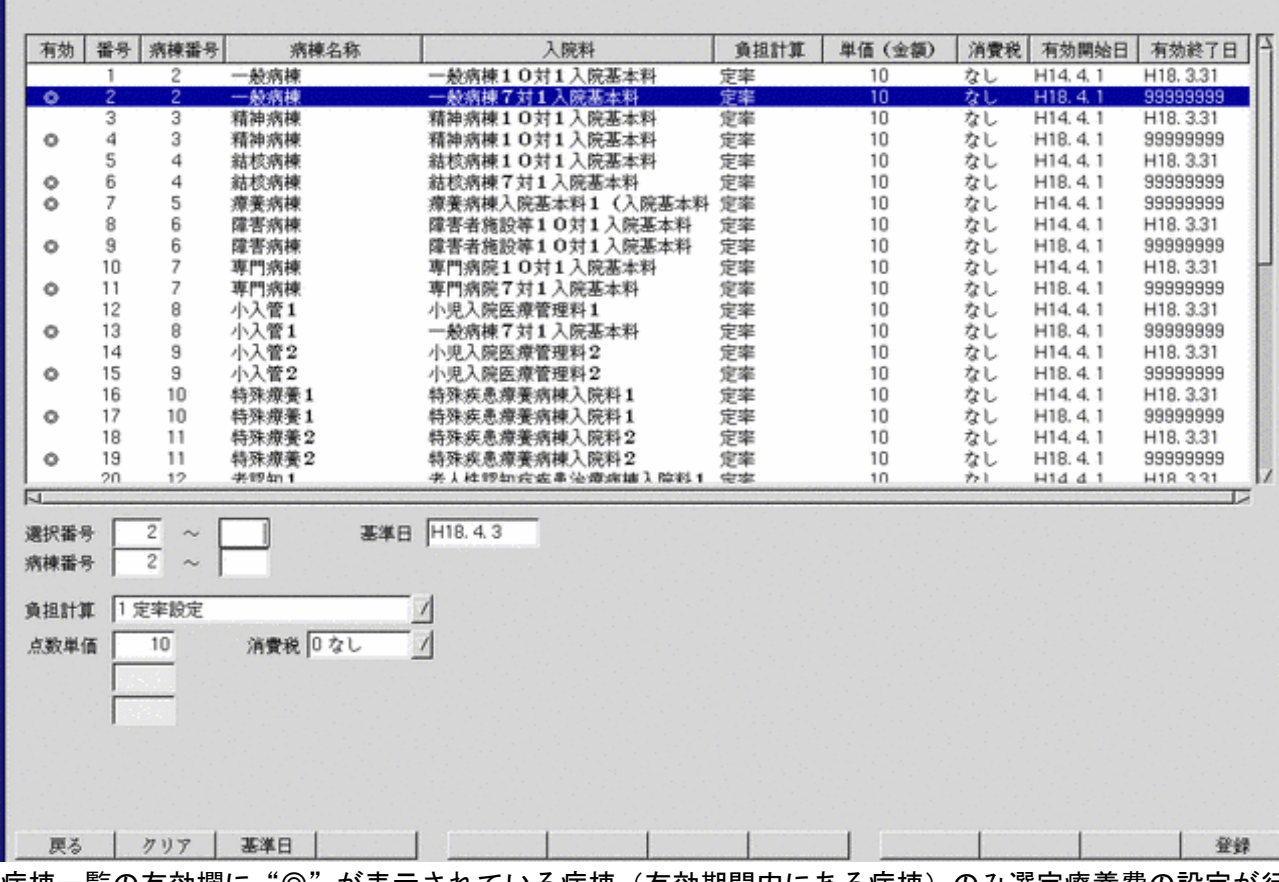

病棟一覧の有効欄に"◎"が表示されている病棟(有効期間内にある病棟)のみ選定療養費の設定が行えます。 基準日に有効な病棟について有効欄に"◎"を表示しています。基準日を変更することにより、有効期間の異なる選 定療養費について変更が可能です。

有効期間が過去のものについては、閲覧のみ可能です。

選択番号の左の欄に病棟一覧の番号を入力するか、病棟一覧の該当行をマウスでクリックすると、選択された病棟に ついて選定療養費の設定を行うことができます。

選択番号の右の欄にも病棟一覧の番号を入力することにより、範囲指定して選定療養費の登録を行うことも可能です。 病棟一覧内で範囲指定された病棟のうち、有効欄に"◎"が表示されているものについて一括して選定療養費を登録 できます。

<項目の説明>

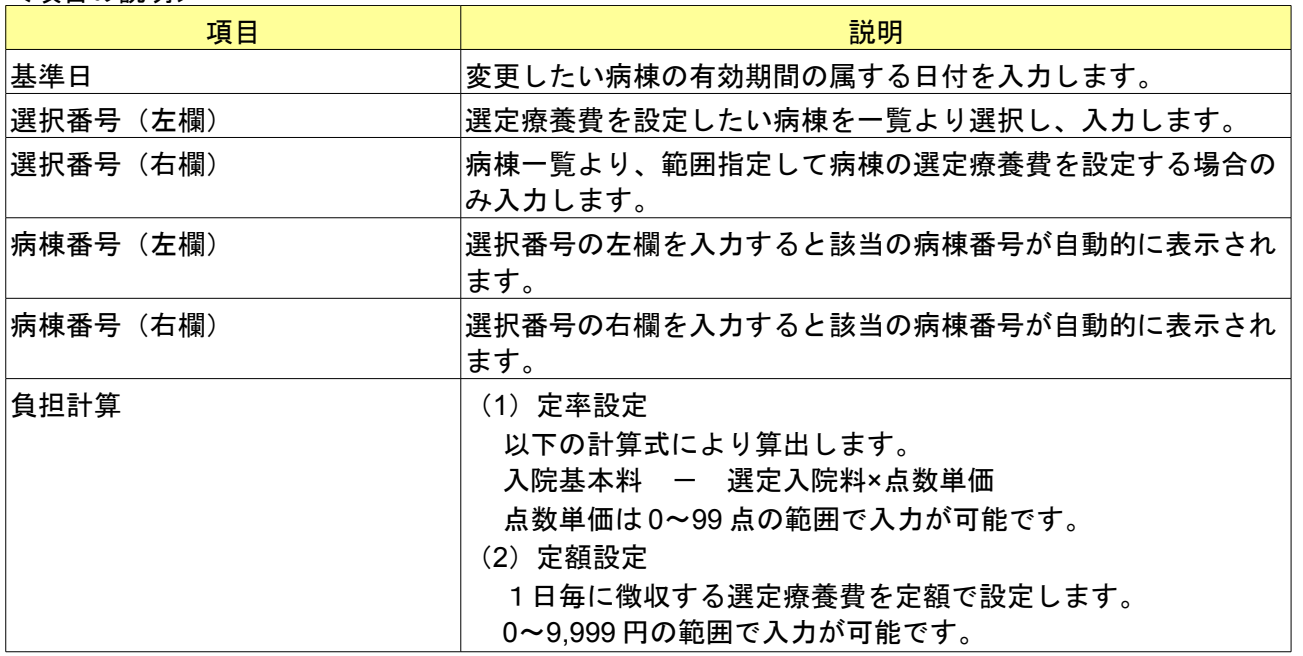

aor

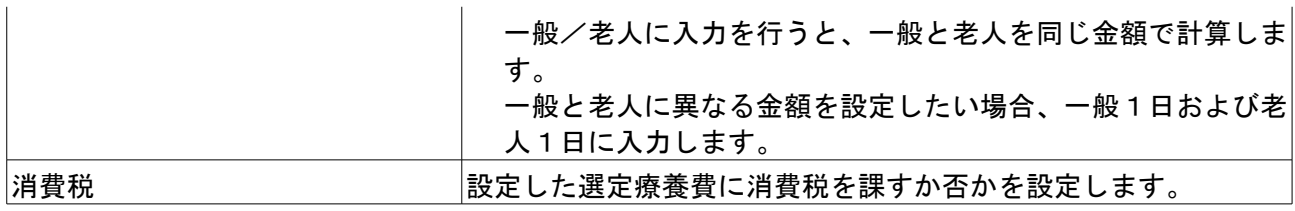
# 1.2.10 出力先プリンタ割り当て情報ー入院業務関係の帳票の設定

(1)管理コードに「5006」を入力し「Enter」キーを押すか、コンボボックスより選択します。

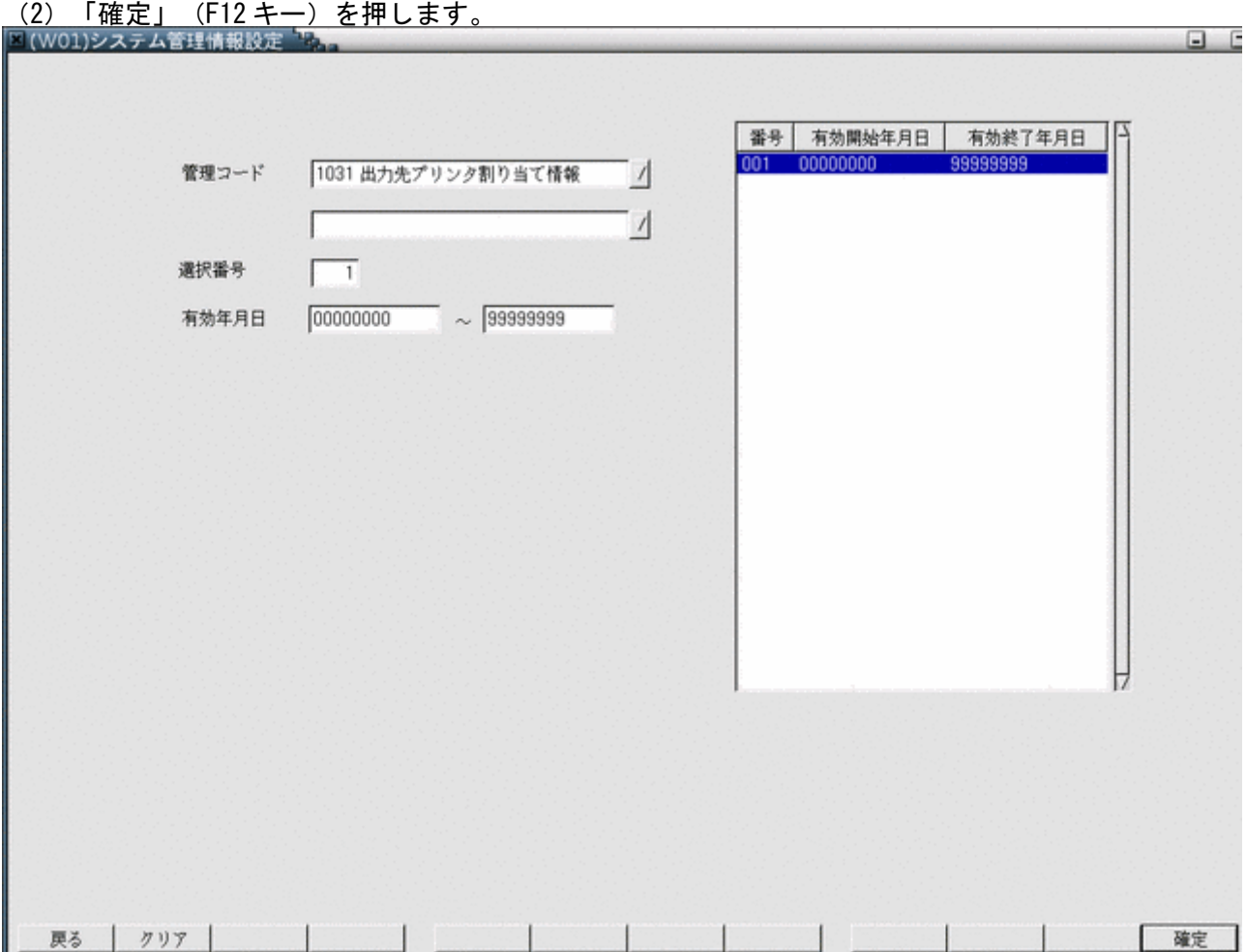

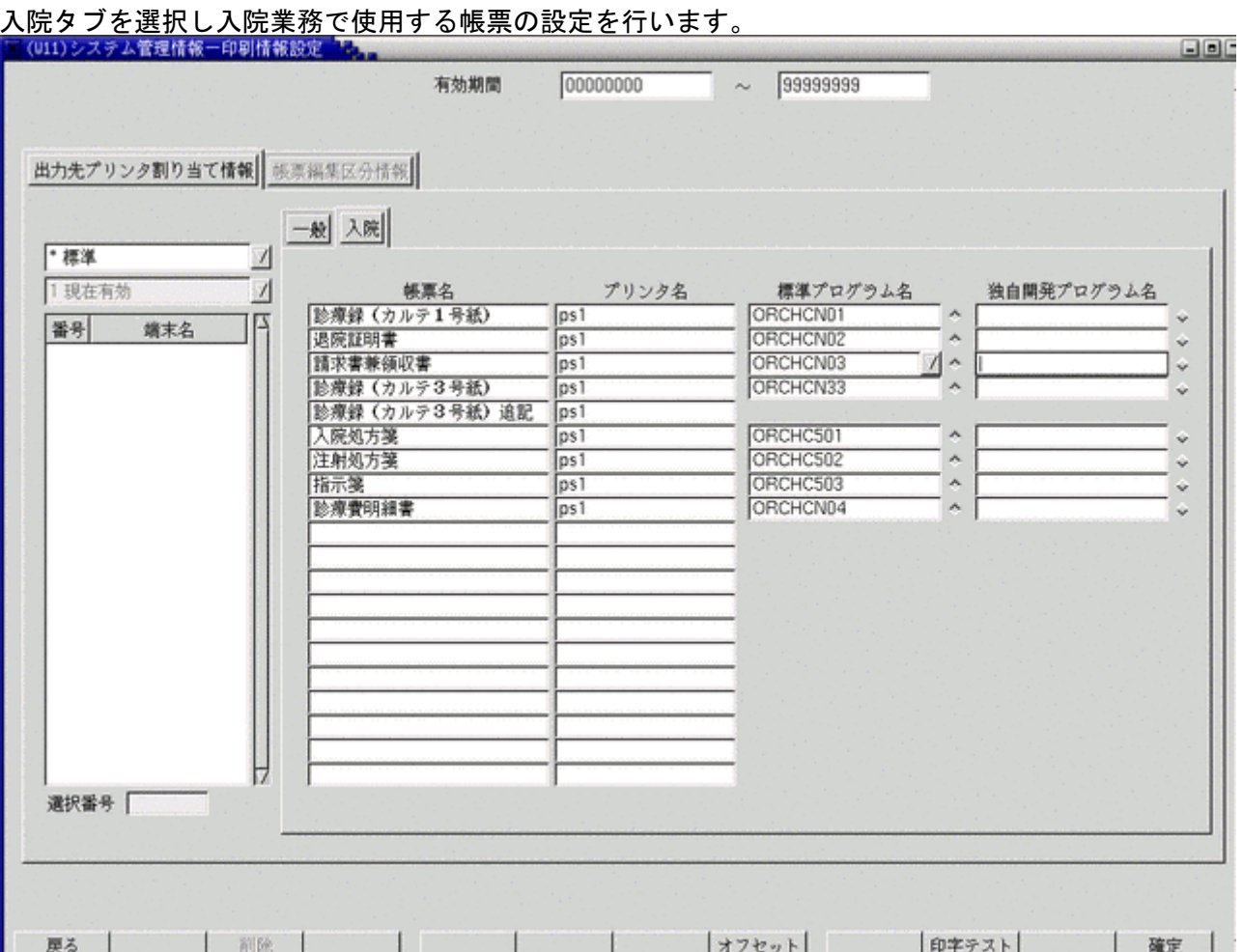

ユーザーカスタマイズされた帳票を使用したい場合は、「独自開発プログラム名」の入力欄にカスタマイズされたプロ グラム名を入力し、入力欄の右のトグルボタンを ON にします。

オンライン帳票をユーザーカスタマイズされる場合、プリンタ名はカスタマイズプログラム側でシステム管理マスタ より取得してください。

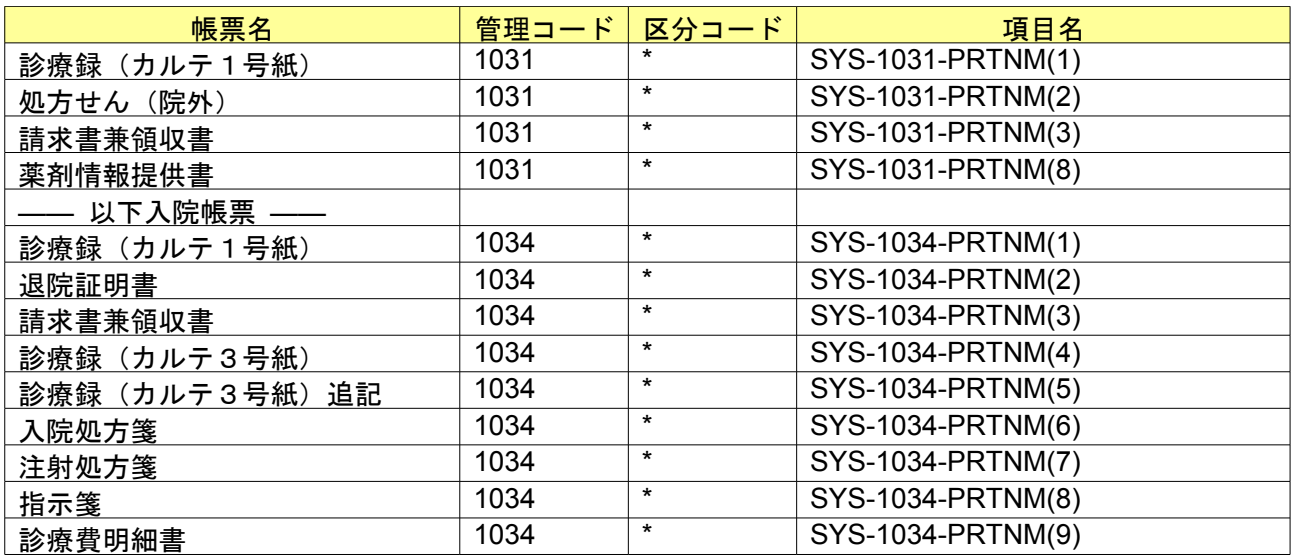

カスタマイズ方法の詳細については標準提供のプログラムを参考にしてください。

(1)管理コードに「5007」を入力し「Enter」キーを押すか、コンボボックスより選択します。

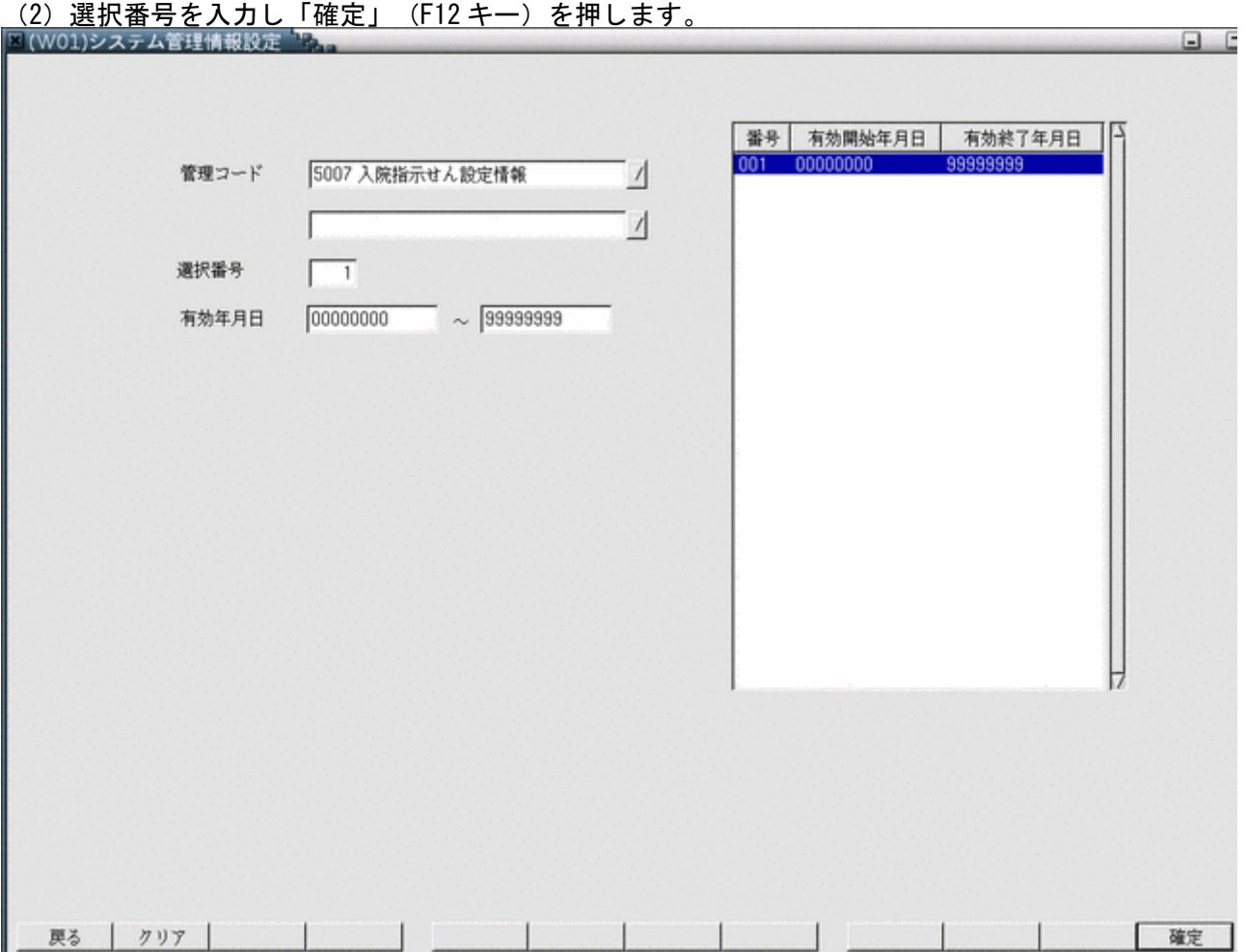

# 入院指示せん発行の有無と各帳票の見出しおよび印刷部数を設定します。

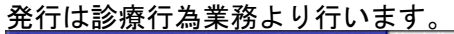

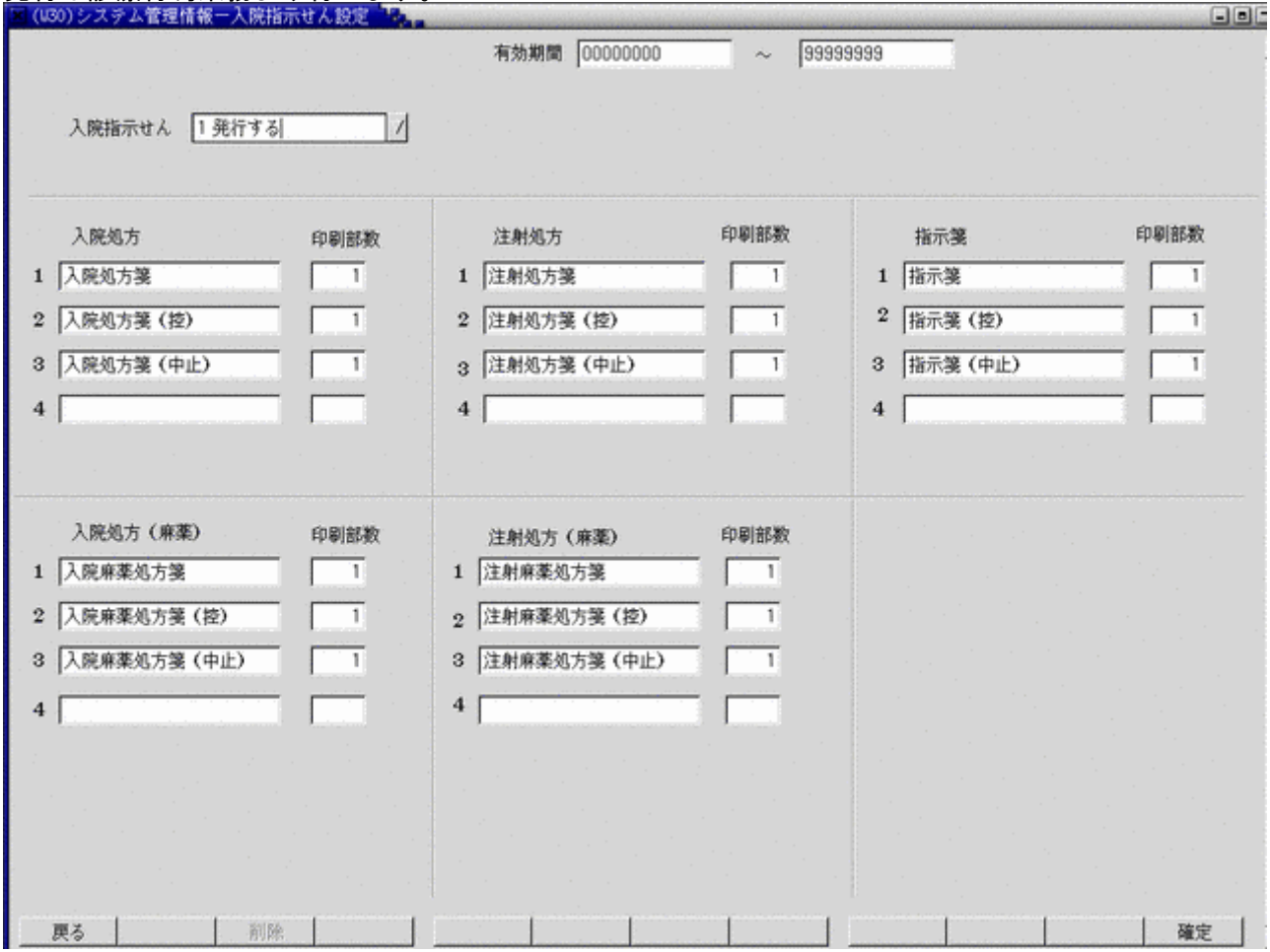

## <項目の説明>

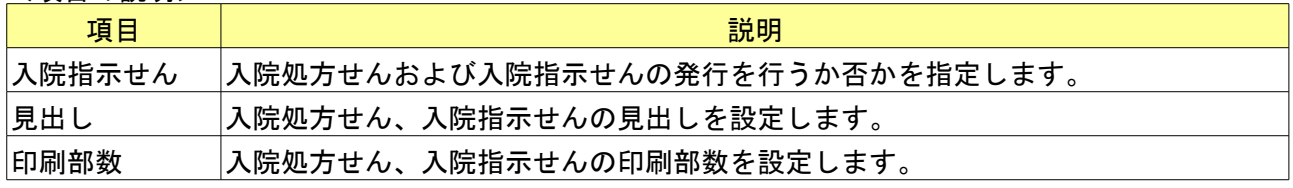

## <ファンクションキーの説明>

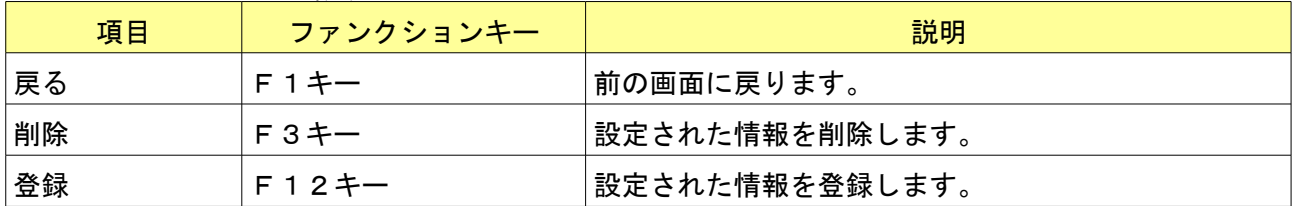

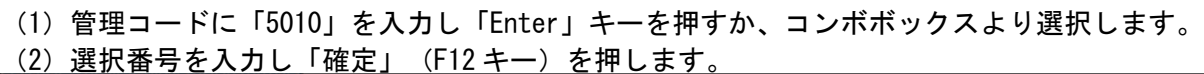

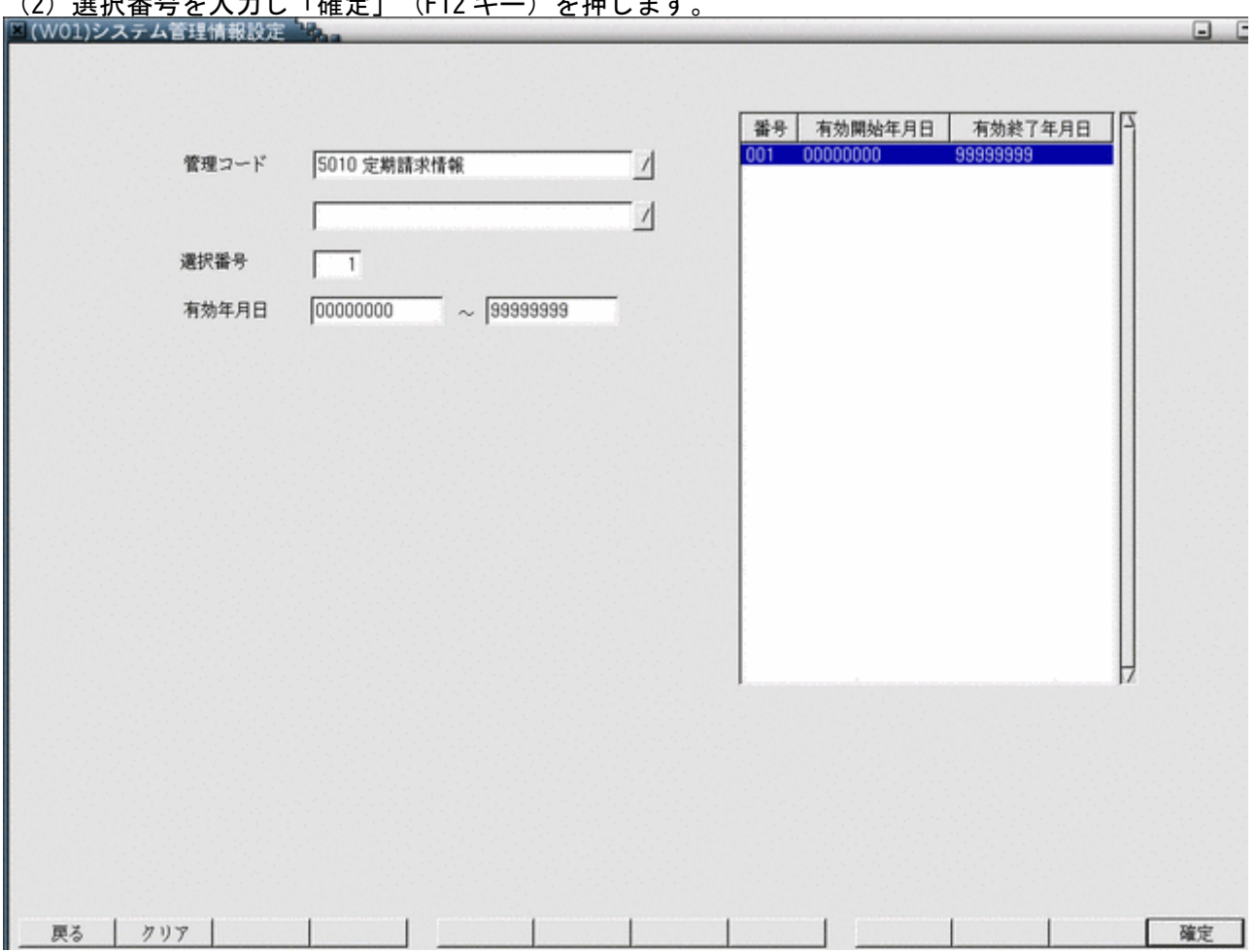

## 定期請求の請求日、および定期請求処理の振る舞いについて設定を行います。

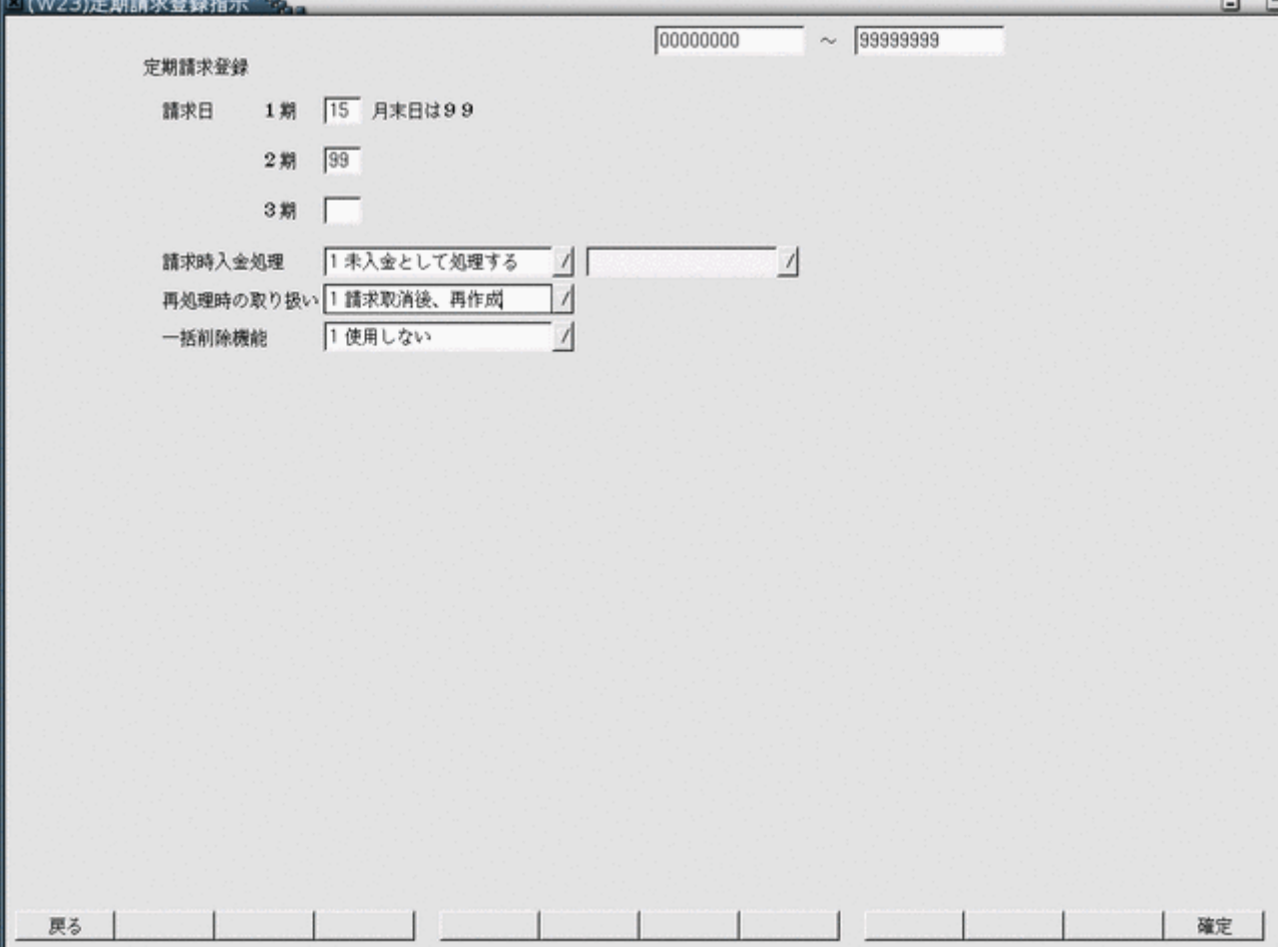

## <項目の説明>

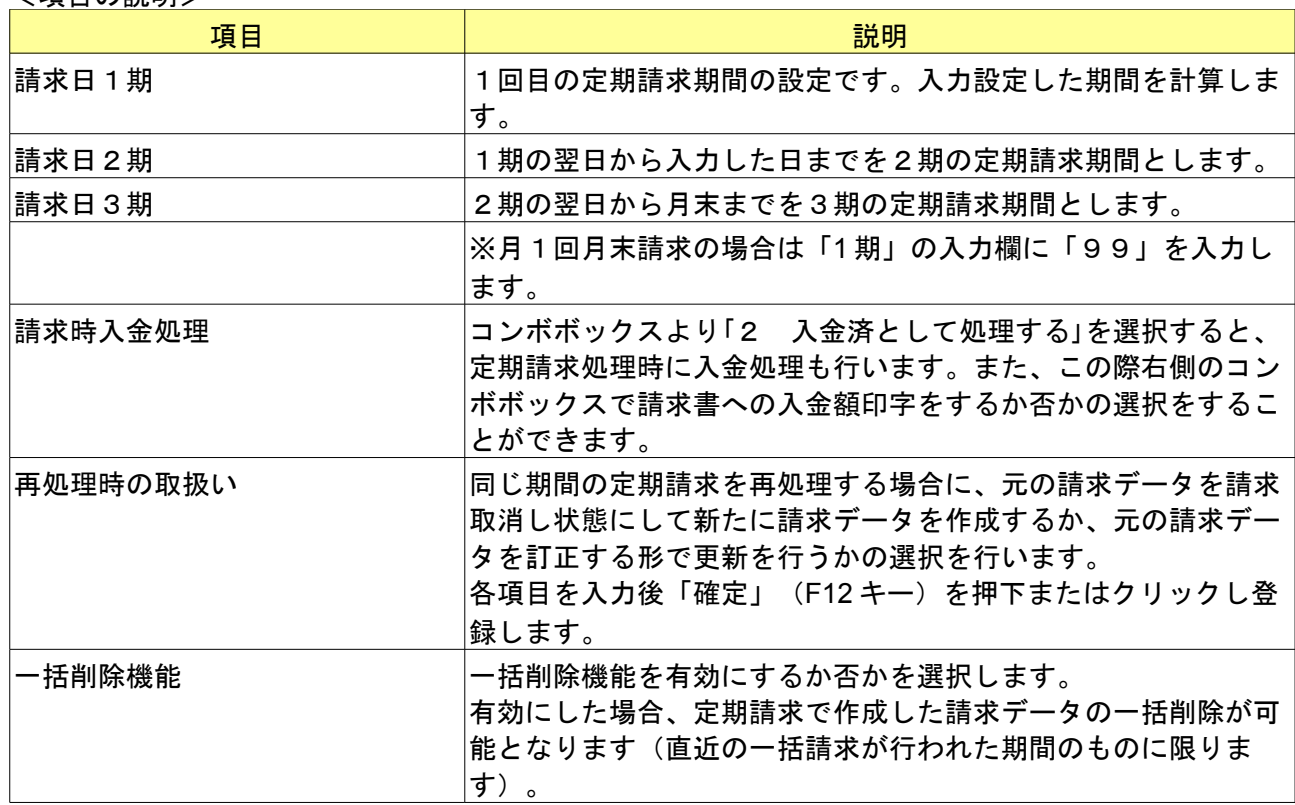

<ファンクションキーの説明>

| 項目 | ファンクションキー | 説明             |
|----|-----------|----------------|
| 戻る | F1キー      | 前の画面に戻ります。     |
| 確定 | F 1 2 キー  | 設定された情報を登録します。 |

- <span id="page-43-0"></span>(1)管理コードに「5013」を入力し「Enter」キーを押すか、コンボボックスより選択します。
- (2) 退院事由コードに2桁の任意の数字(1から9の場合は前0をつけて2桁とする)からなるコードを入力します。 (3) 有効年月日に退院事由の有効期限を入力します。通常は制限なしということで "00000000"~ "99999999"を 設定します。

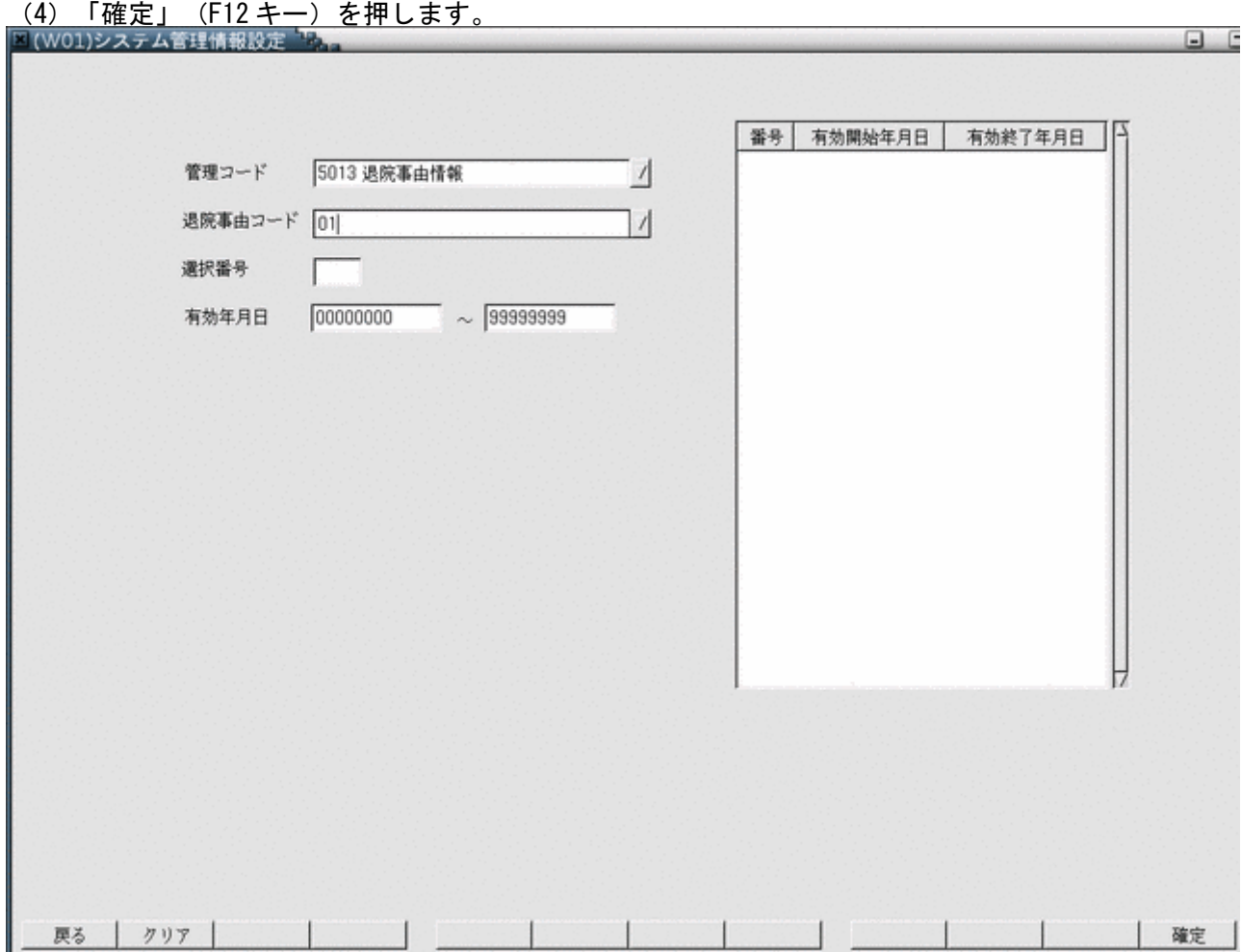

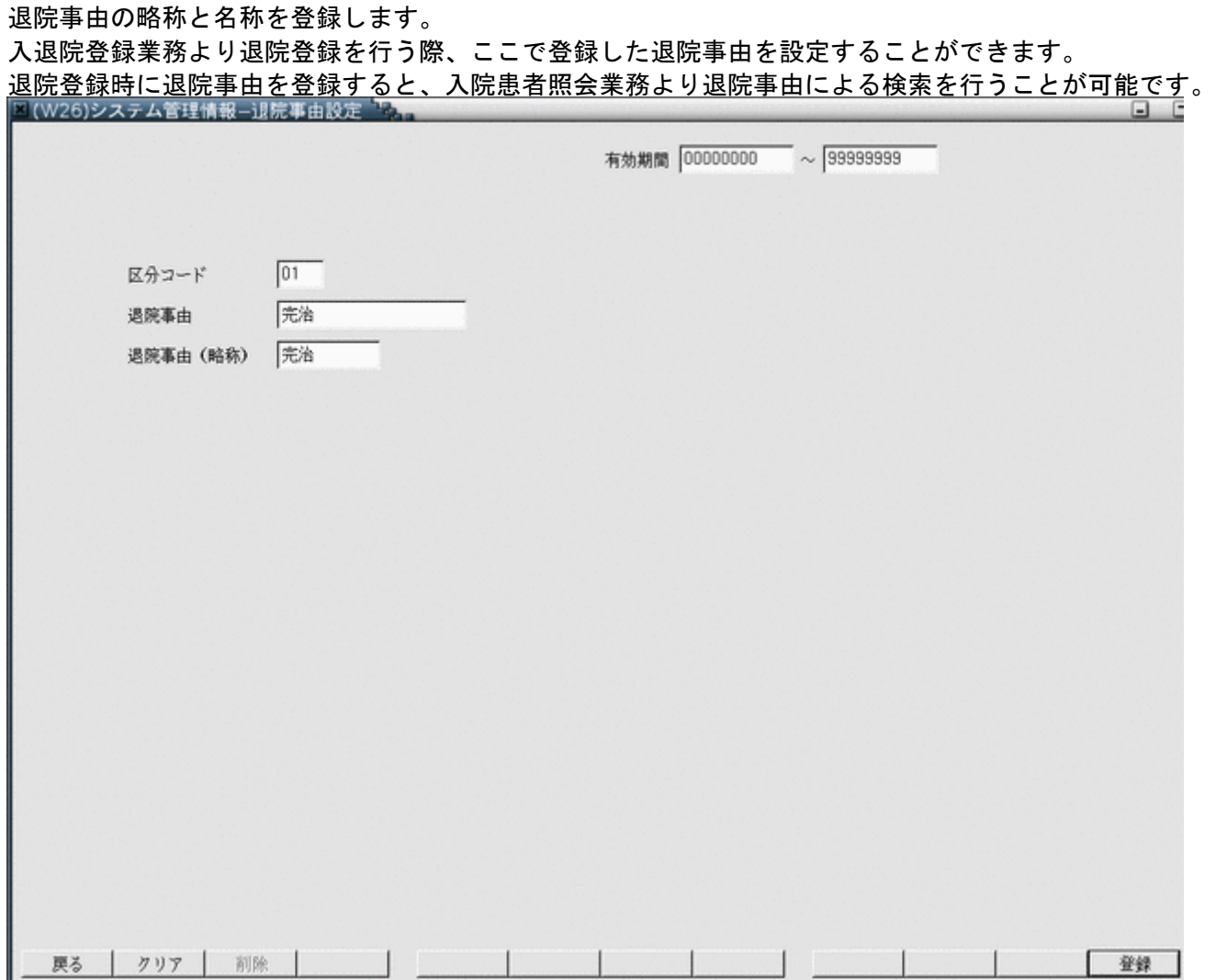

## <項目の説明>

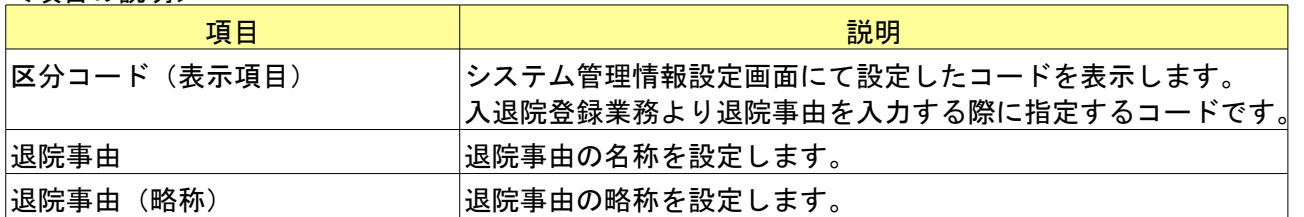

# <ファンクションキーの説明>

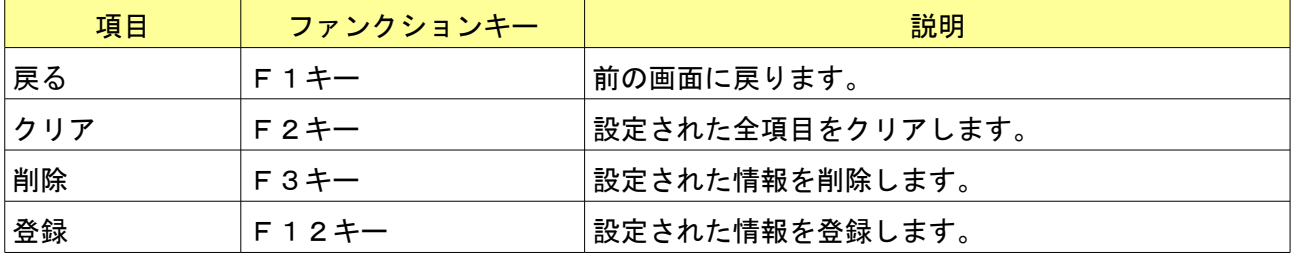

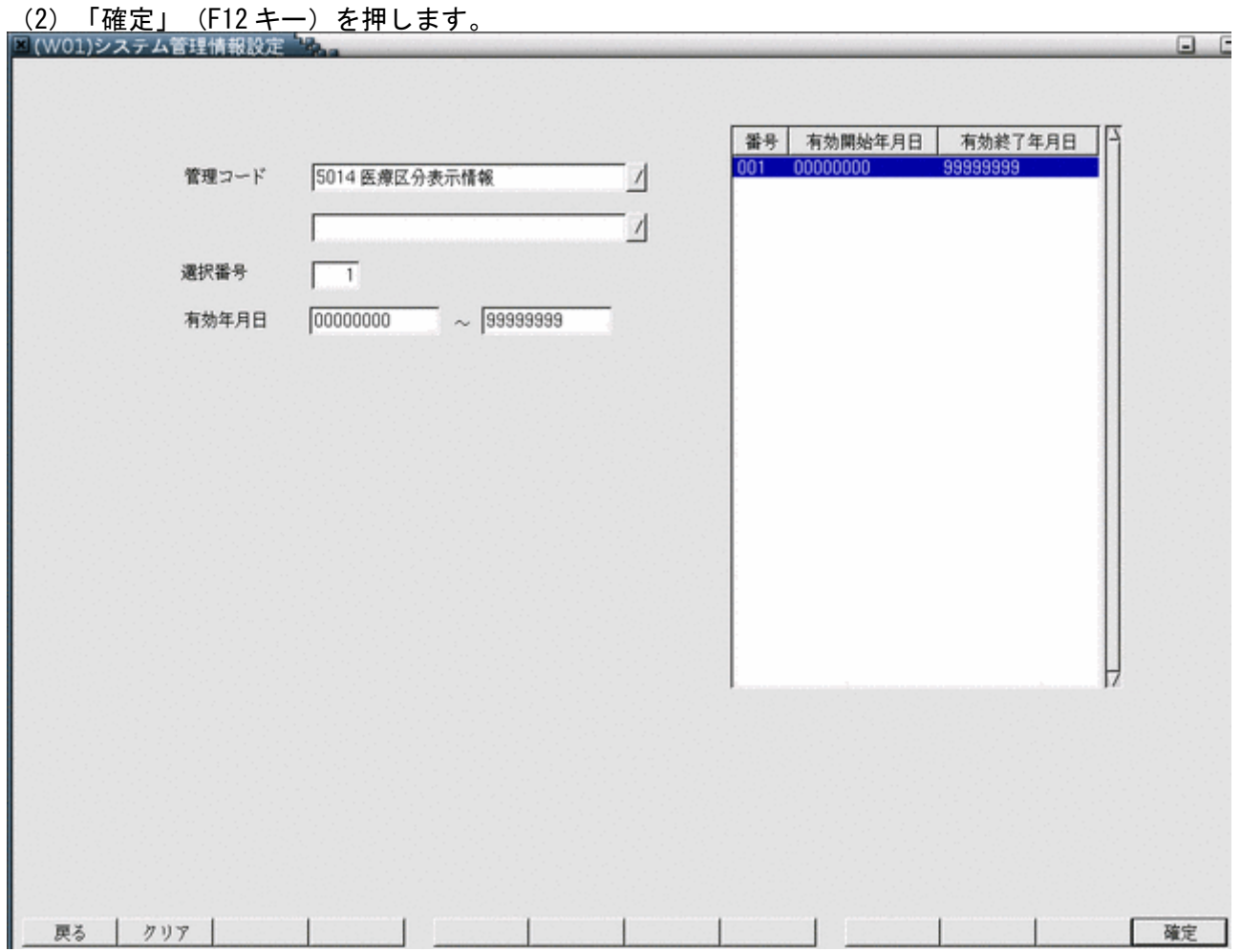

(1)管理コードに「5014」を入力し「Enter」キーを押すか、コンボボックスより選択します。

医療機関で評価を行う医療区分を登録します。

ール 2007~11 にこじ - 2007~2017~2017<br><u>チェックした医療区分は入院</u>会計照会業務の医療区分・ADL区分登録画面より入力を行うことが可能となります。

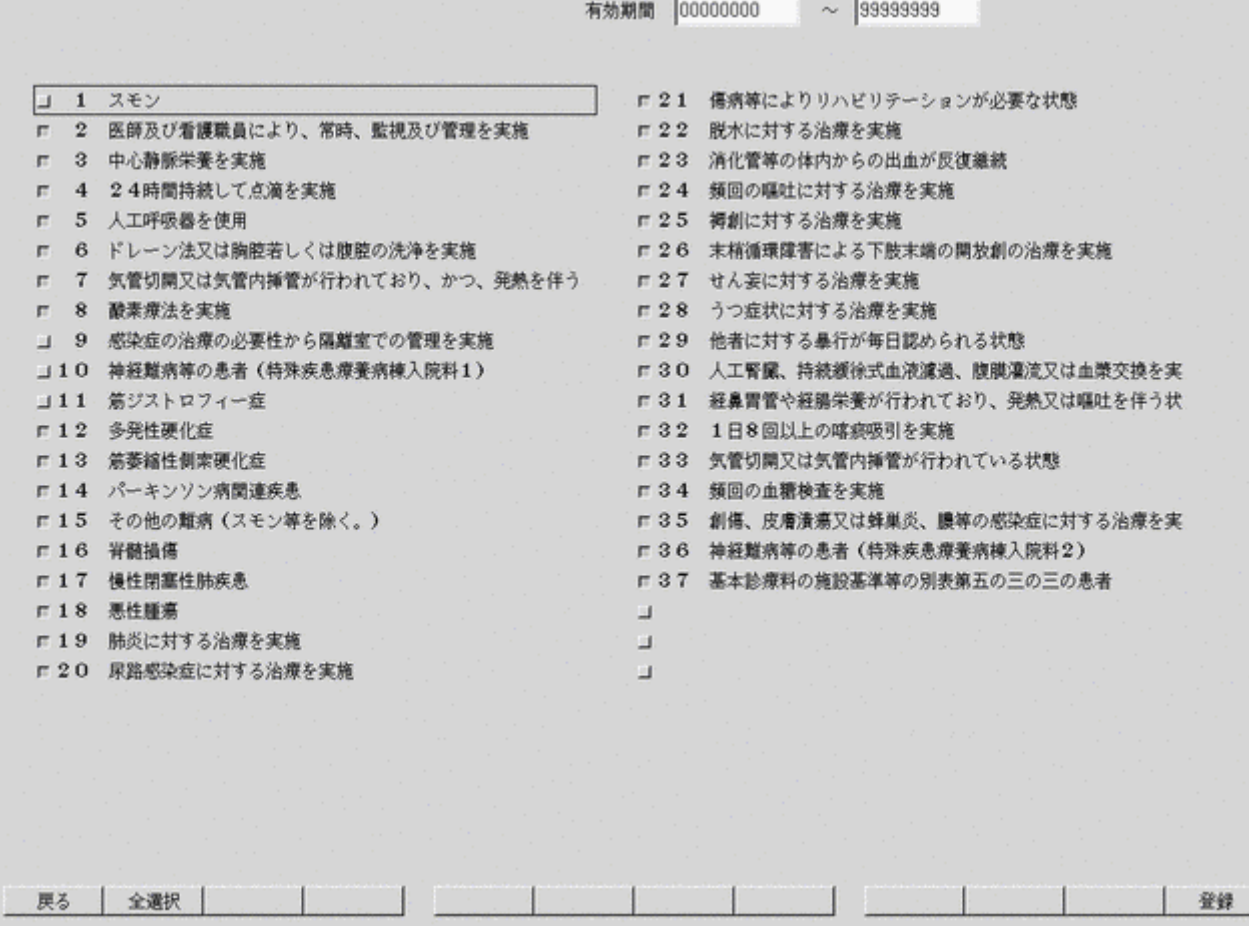

#### <項目の説明>

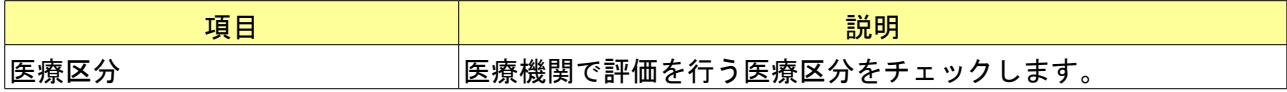

#### <ファンクションキーの説明>

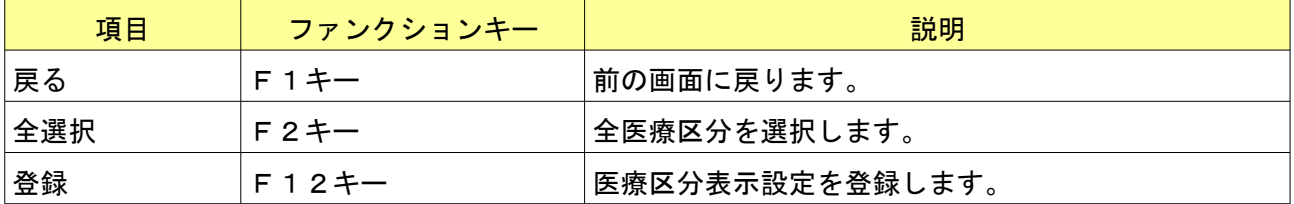

(1)管理コードに「4001」を入力し「Enter」キーを押すか、コンボボックスより選択します。

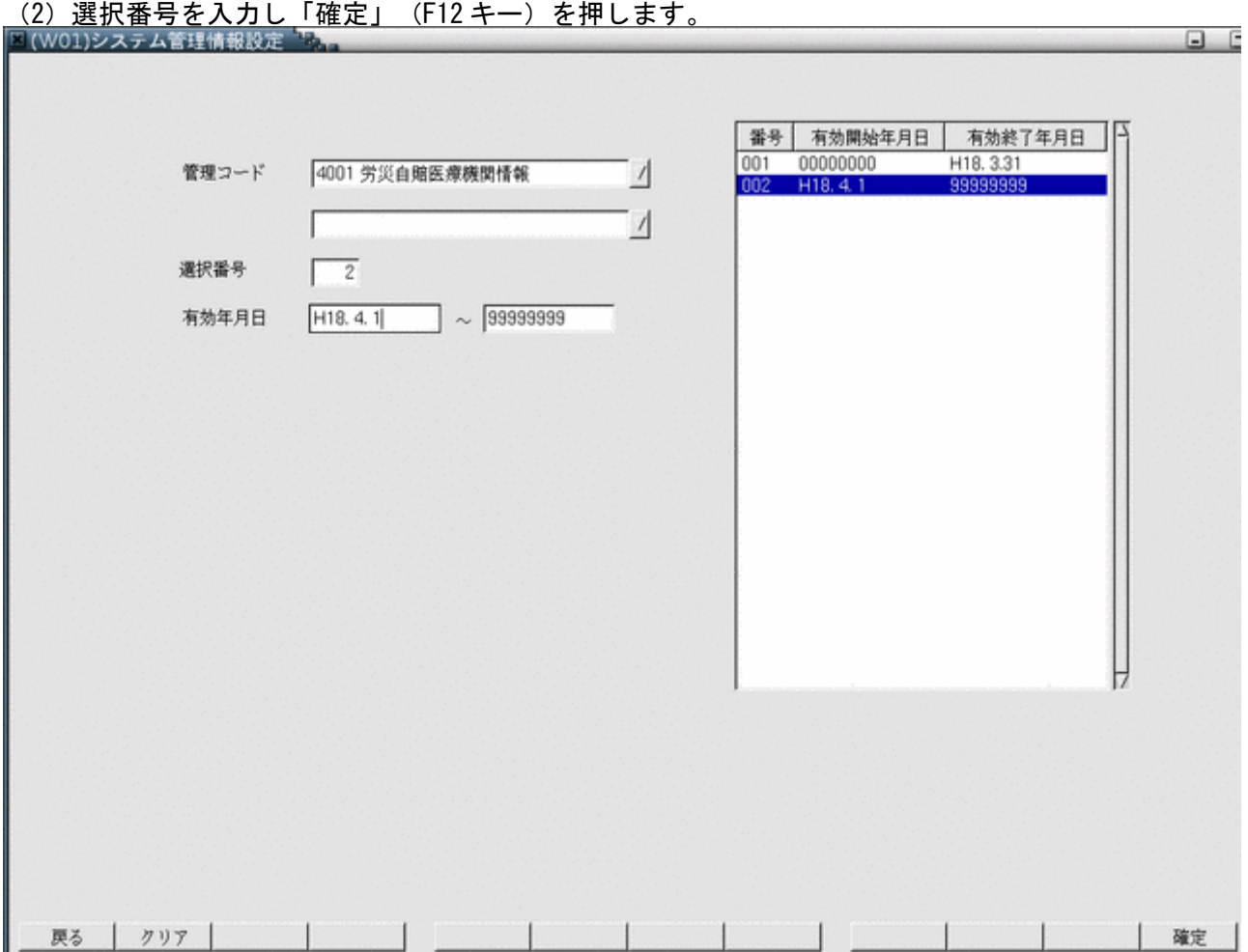

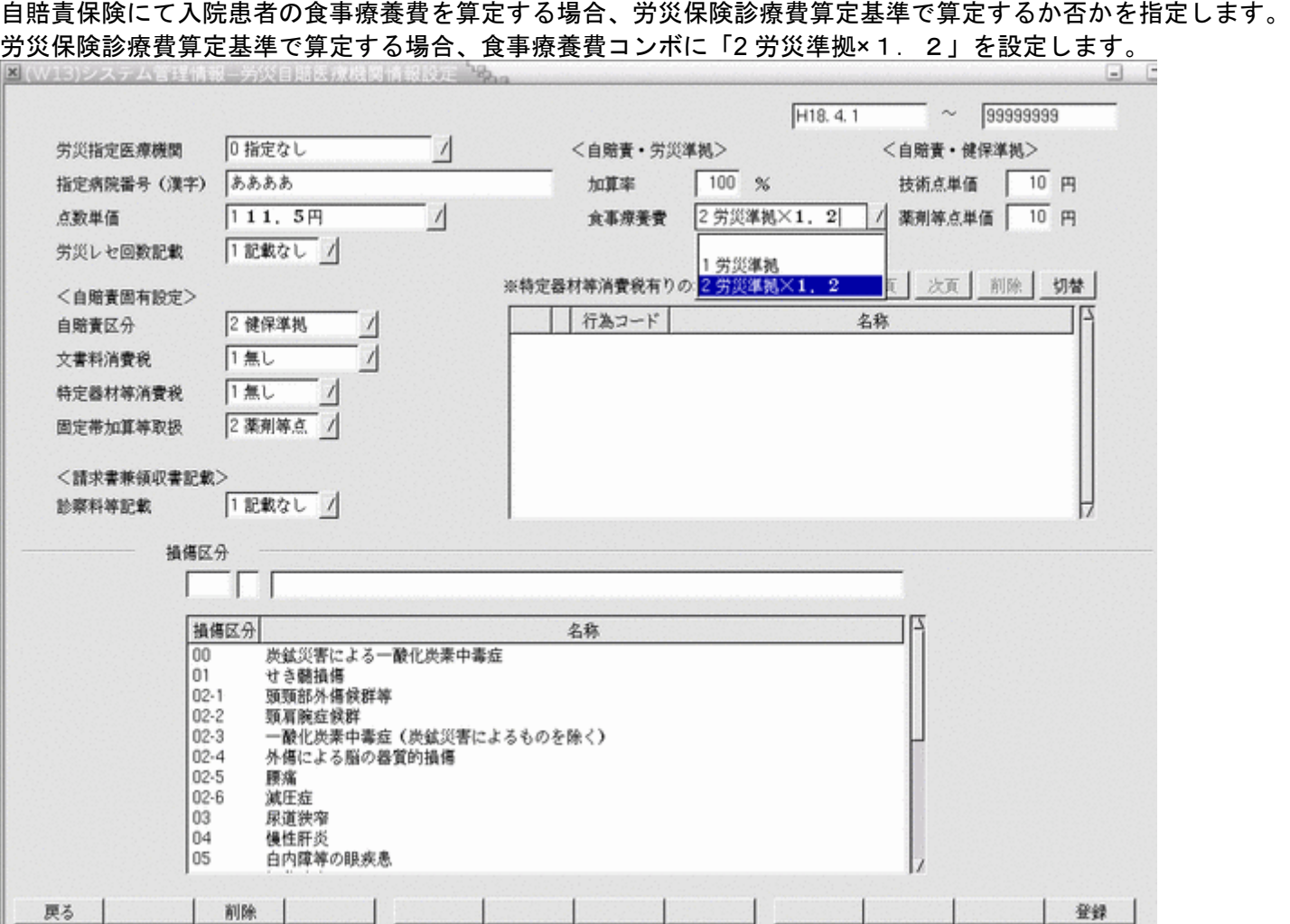

# 第2章 日次業務

#### 2.1 入退院登録

「31 入退院登録」を選択するか、マウスでクリックします。

### 2.1.1 入退院登録画面の概要

この画面で処理できることは入退院、転科、転棟、転室、保険組み合わせ変更です。

入院歴は、システム管理「5000 [医療機関入院基本情報設定」](#page-8-0)画面にて「入院時の歴」か、「最新の歴」を選択すること で、いずれかの歴を表示することができます。

(初期設定では入院時の歴を表示するようになっています。)

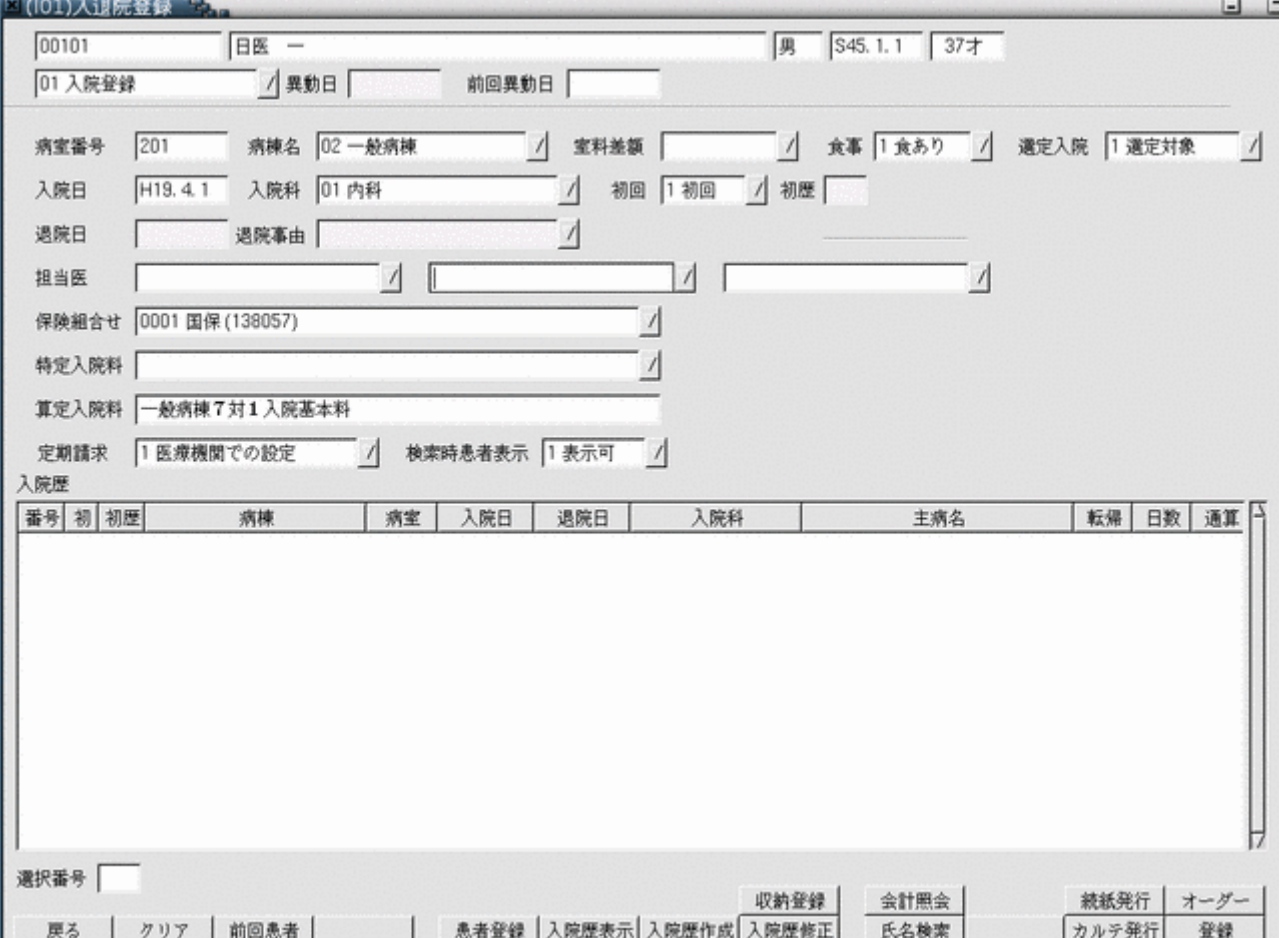

<コンボボックスの項目説明>

患者番号を入力します。患者さんの状態(新規入院、入院中、退院後)によりコンボボックスの選択項目が変わりま す。実行したい項目を選択します。

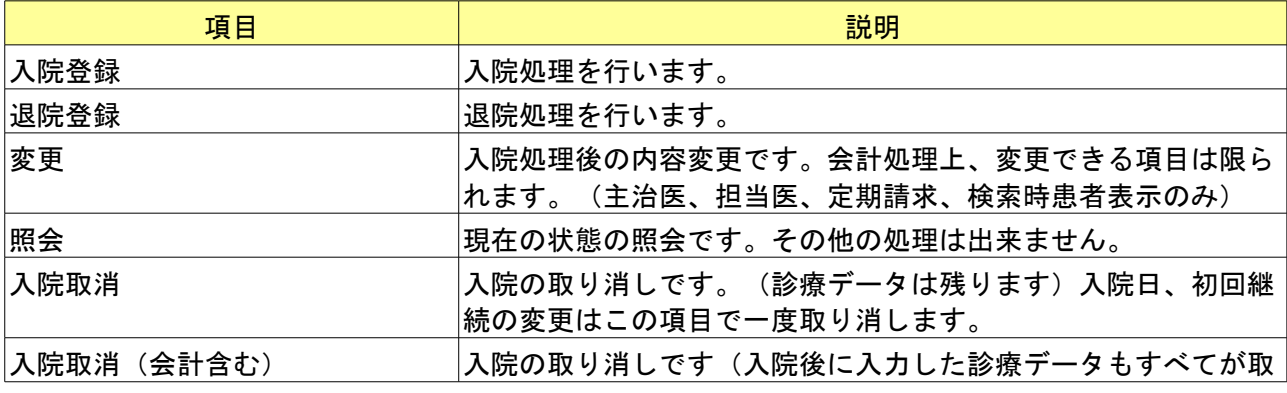

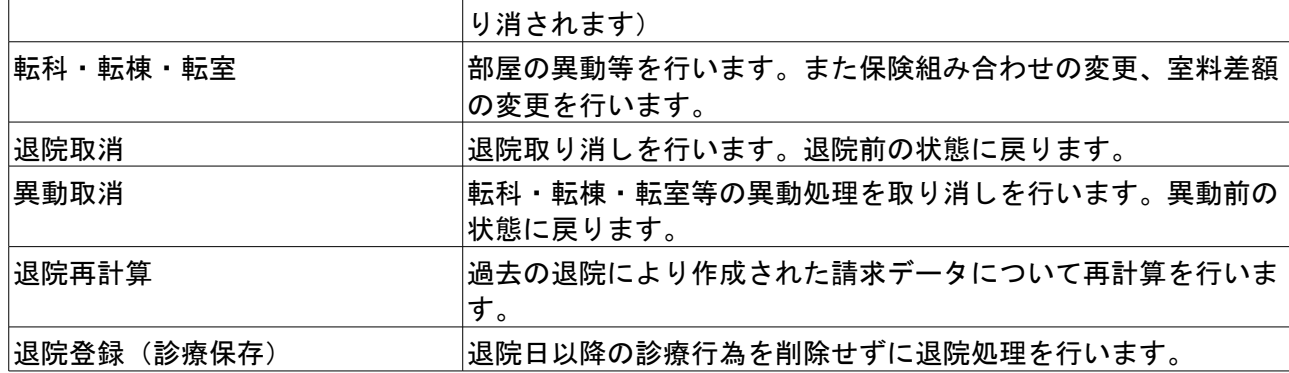

入院登録を行うと、入院日から2ヶ月分の入院会計を作成します。

入院期間を延長する場合は入院会計照会画面の「次月」ボタンで翌月分の会計を作成してください。

<画面項目の説明>

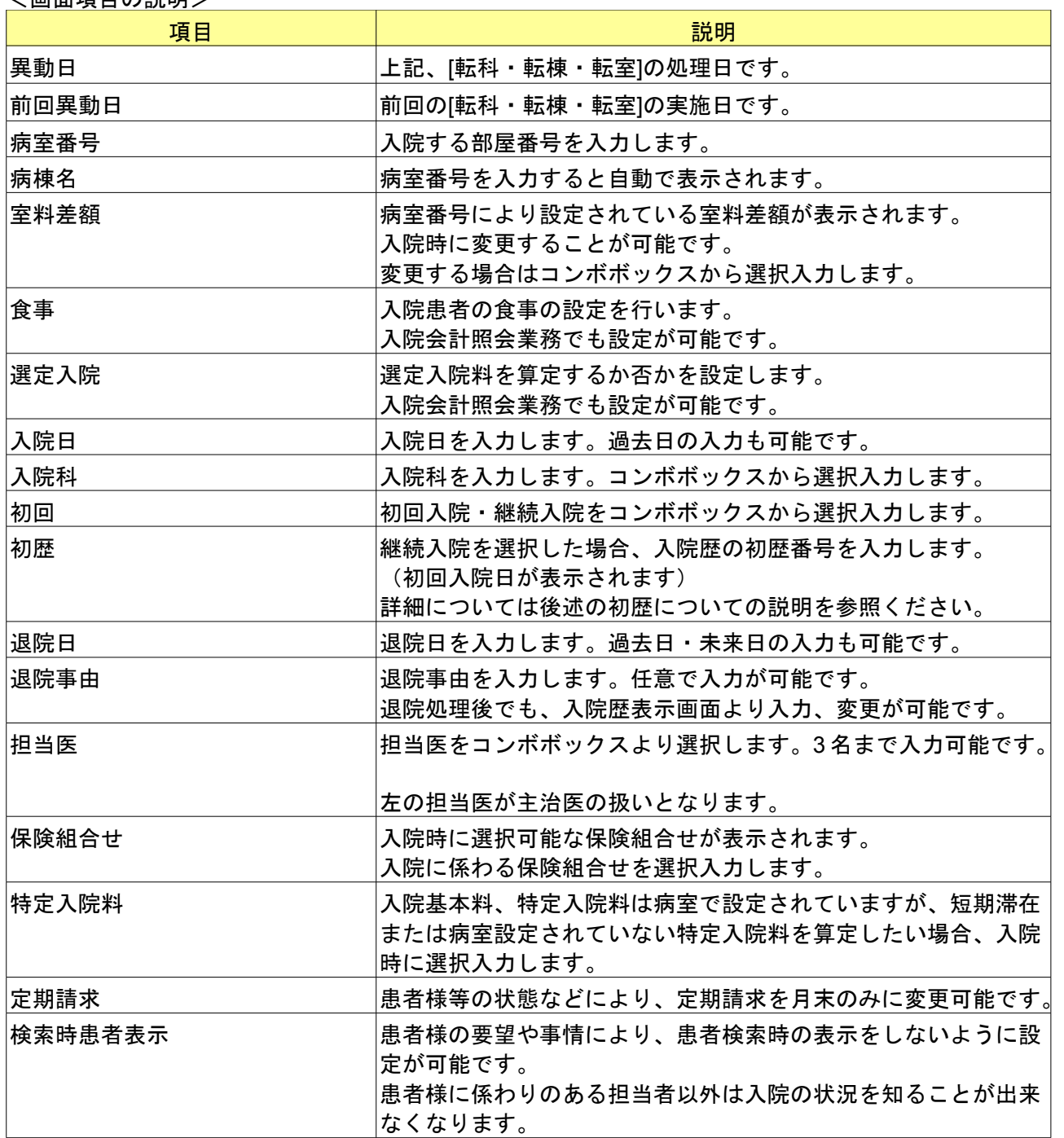

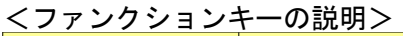

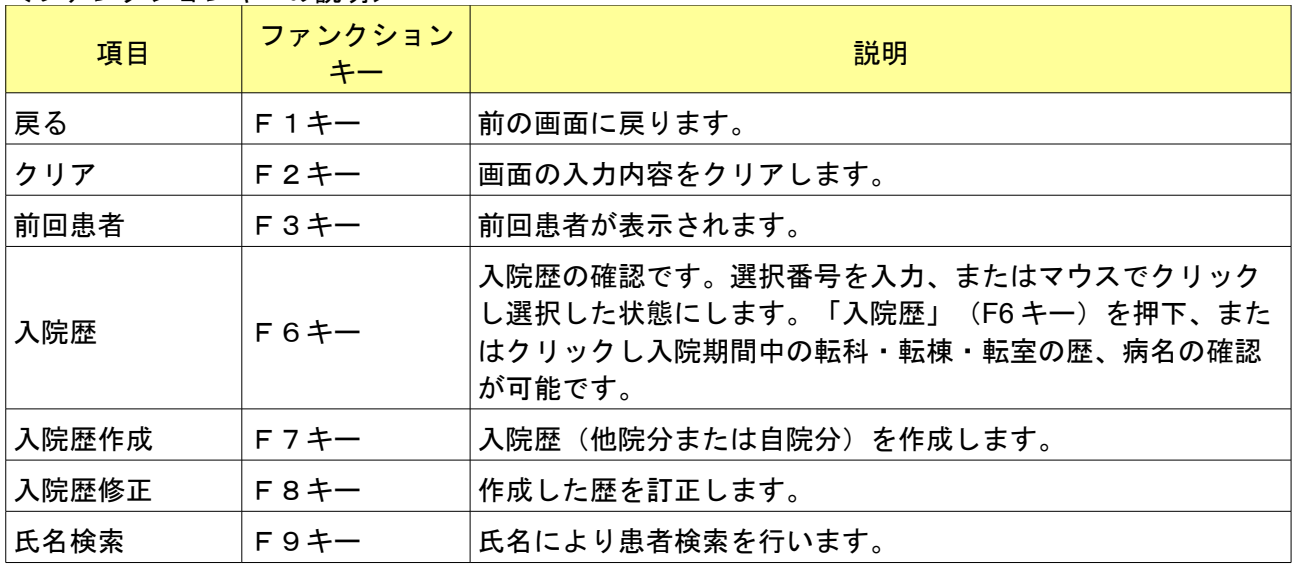

#### 平成18年7月以降の療養病床については入院基本料を入院登録業務にて選択します。

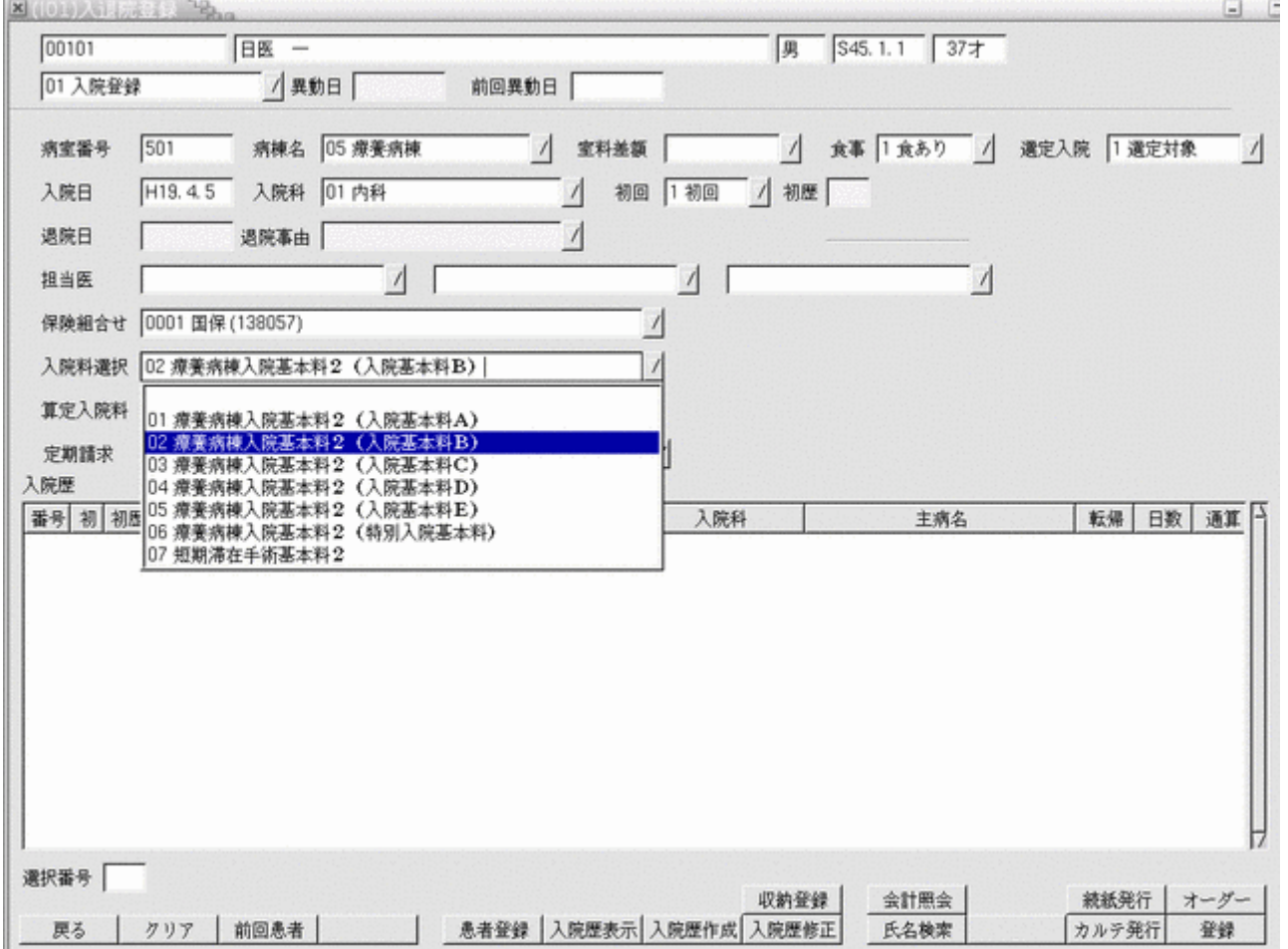

平成18年7月1日以降に療養病床へ入院または転科転棟転室を行うと通常特定入院料を選択するコンボボックスよ り入院基本料の選択が可能となります。

入退院登録画面に初期表示を行う入院基本料はシステム管理の「5001 [病棟管理情報」](#page-14-0)の入院基本料コンボホックスか、 または「5002 [病室管理情報」](#page-19-0)の入院基本料コンボボックスにて事前に設定することが可能です。両方に設定した場合 は、病室管理情報のものを優先して初期表示します。

病室管理情報の入院基本料コンボボックスは病室の有効開始日が平成18年7月1日以降に設定されている場合に選 択可能となります。

## 平成18年10月1日以降に70歳以上の高齢者が療養病床へ入院または転科転棟転室を行うとコンボボックスより 入院時生活療養の算定を行う入院基本料の選択が可能となります。

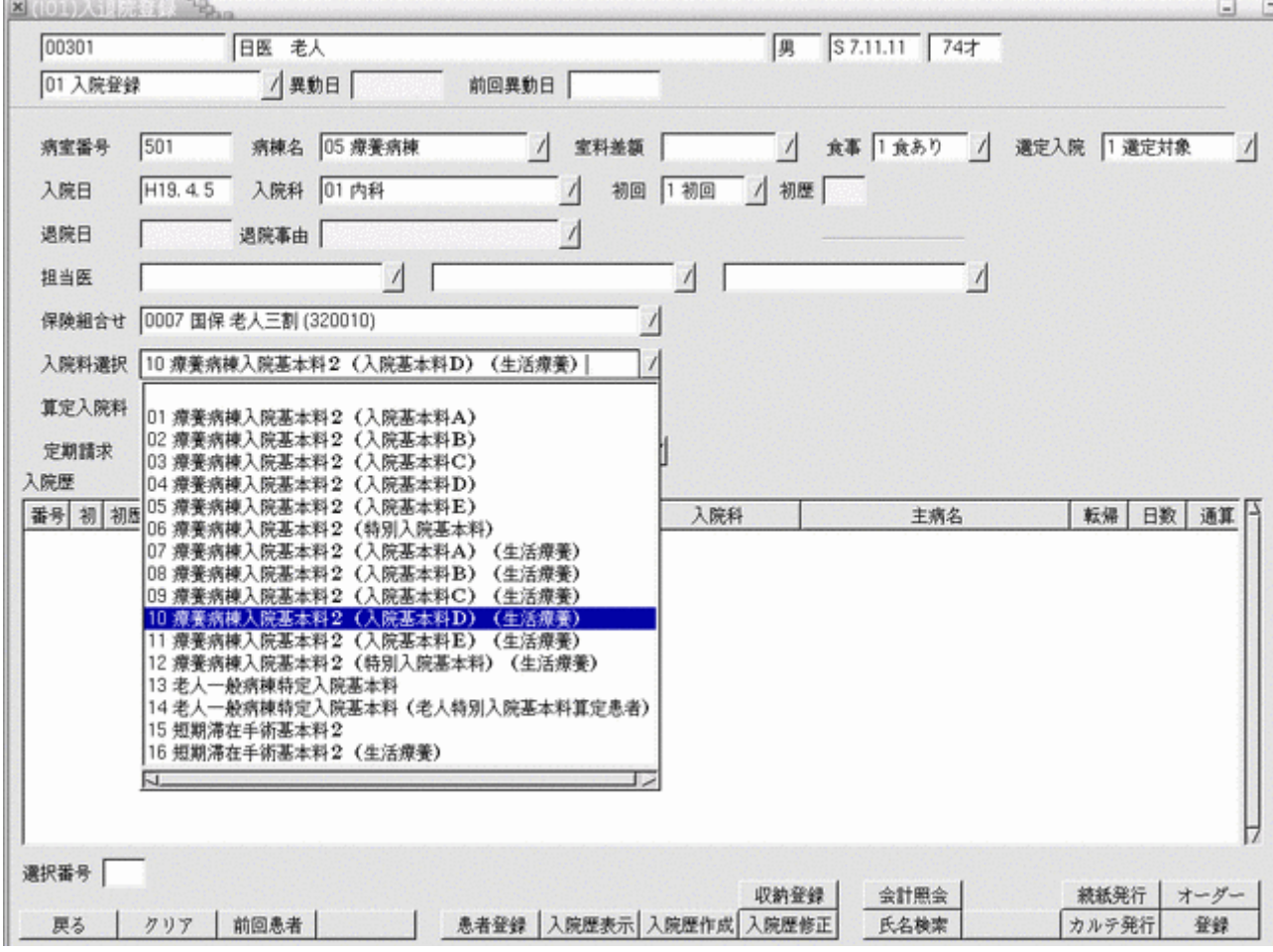

# 2.1.3 入院患者の食事負担額・生活療養負担額について

一般患者の食事負担額については特に操作を必要としませんが、低所得者の食事負担額については患者登録画面の 「所得者情報」を入力することにより変更されます。また、低所得2の90日越えの食事標準負担額を160円(1 食につき)に変更する場合は、「所得者情報」の長期入院該当年月日の欄を入力してください。 低所得1の患者(入院医療の必要性の高い患者以外)については、老齢福祉年金受給対象であれば患者情報登録画面 の「所得者情報」の"老齢福祉年金受給者証"の項目に「1 有り」を設定することで生活療養費の標準負担額の変更を行 います。

# 2.1.4 転科・転棟・転室について

部屋の異動等を行います。また保険組み合わせの変更、室料差額の変更を行います。 異動の履歴は入院歴詳細画面より確認することが可能です。 転科・転棟・転室処理では入院会計業務にて設定済の外泊および食事の情報を変更しません。

## 転科・転棟・転室処理選択時

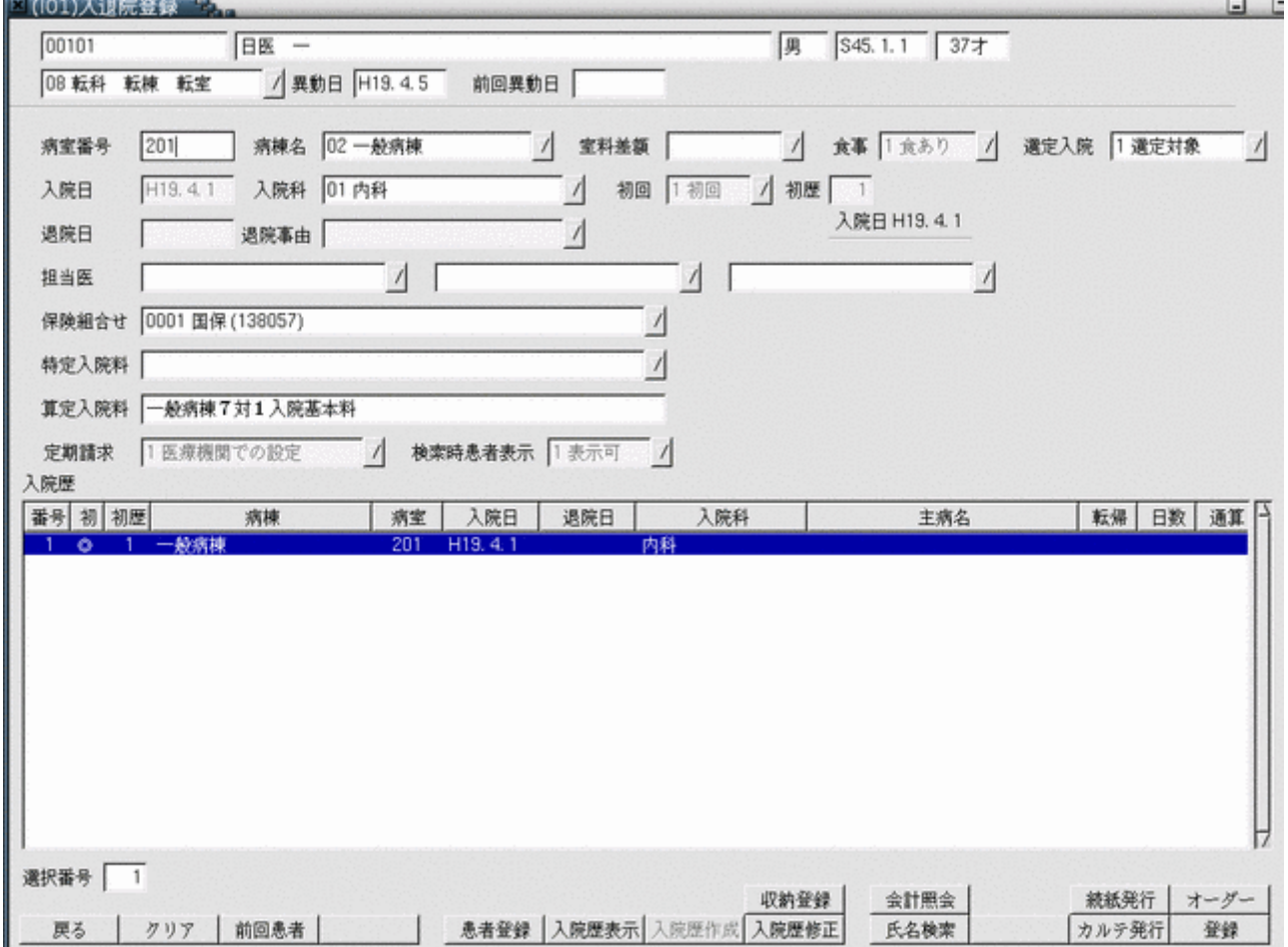

# 2.1.5 入院歴詳細画面について

### 入院患者の転科・転棟・転室歴、および病名の確認ができます。 入退院登録画面より入院歴表示(F6 キー)を押下して遷移します。

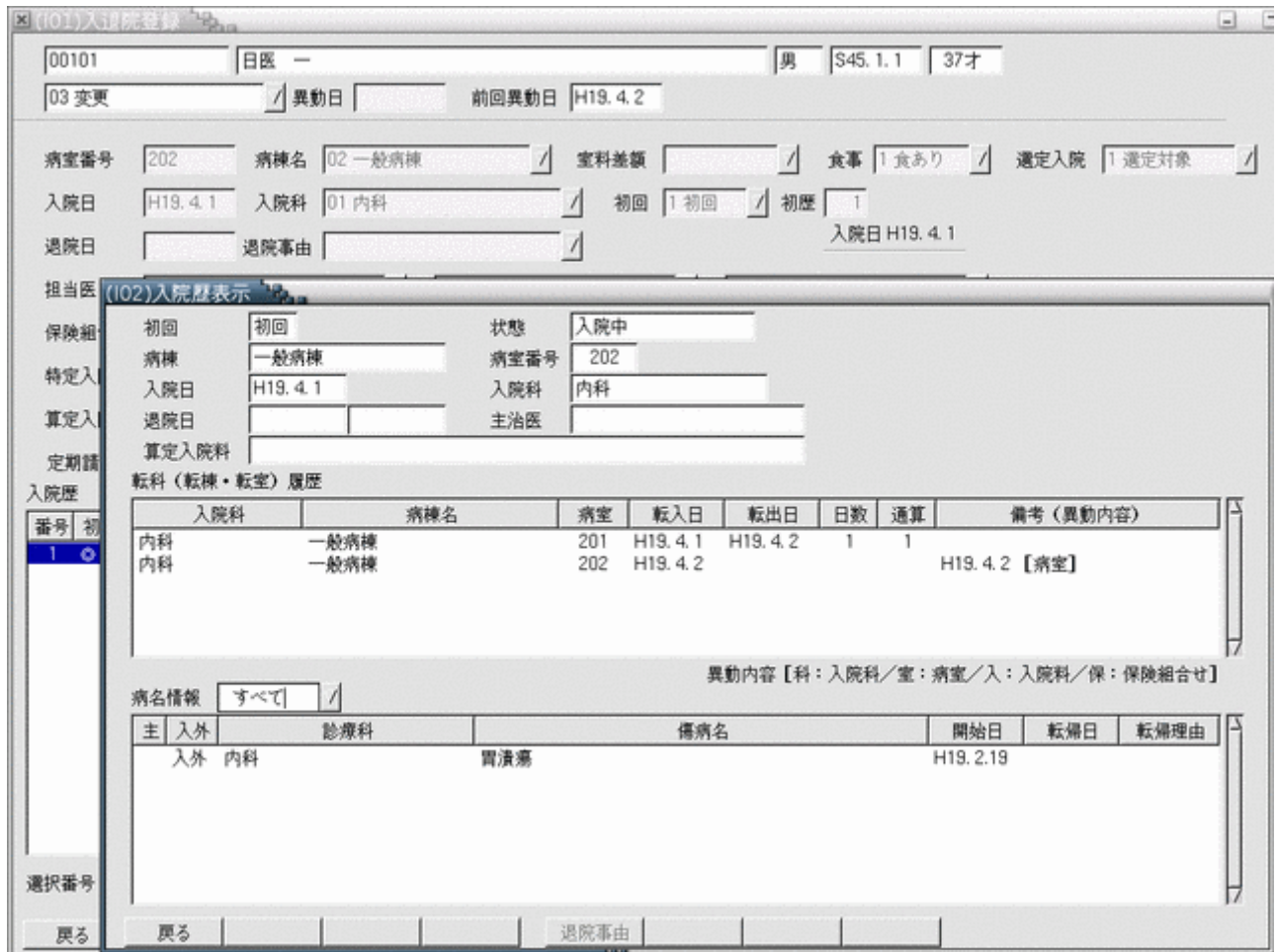

## 2.1.6 入院の取消しについて

入院日、初回・継続については変更不可とします。変更する場合は、入院取消しを行い、再度入院登録をします。取 消しには2種類あります。

処理区分「05 入院取消」の場合、診療会計内容は残し、入院会計の削除を行います。 既に診療行為入力を行ってしまった後で入院時の登録内容が誤っていた場合などに使用します。 但し、保険を変更して再度入院登録を行った場合、診療行為入力分については別途保険の切り替え処理が必要となり ます。  $-77 - 77$ 

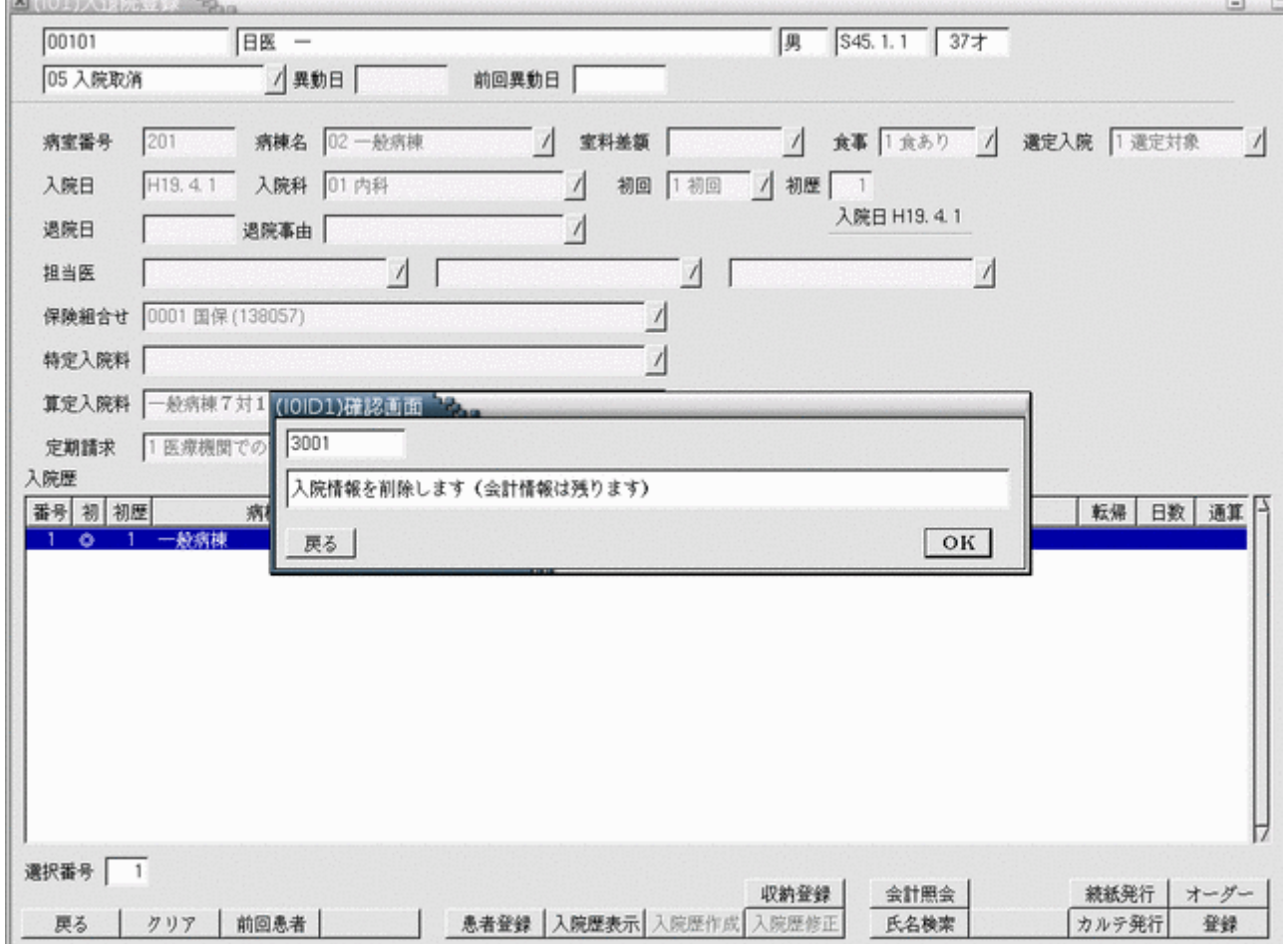

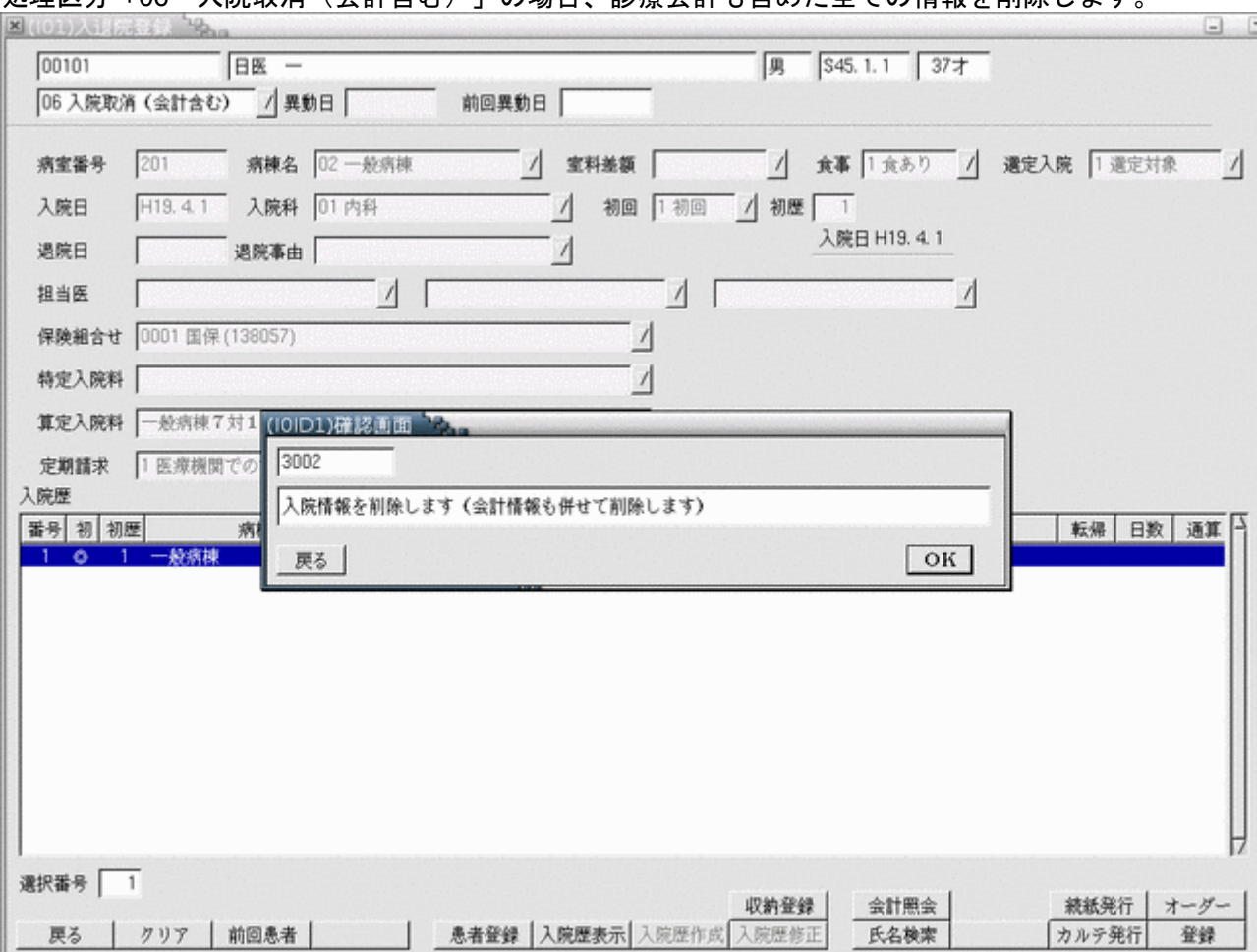

# 処理区分「06 入院取消(会計含む)」の場合、診療会計も含めた全ての情報を削除します。

## 入院の起算日から初歴番号(同一入院期間)別に通算します。継続入院の場合は継続としたい入院歴を指定する必要 がありますが、この時は選択番号ではなく初歴の番号を入力してください。入力後「Enter」キーを押下すると、入院 初日(起算日)が表示されます。

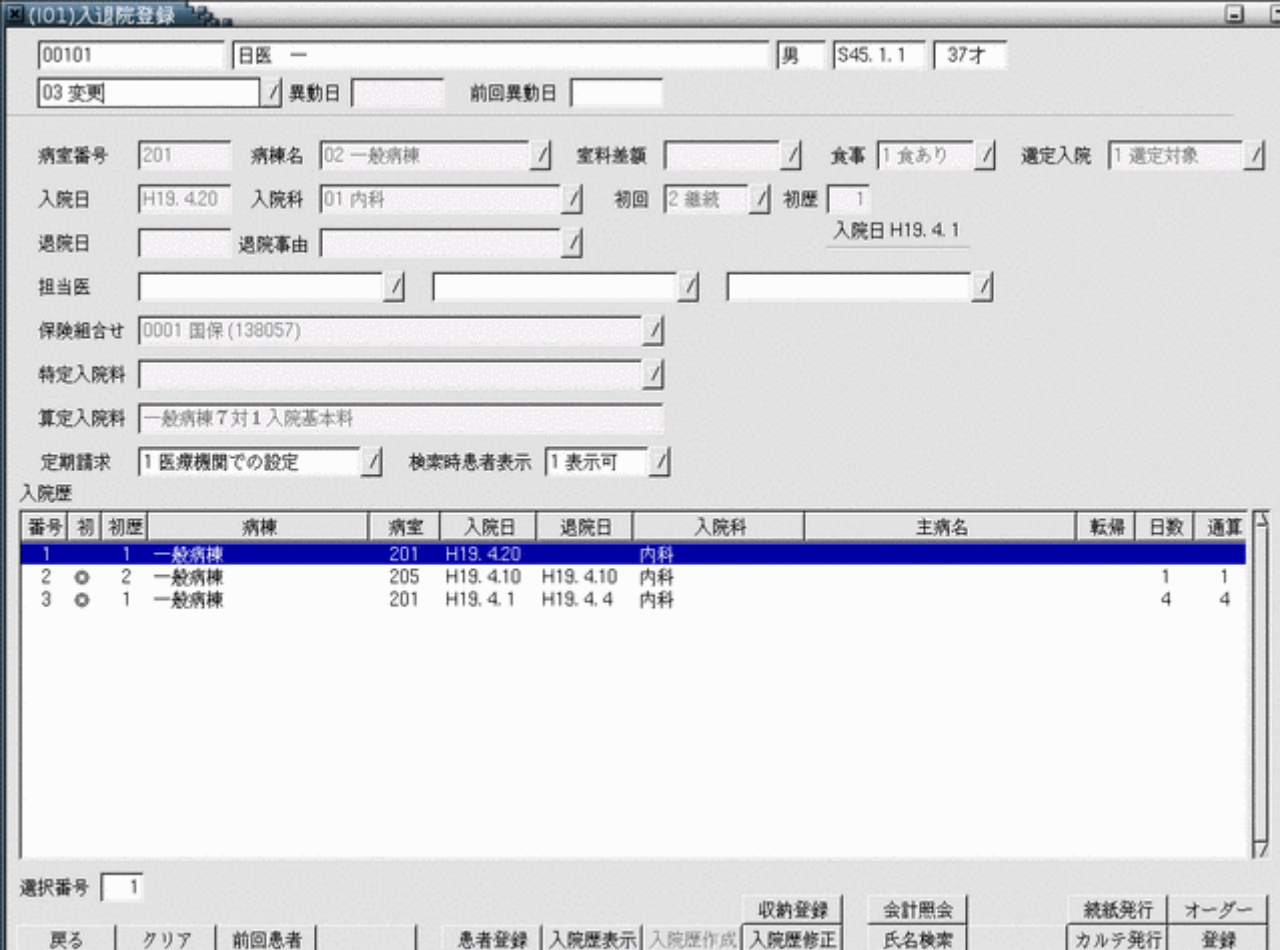

入院歴の作成を行います。他院歴の場合は退院証明書から必要項目を入力してください。

<作成手順>

入院歴のない場合は、「入院歴作成」(F7 キー)、入院歴のある場合は継続させたい最終歴を選択し、「入院歴作成」 (F7 キー)を押下、またはクリックします。

<初回・継続について>

入院歴のある場合はデフォルトで最後の入院歴が選択された状態となります。

「入院歴作成」(F7 キー)を押下、またはクリックします。画面には継続となるため、新規入院の場合は、「初回」 をコンボボックスより選択する必要があります。

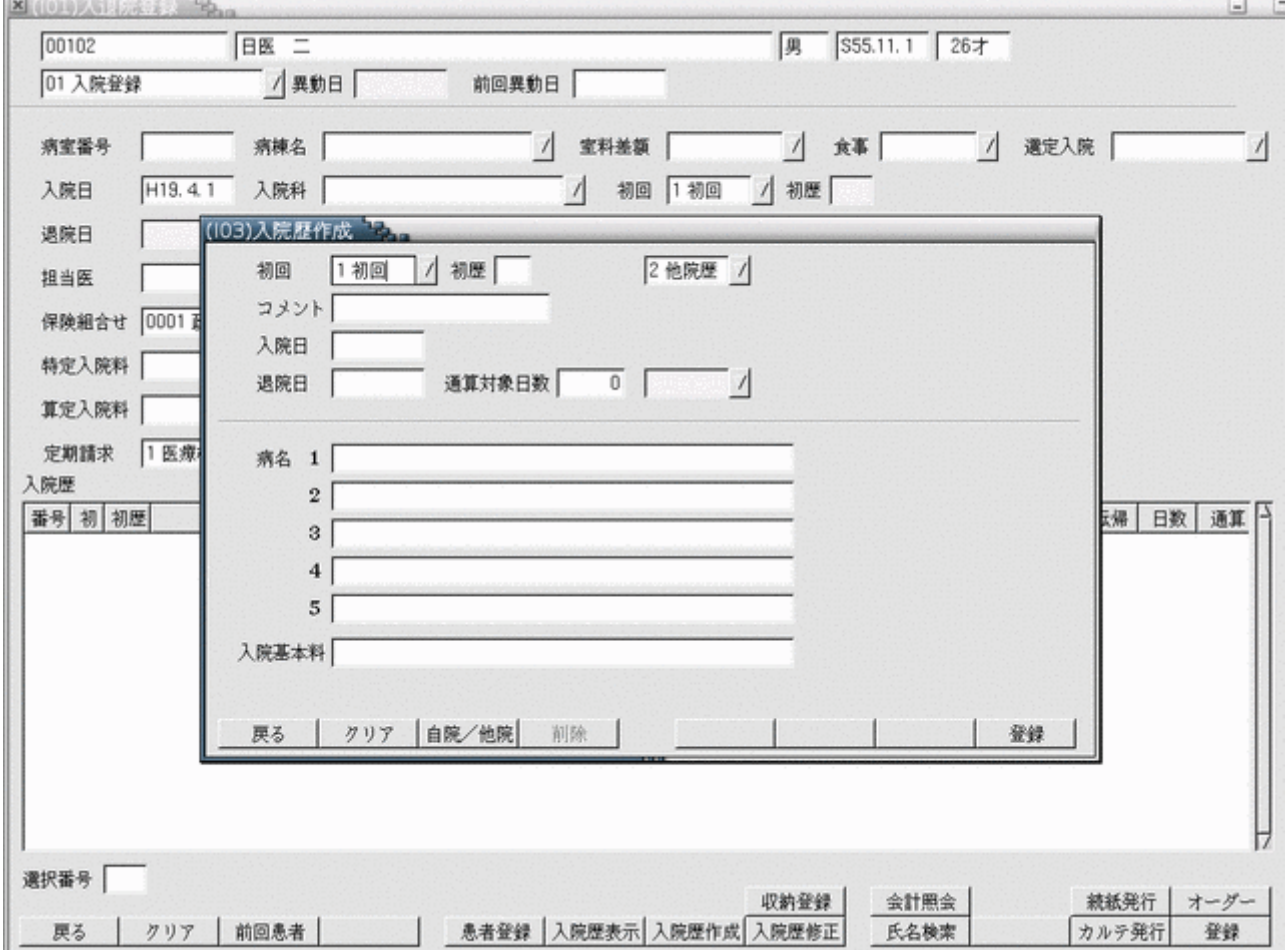

## <項目の説明>

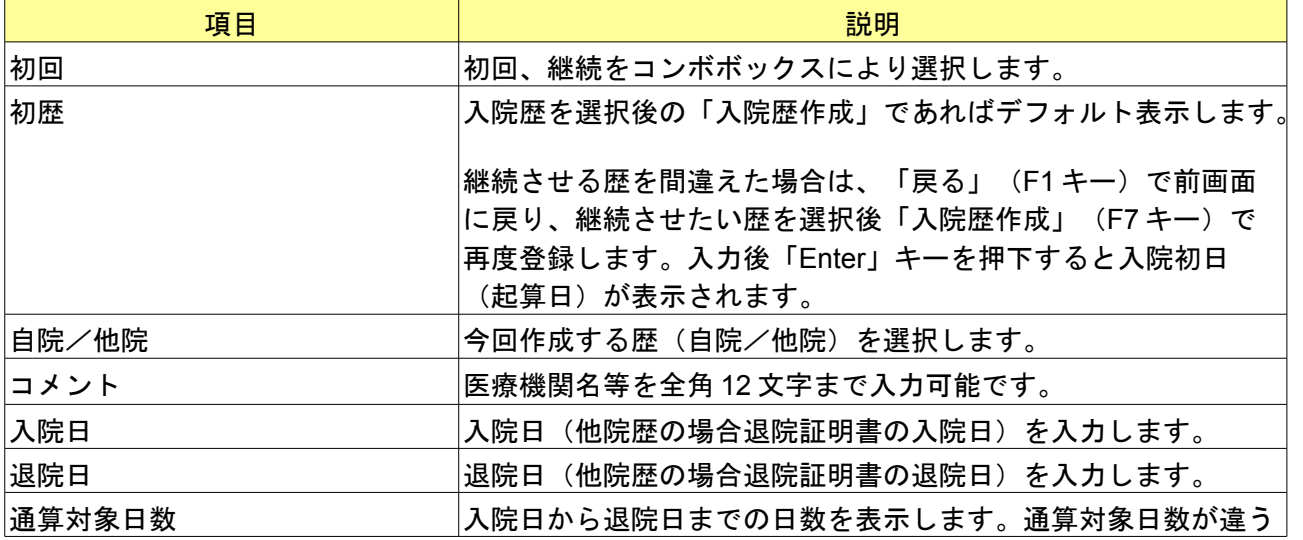

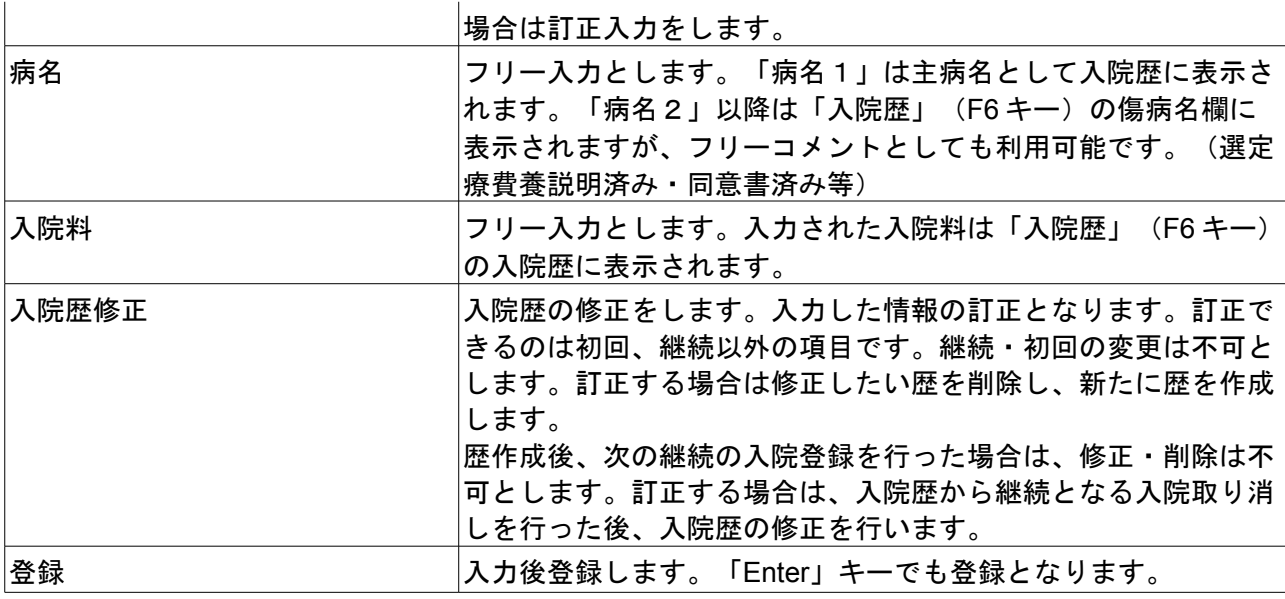

入院期間中に診療科の転科等を入力したが、異動日等の入力誤りにより転科した履歴を抹消したい場合は「09 異動取 消」を行います。

(例)4月1日に内科にて入院後、4月15日に精神科に転科したが異動日の入力誤りにより転科歴の削除を行う場

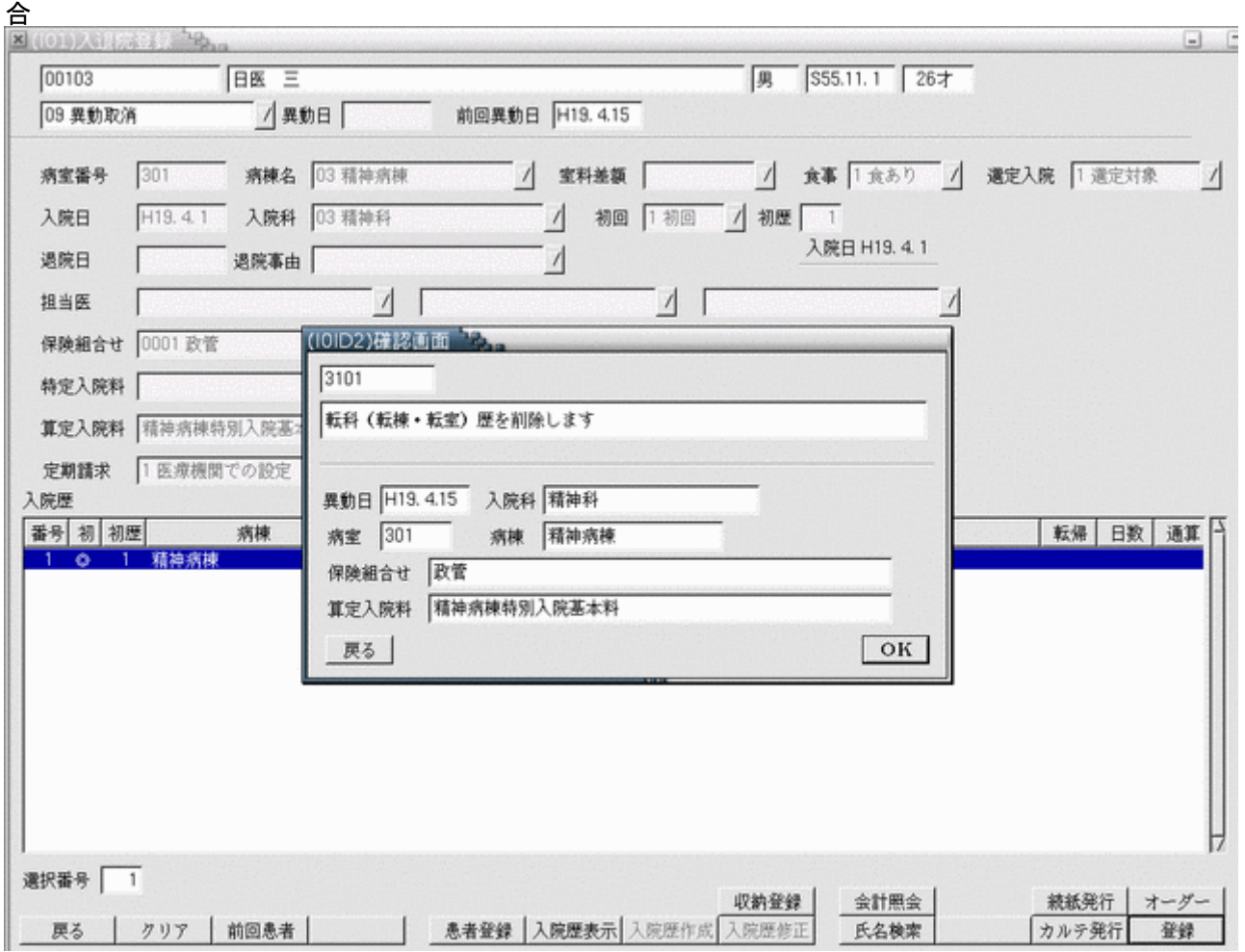

上記の確認画面が表示されるので内容確認後「OK」ボタンを押下すると転科(転棟・転室)の履歴を削除します。 精神科の履歴を削除した後は内科での入院継続状態になりますので、再度正しい異動日で転科(転棟・転室)を行っ てください。

また、異動取消を行った際の診療会計は削除しません。上記例では異動取消を行った精神科の入院期間中に入力した 診療行為がこれにあたります。

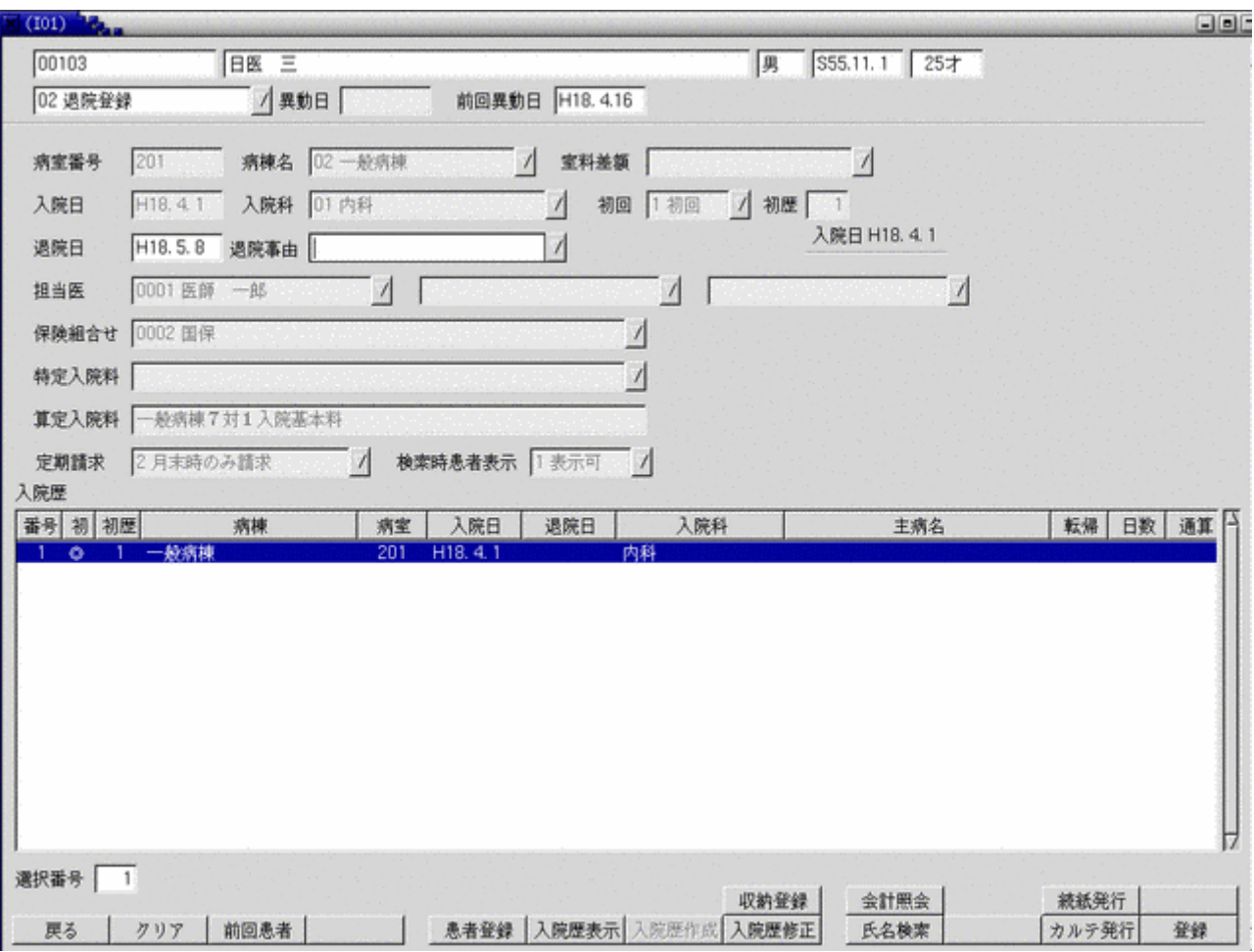

退院登録時の請求期間は定期請求区分が"医療機関での設定"のとき、前回定期請求日の翌日(または入院日)から 退院日までを対象とします。

定期請求区分が"月末時のみ請求"の場合、請求期間は月初(または入院日)から退院日までとなります。 月途中まで"医療機関での設定"で定期請求を行った後、定期請求区分を"月末時のみ請求"に変更し退院登録を行 う場合、既に作成した月途中までの請求データは退院登録時に請求取消されます(後図①)。ただし、既に入金処理 がされている場合は退院処理を行えません(後図②)。収納処理で入金済みの請求データを入金取消か請求取消を行っ てから退院登録を行ってください。

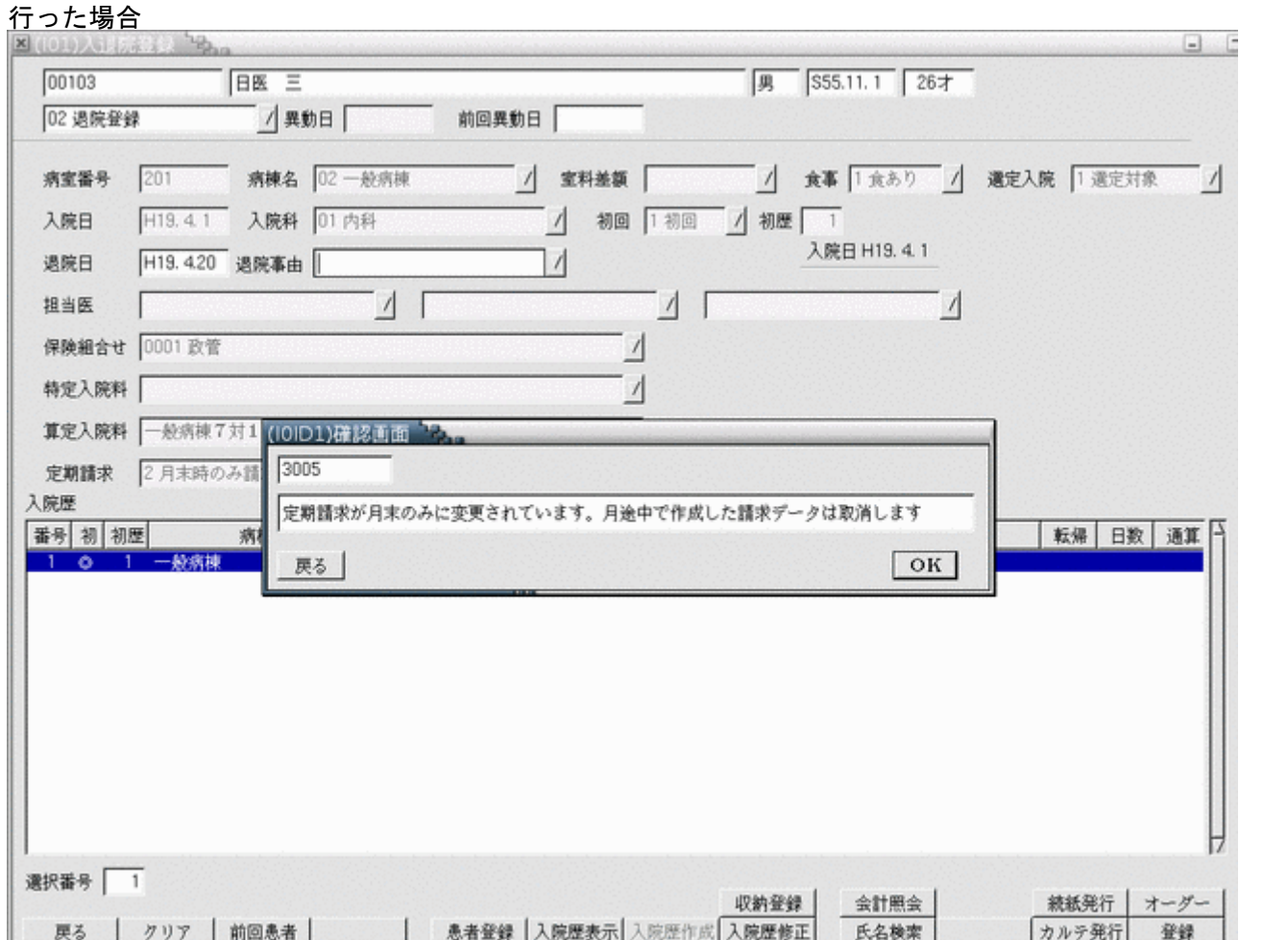

①月途中まで"医療機関での設定"で定期請求を行った後、定期請求区分を"月末時のみ請求"に変更し退院登録を

# ②①の請求データが既に入金済であった場合

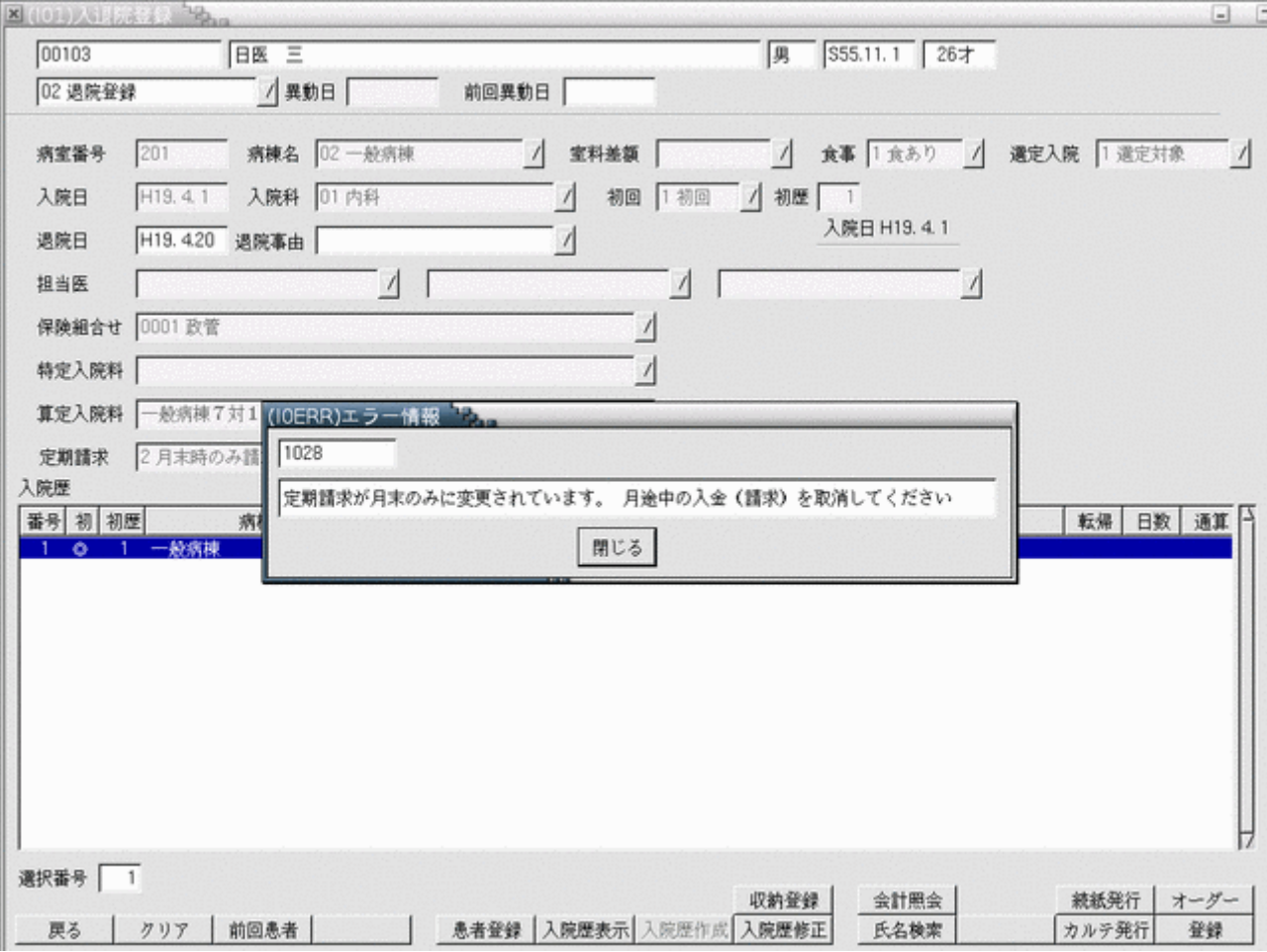

退院登録処理の際に退院事由を任意で設定することができます。退院事由の項目はシステム管理マスタの「[5013](#page-43-0) 退院 [事由情報」](#page-43-0)で登録します。

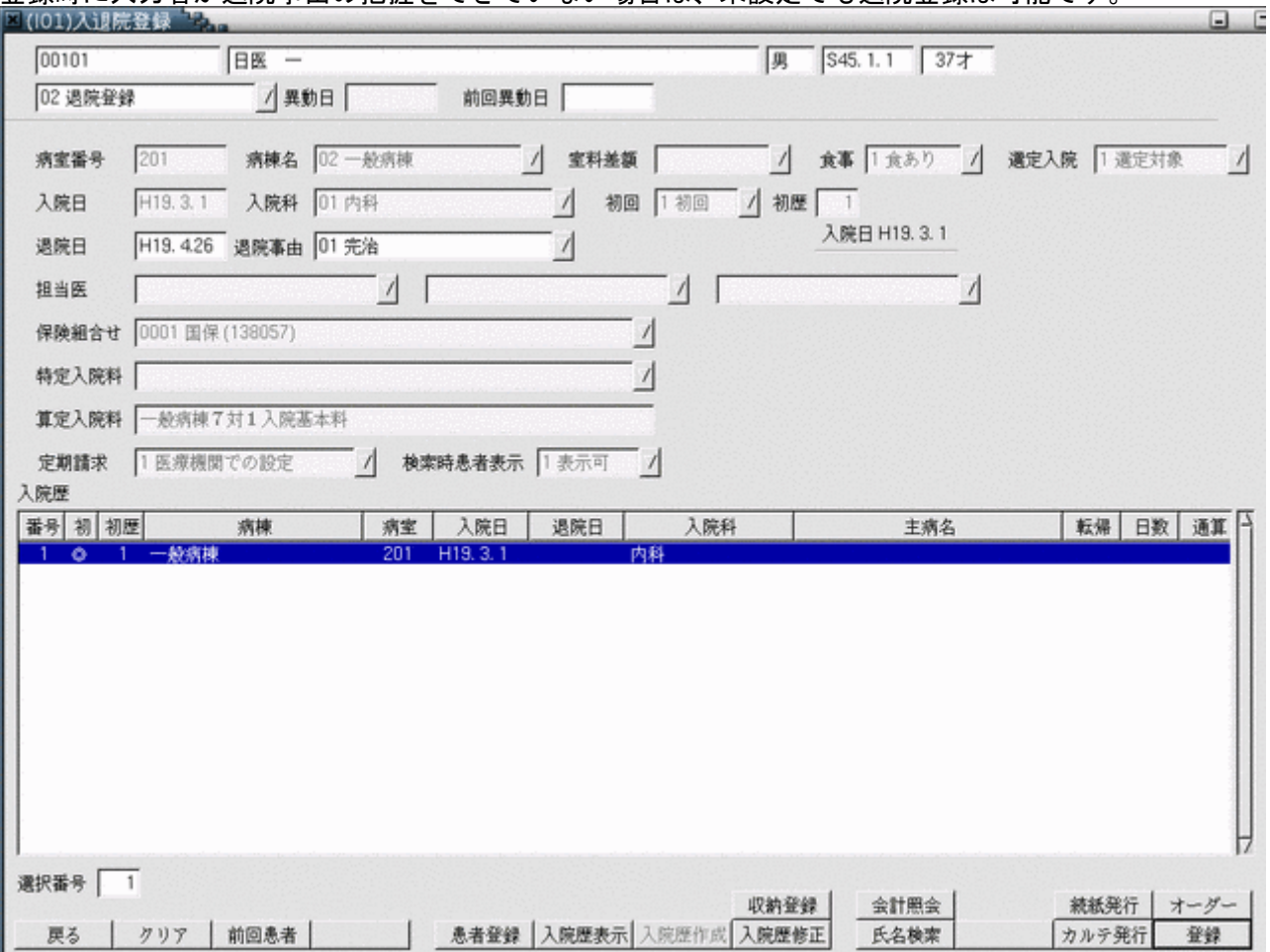

登録時に入力者が退院事由の把握をできていない場合は、未設定でも退院登録は可能です。

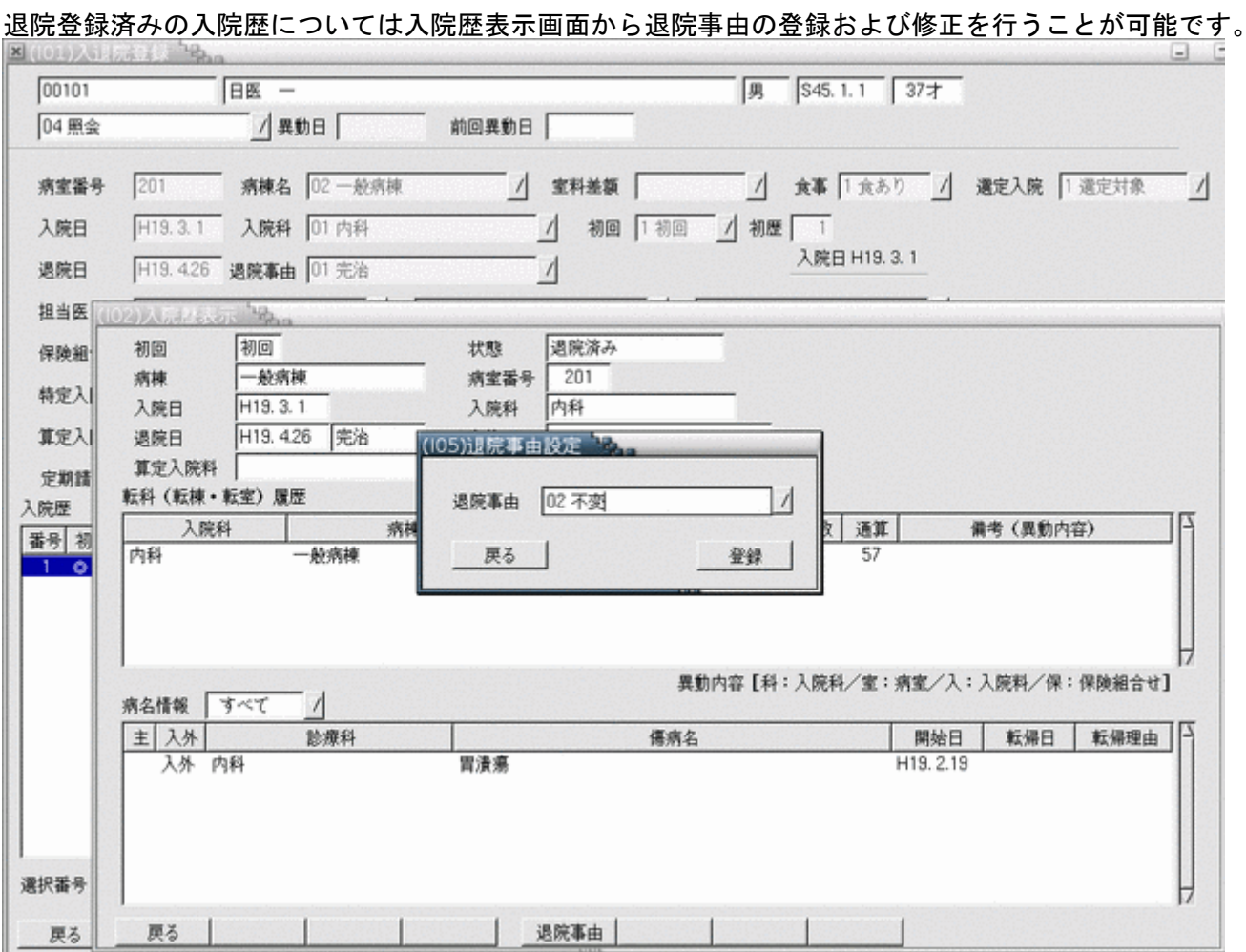

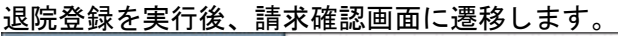

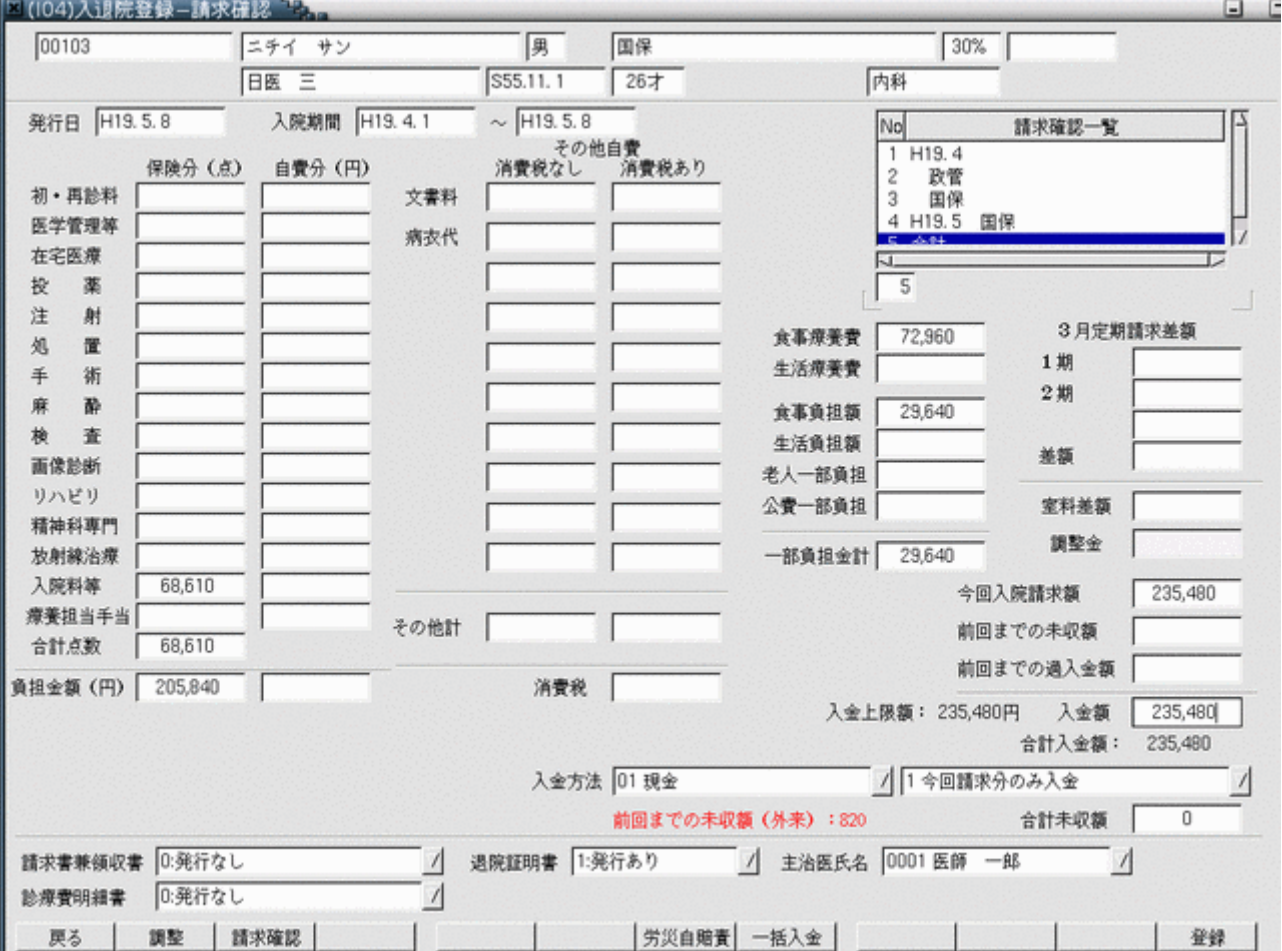

### 請求内容の内訳は請求月・保険組合せ別に確認できます。

### <項目の説明>

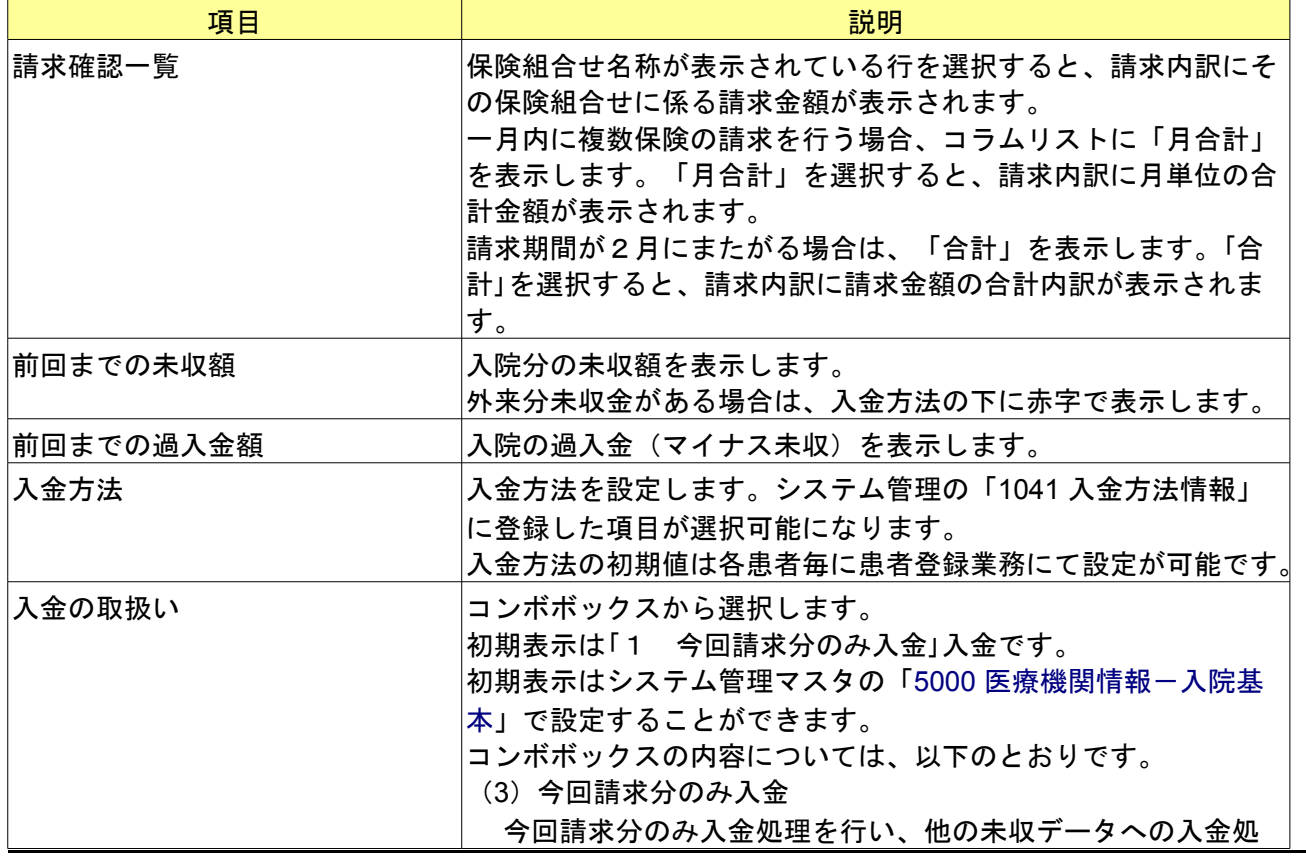

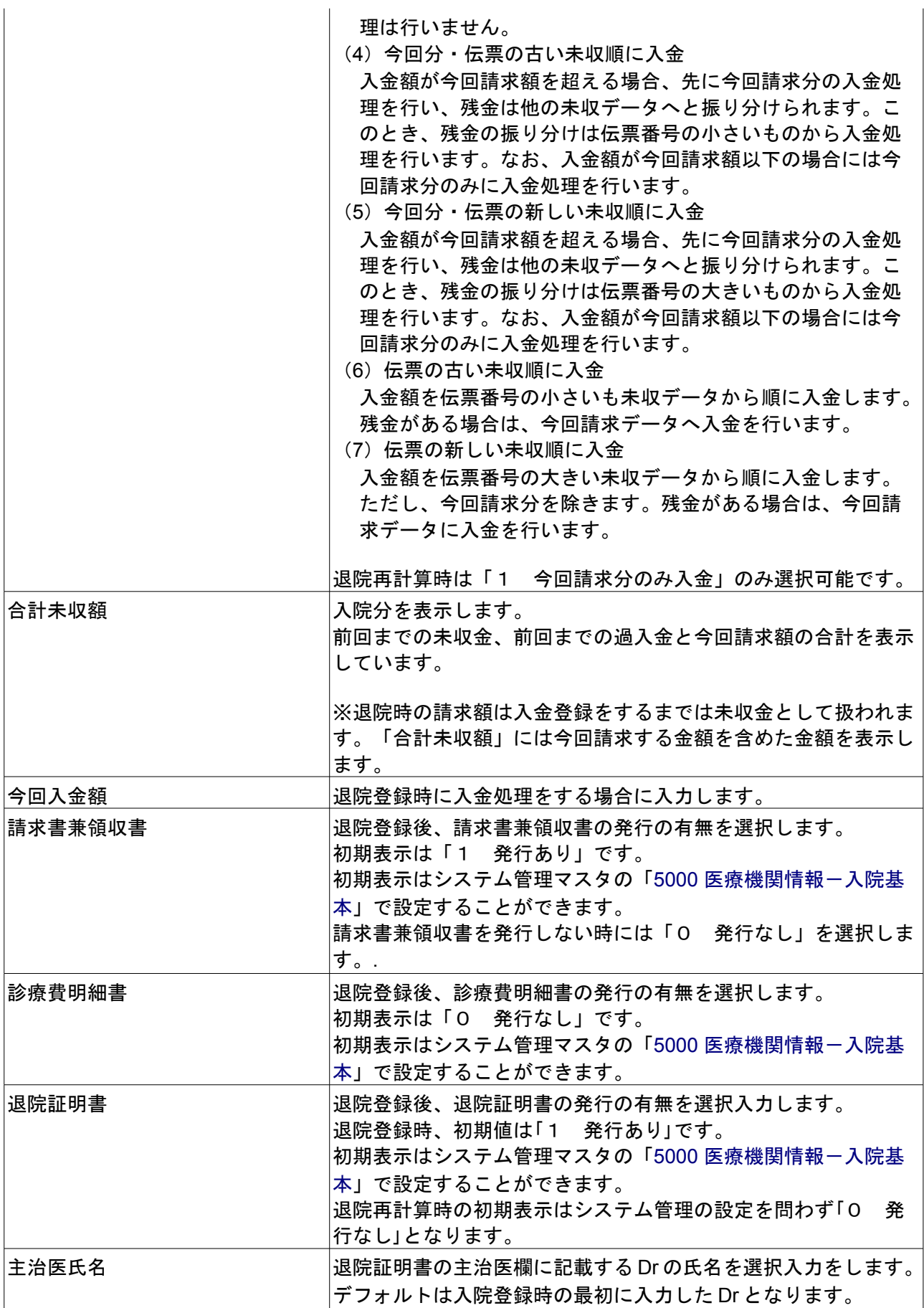

<ファンクションキーの説明>

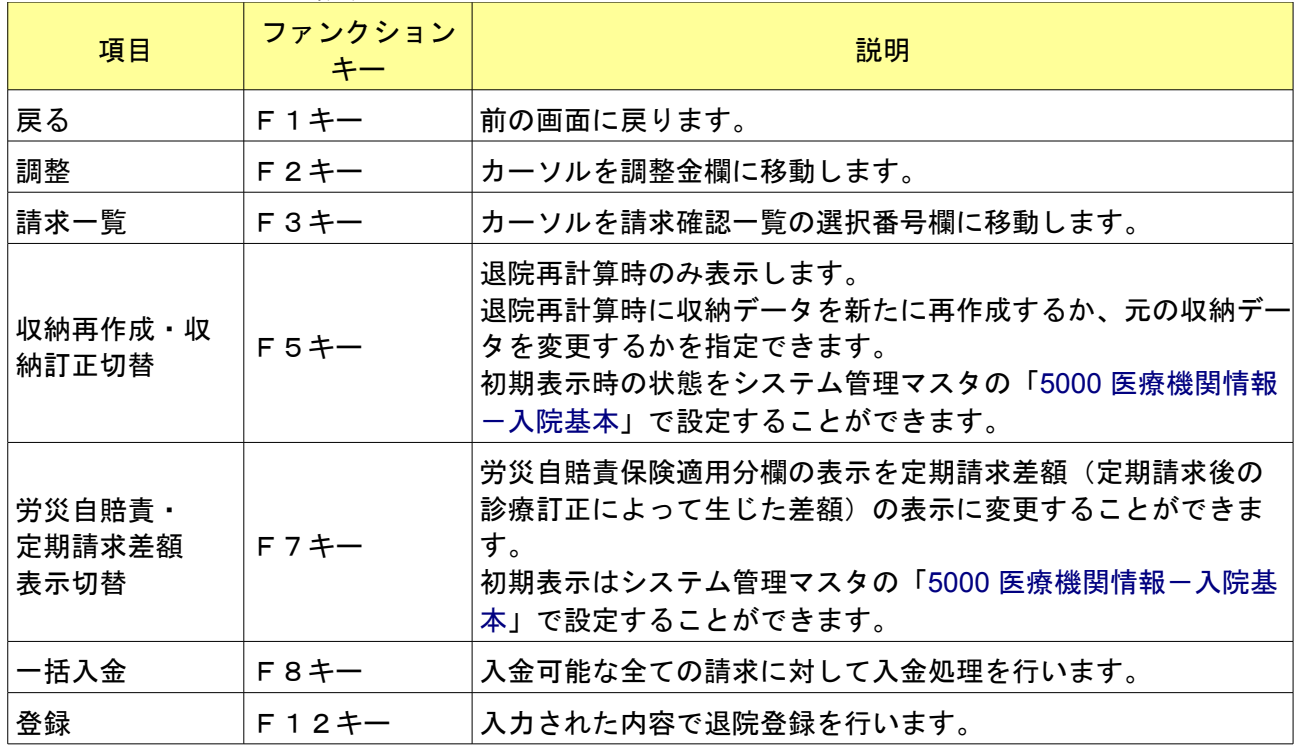
今回入金額を入力することで、退院登録時に入金処理を行うことができます。

未収分の入金があった場合、退院登録で請求書兼領収書を発行する際に退院請求分と未収入金分を発行します。ただ し、未収入金分の請求書兼領収書については消費税再掲欄は編集しません(0円)。

この際、入院の未収金(前回までの未収額)がある場合には入金の取り扱いに「2 今回分・伝票の古い未収順に入 金」~「5 伝票の新しい未収順に入金」のいずれかを指定することで、未収分の入金処理も同時に行うことが可能 です。

入金の取り扱いの初期表示はシステム管理マスタの「5000 医療機関情報一入院基本」で設定することができます。 入力可能な入金額の上限を入金額欄の左側に表示します。

入金の取扱いに「1 今回請求分のみ入金」を指定している場合、入金上限額は今回入院請求額になります。

入金の取扱いに「1 今回請求分のみ入金」以外を指定している場合、入金上限額は今回入院請求額と前回までの未 収額の合計になります。

請求確認一覧に保険組合せの明細のみ表示されている場合、その明細を選択し入金処理を行います。

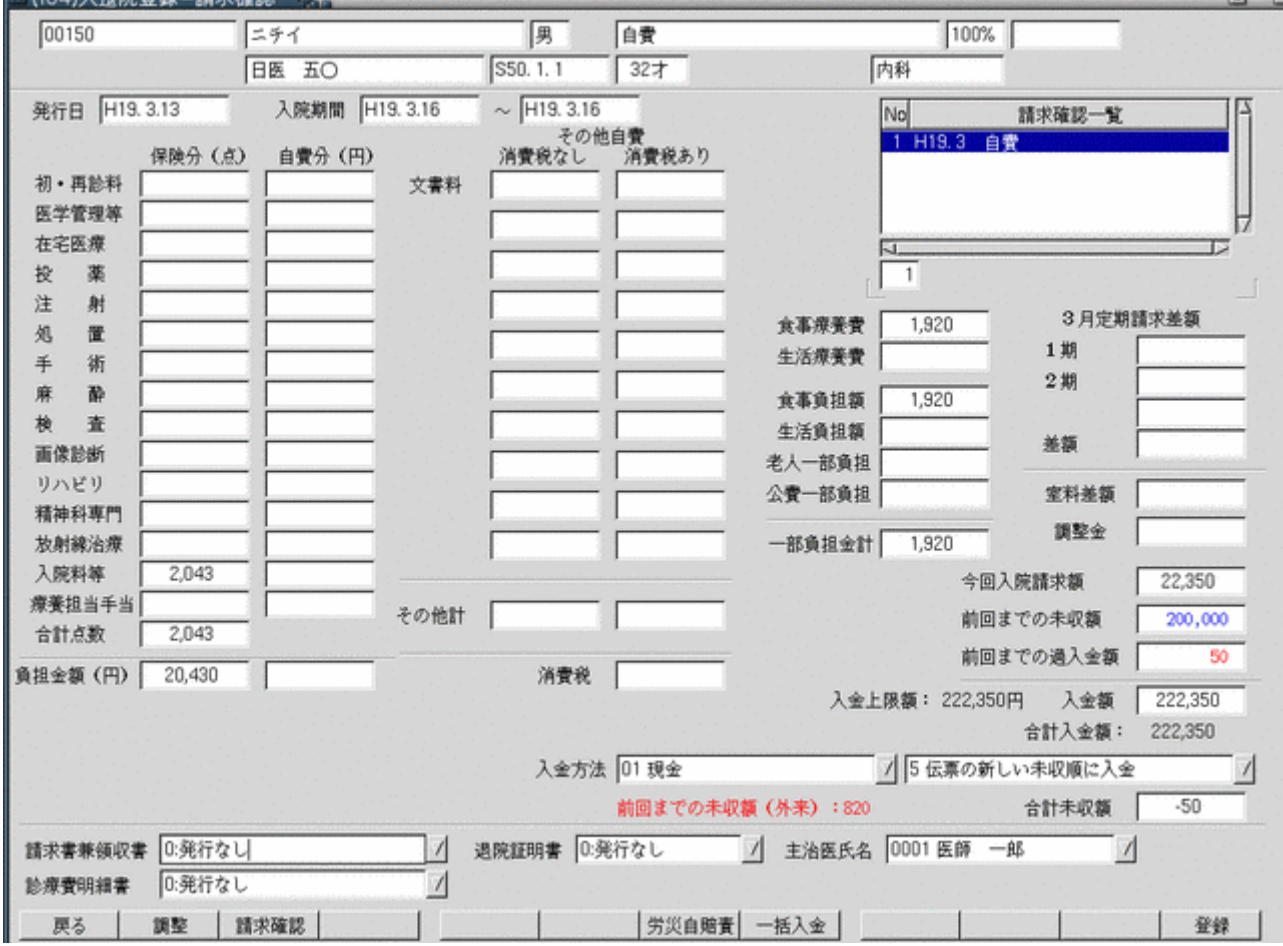

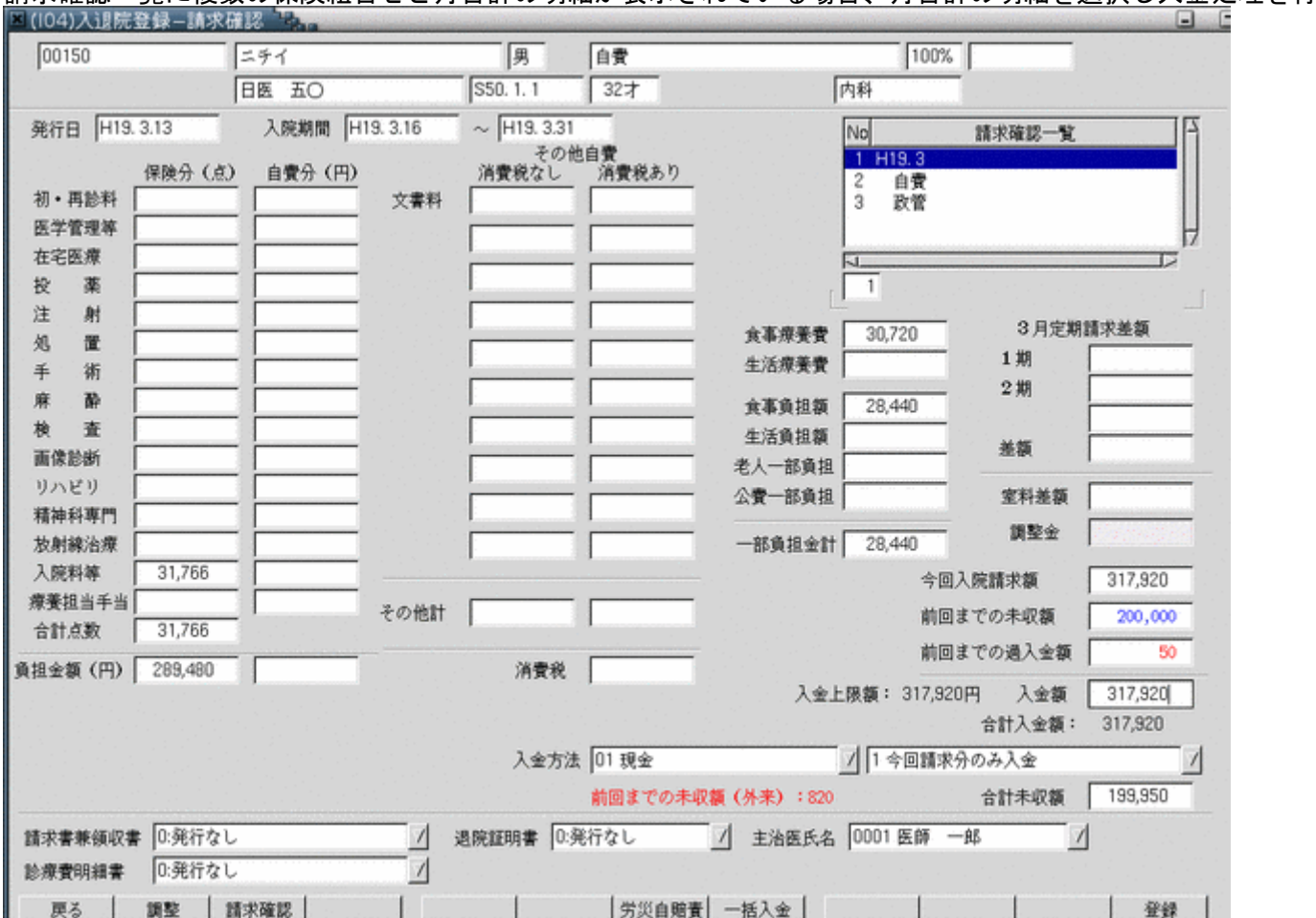

<mark>います。</mark><br>図(104)入退院登録−請求確認  $\Box$   $\Box$  $00150$ ニチイ 男 自費 100% 内科 日医 五〇 S50.1.1  $7327$  $\sim$  H19.4.1 発行日 H19.3.13 入院期間 H19.3.16 No 請求確認一覧 。<br>消費税なし 消費税あり 1 H19.3 自費<br>2 H19.4 自費 保険分 (点) 自費分(円) 初·再診料 文書料 3 合計 医学管理等 在宅医療 Г. 投 薬  $\overline{3}$ 注 射 3月定期請求差額 32,640 食事療養費 旭 置 1期 生活療養費 手 術 2期 麻 酔 32,640 食事負担額 横 査 生活負担額 关語 画像診断 老人一部負担 リハビリ 公費一部負担 室料差额 精神科専門 調整金 放射線治療 一部負担金計 32,640 入院料等 33,543 今回入院請求額 368,070 療養担当手当 その他計 前回までの未収額 200,000 合計点数 33,543 前回までの過入金額 50 負担金額 (円) 335,430 消費税 入金上限额: 368,070円 入金额 368,070 合計入金額: 368,070 入金方法 01 现金 √1今回請求分のみ入金  $\sqrt{2}$ 前回までの未収額 (外来):820 合計未収額 199,950 請求書兼領収書 0:発行なし 退院証明書 0:発行なし √ 主治医氏名 0001 医師 一郎  $\sqrt{2}$  $\sqrt{2}$ 0:発行なし 診療費明細書  $\sqrt{ }$ 調整 請求確認 戻る | 労災自賠責 | 一括入金 | 登録

# 請求確認一覧に合計の明細が表示されている(今回請求が2月にまたがる)場合、合計の明細を選択し入金処理を行

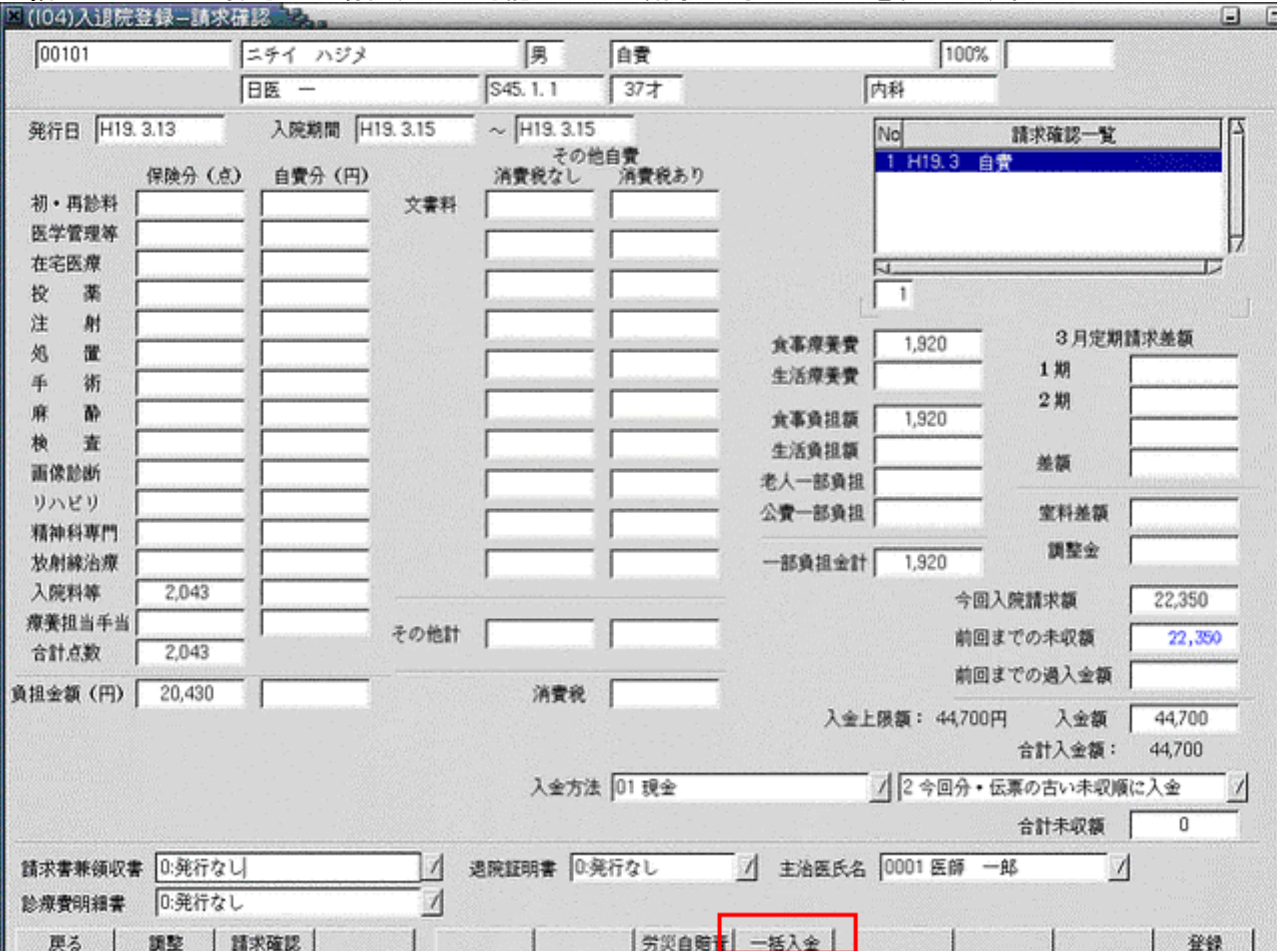

# 一括入金ボタンが押された場合、入金可能な全ての請求に対して入金を行います。

今回入金額は指定された入金の取扱いによって以下の事例ように振り分けられます。

今回請求額 10000円

<前回までの未収額> 伝票番号1 10000円 伝票番号2 10000円

(事例1)

今回入金額 10000円の場合

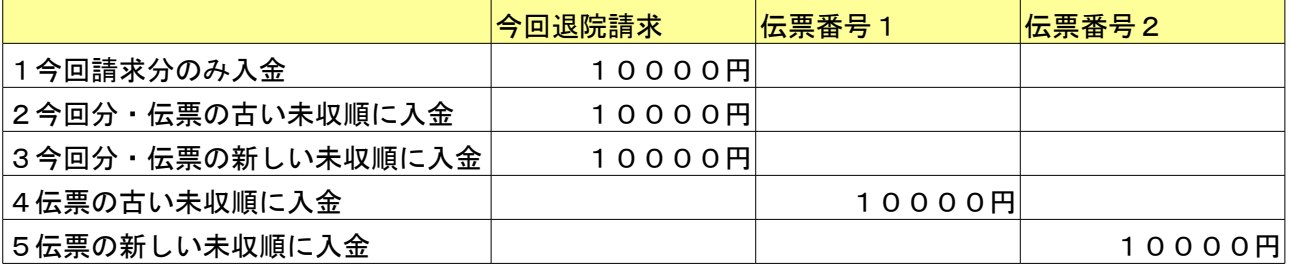

(事例2)

今回入金額 25000円の場合

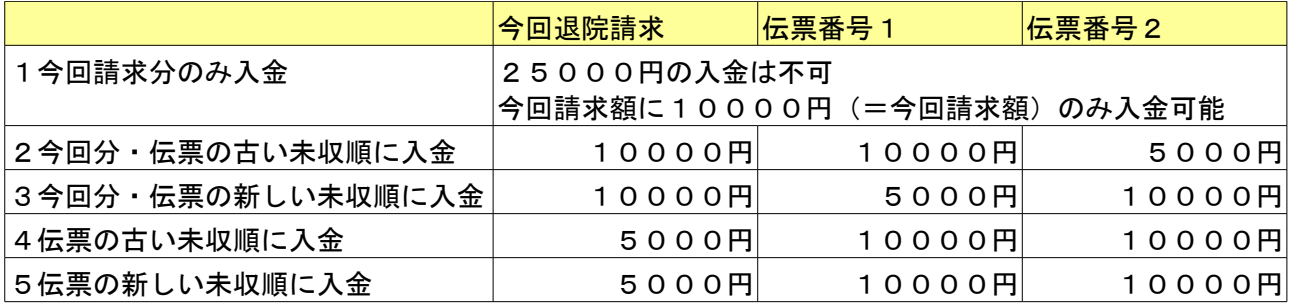

F8キーを押すことで、労災自賠責保険適用分欄の表示を定期請求差額(定期請求後の診療訂正によって生じた差額) の表示に変更することができます。

初期表示をどちらにするかはシステム管理マスタの「5000 [医療機関情報-入院基本」](#page-8-0)で設定することができます。 差額の今回請求分への反映は入力者の判断で調整金より行うことになります。

表示を行う定期請求の期間は退院請求と同じ入院歴のもので、最後に行った定期請求の属する診療月のものとなりま す。

退院計算が月の初め(1日)からとなる場合は前月定期請求分について再計算結果との差額の表示を行います。 再計算結果が元の請求額より多くなる場合は元の請求額との差額をプラスで表示し、少なくなる場合はマイナスで表 示します。

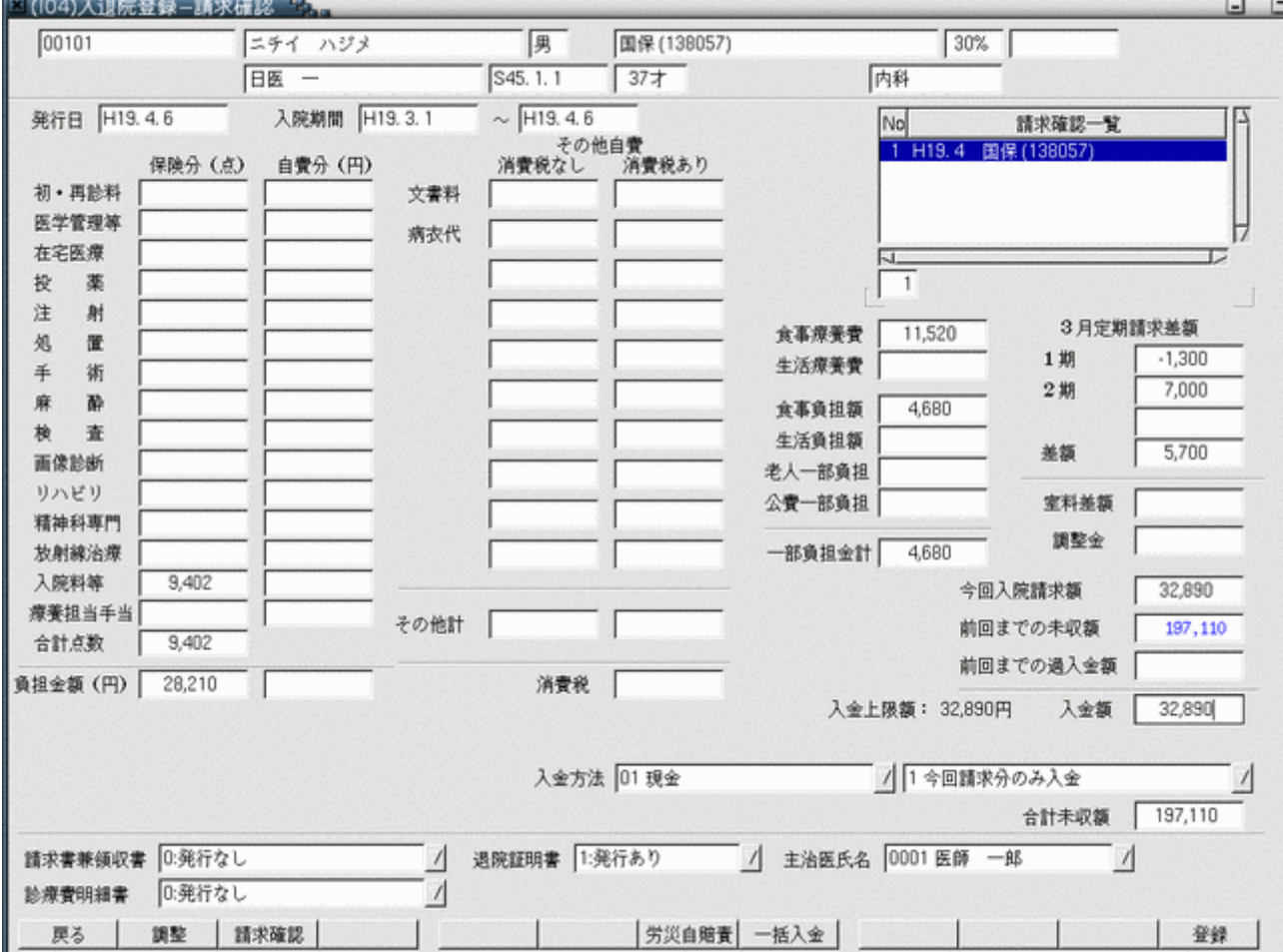

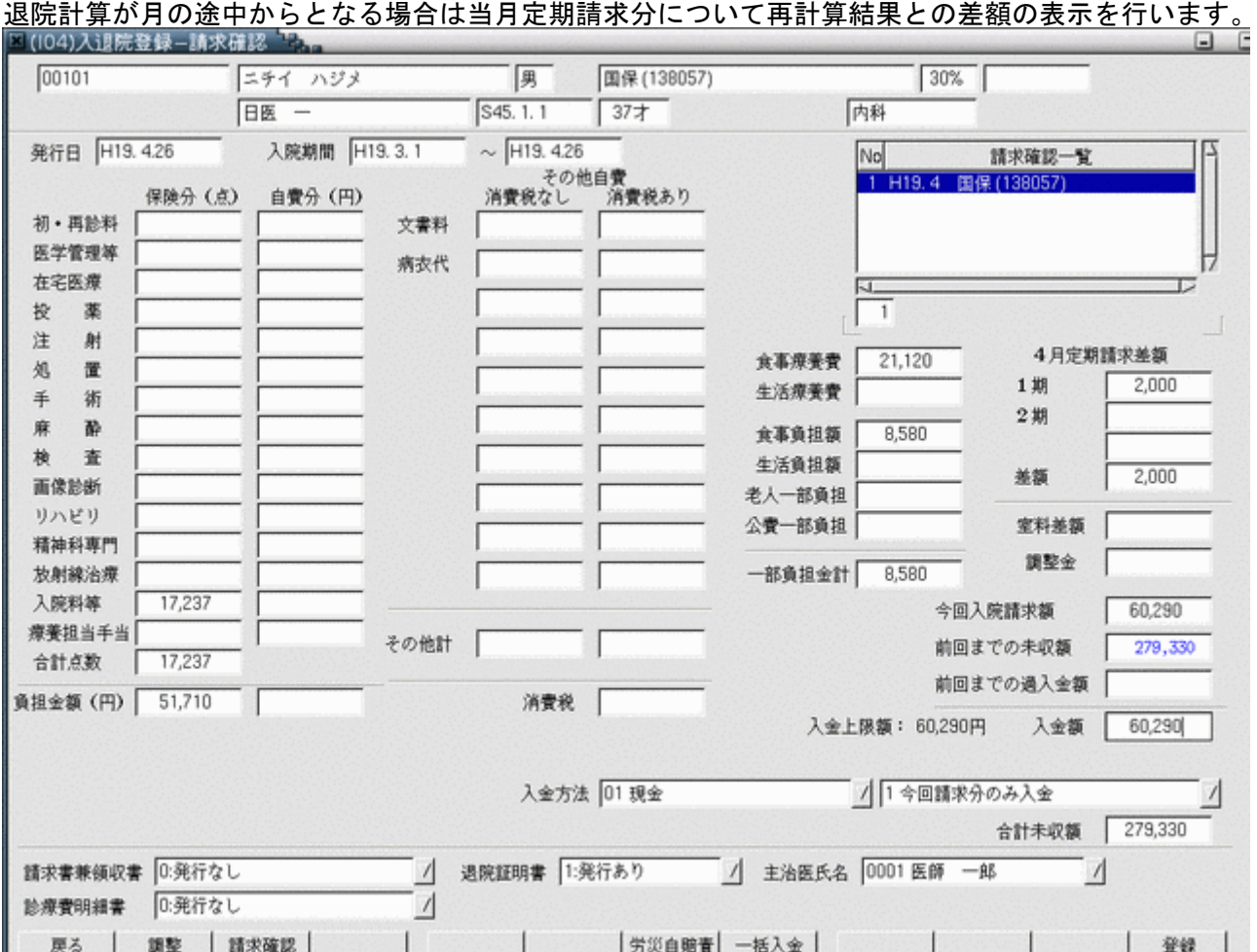

# 既に退院登録済みの入院歴について患者負担金の再計算が可能です。 入退院登録画面の入院歴表示で退院済みの歴を選択します。

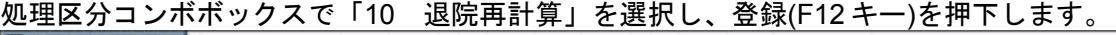

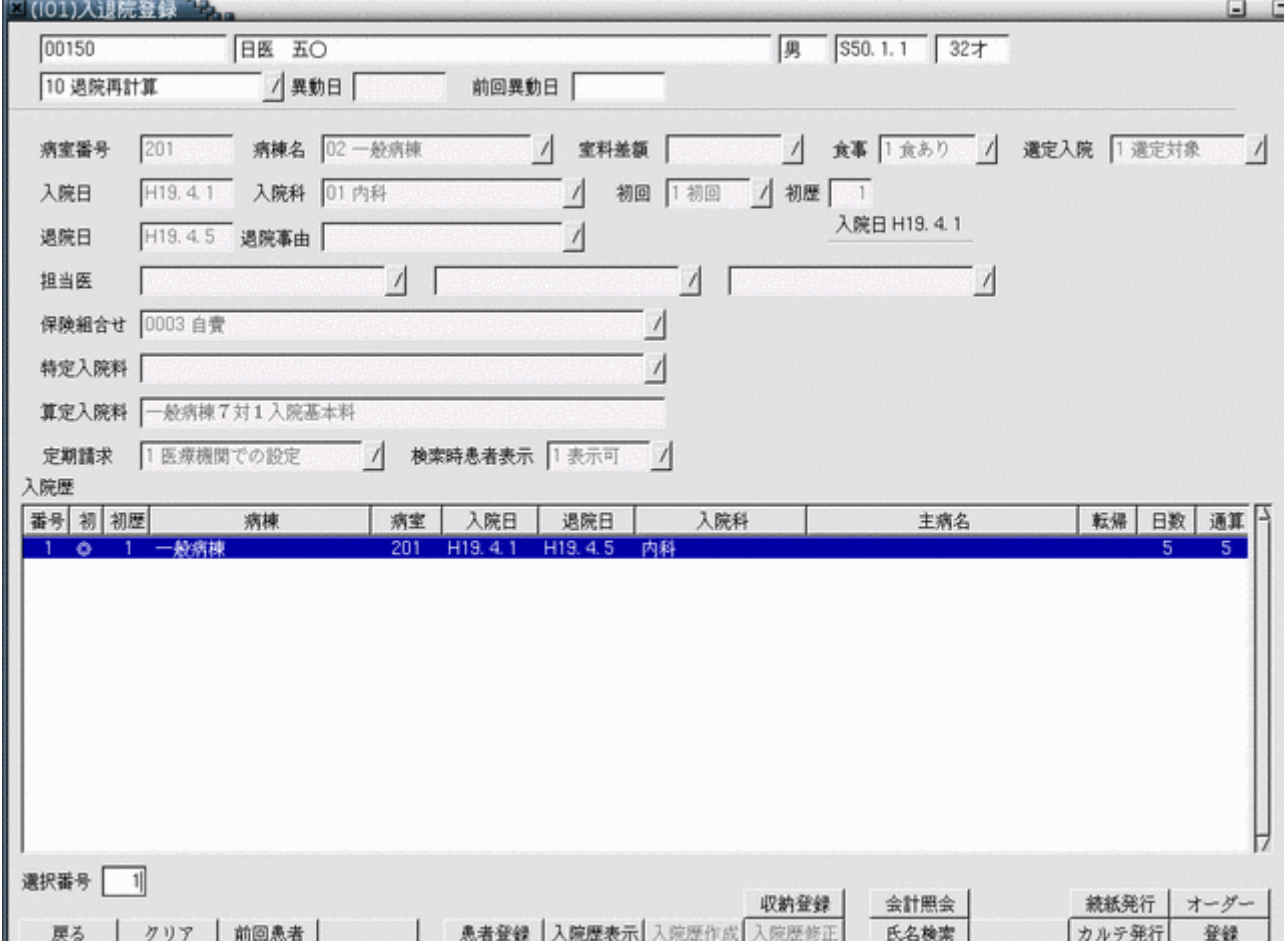

請求確認画面で登録(F12 キー)を押下すると再計算後の退院請求データを作成します。

退院再計算は元の退院請求データを取消して新たに請求データを作成する方法(収納再作成)と、元の退院請求デー タを訂正する方法(収納訂正)があります。

収納再作成と収納訂正は F4 キーで変更できるほか、遷移時の初期状態をシステム管理マスタの「5000 [医療機関情報](#page-8-0) [-入院基本」](#page-8-0)で設定することができます。

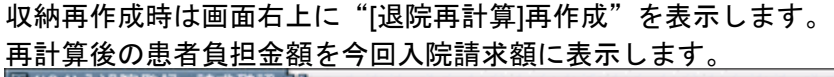

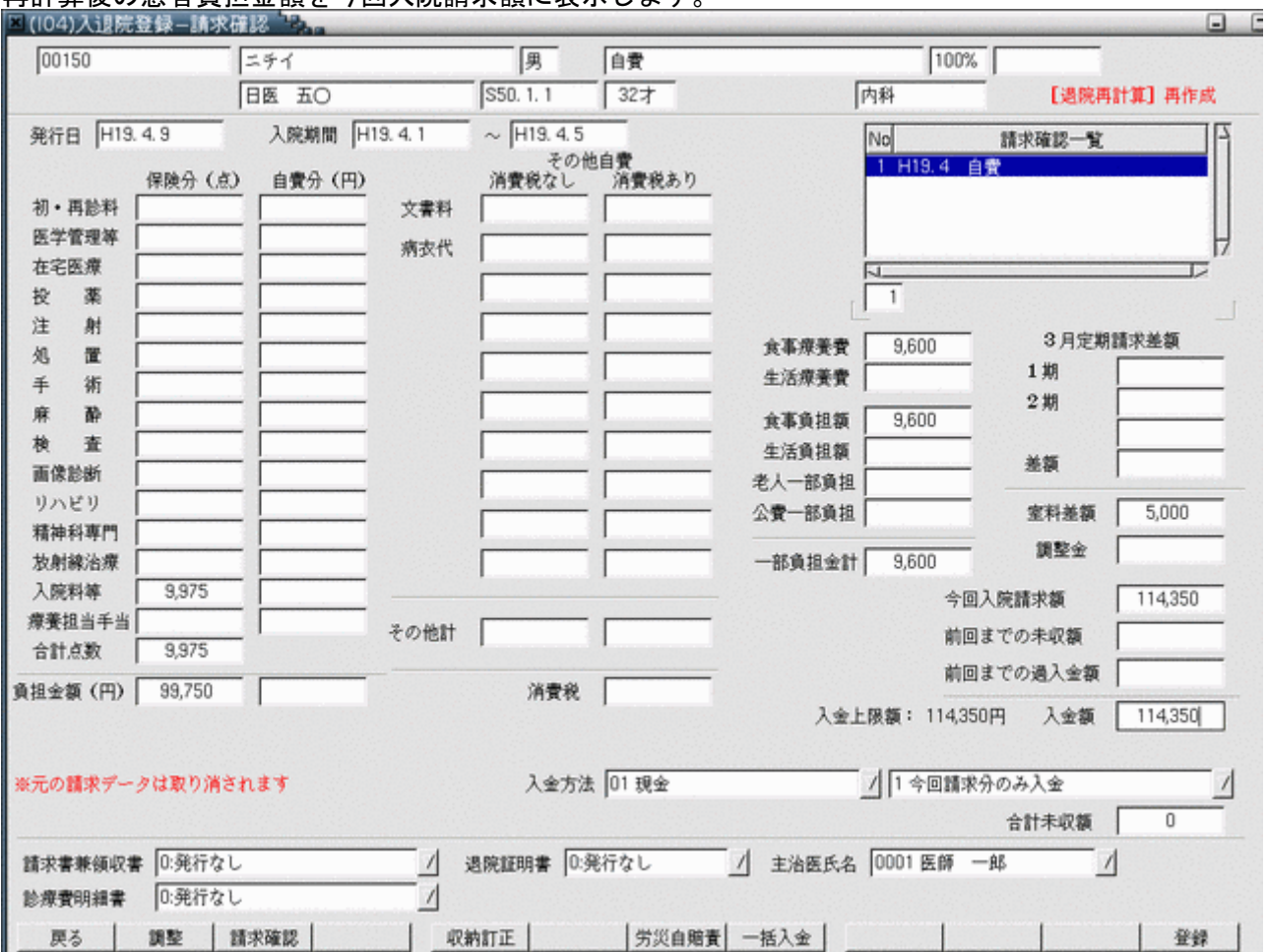

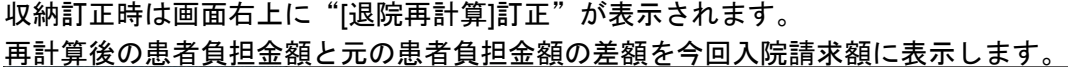

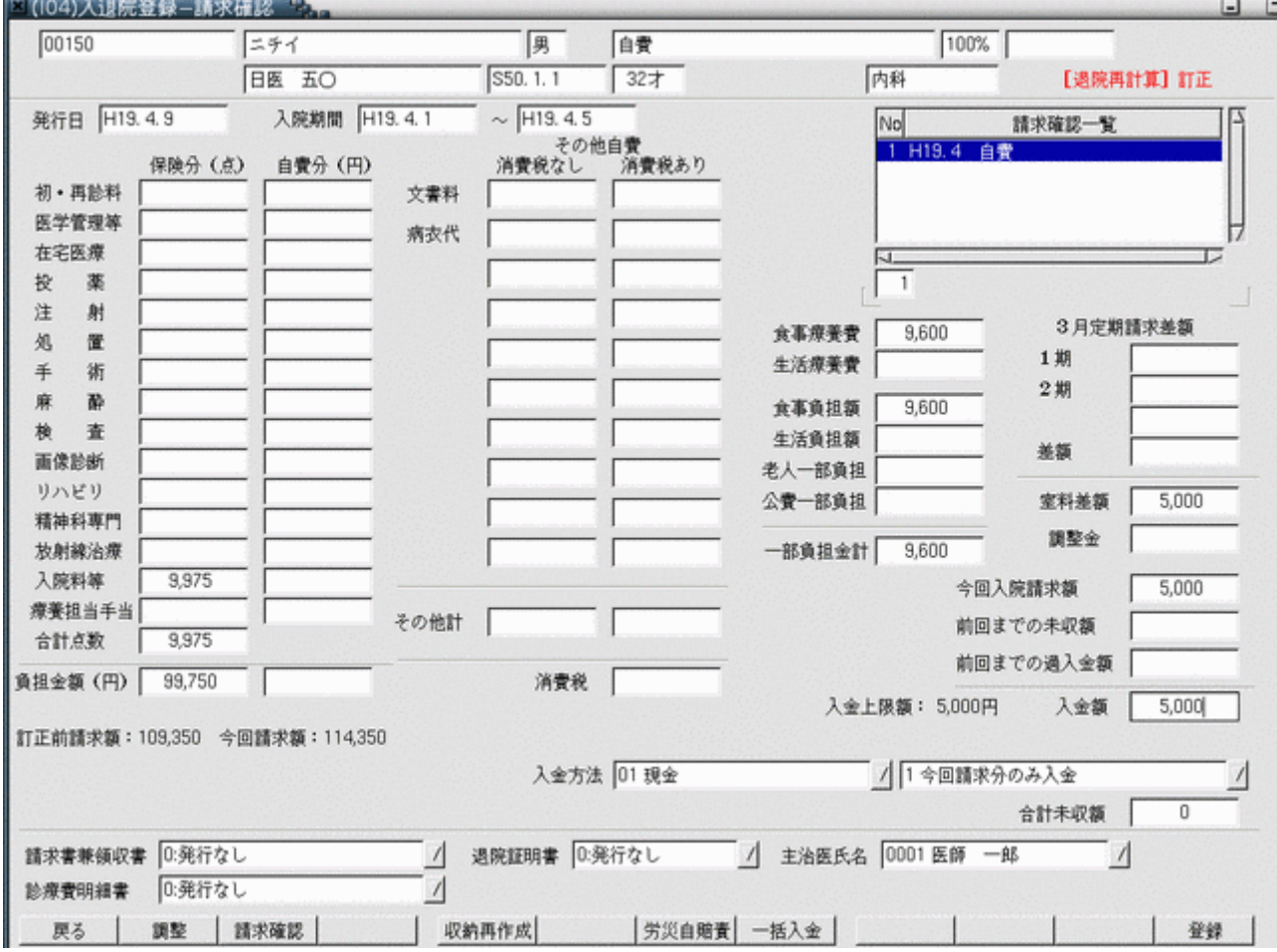

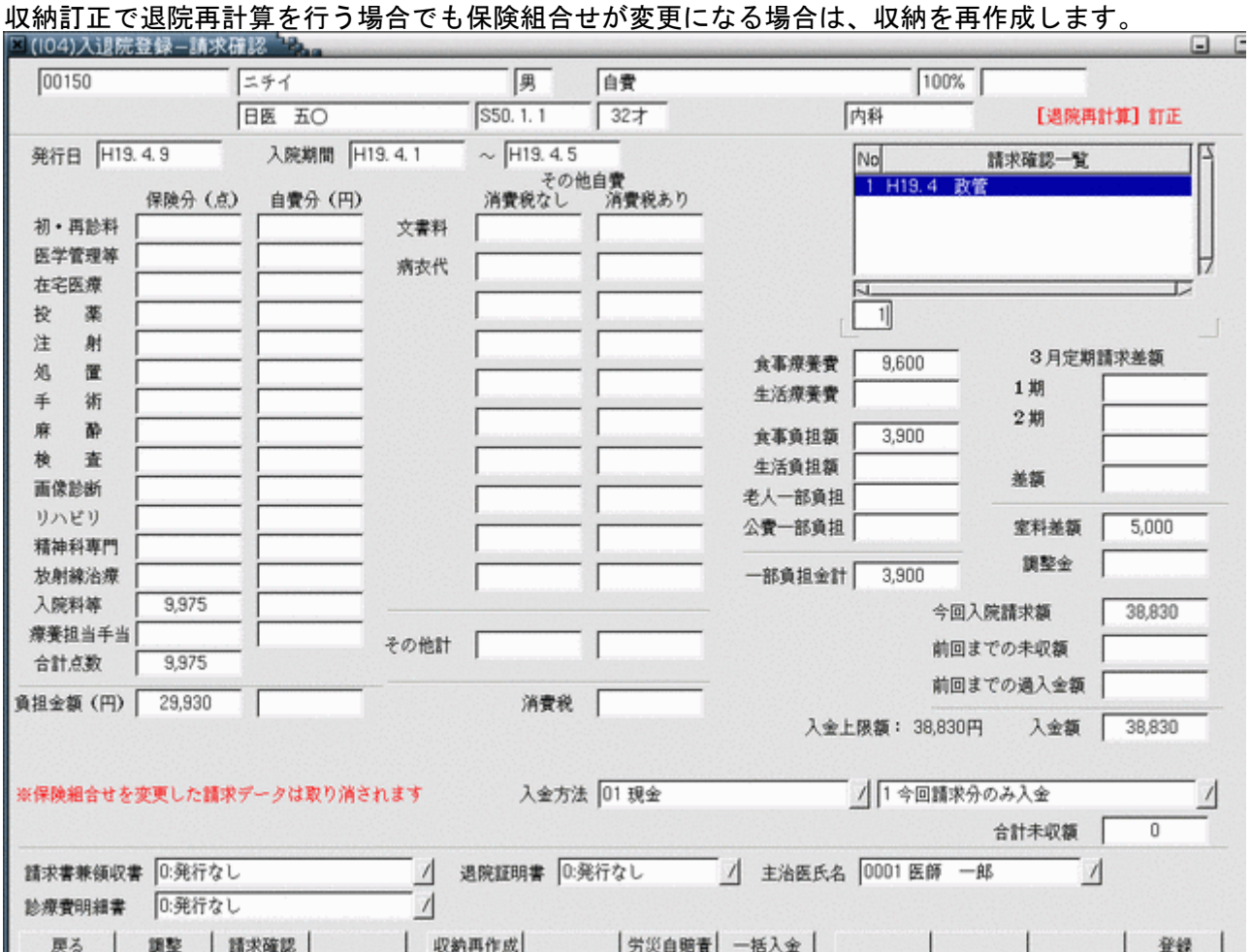

再計算処理対象となるのは退院時に作成された請求データのみとなります。 定期請求期間に該当するデータは再計算の対象となりませんので、この場合定期請求の再処理が必要です。

#### 2.1.14 退院登録(診療保存) (退院登録時に退院日以降の診療行為を抹消しない方法)

現在の入院歴よりも前の入院歴の訂正を行う場合、以下の流れで処理を行います。

(1)現在の入院歴に対して「05 入院取消」を行う。

- (2)前の入院歴に対して「07 退院取消」を行う(さらに歴を遡る場合は(1)、(2)を繰り返し行う)。
- (3)入院歴の訂正を行う。
- (4)「11 退院登録(診療保存)」を行い、退院処理を行う。
- (5) 入院取消し前の状態に戻すため、再度「01 入院登録」を行う ((4)、(5)を元の歴の状態になるまで繰り返す) 。

「07 退院登録」と「11 退院登録(診療保存)」の違いは退院日よりも後の日付で入力された診療行為情報の取り 扱いです。

「07 退院登録」を行った場合、退院日よりも後の日付で入力された診療行為は全て削除します。

「11 退院登録(診療保存)」は退院日よりも後の日付で入力された診療行為は全て残します。

上記例で「11 退院登録(診療保存)」の代りに「07 退院登録」を行うと、入院歴の再作成の他、診療行為の再入 力も必要となります。

#### ※注意事項

- (1)退院登録(診療保存)を行った後は必ず再入院の入院登録を行ってください。再入院登録を行われなかった場合 は、入院履歴と診療行為に不整合が発生する場合があります。
- (2)この処理を行うと退院日を前倒しにした場合などに、変更前の退院日までの診療行為についても削除されません。 事前に診療行為画面で該当日の診療行為をクリアして登録を行うか、会計照会画面のカレンダー部分で回数を0に する必要があります。

退院登録(診療保存)では登録(F12キー)押下時に「退院後の診療日で入力された診療行為はそのままの状態とな ります」とメッセージが表示されます。

このメッセージが表示されて、登録(F12 キー)押下により退院処理を続行します。

診療行為については当初入力済みの内容が保持されています。

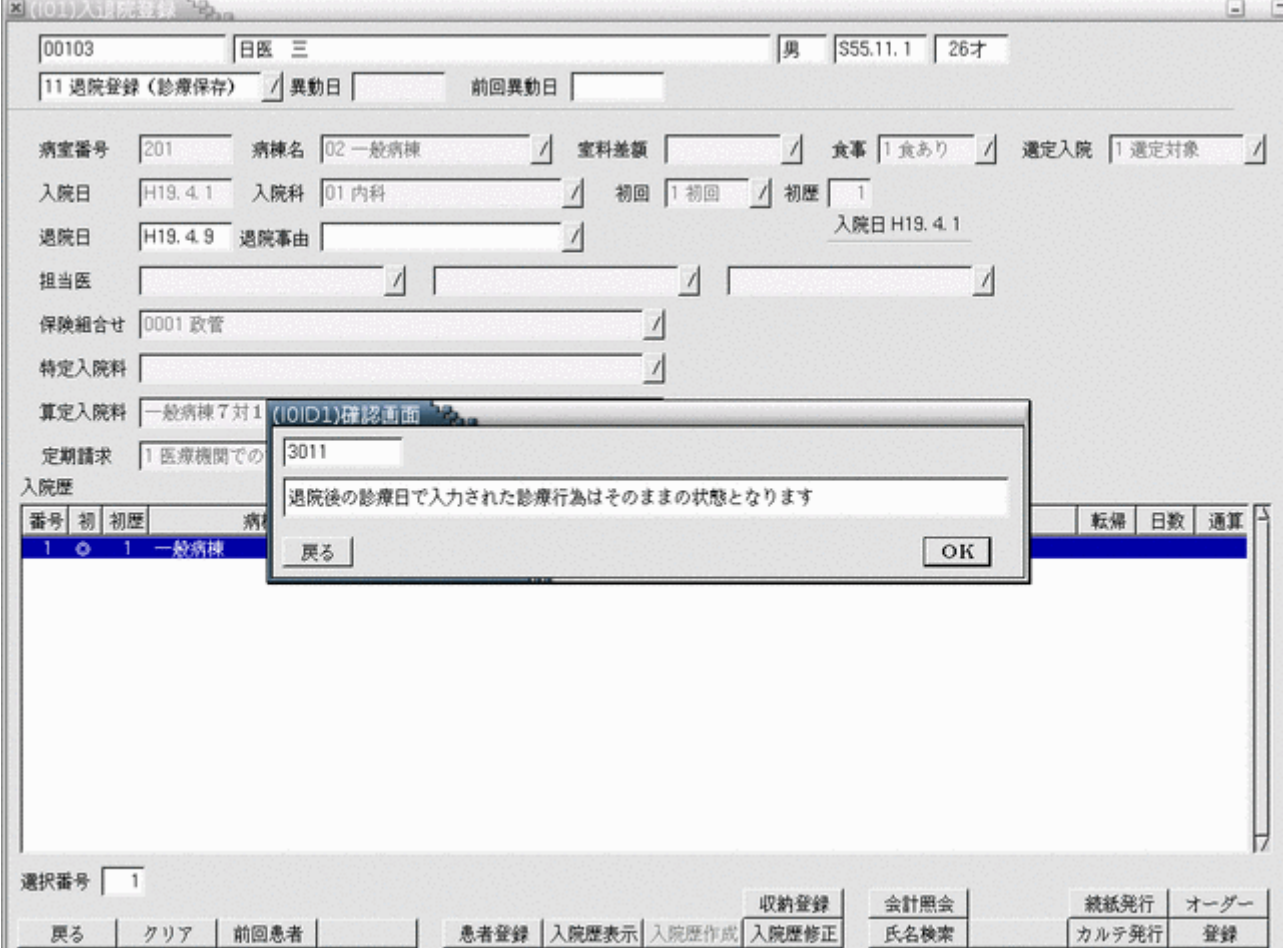

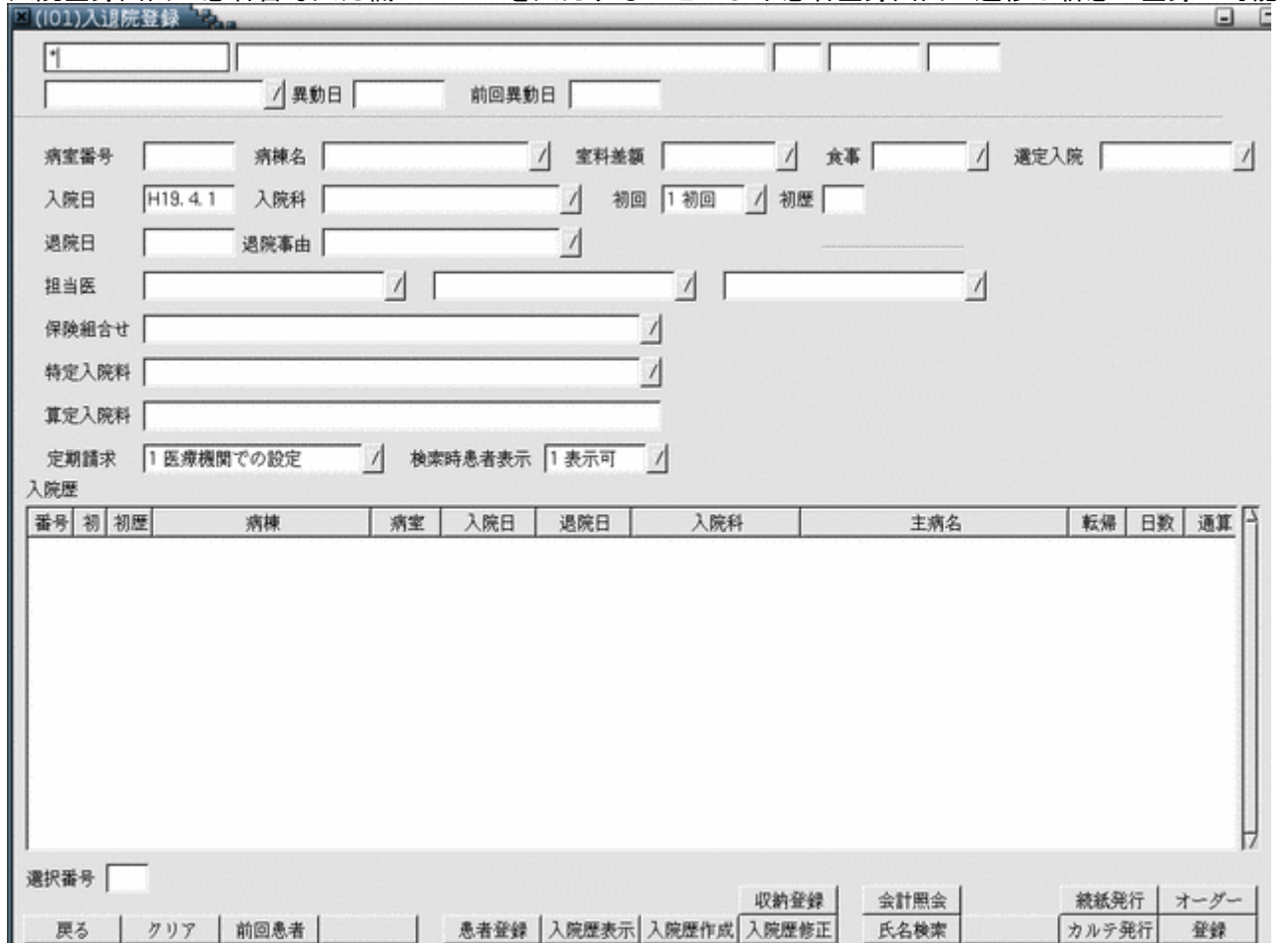

入院登録画面の患者番号入力欄に"\*"を入力することにより患者登録画面へ遷移し新患の登録が可能です。

## 2.2 入院会計照会について

# 2.2.1 入院会計照会ーカード入力画面の概要

入院基本料、入院基本料加算、「医療機関情報-入院基本」で設定した診療行為コードをカレンダー式で表示します。 診療行為の回数変更、入力することが可能です。

<画面の呼び出し>

「32 入院会計照会」を選択し、「Enter」キーを押下するかマウスでクリックします。

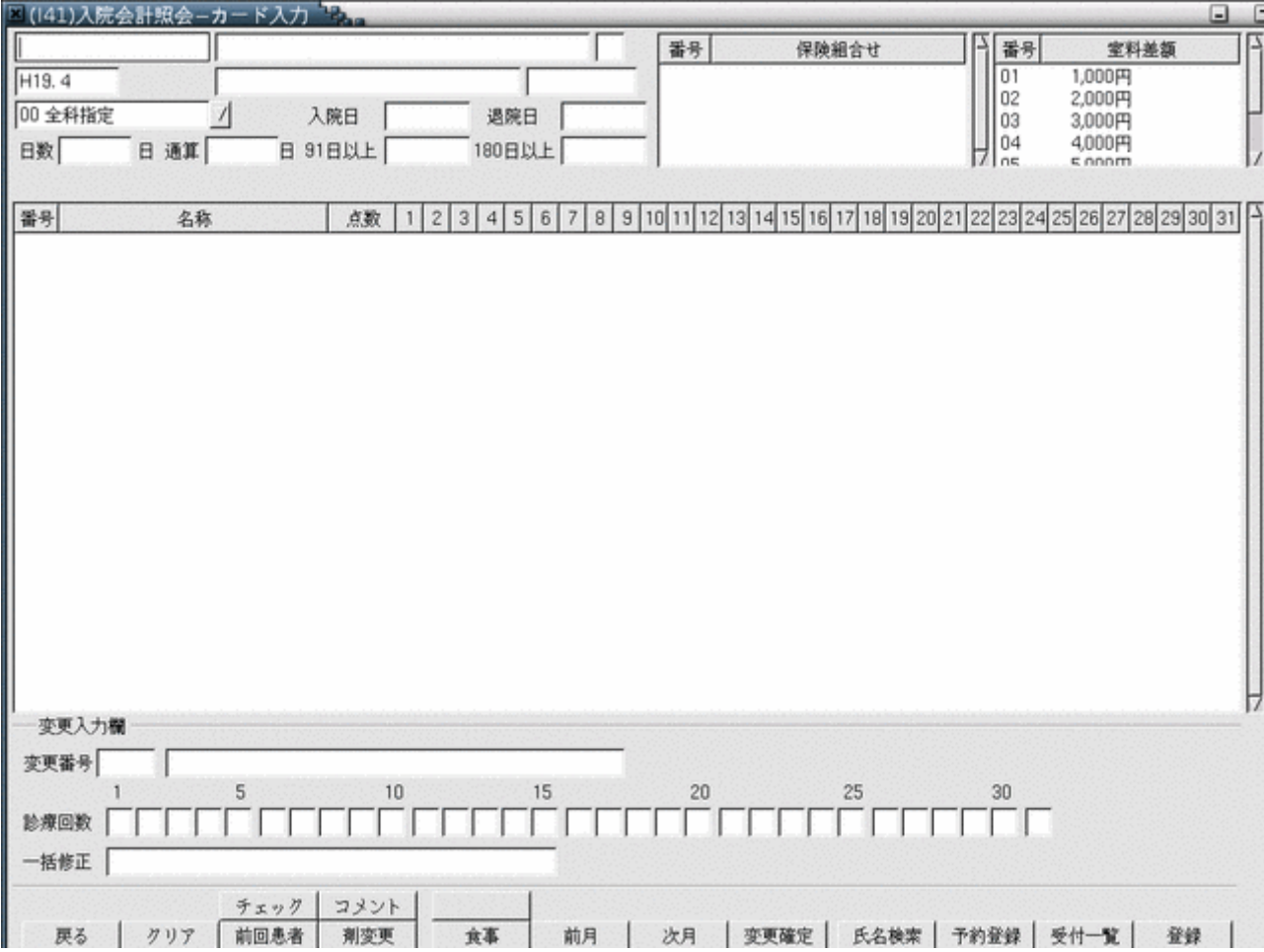

## /串老の唖び出しヽ

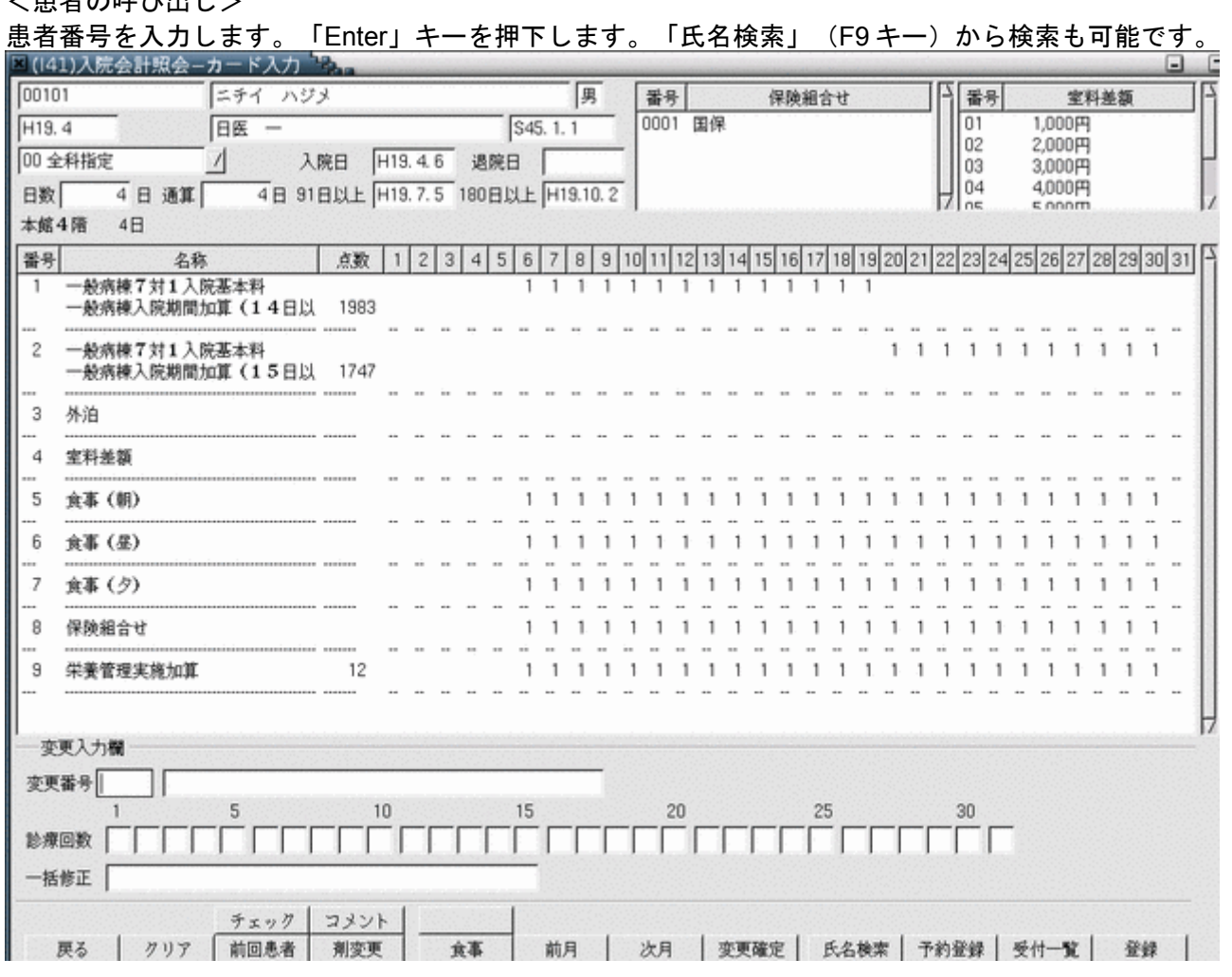

<画面の説明>

患者番号を入力後「Enter」キーを押下すると、当月の全科表示をします。

科を選択することで科別表示に変更が可能です。

診療月は「前月」(F6 キー)、「次月」(F7 キー)を押下、またはクリックすることで変更することが可能です。 また、診療年月を直接入力し変更することも可能です。

対象の年月に診療行為が無い場合はメッセージが表示されます。

<画面項目の説明>

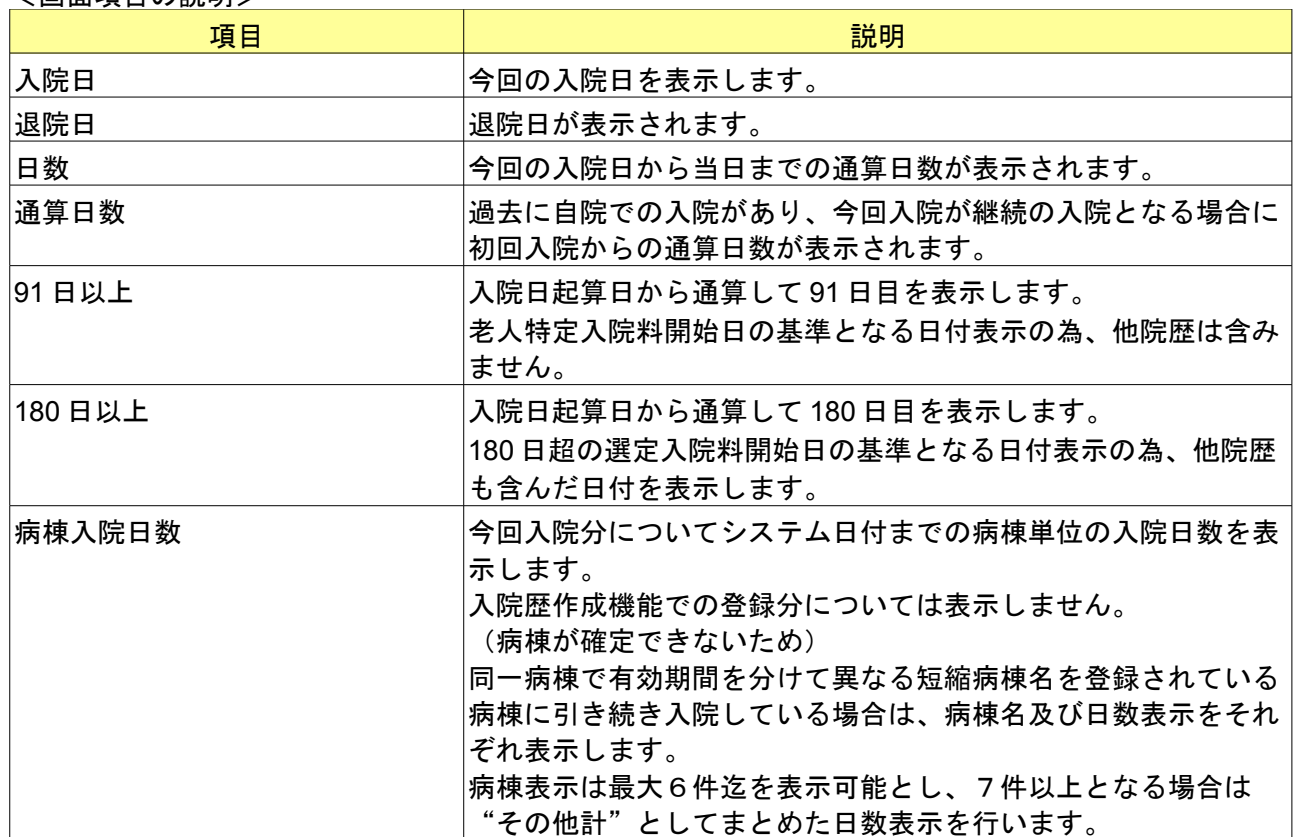

## <ファンクションキーの説明>

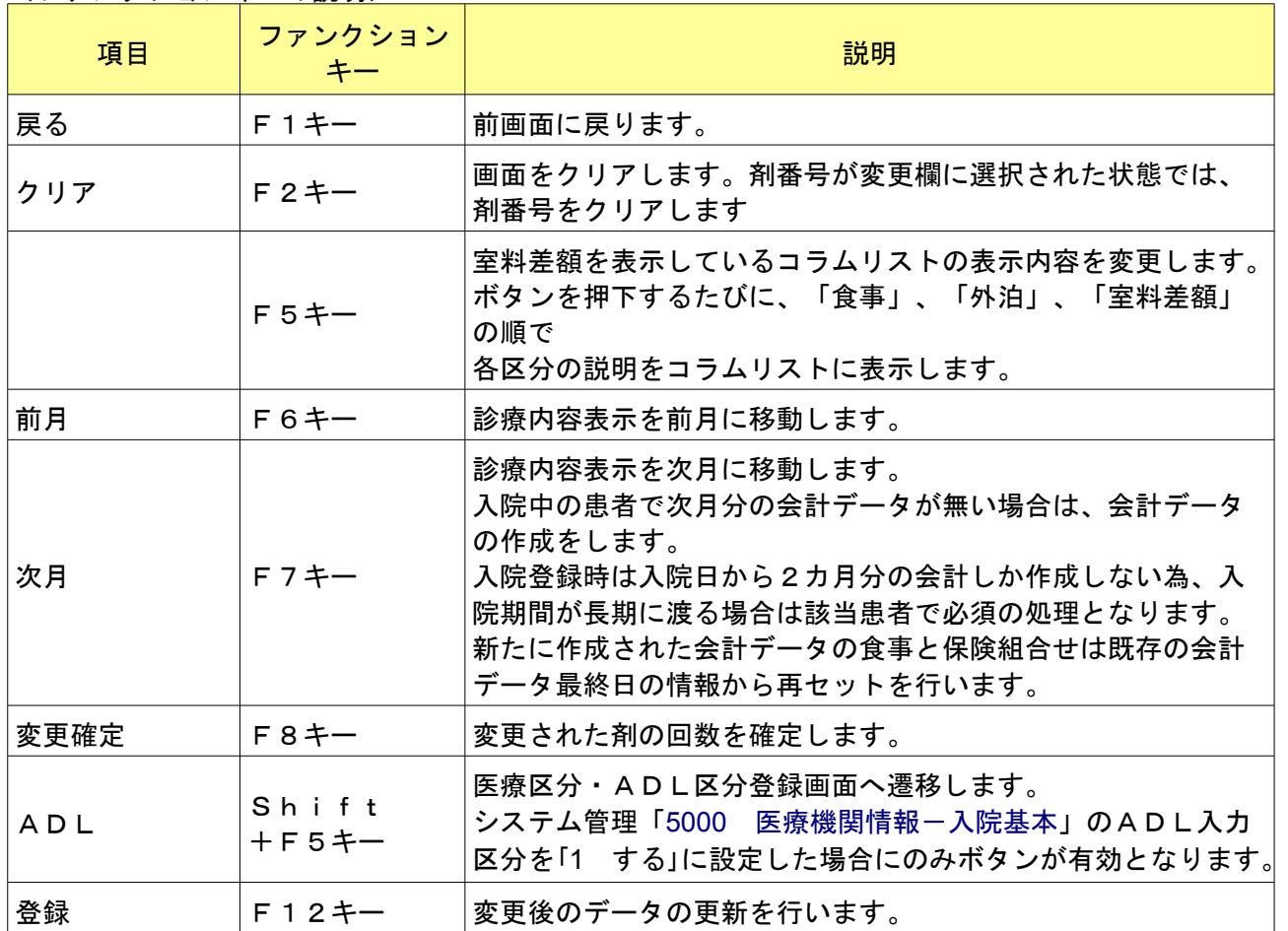

# <カレンダー表示内容>

入院基本料、入院基本料等加算、外泊、室料差額、食事の情報が表示されます。マウスで右側のスクロールバーを動 かすことで画面を縦スクロールできます。

<変更入力欄>

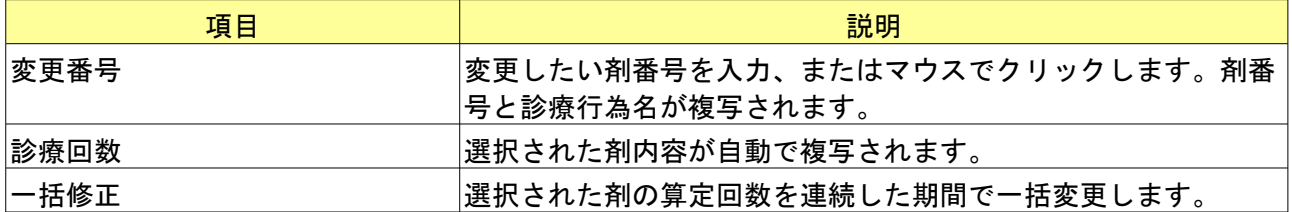

「変更番号」に剤番号を入力し「Enter」キー、またはマウスでクリックします。選択された剤が表示されます。 日付別に訂正する場合は、「診療回数」の変更したい日付にカーソルを合わせ、回数または区分を入力し「Enter」キー を押下します。

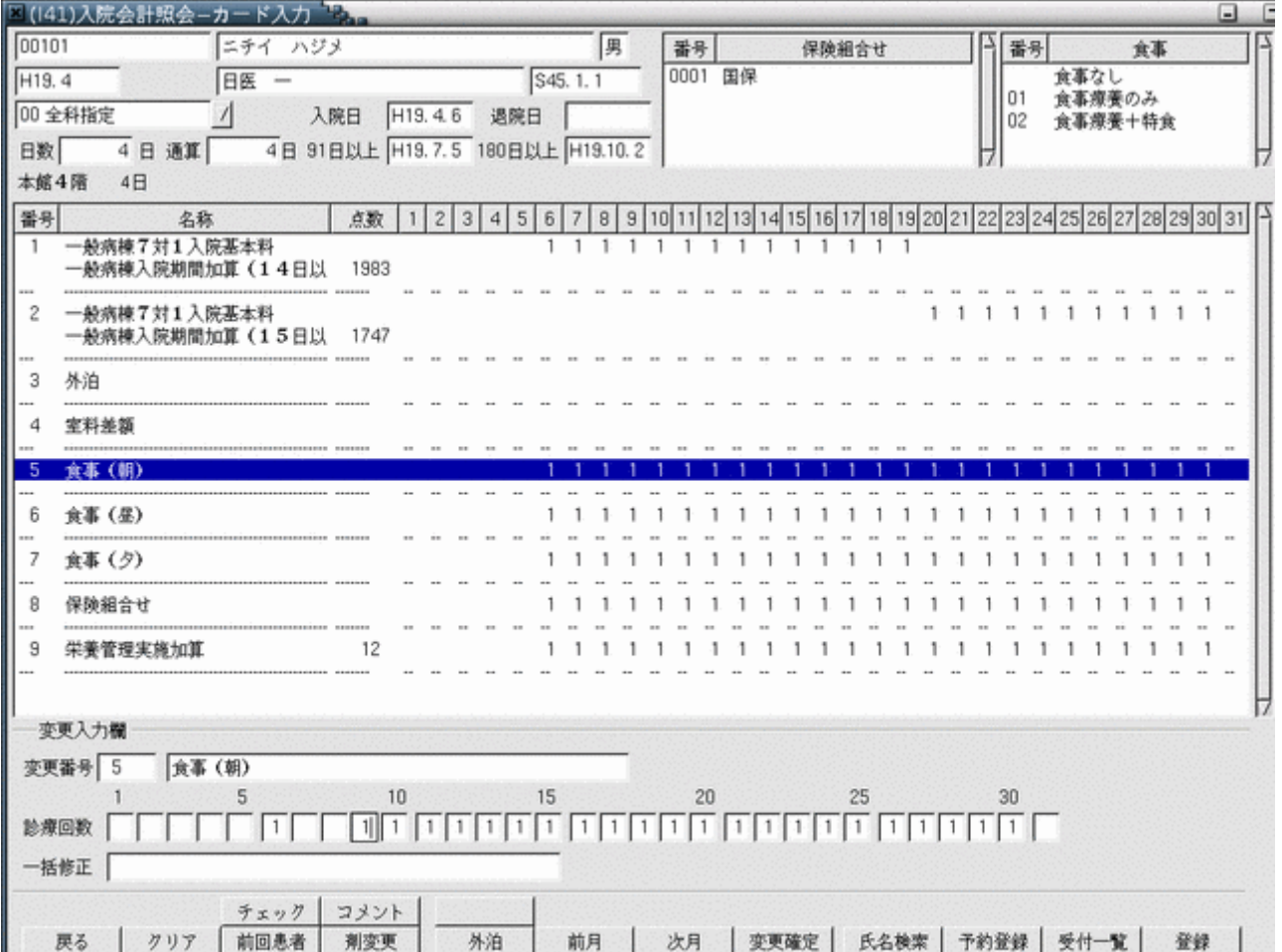

連続した期間の一括修正の場合は、剤内容が変更欄へ複写された後、カーソルを「一括修正」へ移動します。 「回数」/「開始日」-「終了日」と入力します。

(終了日を99として入力すると月末までの期間の変更をおこないます。)

変更内容は「診療回数」に反映されますので、変更後は変更確定ボタンより変更内容を確定させてください。

(例)6 日から 15 日までを区分2へ一括変更する場合

2/6-15と入力し「Enter」キーを押下します。

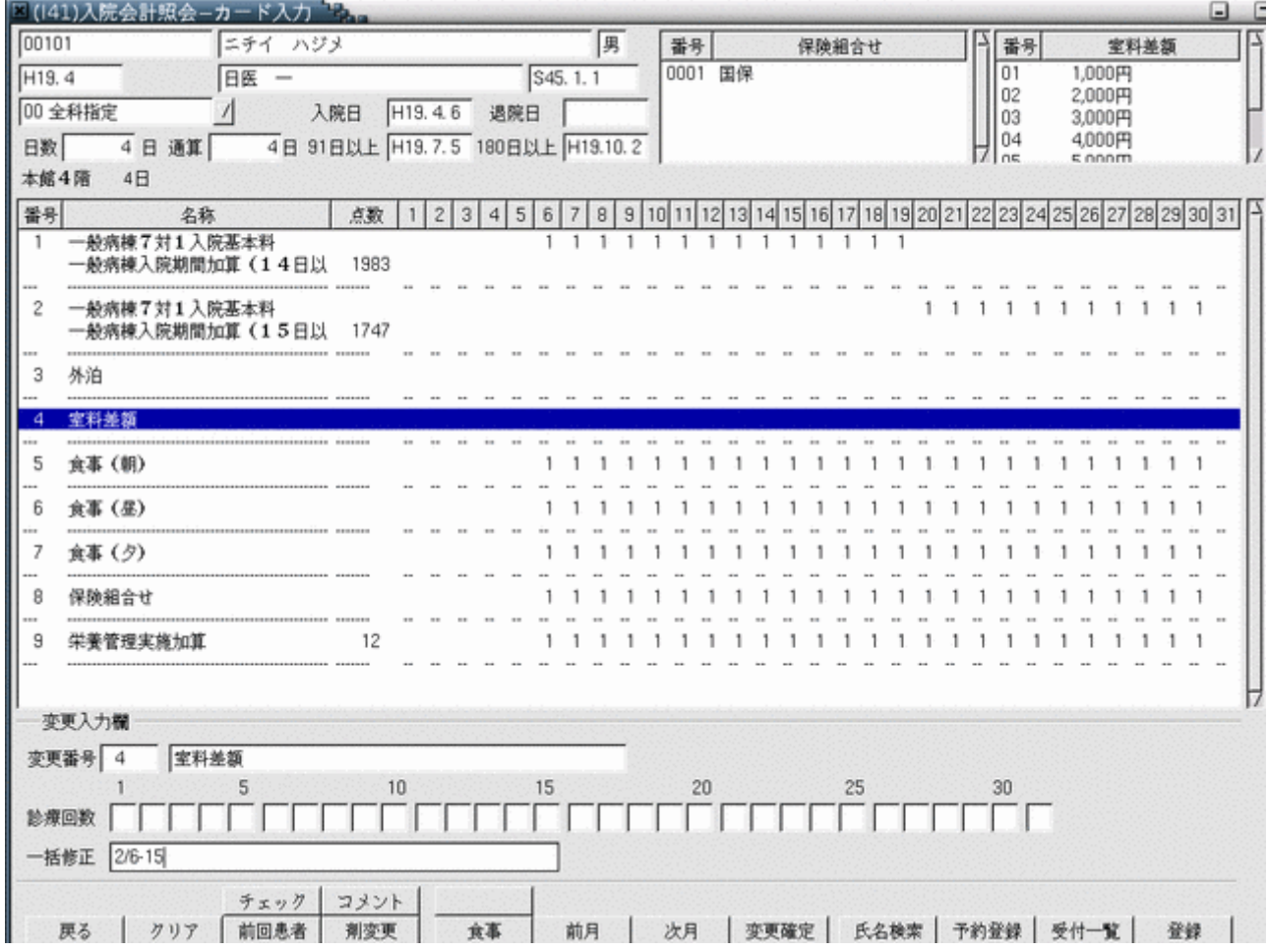

#### 訂正時診療回数欄の内容は以下のとおりです。

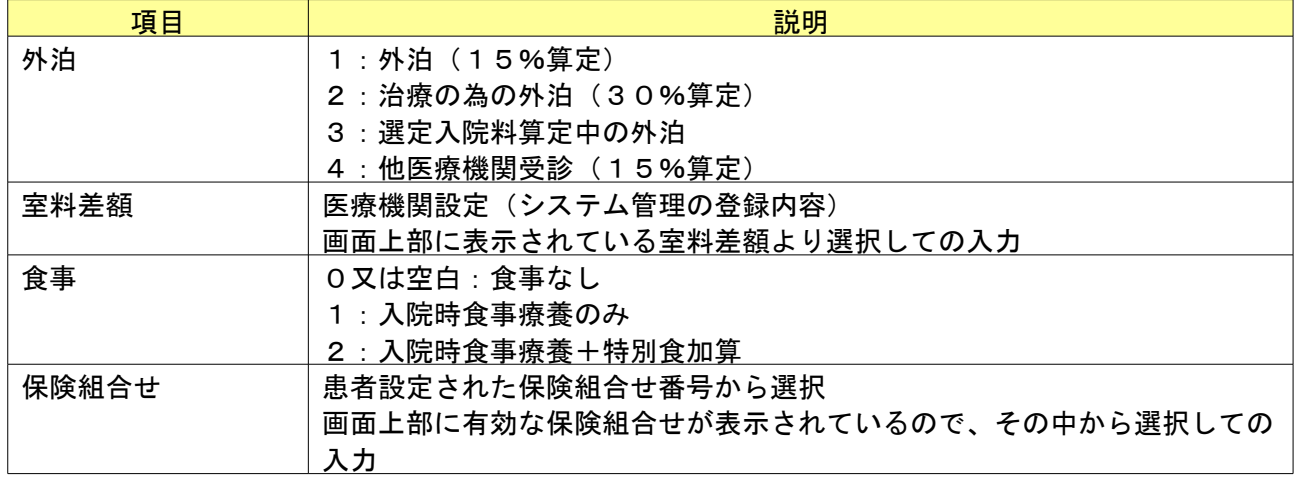

「変更確定」(F8 キー)を押下すると修正が反映されます。

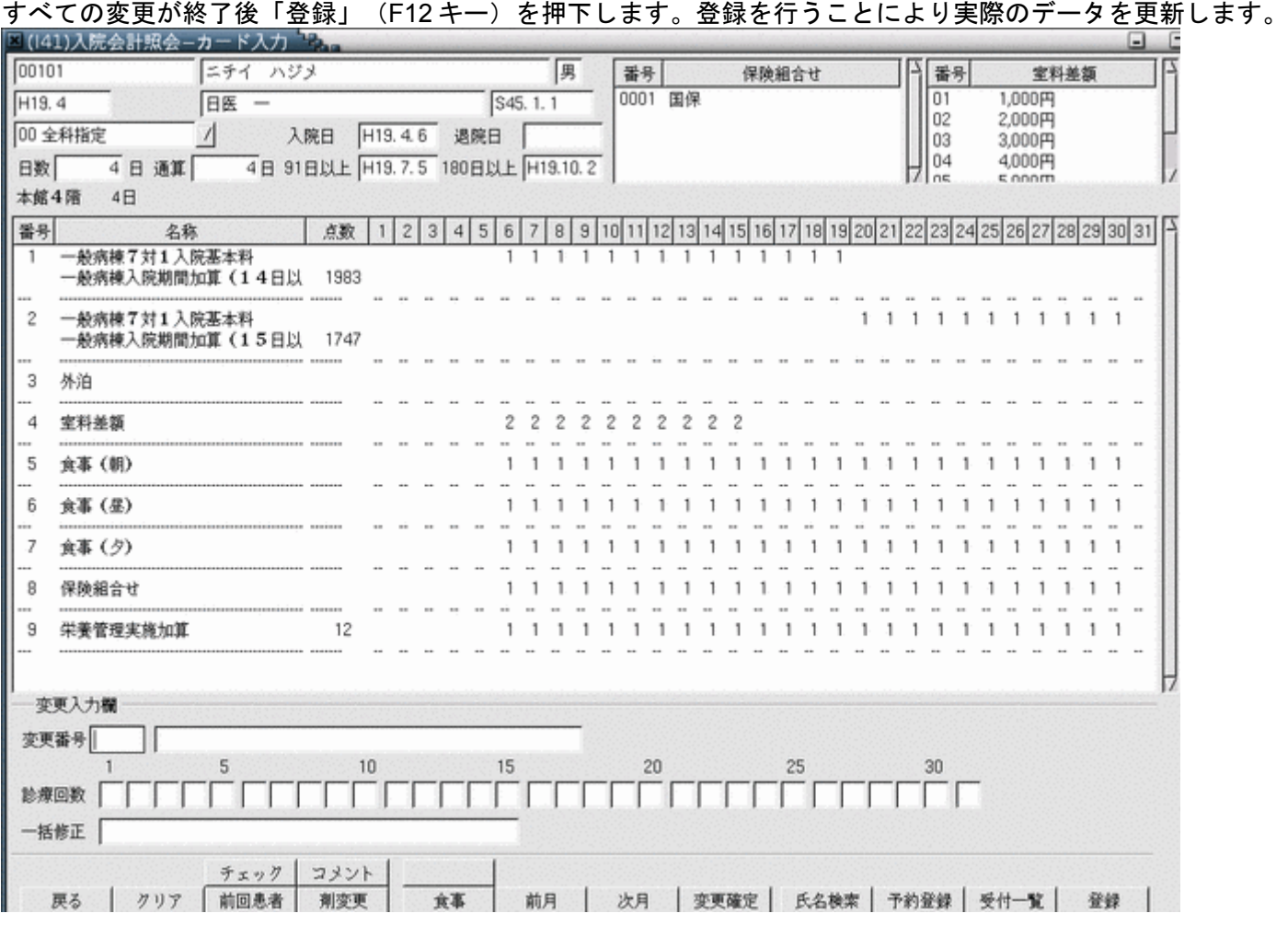

食事剤の入力については、通常の入力方法の他に以下のいずれかの方法で朝・昼・夕の剤をまとめて入力することが できます。

(1) 朝·昼·夕のいずれか剤を選択し、一括修正欄の入力を行った後、終了日の後にa(Aでも可)を入力した後、 Enter キーを押し、その後変更確定ボタンを押す。 例えば、6日から9日までの食事を朝・昼・夕すべて食事なしにする場合は一括修正欄に以下のように入力後、 Enter キーを押し、その後変更確定ボタンを押します。

一括修正 | 0/6-9a|

(2)朝・昼・夕のいずれか剤を選択し、診療回数欄の入力後、一括修正欄にa (A) を入力した後、Enter キーを押 し、その後変更確定ボタンを押す。

例えば、(1)と同じように6日から9日までの食事を朝・昼・夕すべて食事なしにする場合、こちらの入力方法では 診療回数欄、一括修正欄を以下のように入力後、変更確定ボタンを押します。

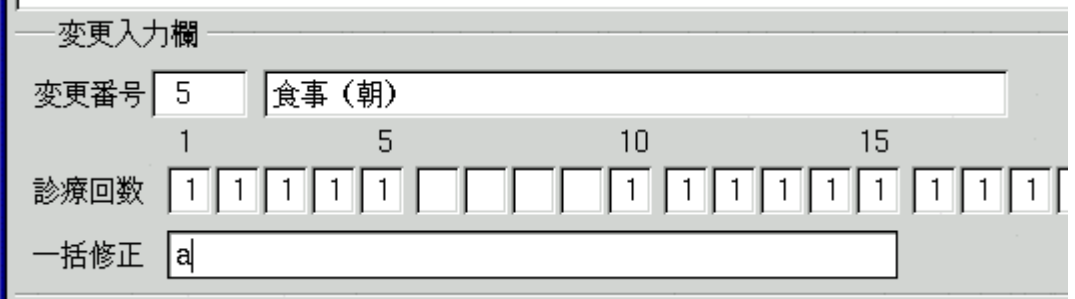

#### 変更確定後は診療回数欄の入力内容が朝・昼・夕の全てに反映されます。

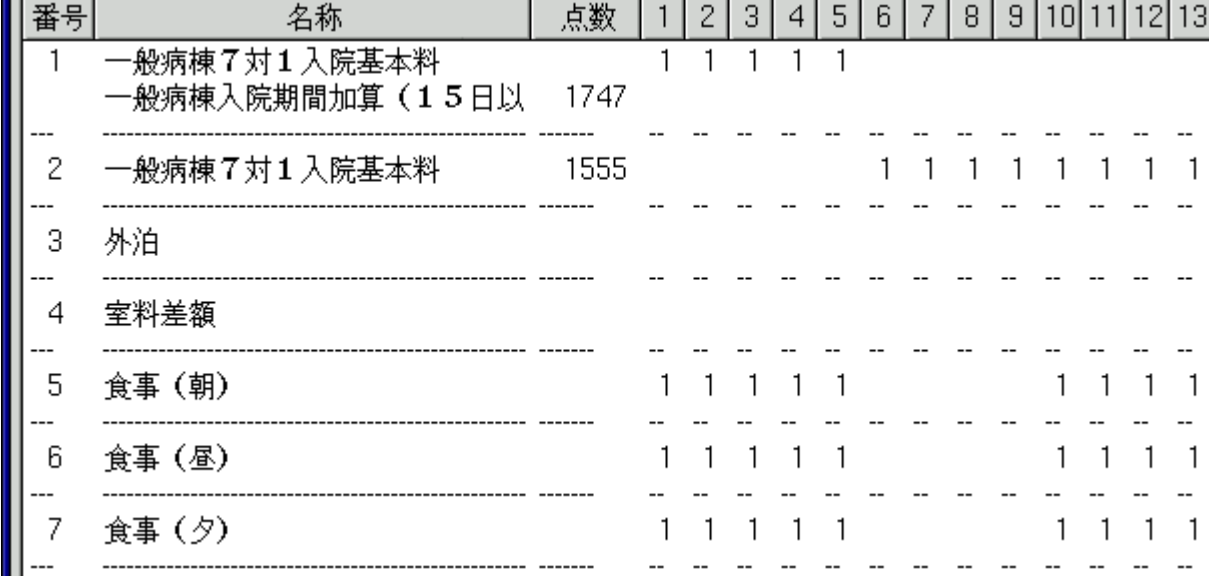

「登録」(F12 キー)を押すと、実際のデータを更新します。

#### 2.2.3 転科転棟転室処理時の異動日以降の入院会計データについて

転科・転棟・転室を行った場合でも異動日以降の食事情報(カレンダーに設定された内容)は変更されません。

#### 2.2.4 外泊時の食事、食堂加算、入院料加算初期化について

入院会計照会画面で外泊の登録を行った場合に、食事・食堂加算・入院料加算の情報は外泊の取消しがされた際に元 の入力内容を復元できるように、画面の見た目上のみ回数をゼロとし、内部的には元の回数情報を保持しています。 システム管理の設定により外泊日の食事・食堂加算・入院料加算について回数ゼロで実更新を行うことも可能です。 システム管理「5000 [医療機関情報-入院基本」](#page-8-0)画面の「外泊登録時の扱い」でこの設定を行います。 外泊時に食事及び入院料加算の情報を内部的に残しておき、外泊の取消後にこれらを前の状態に戻したい場合は"1 実更新なし"を選択してください。

外泊時に回数ゼロで実更新を行う場合は"2 実更新あり"を選択してください。

(初期値は"1 実更新なし"です)

### 2.2.5 保険組合せ有効期間切れエラー表示について

保険組合せの有効期間が切れていると、画面下部の変更入力欄右横にエラーメッセージを表示します。 この場合、直接保険組合せの剤を変更するか、入退院登録業務の「転科・転棟・転室」処理にて有効な保険組合せで 入院会計を再作成する必要があります。

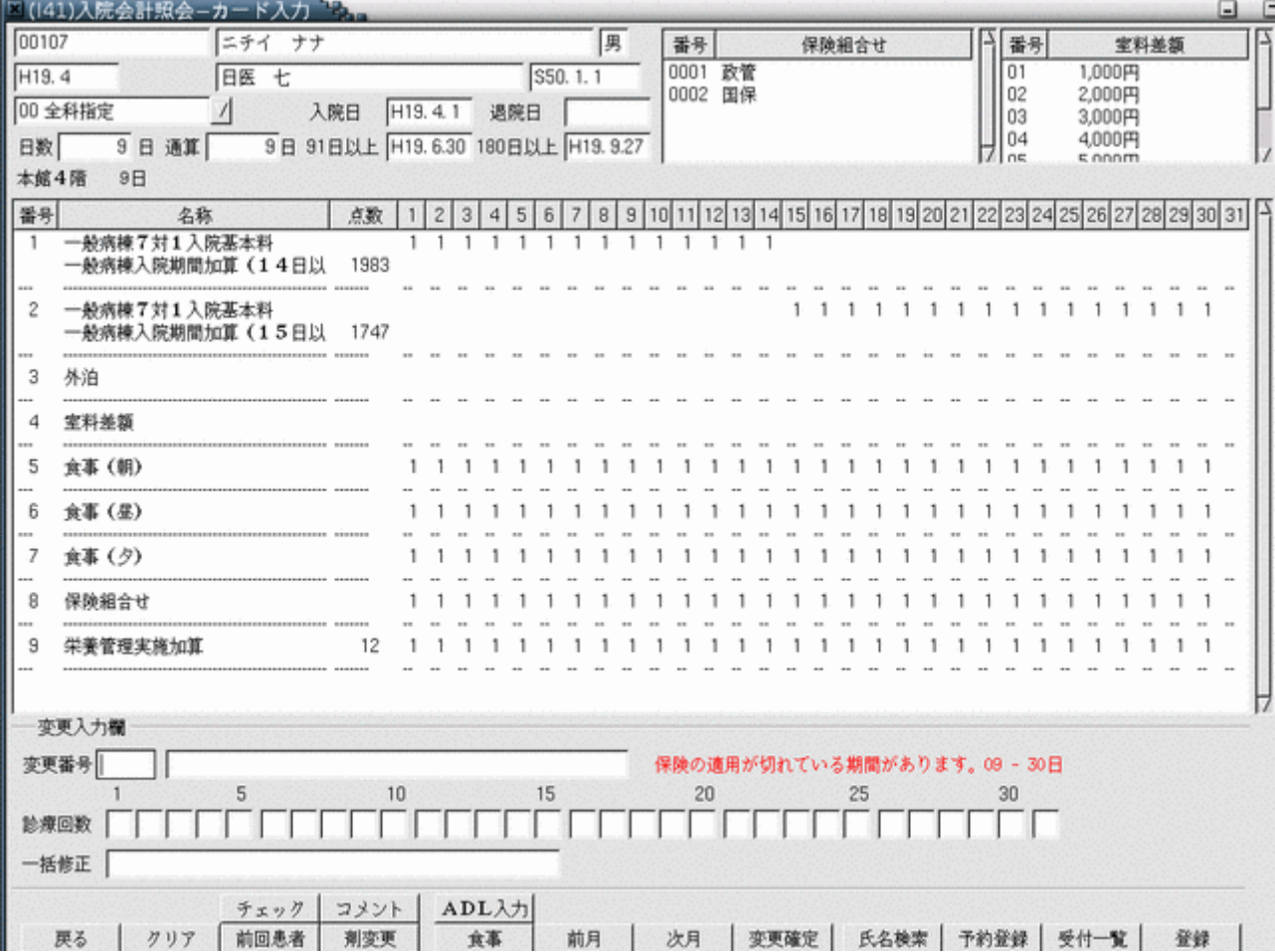

#### 2.2.6 病棟設定の確認メッセージ表示について

診療月の1日時点の入院基本料と該当月の病棟設定の入院基本料が異なる場合(入院会計作成後、システム管理マス タの設定を変更した場合)、画面下部の変更入力欄右横に確認メッセージを表示します。

確認メッセージが表示されたときは入退院登録で病棟設定を変更した日を異動日として「転科・転棟・転室」処理を 行ってください。

保険組合せの有効期限切れエラーメッセージと重複した場合には、病棟設定の確認メッセージを優先して表示します。

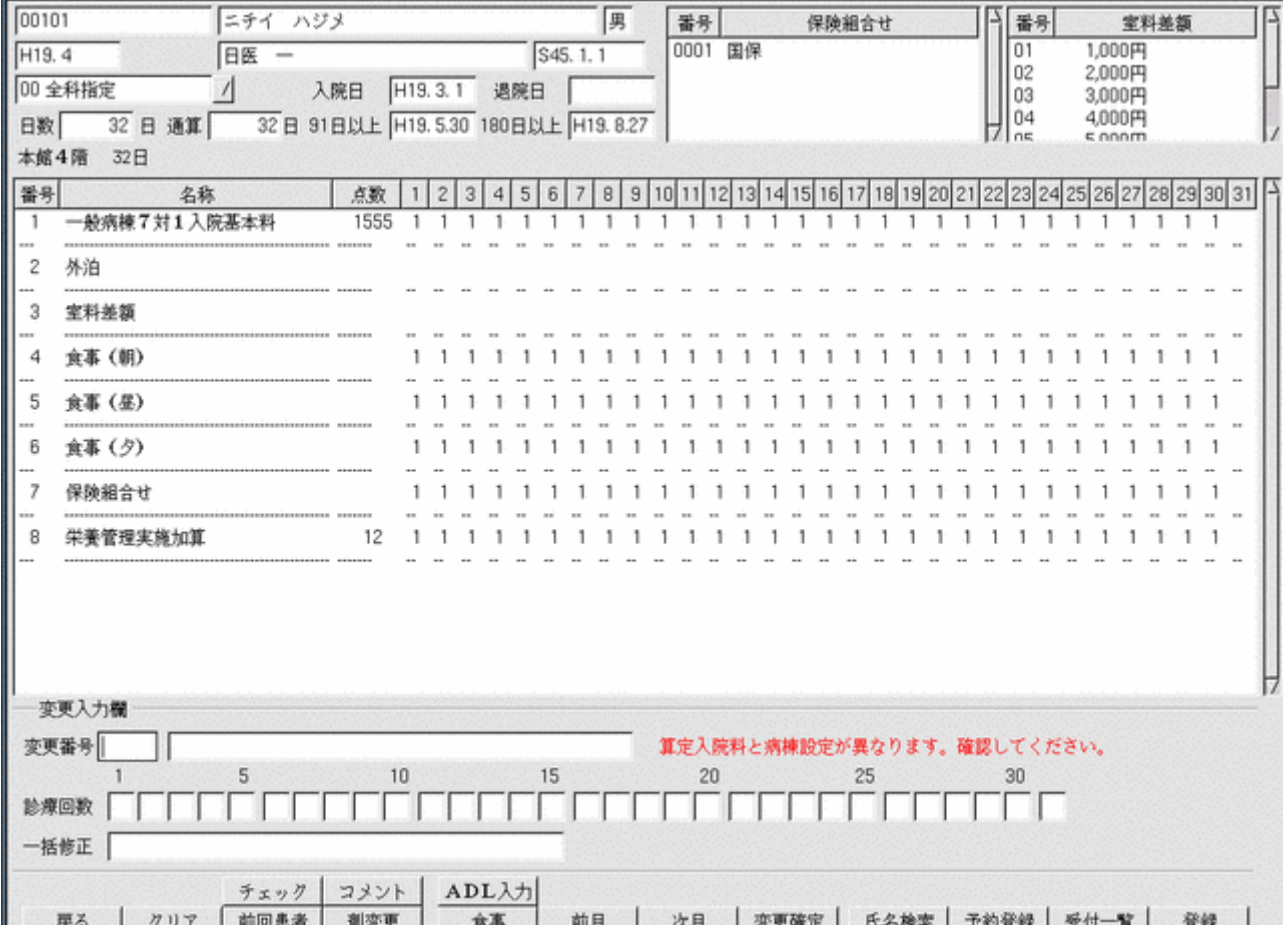

入院会計照会画面より「ADL入力」を選択するかマウスでクリックします。

ADL入力ボタンを有効にするには事前にシステム管理マスタの「5000 [医療機関情報-入院基本」](#page-8-0)で設定を行う必 要があります。

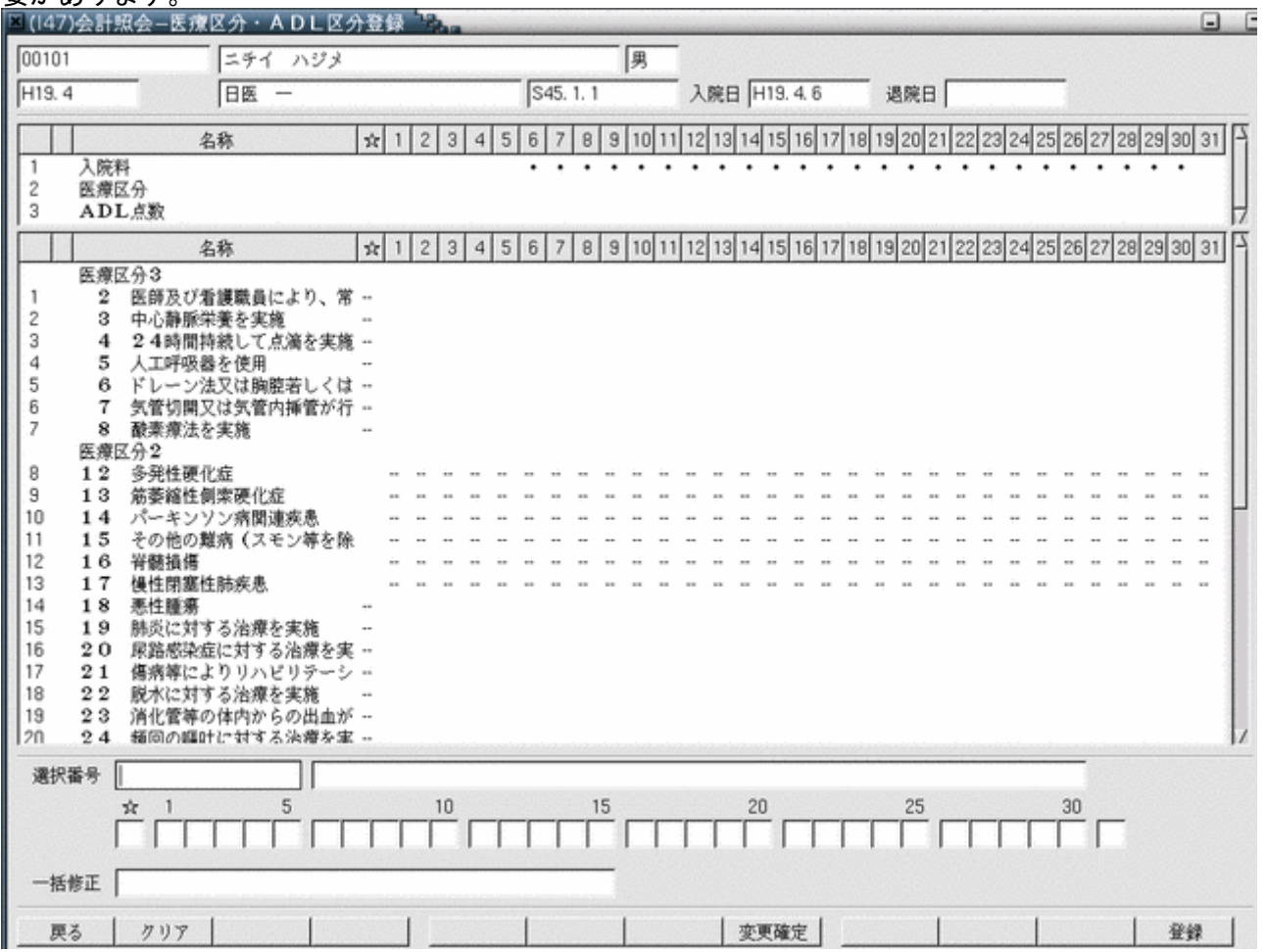

<ファンクションキーの説明>

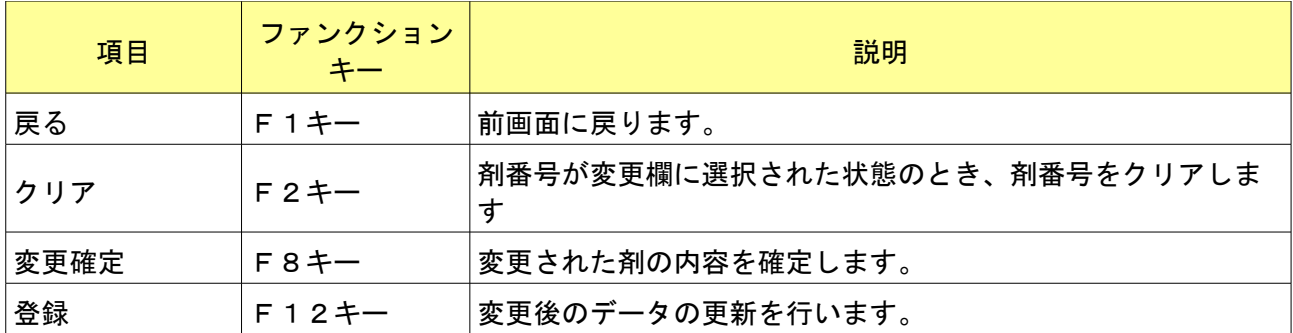

## <カレンダー表示内容 (上段) >

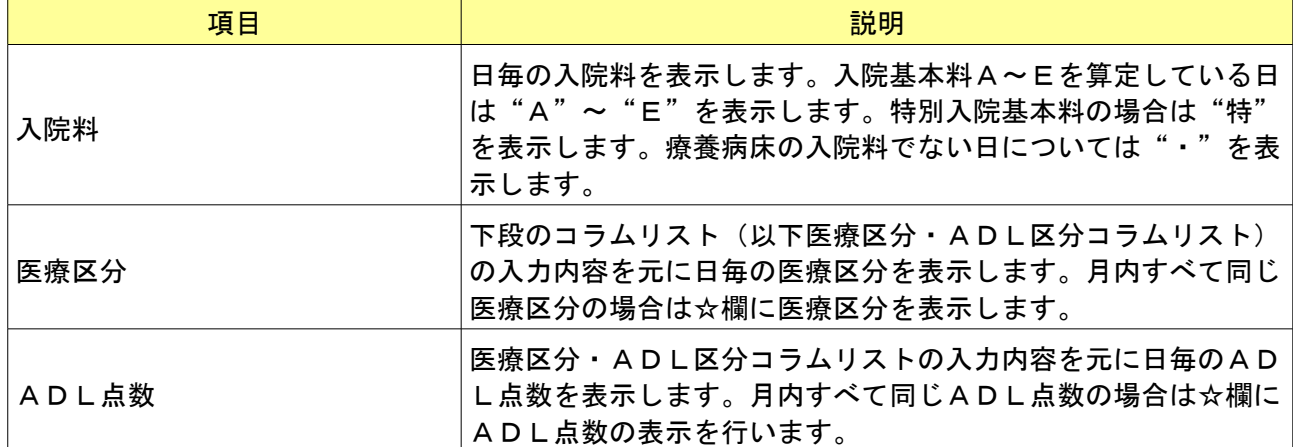

### <カレンダー表示内容(下段)>

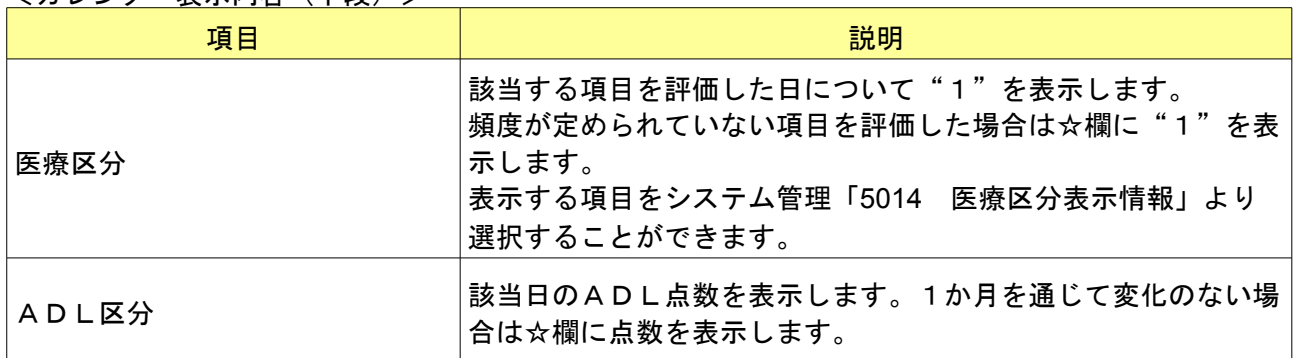

#### <変更入力欄>

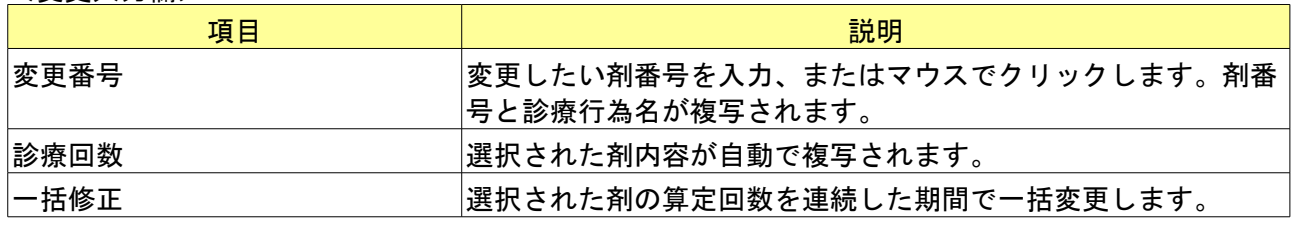

医療区分・ADL区分コラムリストへの入力は画面下の入力欄より行います。

入力方法は会計照会画面のカレンダー入力と同じ方法となります。

医療区分の各項目は評価日に"1"を入力します。

ADL区分の各項目は該当日のADL点数を入力します。

医療区分の頻度が定められていない項目は☆欄に入力します。また、ADL点数が1か月を通じて変化のない場合も ☆欄に入力します。

一括修正欄より☆欄の入力を行う場合は〇/0と入力します(○には医療区分の場合は"1"が、ADL区分の場合は ADL点数が入ります)。

ADL区分について月途中で点数が変わる場合は、日毎に点数の入力を行います。同じ状態が継続する場合、継続す る日について同じ点数を入力します。

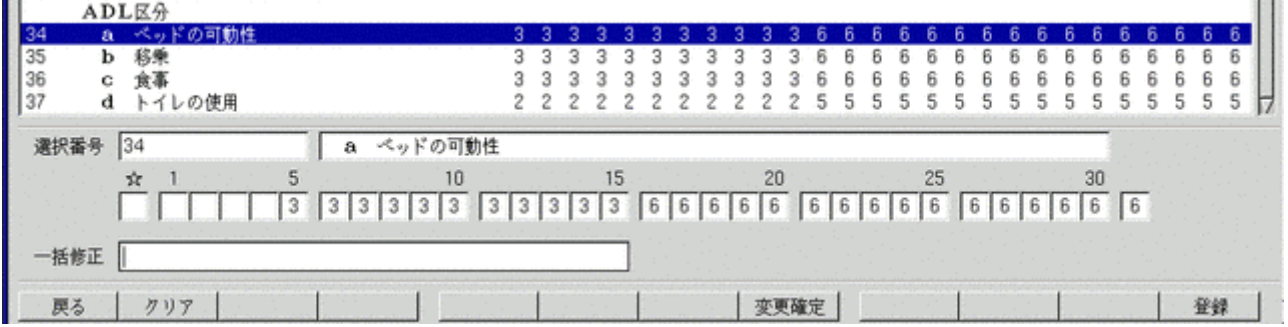

医療区分・ADL区分登録画面では複数の項目を一度に選択して入力を行うことが可能です。 複数選択を行う場合、以下の2通りの方法で選択番号の入力を行います。

・範囲指定 (1-5等)

・番号指定 (1, 3, 5等)

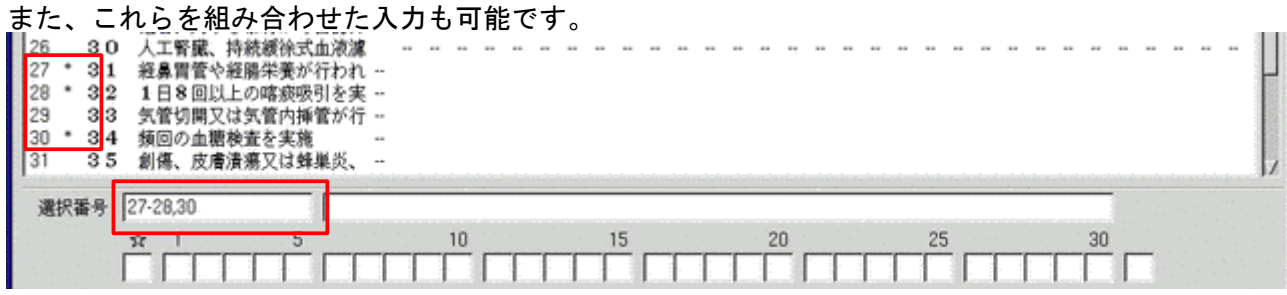

選択された項目は番号の横に"\*"印が表示されます。

#### 日毎の入力を行った後、変更確定ボタンを押すと選択項目すべてに入力内容が反映されます。

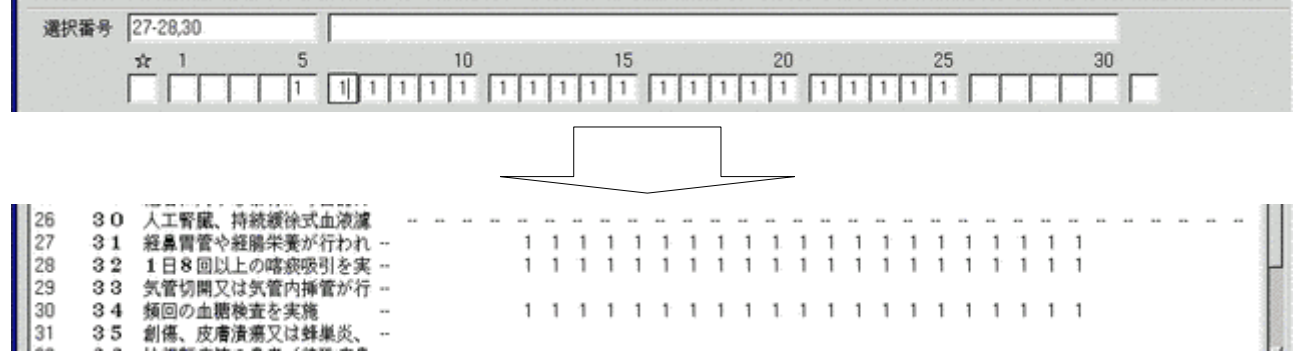

#### 複数選択時には入力のある日の内容のみを各項目に反映します。 また、設定を初期化したい日には0を入力します。

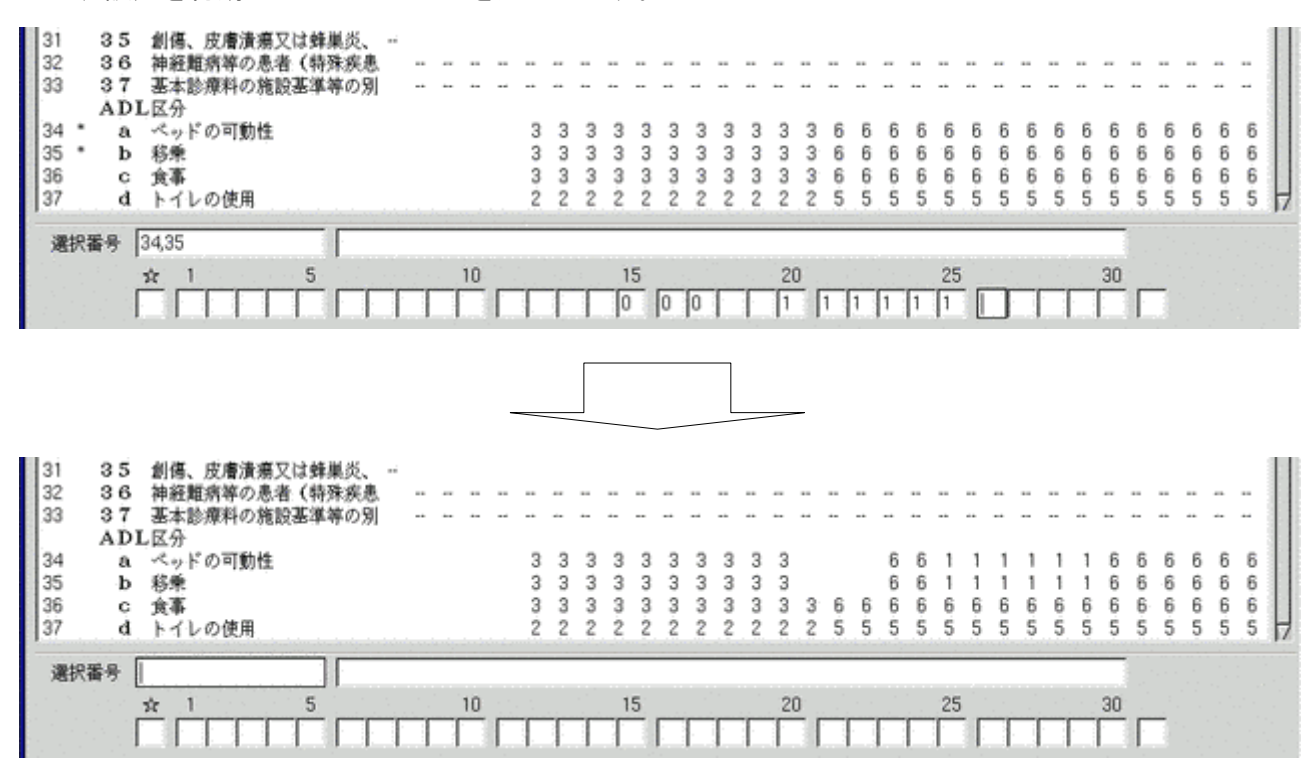

全ての入力が終了したら登録ボタン(F12キー)を押下して登録を行います。

## 2.2.8 カルテ3号用紙の印刷について

会計照会業務より入院のカルテ3号紙が印刷可能です。 事前にシステム管理の「1031 [出力先プリンタ割り当て情報」で](#page-36-0)入院のカルテの出力先を設定しておく必要があります。

印刷は以下の手順で行います。

- (1)会計照会のカルテ印刷を押下し、開始日・最終印刷頁・最終印刷行を入力します。
- (2)画面を表示し、「印刷」(F12 キー)を押下します。
- (3)会計照会画面で表示中の入外区分により入院患者であれば入院カルテ3号紙を印刷します。

入院のカルテ3号紙は、入院料だけの算定患者でも印刷を行えます。また、システム日の当日までを印刷対象としま す。 **CONTRACTOR** 

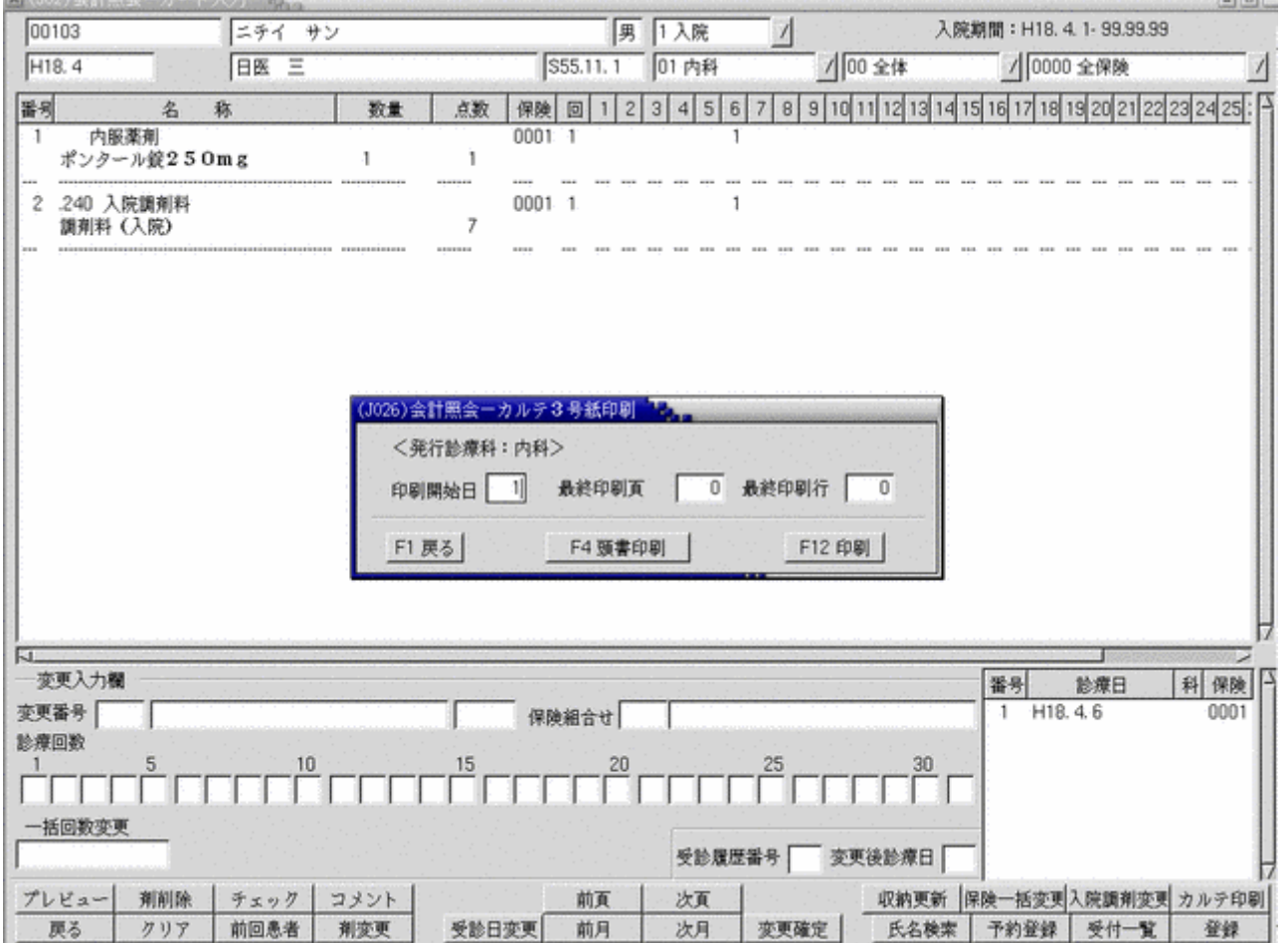

業務メニューより「21 診療行為」を選択入力、またはクリックします。

#### 2.3.1 入院診療行為入力の概要について

診療行為画面は外来画面と入院画面があります。

デフォルトはシステム管理マスタの「1001 [医療機関情報―基本」](#page-4-0)の項目の「病床数」が入力されていれば、入院画 面となります。入力されていなければ、外来画面となります。

ーーーのファン・ファンスター<br>また、システム管理マスタの「1010 職員情報」で職員毎に初期画面を設定することも可能です。

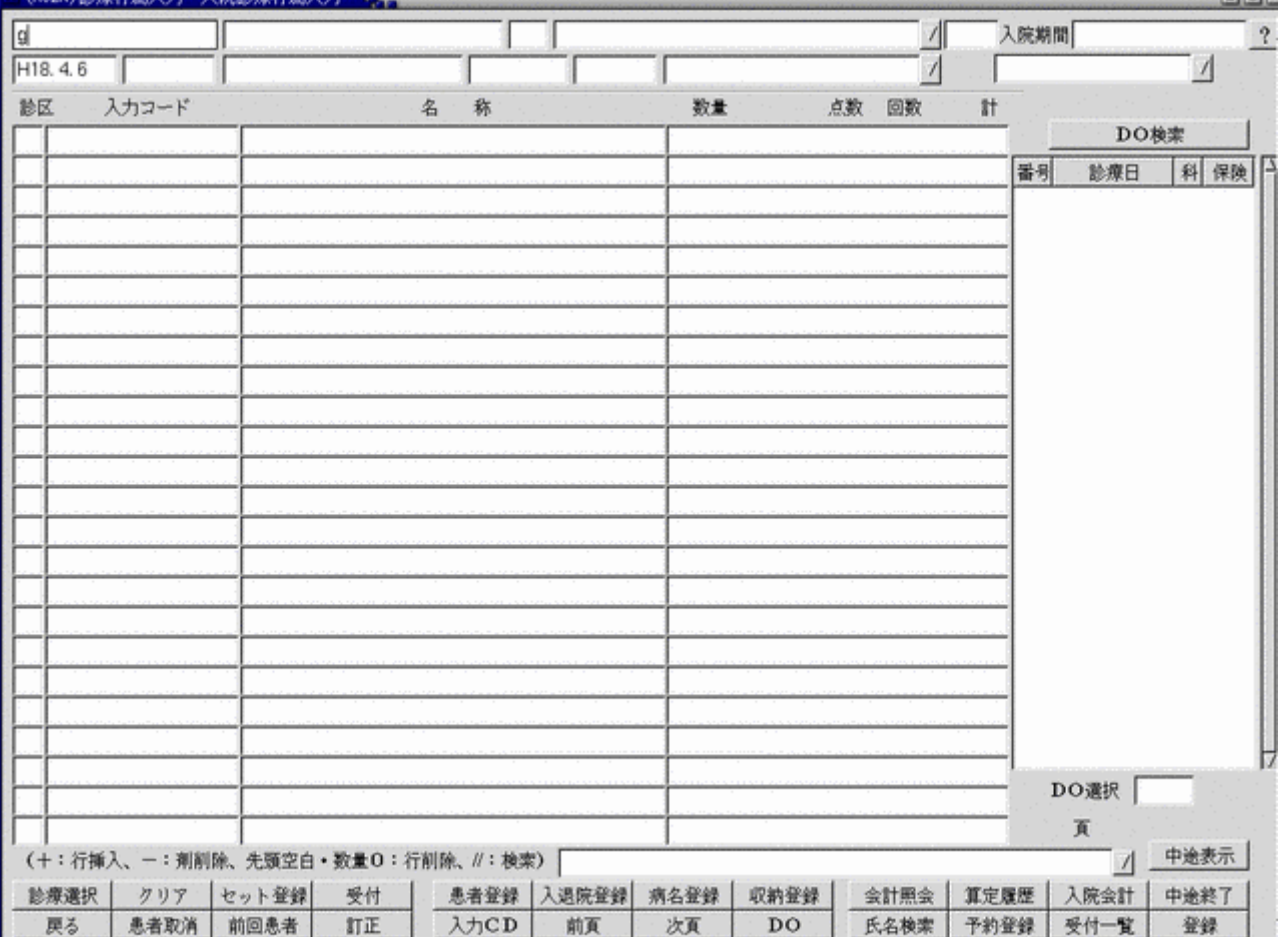

<画面の切り替え>

(1) 外来画面に切り替える

患者番号入力項目に「g」又は「G」を入力し「Enter」を押下します。

(2)入院画面に切り替える

患者番号入力項目に「n」又は「N」入力し「Enter」を押下します。

<入力形式>

- (1)[診療行為]
	- \*[数量]/[日付].[日付].[日付]・・・(複数行の入力が可能です)
- (2)[診療行為]
- \*[数量]/[日付]-[日付](何日~何日)
- (3)[診療行為]
	- \*[数量]/[日付]-[日付]. [日付]-[日付](何日~何日+何日~何日)

数量が「1」の場合は省略できます。 「.」ピリオドは「,」カンマでも入力可能です。 期間を入力する場合は診療月内での入力(月をまたがない)とします。 日付を省略し入力した場合は診療日付で入力されます。

#### 入院会計は同一月内であれば会計日付を意識しないでまとめ入力が可能です。 複数の診療行為を日付指定し、入力が可能です。

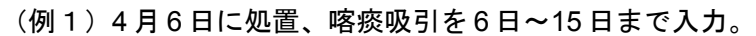

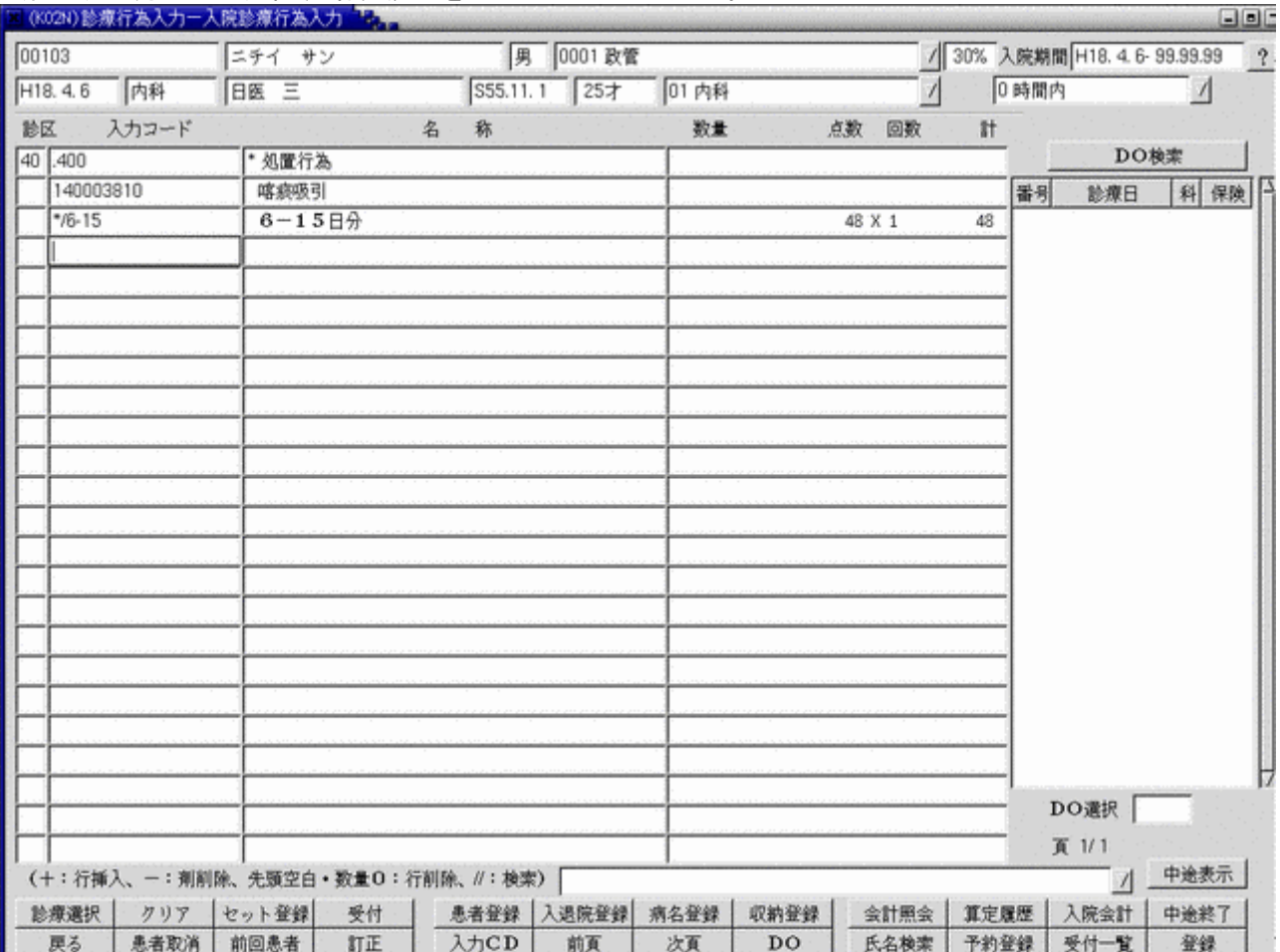

・入力形式

[診療行為入力]

\*[数量]/[開始日]-[終了日]

回数が 1 回の場合は省略して入力が可能です。

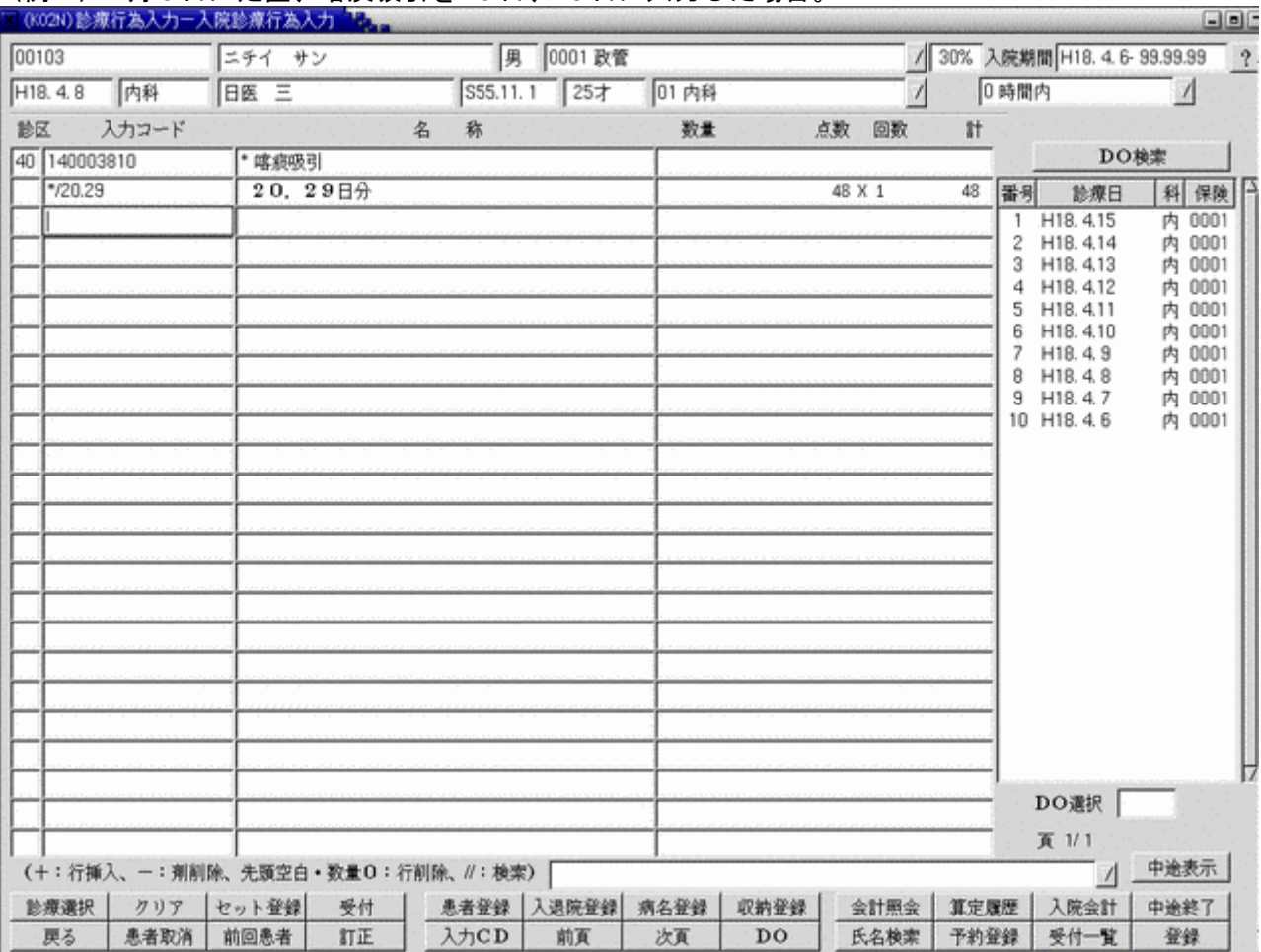

# (例2)4 月 8 日に処置、喀痰吸引を 20 日、25 日に入力した場合。

# ・入力形式

[診療行為]

\*[回数]/[入力日].[入力日]

回数は 1 回の場合は省略して入力が可能です。 日付指定を入力しない場合は診療日の日付に入力されます(例の場合は4月8日)。 月をまたがっての入力は行えません。

すべての診療行為を入力後「登録(F12 キー)」を押下またはクリックします。 今回入力した行為の確認画面に遷移します。

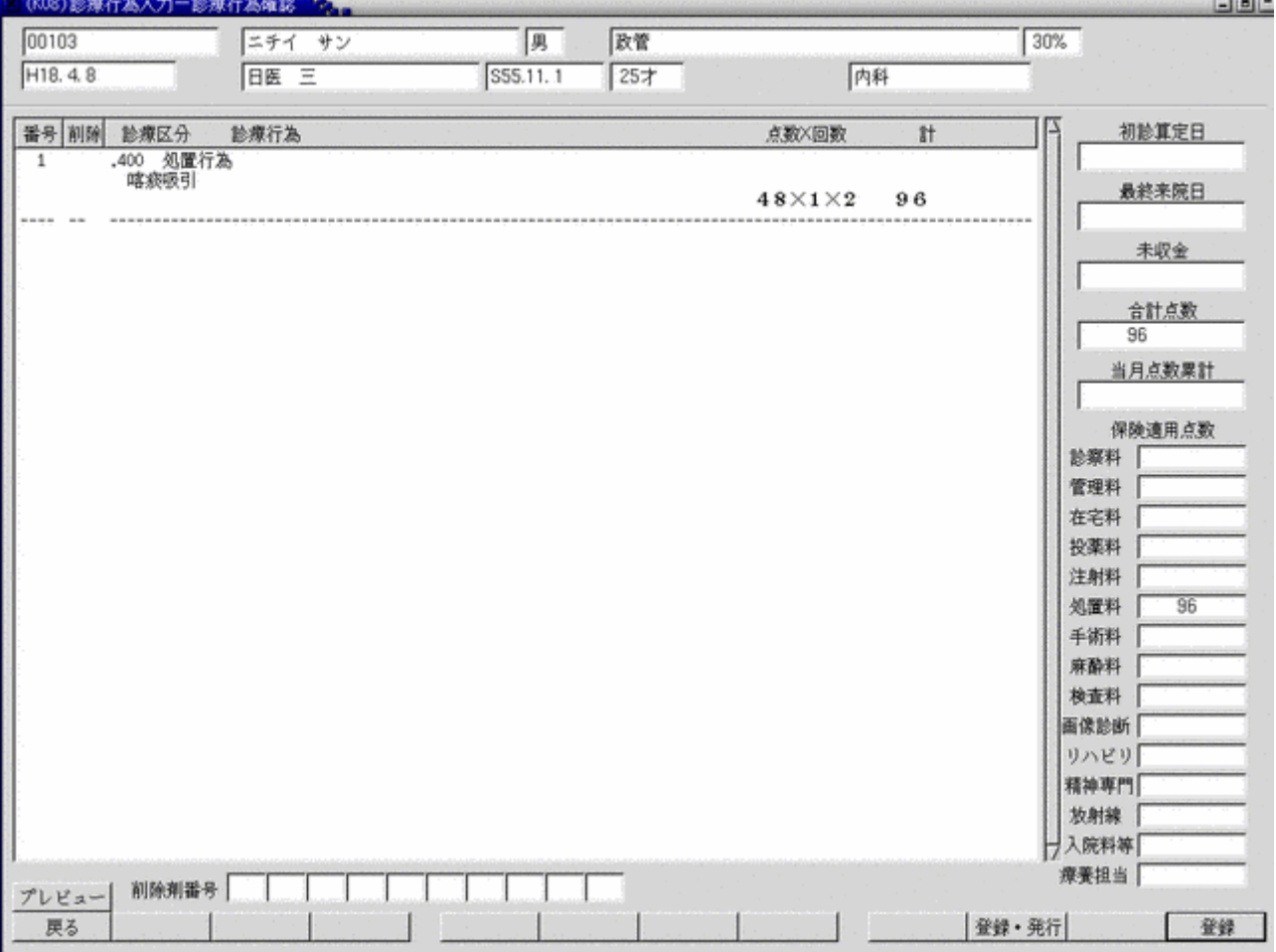

今回入力した行為、回数、点数が確認可能です。

訂正する場合は「戻る(F1 キー)」を押下またはクリックし、診療行為入力画面に戻ります。 確認後「登録(F12 キー)」を押下またはクリックします。 登録が完了すると診療行為入力画面の初期画面に戻ります。

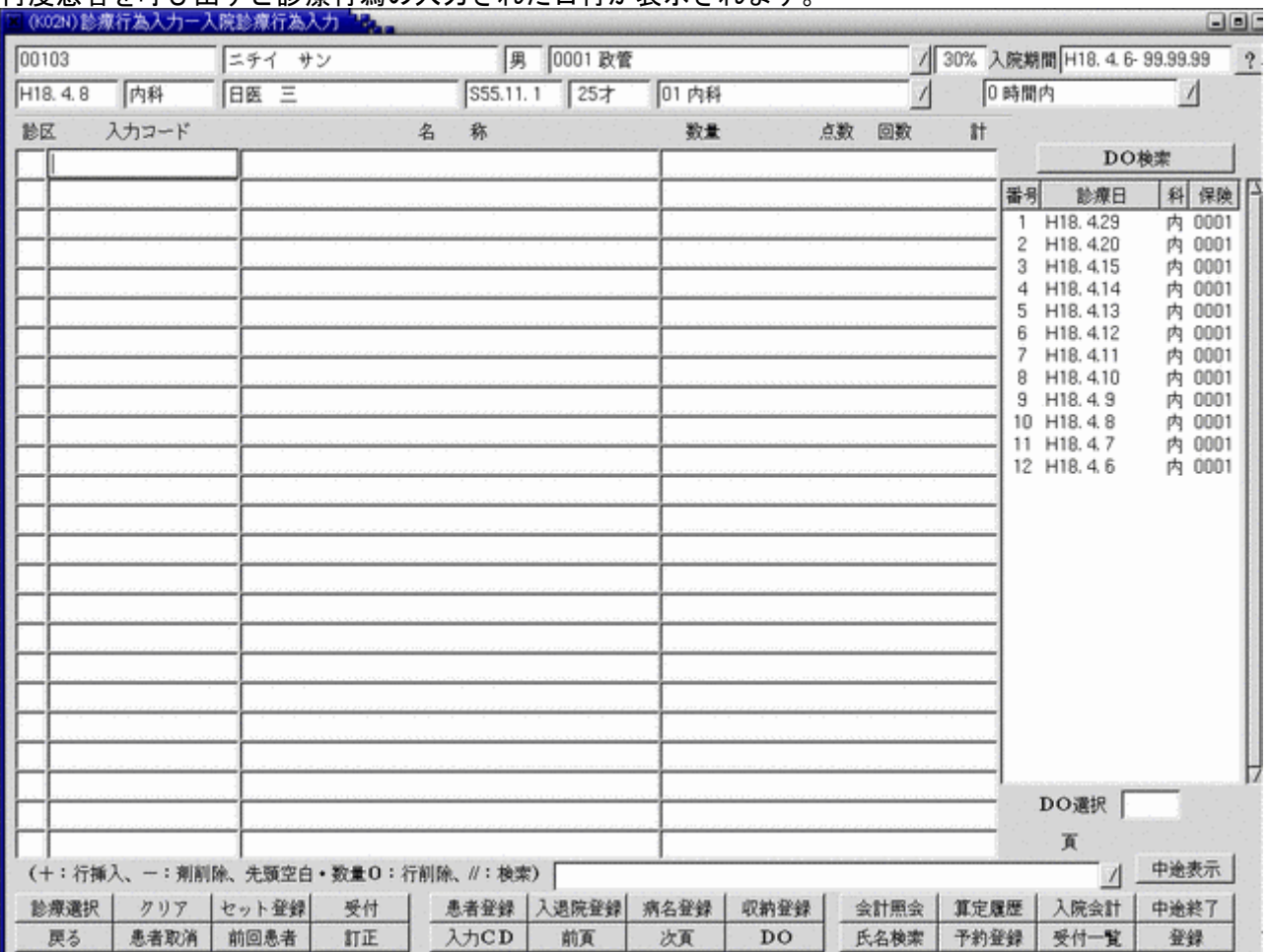

### 再度患者を呼び出すと診療行為の入力された日付が表示されます。

-<br>|診療行為の日付を選択し、DO 入力、診療会計訂正が可能です。

## 2.3.3 入院調剤料について

診療行為画面で投薬を入力した場合に入院調剤料を算定しますが、異なる入院科で投薬を行った場合は最初に入力し た入院科で調剤料を算定することになります。

(例1)

(1)内科で 10 日から 15 日まで投薬を入力

(2)循環器科で同月の 13 日から 18 日まで投薬を入力

この場合、調剤料の算定日数は内科で 6 日間、循環器科で 3 日間となります。

(13 日から 15 日は内科で既に調剤料算定済みの為)

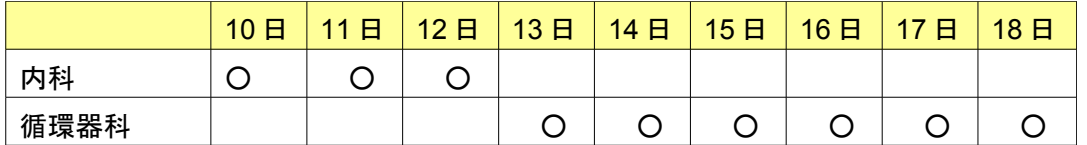

○調剤料算定 ×調剤料算定不可

(例2)

(1)上記の例1の状態から内科の投薬を15日までとしていたのを12日までに変更

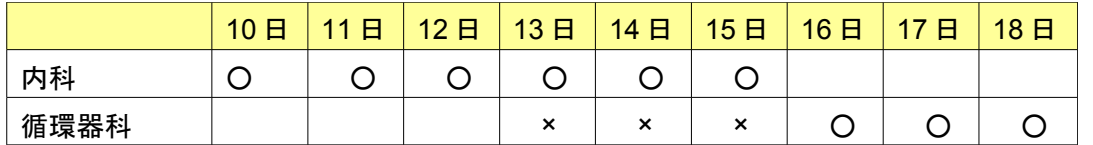

調剤料が上記のような状態に変更されるのは、下記のタイミングで自動的に変更が行われます

(1)会計照会画面で入院調剤料変更ボタン(Shift+F11)を押下したとき

(2)診療行為入力画面で登録処理を行った時

以上のいずれかの処理を行った後に会計照会画面で確認した場合、投薬日に併せた調剤料が算定されます。

<入院調剤料を算定しない場合の投薬入力>

入院調剤料を算定したくない場合、以下の診療区分を入力してください。

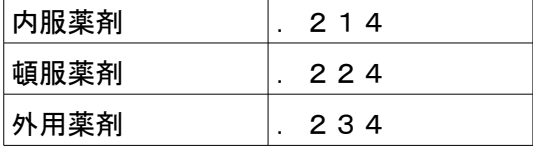

<退院時処方の調剤料について>

退院時に処方した場合の調剤料は、診療行為入力画面で登録を行った直後は投薬日数分の調剤料が発生します。

退院登録を行うと退院日の翌日以降の調剤料については自動で削除を行います。

退院登録により1度削除された調剤料については退院取消しを行った場合に自動発生を行わないので会計照会画面の カレンダーを訂正する必要があります。
### 2.3.4 患者状態に係る入院料加算等の設定について

患者の状態により算定することが可能となる入院料加算については病棟、病室での入院料加算項目には設定できませ  $\mathcal{L}_{1}$ 

この入院料加算を算定する場合には診療行為画面からの入力となります。

入力方法は「.900」を宣言した後、加算する診療行為コード(加算コード)と、必要に応じてコメントコードの 入力を行います。

加算コードは1剤について1明細のみ入力が可能です。

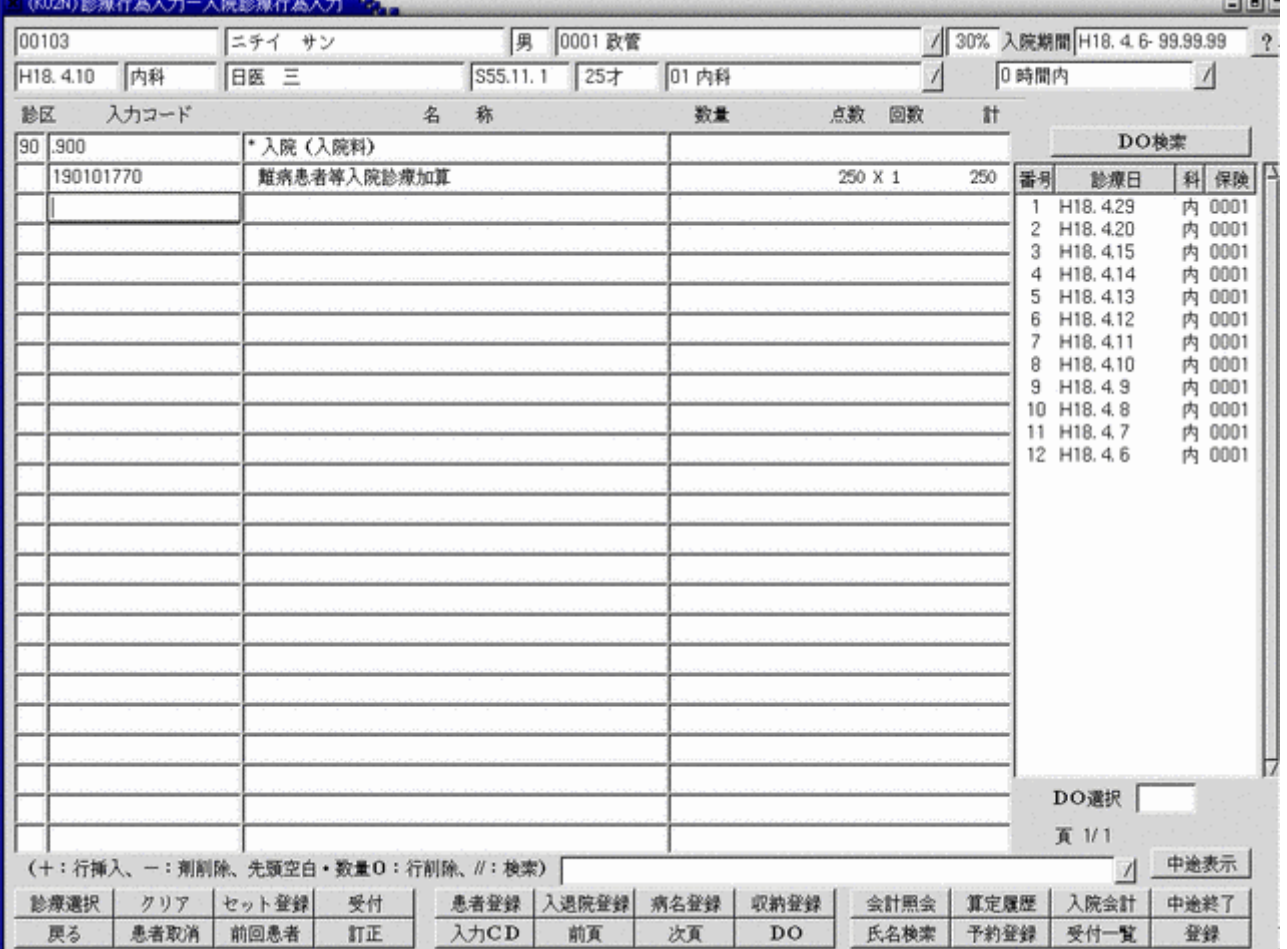

入院料加算等についても [診療行為] \*/[日付]-[日付](何日~何日) の入力形式で算定期間の入力が可能です。

## 2.3.5 入院患者の点滴入力について

入院時の点滴注射及び中心静脈注射に係る診療行為入力については以下を参照ください。

(1)点滴注射の手技料は点滴薬剤入力分から登録時に自動算定します。

手技料を手入力した場合は登録時に手技料の自動発生はしません

(2)点滴薬剤は、「.330」か「.331」を宣言した後に薬剤のみ入力します。

- 「.330」を入力した場合は点滴手技料を自動発生し、「.331」を入力した場合は点滴手技料の自動発生は 行いません。
- (3)麻薬加算・生物学的製剤加算は薬剤より自動算定とします。「.330」にて発生します。
- (4)薬剤より自動発生しない加算項目(血漿成分製剤文書加算等)は1剤1明細として、「.330」を宣言した後 に加算コードを入力してください。

また、中心静脈注射に係る加算の場合は、「.340」を宣言した後に加算コードを入力をしてください。

- (5)手術を入力前に点滴手技料を算定している場合は、手術入力時に警告メッセージを表示するので
	- 「24 会計照会」画面にて点滴手技料のカレンダーから削除をお願いします。
- (6)その他注射(点滴、中心静脈以外)については「.340」で入力を行い、手技及び薬剤、器材の入力を1剤の 中にまとめて行ってください。
- (7)中心静脈注射の薬剤は、「.350」を宣言した後に薬剤のみ入力します。
	- 「.350」にて薬剤を入力した場合は中心静脈注射の手技料を自動発生します。

「.350」にて薬剤入力時に同日で点滴手技料を算定している場合は警告メッセージを表示するので「24 会計 照会」画面にて同日の点滴手技料をカレンダーから削除を行ってください。

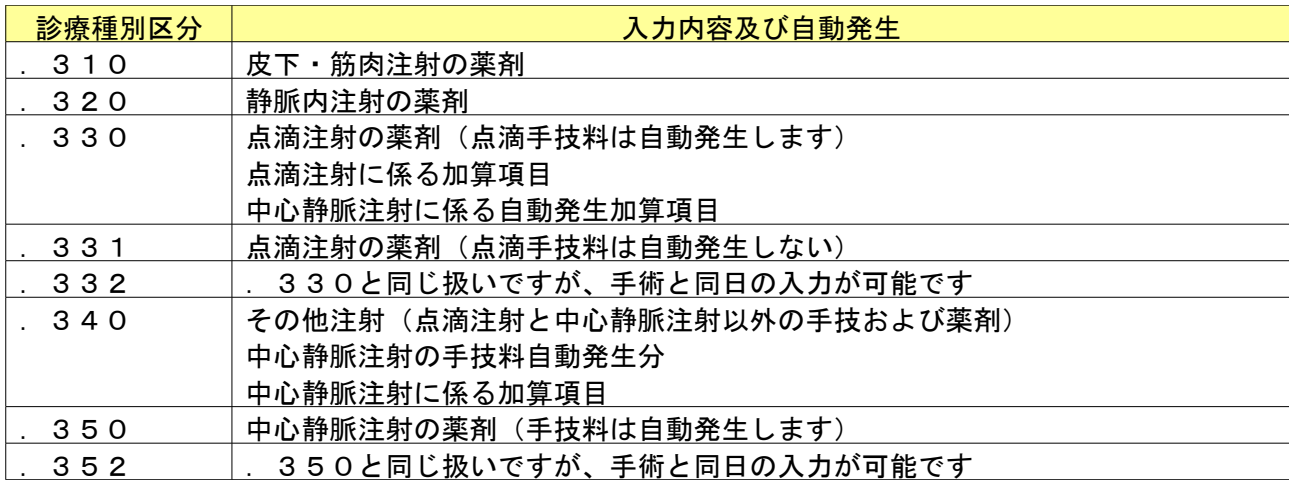

### 2.3.6 注射に係る診療種別区分について

会計照会画面で入院分点滴注射については以下のとおりとします。

- (1)入院患者の診療内容変更後登録ボタンを押下した時、点滴液量から点滴手技料が算定可能かチェックを行います。
- (2)算定できない液量で点滴手技料が算定されているときは、手技料を自動で削除して確認メッセージを表示します。
- (3)算定できるときに、手技料が算定されていないときは「点滴手技料が算定できる日があります」のメッセージを 表示して算定可能な日を会計照会画面に表示するので、手技料を変更してください。
- (4)中心静脈注射と点滴が同日にある場合は、会計照会画面で警告メッセージを表示するので点滴手技料のカレンダー から削除してください。

### 2.3.7 埋込型カテーテルによる中心静脈栄養について

(1)薬剤について「.331」(点滴手技料なし)で入力します。

(2)手技料については「.340」で入力します。

### 2.3.8 会計照会での手技料の異動

会計照会画面での点滴・中心静脈注射の手技料の関係は以下のとおりです。

- (1)「.350」で薬剤が入力されている日については点滴手技料を算定できません。
- (2)「.330」のみ薬剤が入力されている日は中心静脈の手技料を算定できます。

(3)同一日に手技料が重なった場合は「登録」時に中心静脈注射の手技を優先して算定し、点滴注射の手技を削除し ます。

- (4)「.350」で薬剤が入力されている日について、点滴手技料に変更したい場合は、「診療行為入力画面」を開き訂 正入力で「.350」から「.330」に診療行為区分を変更する必要があります。
- (5)「.350」で薬剤の入力がある日に中心静脈注射の手技料がない場合は、「中心静脈注射料が算定できる日があり ます」のメッセージを表示します。
- (6)「会計照会画面」で点滴から中心静脈に変更後、「診療行為入力」の訂正入力をすると、その日に「.350」が無 い場合は点滴手技料に算定し直します。

入院の会計については会計照会業務の剤変更画面より剤の保険組合せ、診療区分の変更及び剤の新規追加を行うこと ができます。 ※保険組合せを労災または自賠責保険から一般保険へ変更した場合、労災加算は入力者が削除する必要があります。

<剤の変更について>

保険組合せまたは診療区分を変更する剤を選択し、剤変更(F4 キー)を押下します。

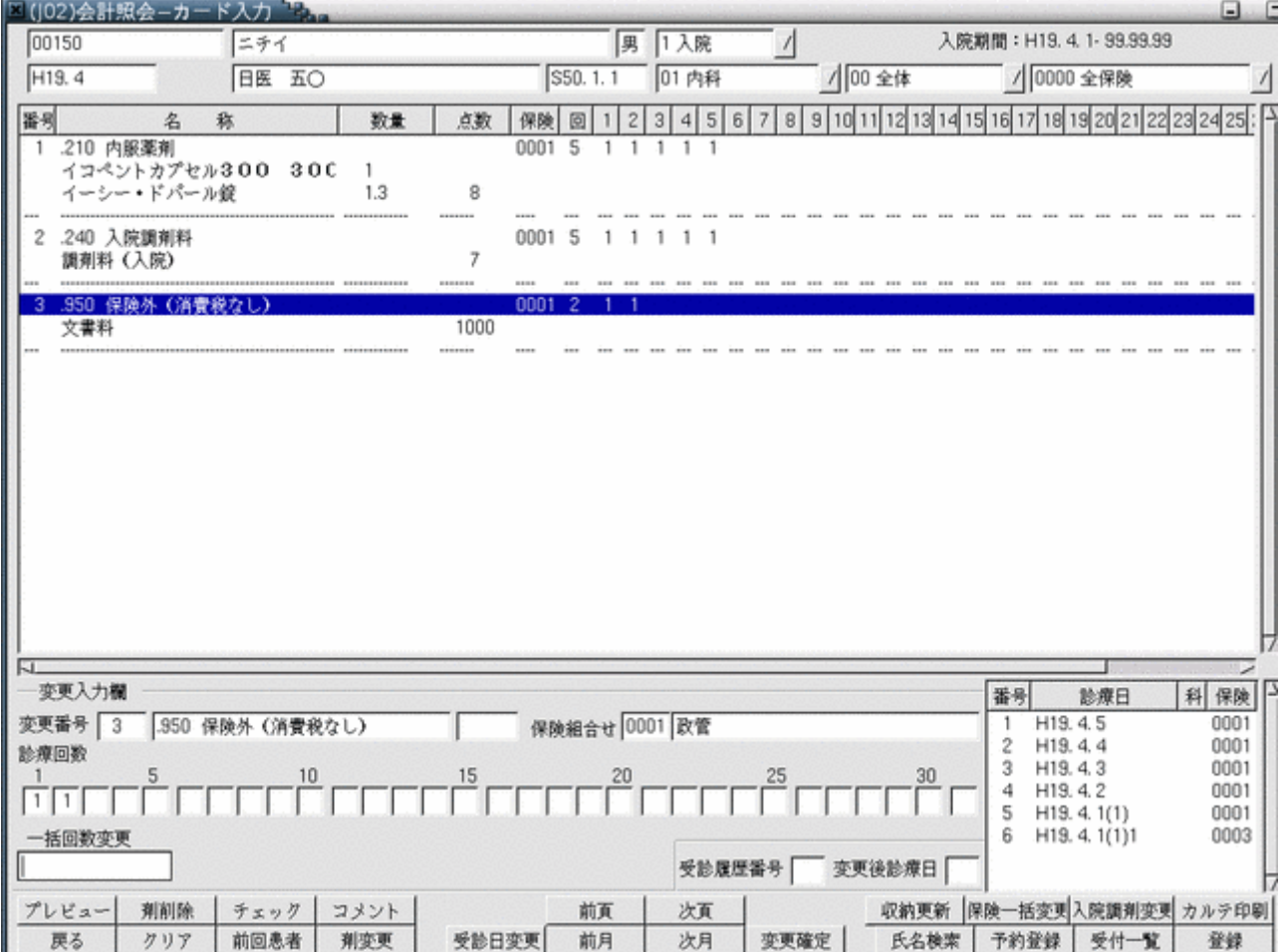

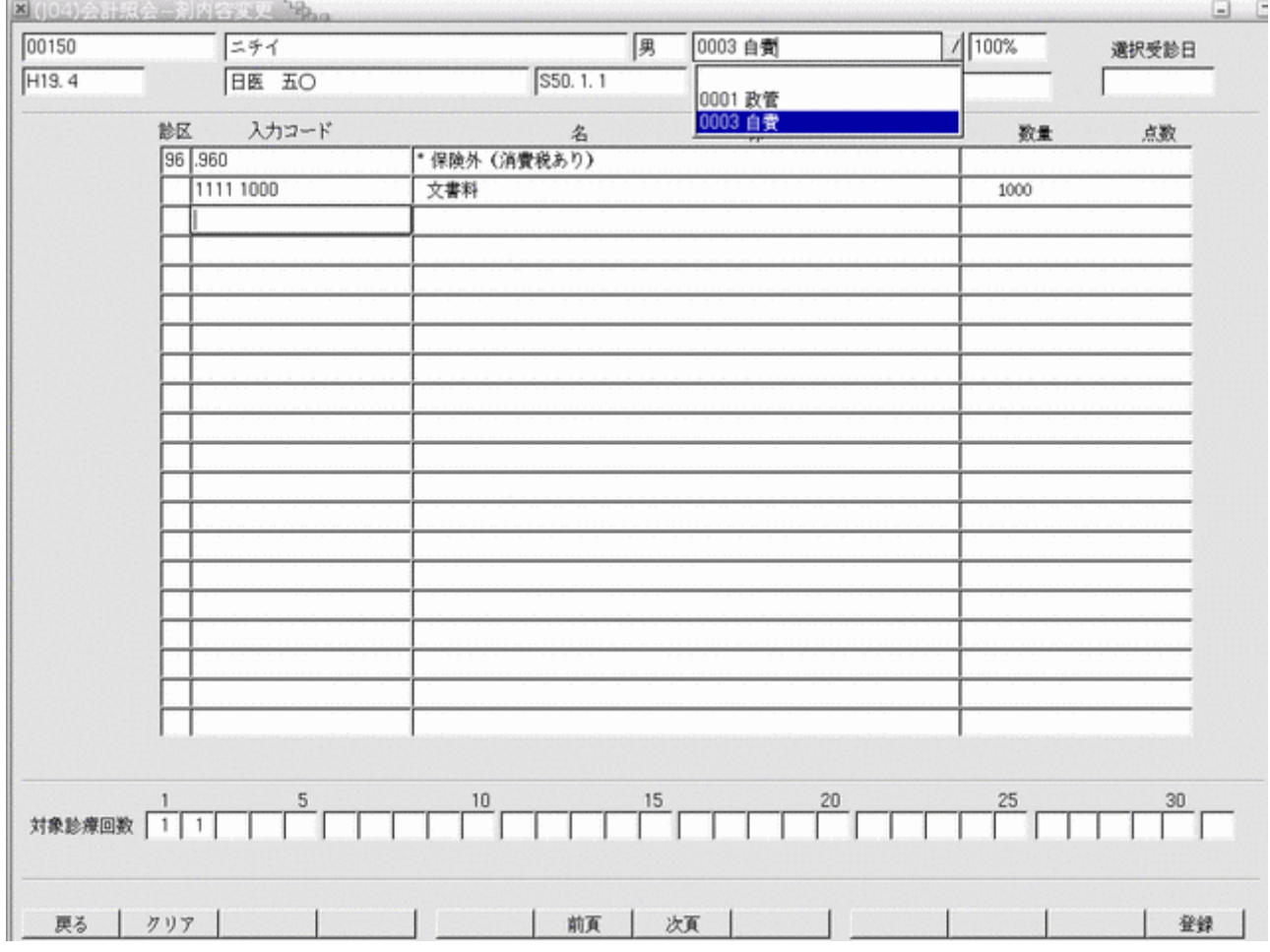

### 剤変更画面にて保険組合せ(診療区分)の変更を変更します。

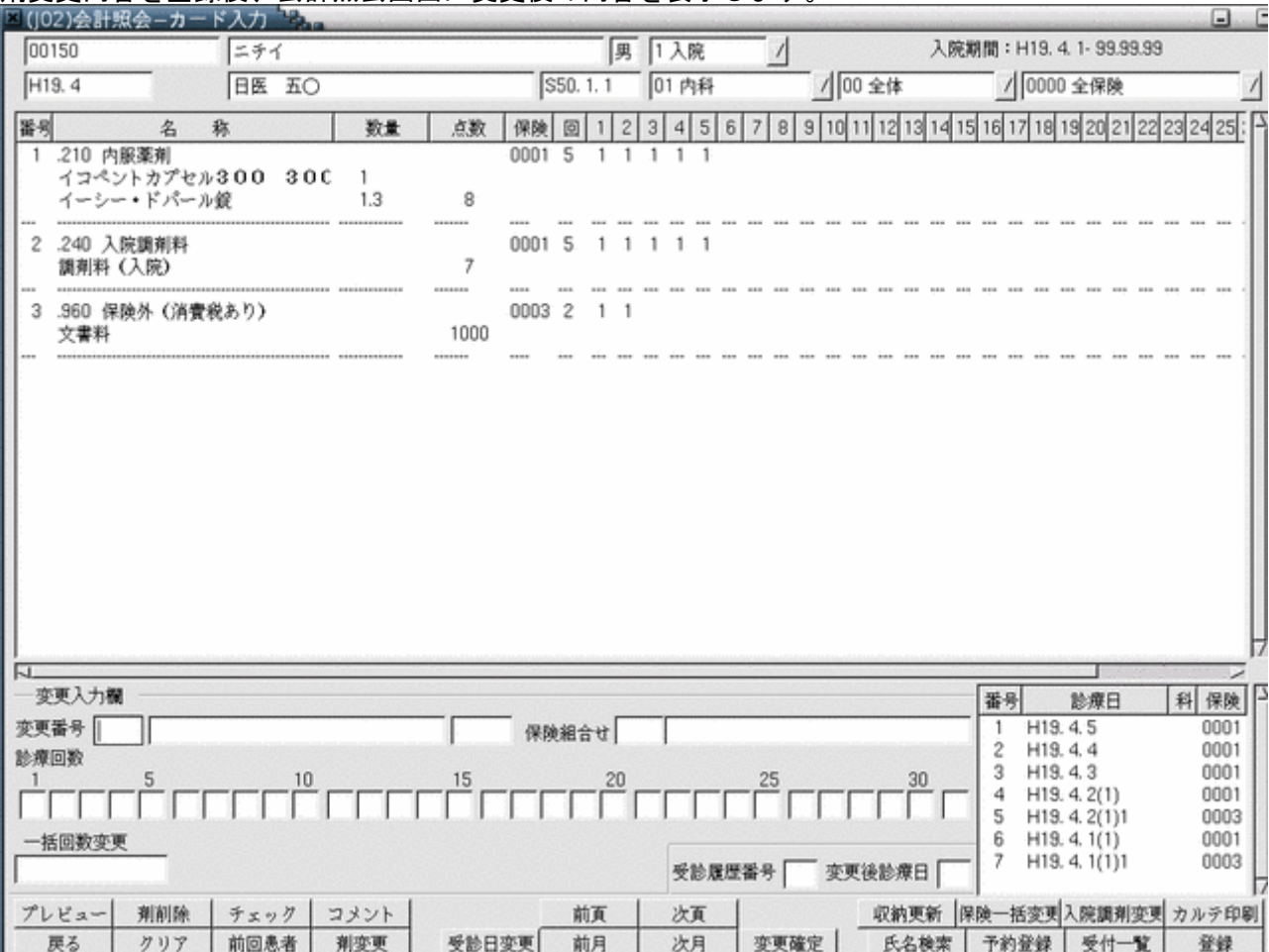

### 剤変更内容を登録後、会計照会画面に変更後の内容を表示します。

# 受診日を指定して剤変更を行うことも可能です。

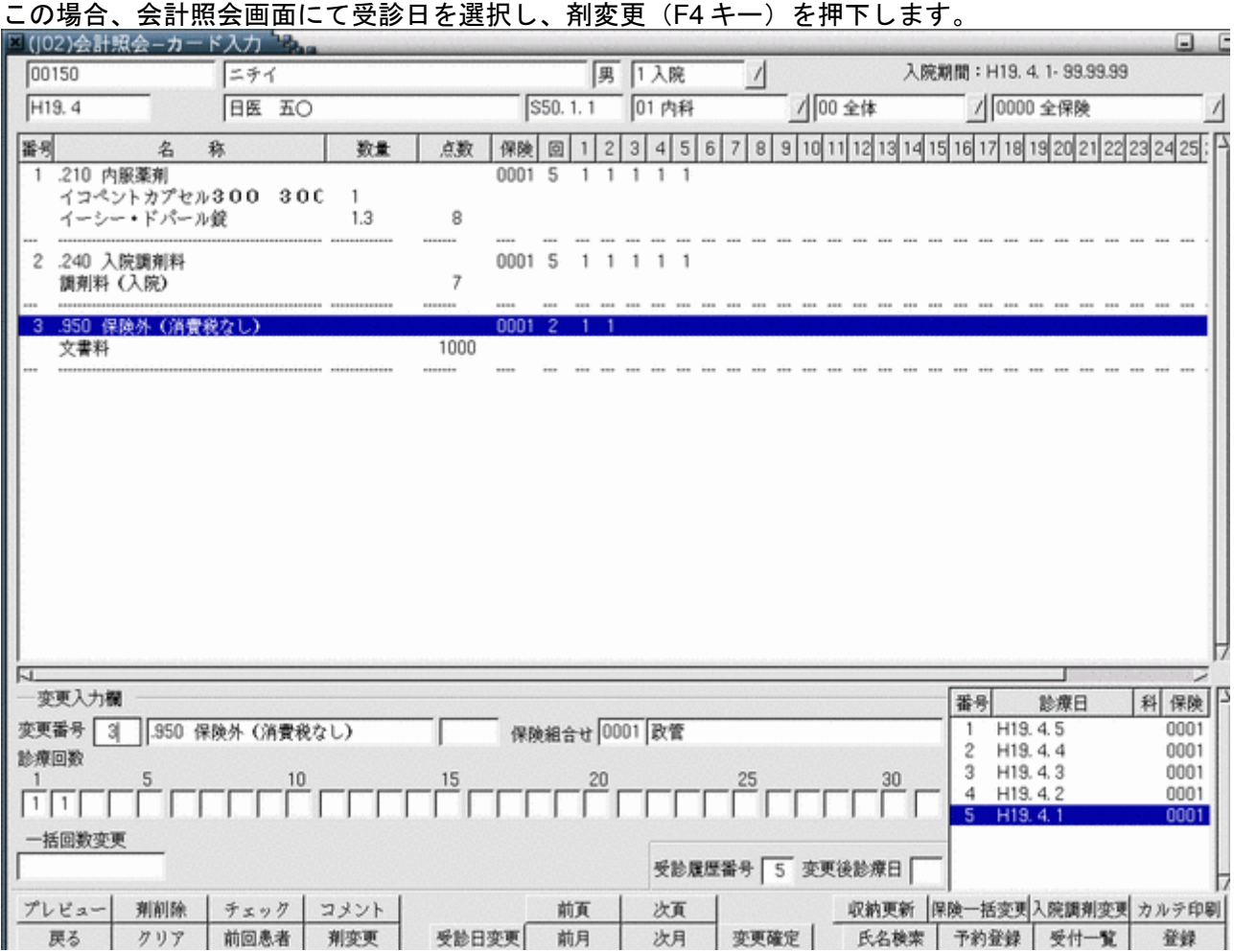

### 剤変更画面にて保険組合せ(診療区分)の変更を変更します。

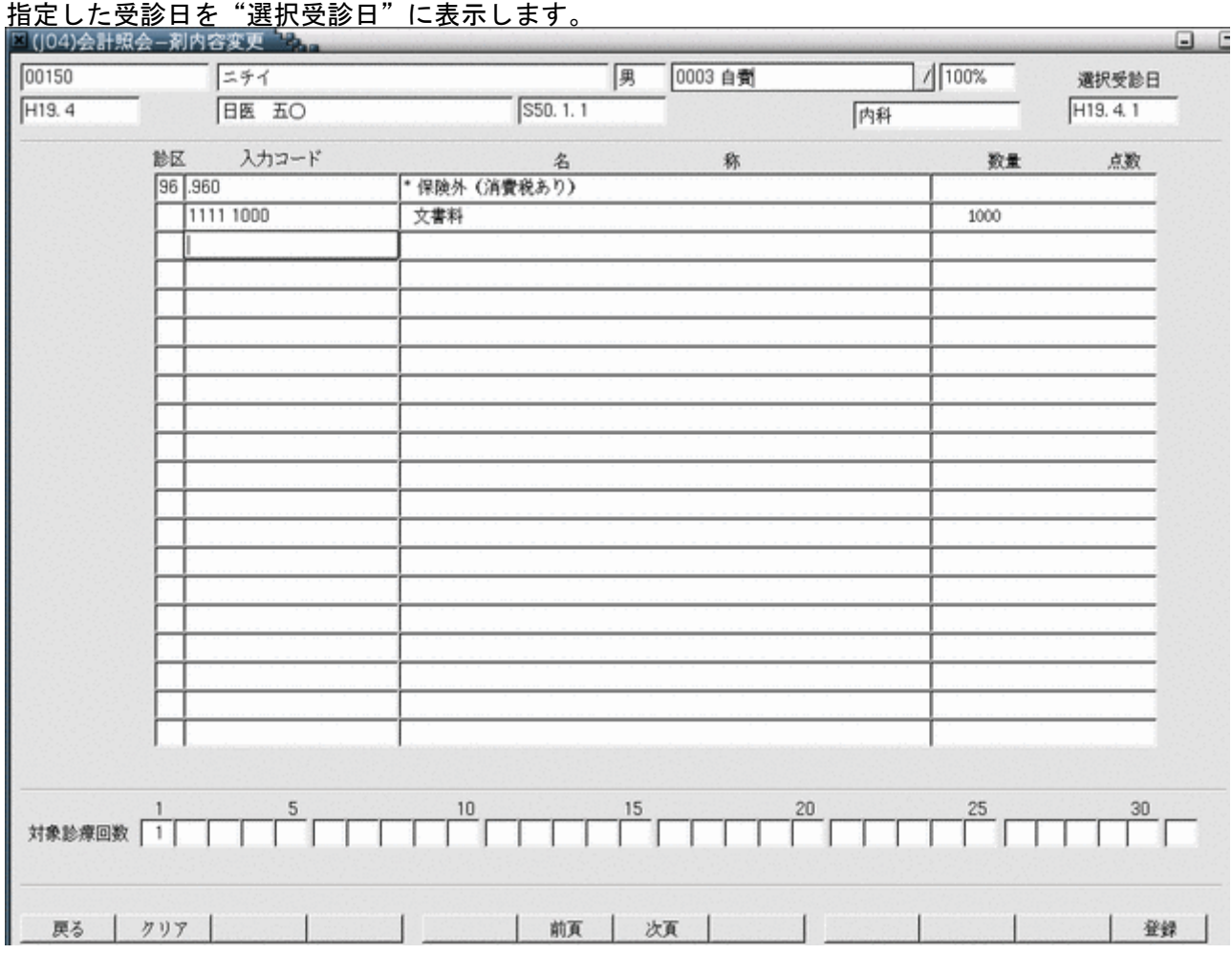

### 剤変更内容を登録後、会計照会画面に変更後の内容を表示します。

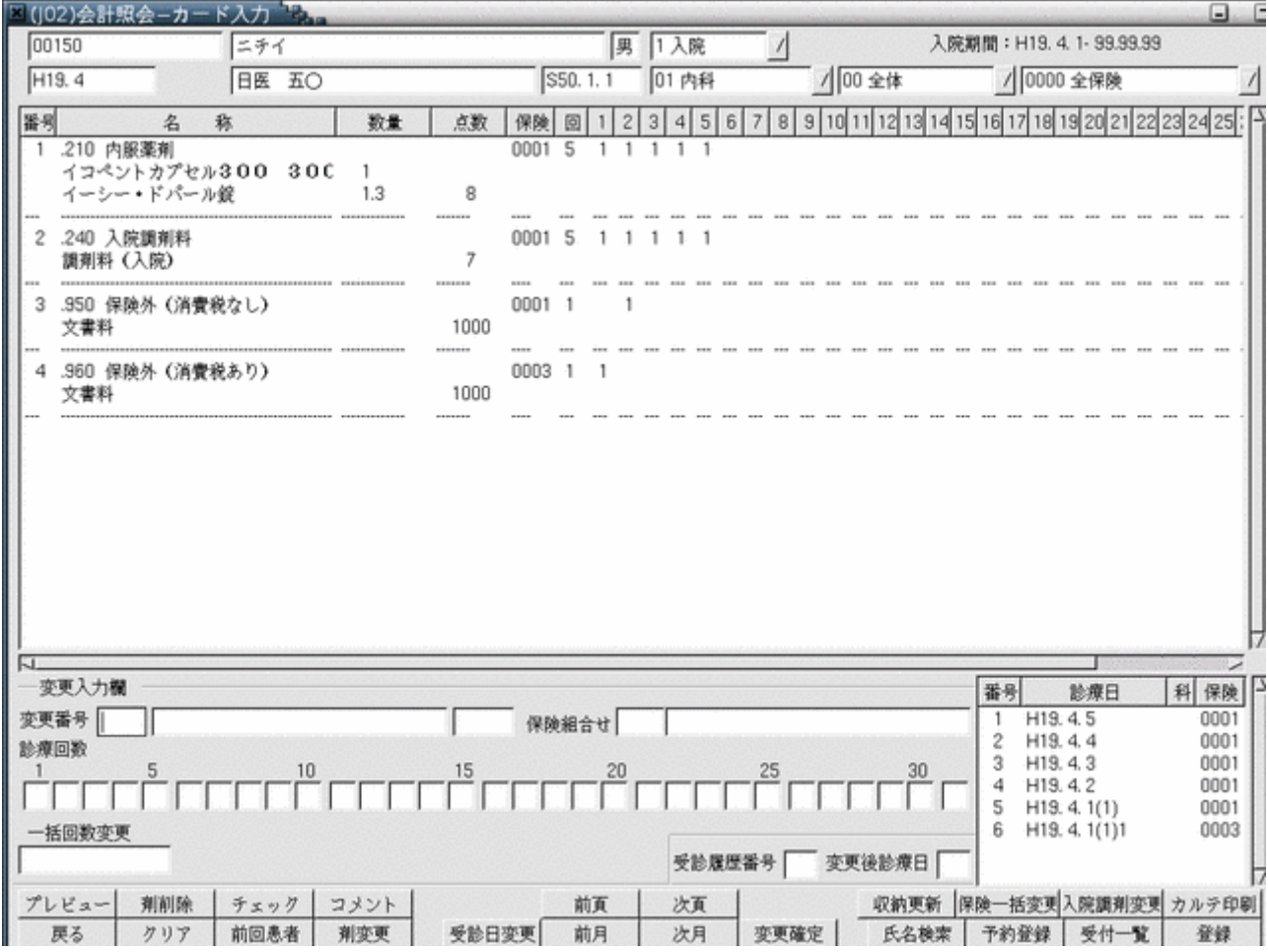

#### <剤の新規登録について> 剤未選択の状態で剤変更を押下します。 この時診療科コンボボックスには登録先の診療科を選択しておく必要があります。

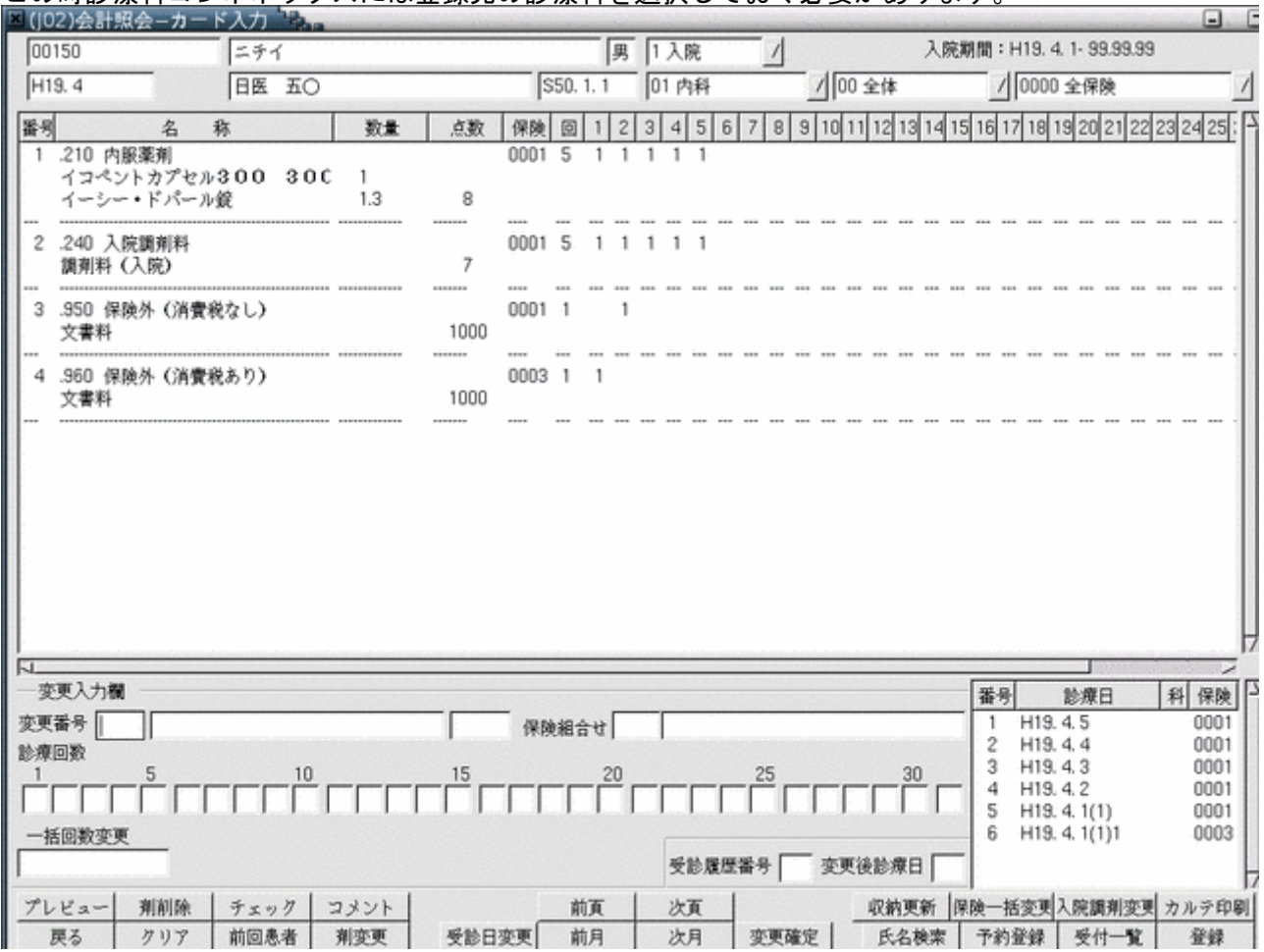

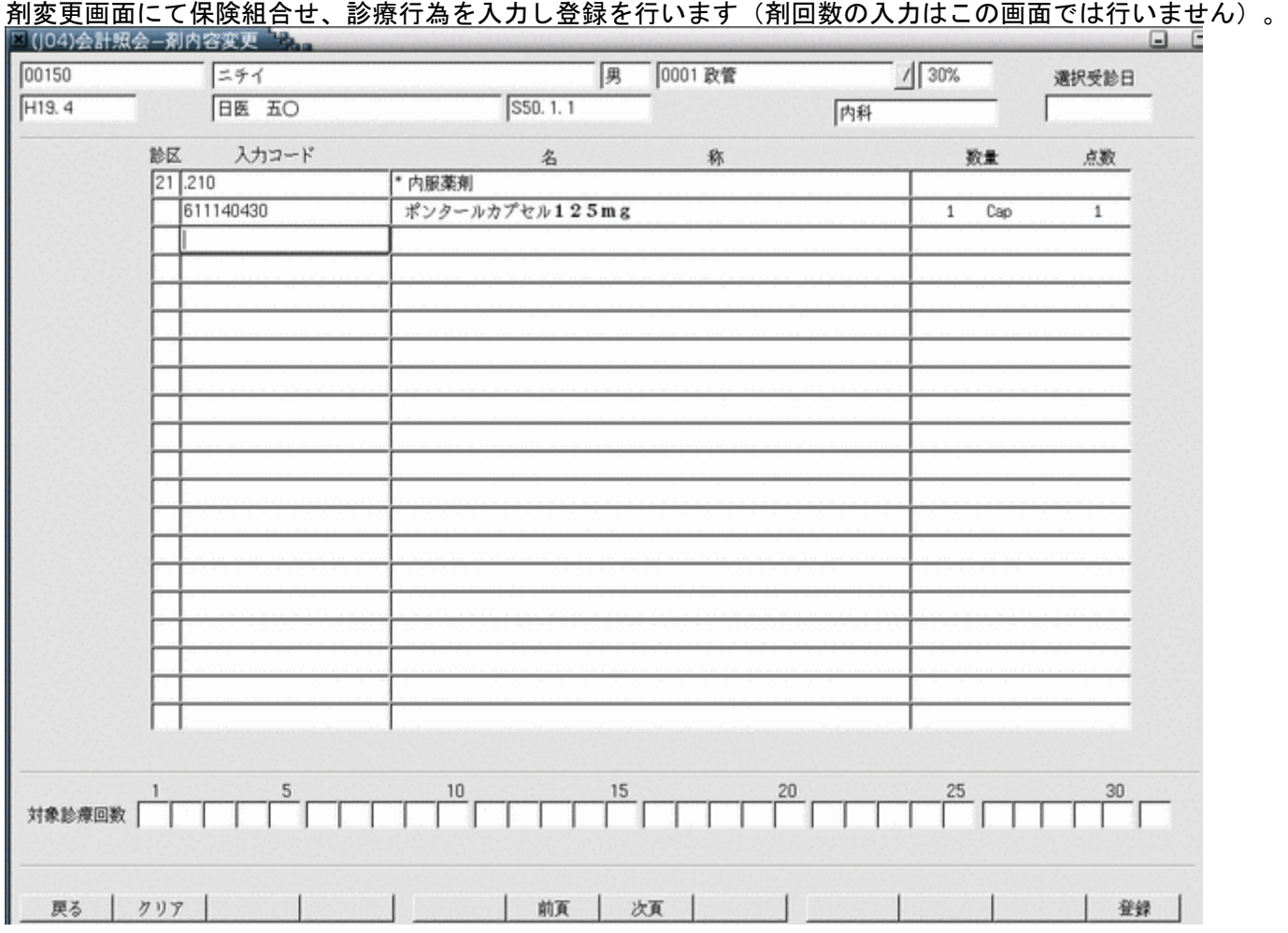

### 追加した剤について会計照会画面にて回数の登録を行います。

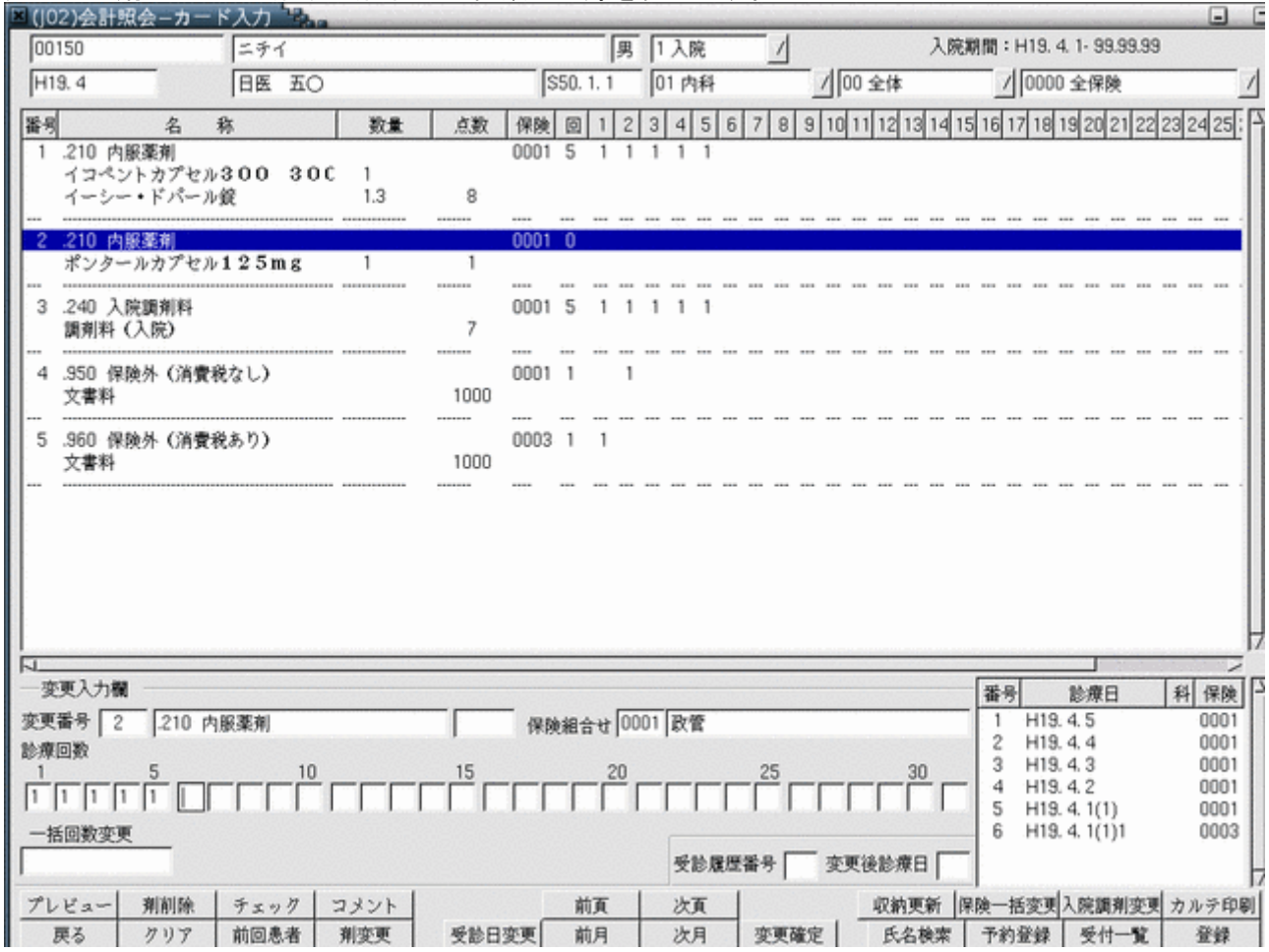

### 2.3.10 診療行為画面から入院会計照会への遷移機能について

### 入院患者の診療行為画面から入院会計照会画面に直接遷移することができます。 算定入料等の確認を行う場合は「入院会計」ボタン(Shift+F11)押下により遷移します。 併せて診療行為画面から入退院登録画面への遷移も可能です。「入退院登録」ボタン(Shift+F6)により遷移します。

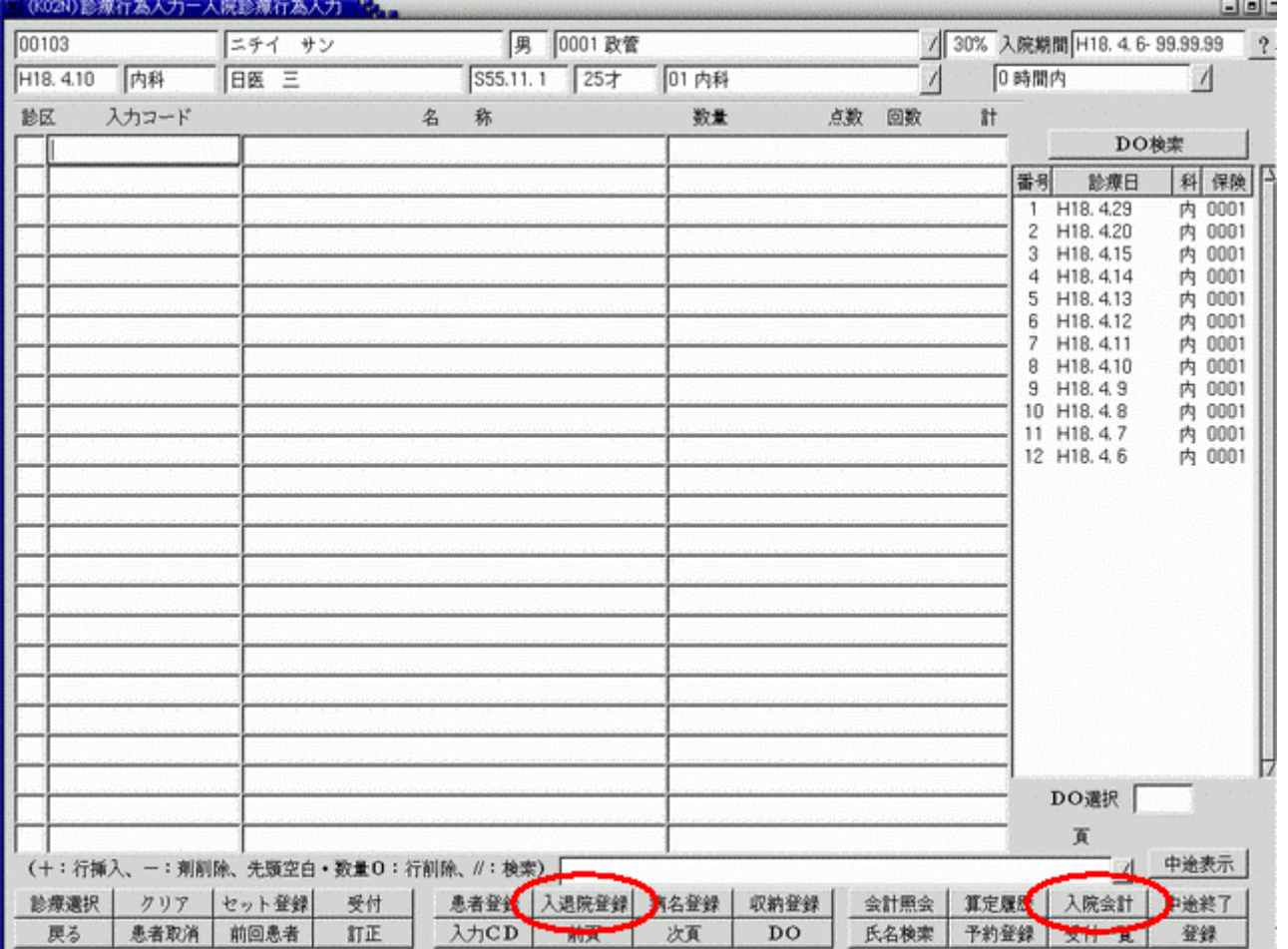

### 入院期間中に作成された請求データは請求取消処理をすることが可能です。 請求データを選択し、請求取消ボタン(Shift+F3)を押下しますと、確認ダイアログが表示されます。 請求取消を行う場合は"OK"を選択してください。

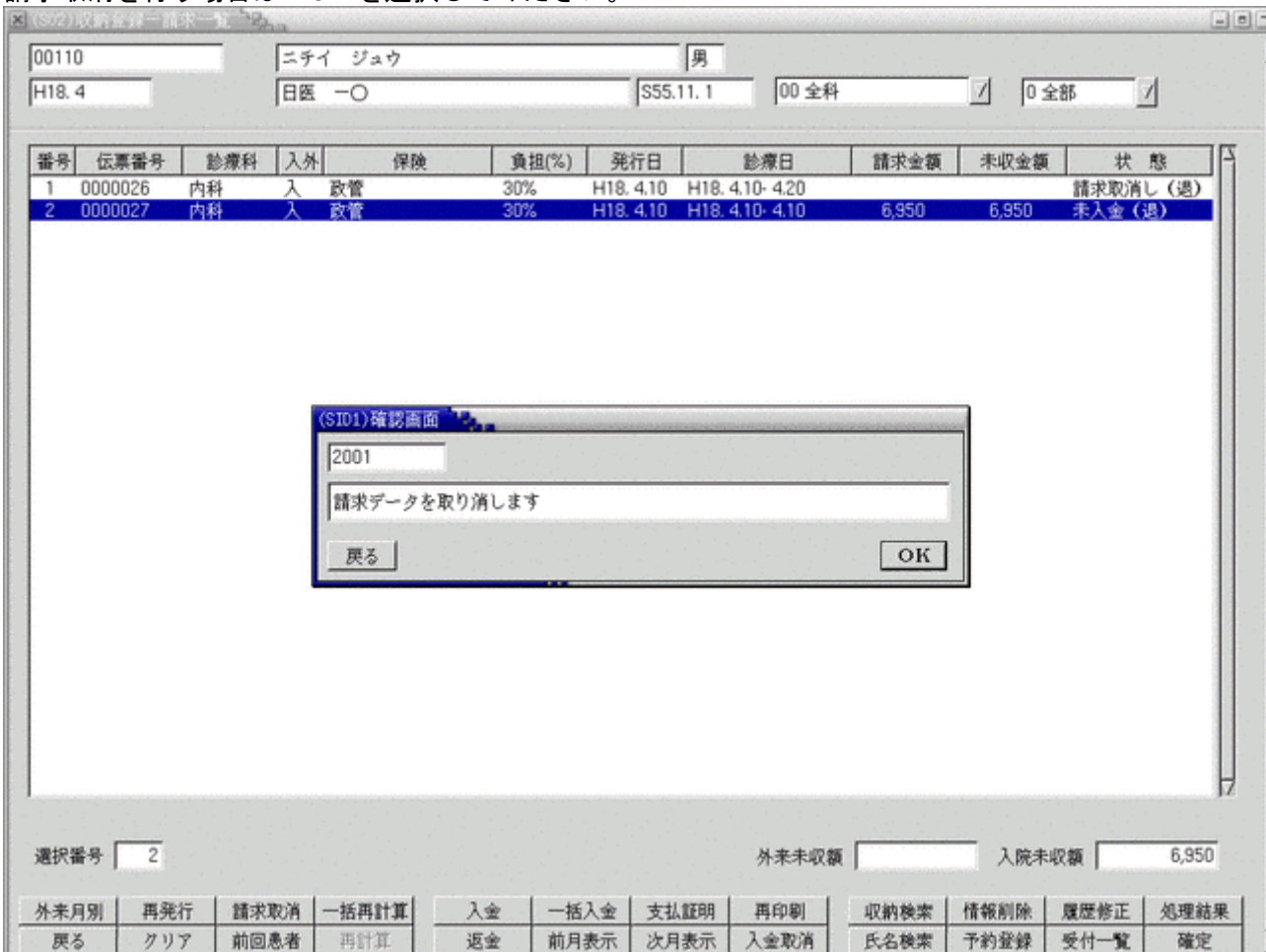

入院退院登録業務にて入院登録または、転科・転等・転室処理時に選定入院コンボボックスに「1 選定対象」を設定 すると、180 日超の選定入院料は初回入院日から 181 日目が属する月に自動で剤を作成します。

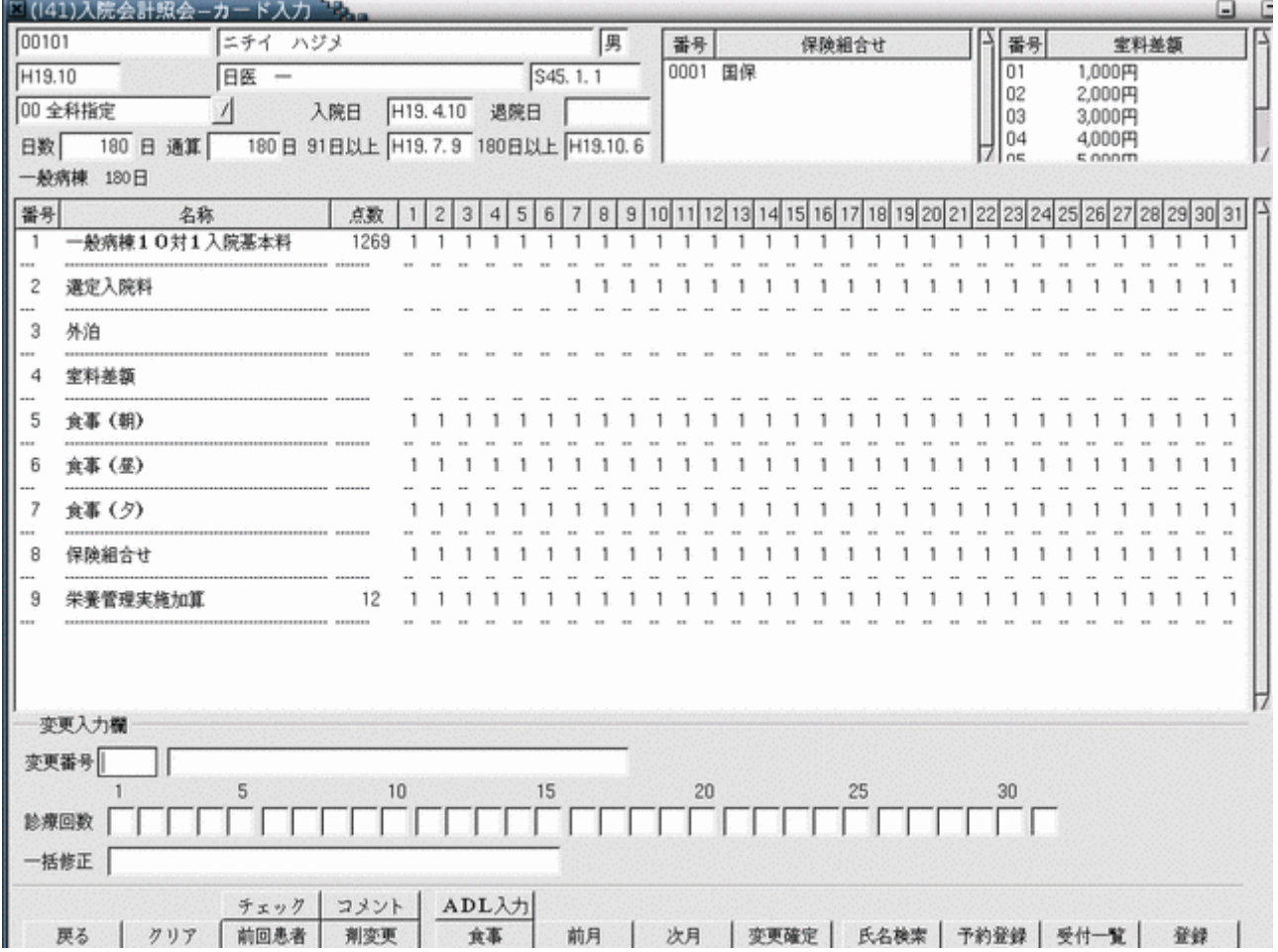

選定入院料は 181 日目から自動算定します。入院料の変更ではなく、表示されている入院料に対して選定であるか否 かのフラグをたてます。

選定入院料対象外の入院料の場合は 180 日を超えても剤は作られません。

レセプト発行、患者負担金計算時に該当入院料の基本点数を内部的に選定入院料に置き換えます。置き換え後初期加 算、長期減算を行います。画面の表示は一般の入院料のままとなります。

転棟時に対象外入院料を算定する病棟に異動した場合は、自動的にフラグが消えます。「診療回数」の変更で算定対 象外の入院料に対してフラグをたてた場合は、正しく入院料が算定できない場合があります。

## 2.5.1 選定入院料の変更

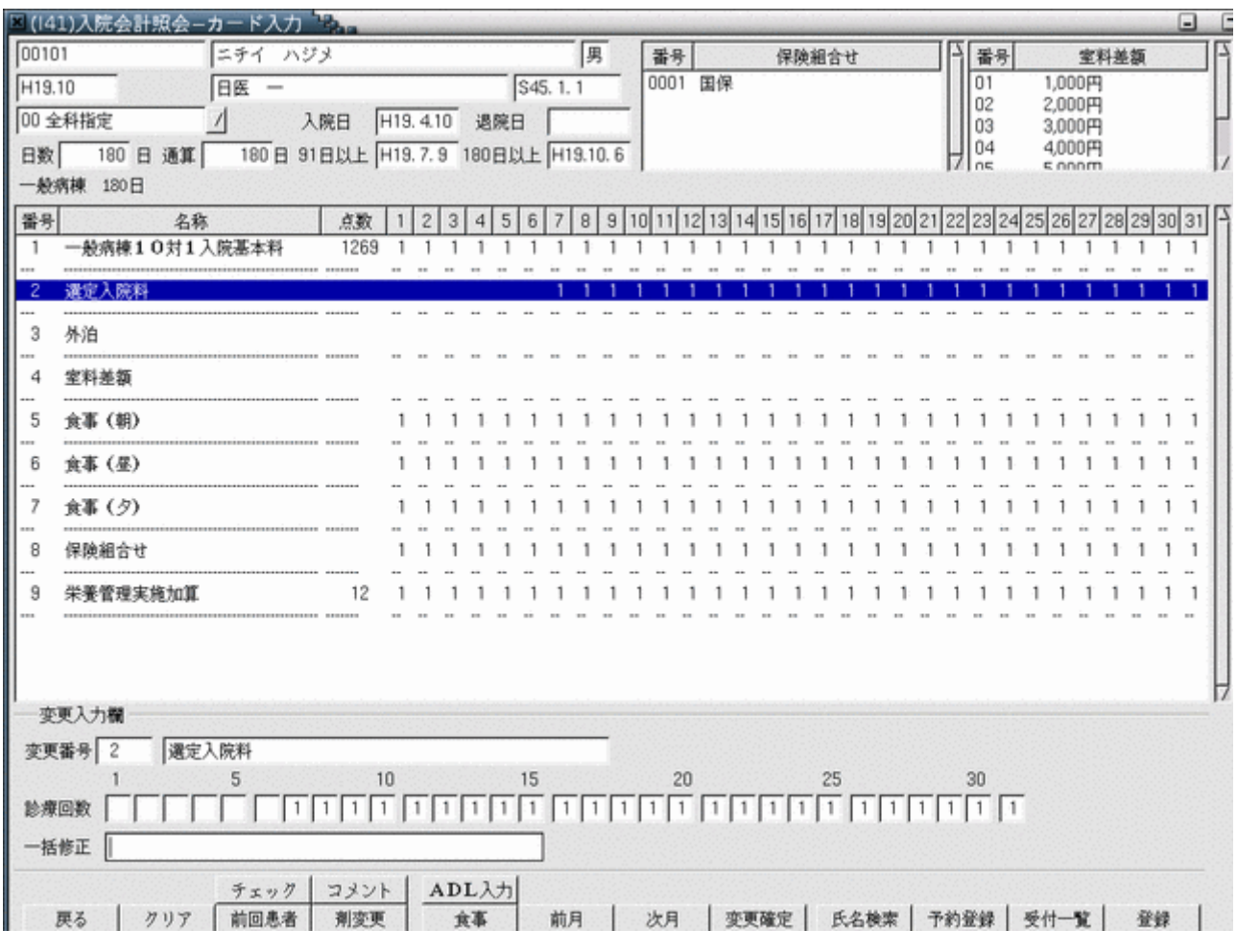

選定入院料を算定しない場合は「診療回数」を「0」へ変更してください。

(1)選定入院料の剤を選択します。

(2)診療回数で変更後「変更確定」と押下し、「登録」で確定します。

選定入院料のフラグがない日は一般の入院料を算定します。

入院日からの日数をカウントし 180 日を超え選定対象入院料の場合に「選定入院料」を表示します。

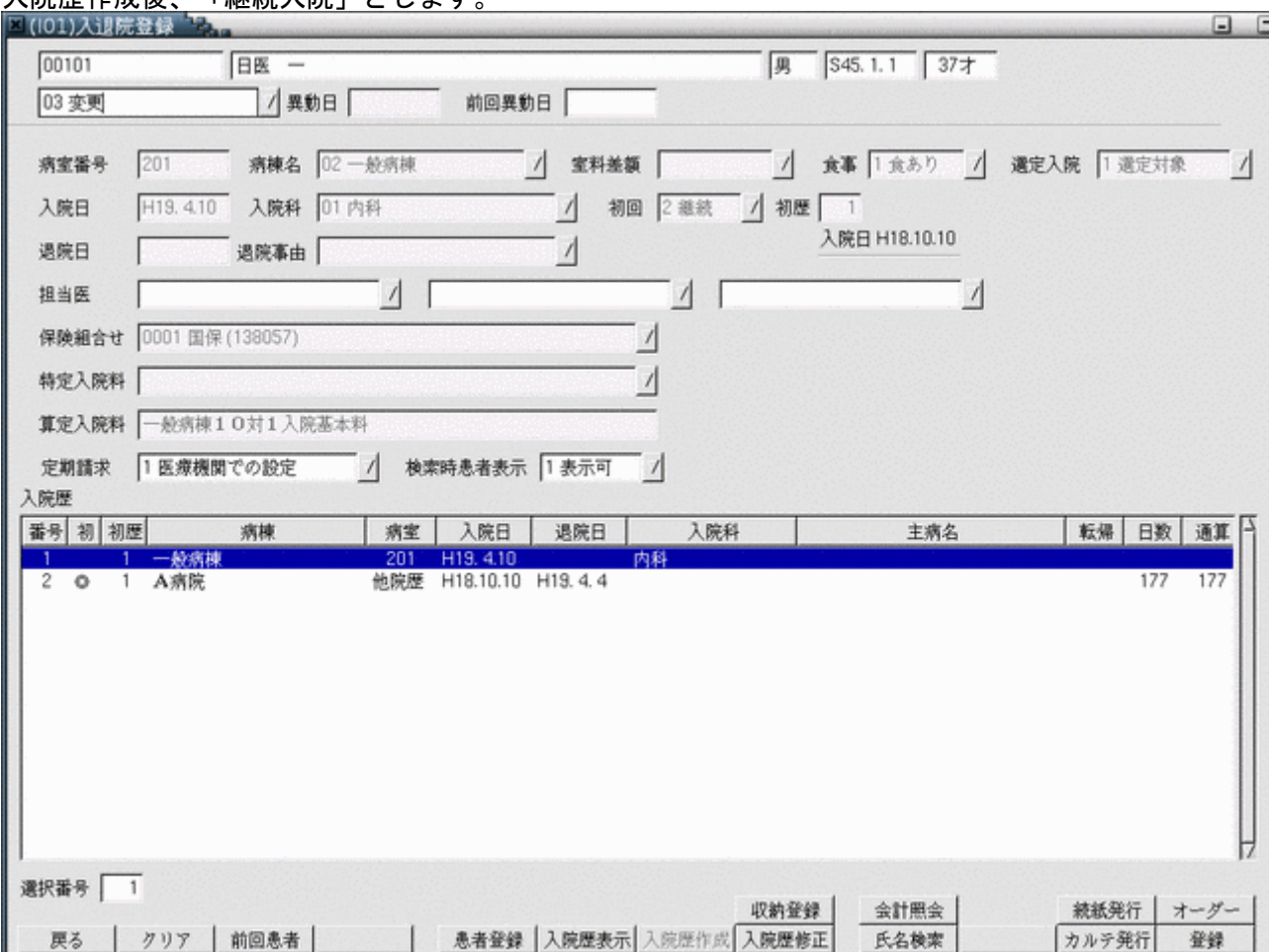

### 入院歴作成後、「継続入院」とします。

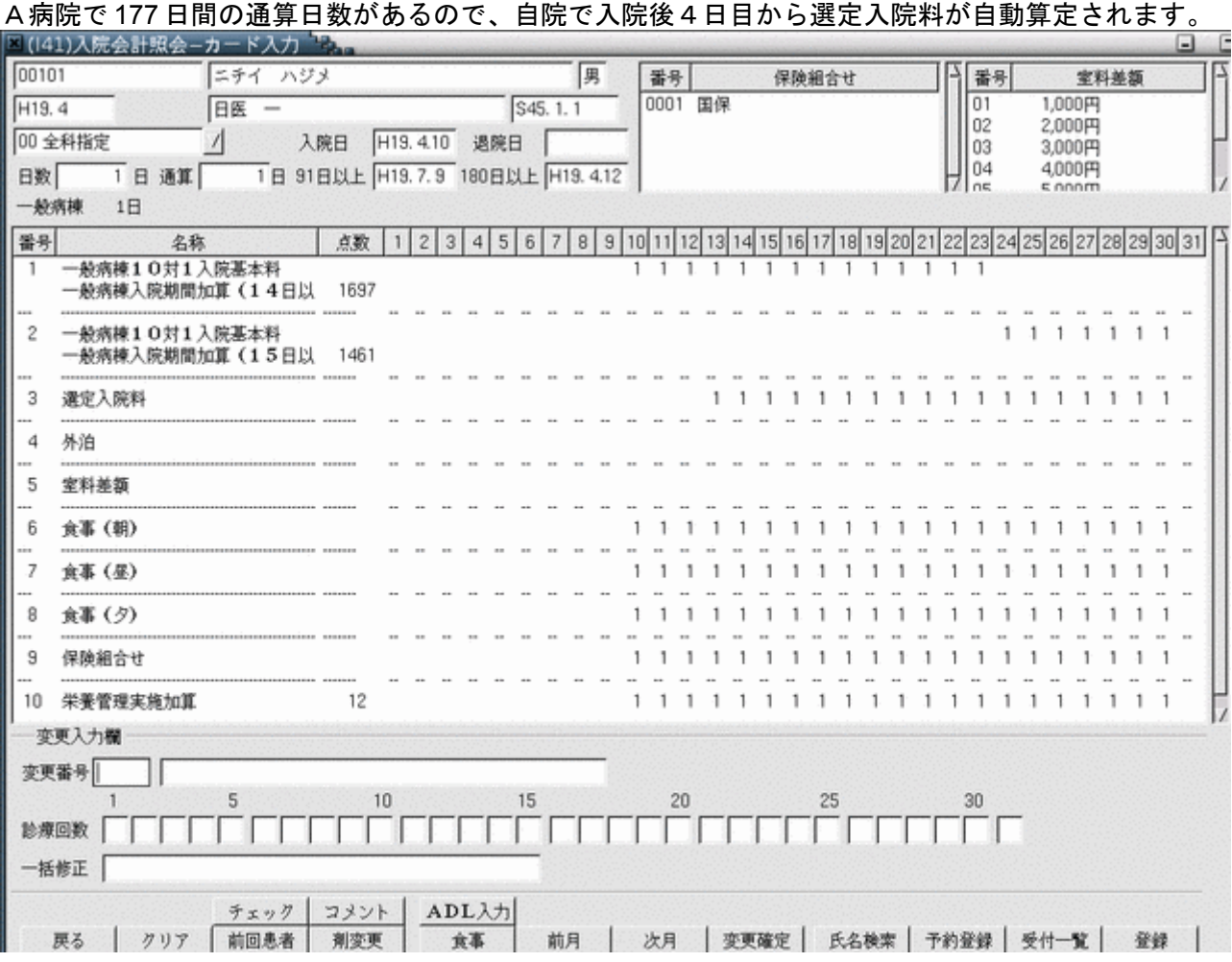

選定入院患者の患者自己負担金について医療機関での定額設定とする場合に、一般患者と老人患者でそれぞれ異なる 患者負担金を設定できます。

システム管理「5000 [医療機関-入院基本情報」](#page-8-0)又は「5006 [病棟選定入院料情報」](#page-33-0)で、定額設定時に一般患者及び老 人患者の設定が可能です。

病棟選定入院料情報設定は医療機関-入院基本情報設定の選定入院料-負担金コンボボックスに「3 病棟別に設定」 を設定している場合に有効となります。

老人 90 日超えの特定患者に対する入院料の算定

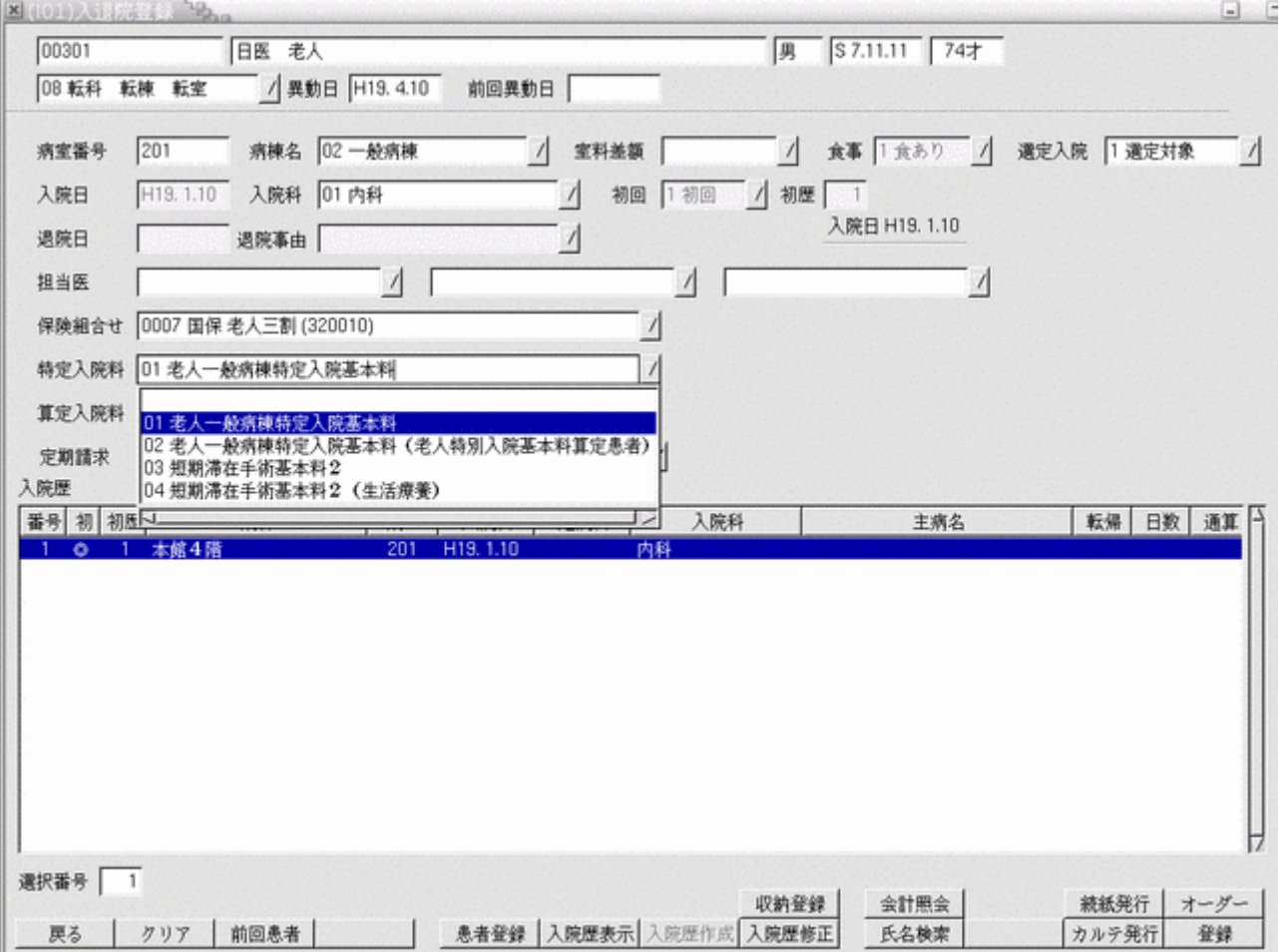

入院料の変更は以下の手順で行います。

- (1)「入退院登録画面」コンボボックス「08 転科・転棟・転室」を選択します。
- (2)異動日(算定開始日)を入力します。
- (3)特定入院料のコンボボックスより「老人一般病棟特定入院基本料」を選択します。
- (4)異動日より老人一般病棟特定入院基本料を算定します。

特定入院料を算定している患者の入院料を一般に場合は以下の手順で行います。

- (1)「08 転科・転棟・転室」を選択します。
- (2)異動日(算定終了日)を入力します。
- (3)特定入院料が何も選択されていない状態になります。 (または病棟、病室設定された特定入院料が表示されます)
- (4)同室の場合はそのまま「登録」を押下します。
- (5)異動日から病室で設定された入院料を算定します。

### 老人一般病棟特定入院基本料を算定した画面

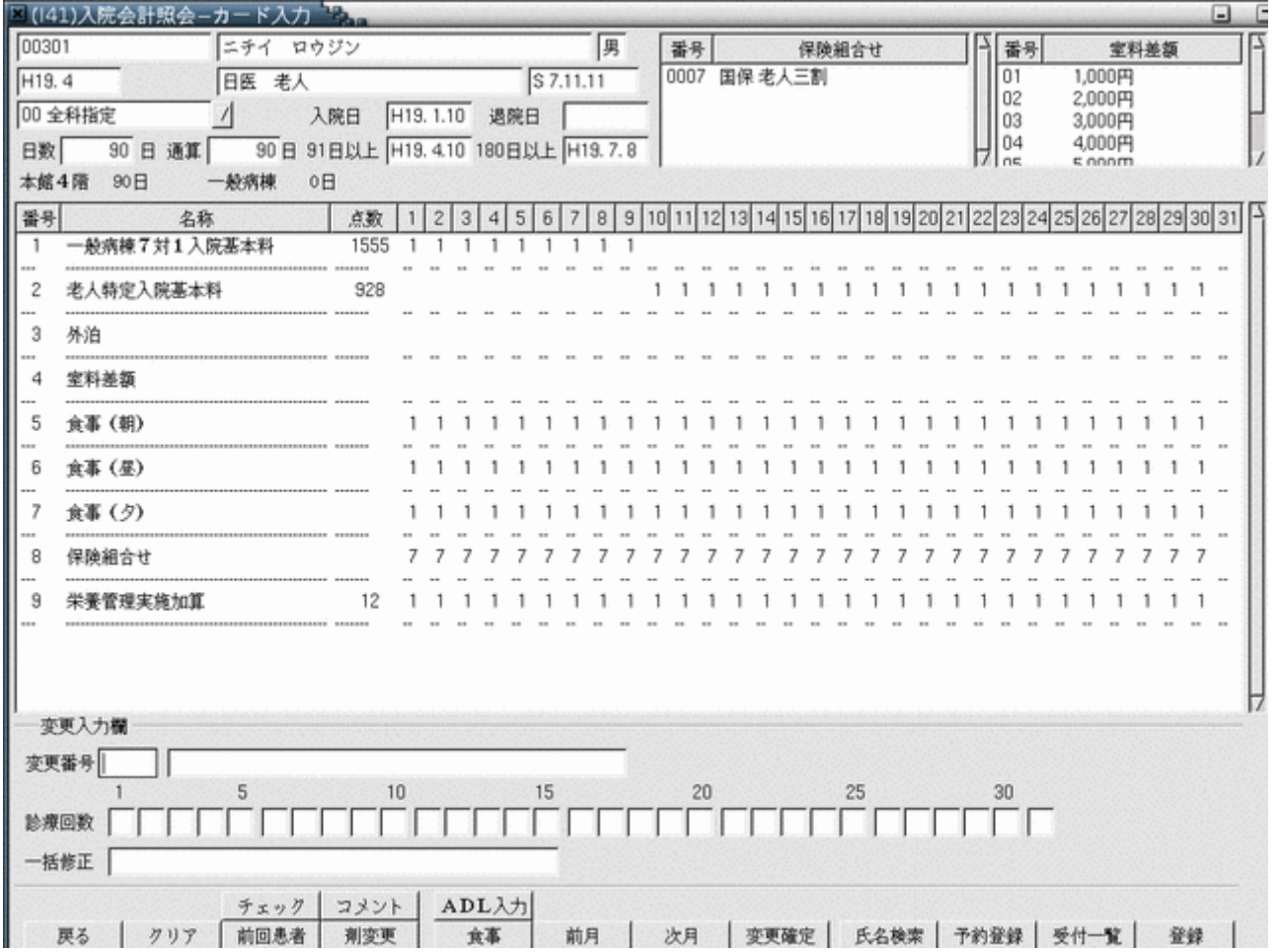

<同一の入院料加算が複数表示される場合について>

入院料加算の剤は診療区分ごとに作成します。これはレセプト表示の「90 入院欄」に入院基本料と特定入院料の加 算を区別するためです。

上記の例で「1級地地域加算」の剤は

(1)4 月 1 日から 9 日までは一般病棟7対1入院基本料に対して診療区分「90」で作成します。

(2)10 日から 31 日までは老人一般病棟特定入院基本料に対して診療区分「92」で作成します。

### 2.7 入院診療行為画面からの入院処方箋(指示箋)印刷について

診療行為の"中途終了"押下時と、診療行為確認画面の"登録・印刷"押下時に発行指示画面を表示して発行の指示 を行うことが可能です。

事前に「5007 [入院指示せん設定情報」](#page-38-0)および、「1031 [出力先プリンタ割り当て情報」](#page-36-0)の設定が必要です。

#### 2.7.1 発行方法

入院処方箋(指示箋)の印刷は入院診療行為入力画面と診療行為確認画面から行うことができます。 入院の診療行為で「中途終了」 (Shift+F12) を押下した時に、システム管理の入院指示せんが"発行する"に設定 され、かつ今回入力分に各帳票の対象の診療内容がある場合に、発行指示画面が表示されます。

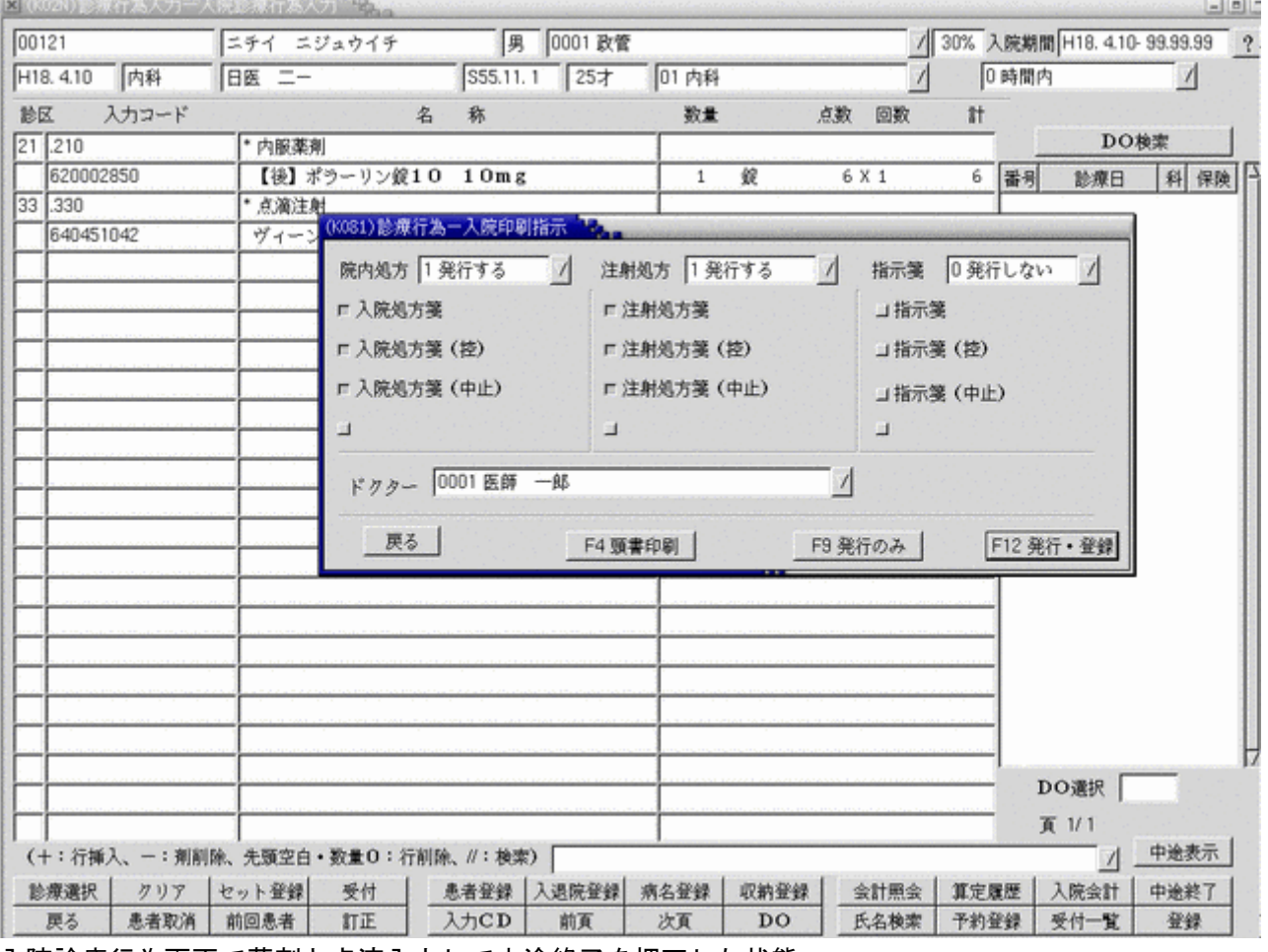

入院診療行為画面で薬剤と点滴入力して中途終了を押下した状態

この状態では診療内容が内服薬剤と点滴薬剤であることから、

対象となる帳票(入院処方箋と注射処方箋)が "1 発行する"と自動設定されます。

これをマウス(又はキーボード)の操作により"0発行しない"へ切り替えることも可能です。

システム管理の入院指示せんが"発行する"に設定され、かつ今回入力分に各帳票の対象の診療内容がある場合に、 診療行為確認画面の「登録・発行」(F10 キー)が有効となり、これを押下することで発行指示画面が表示されます。

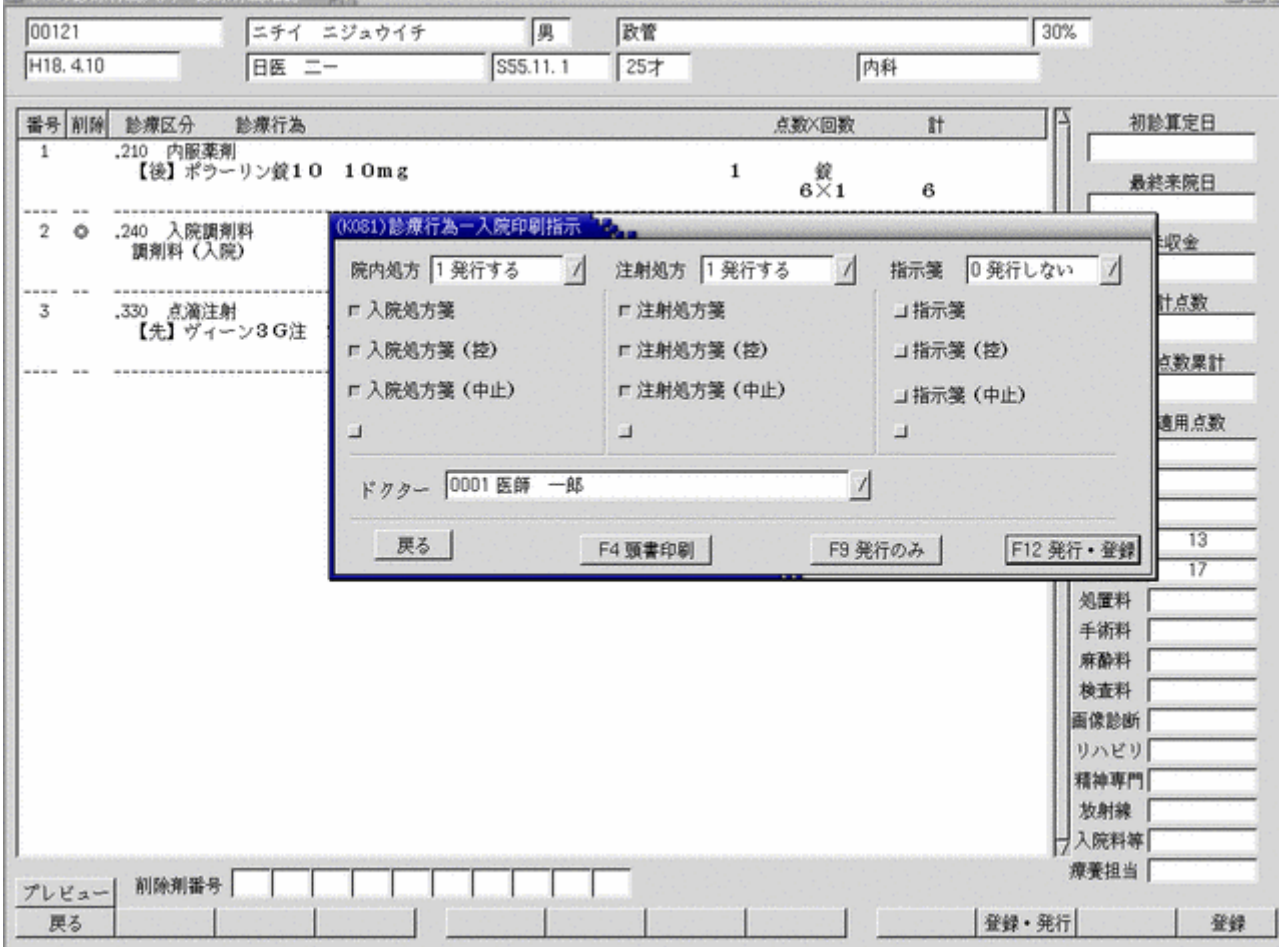

入院診療行為の確認画面で薬剤と点滴入力して「登録・発行」(F10 キー)を押下した状態

診療行為画面から遷移した場合と同様の表示内容となります。 操作についても同様です。

### 2.7.2 処方箋、指示箋の印刷内容について

入院処方箋は

(1)投薬・在宅(薬剤・器材がある時)がある時 (2)注射処方箋は、注射で薬剤がある時 指示箋は (1) 処置・リハビリがある時 以上が印刷の対象となります。

ドクターは入退院登録で登録している主治医と、該当の診療科のドクターを表示します。 選択したドクターを帳票に印刷する医師としますが、診療行為登録時は反映されません。 帳票のみのドクター指定となります。

入院印刷指示画面で「頭書印刷」(F4 キー)を押下した場合は選択している帳票の頭書印刷を行います。

入院印刷指示画面で「発行のみ」(F9 キー)を押下とした場合は帳票を印刷のみ行います。 「発行・登録」(F12 キー)を押下した時は中途終了マスタを登録後、印刷を行います。

医療機関が「厚生労働大臣が定める医師の員数の基準」を下回った場合に、入院基本料又は 入院料の所定点数を減額する設定を行うことができます。

システム管理「5000 [医療機関-入院基本情報設定」](#page-8-0)の「標欠による減額」欄を設定してください。 設定した後に入院登録及び異動処理を行った患者について、入院会計データに標欠による減額が 反映されます。

設定については平成18年4月以降の入院分から可能となります。

※バッチ処理による入院会計一括変更については次頁を参照

既に作成済みの入院会計データについてバッチ処理により標欠の減額を反映することができます。 処理を行うには事前にシステム管理「3002 統計帳票出力(月次)」で、処理プログラムの登録が必要です。 以下の設定方法で登録を行います。

「(W01)システム管理情報設定」画面で管理コード3002を入力した後、区分コードに空き番号を 入力します。(有効年月日は 00000000~99999999 を設定)

「(W10)システム管理情報設定-統計帳票出力情報」画面が表示されたら複写(F5 キー)を押下し、 「(W19)統計帳票一覧」画面を表示します。

一覧画面から番号 26 の「標欠用会計更新」を選択し確定(F12 キー)します。

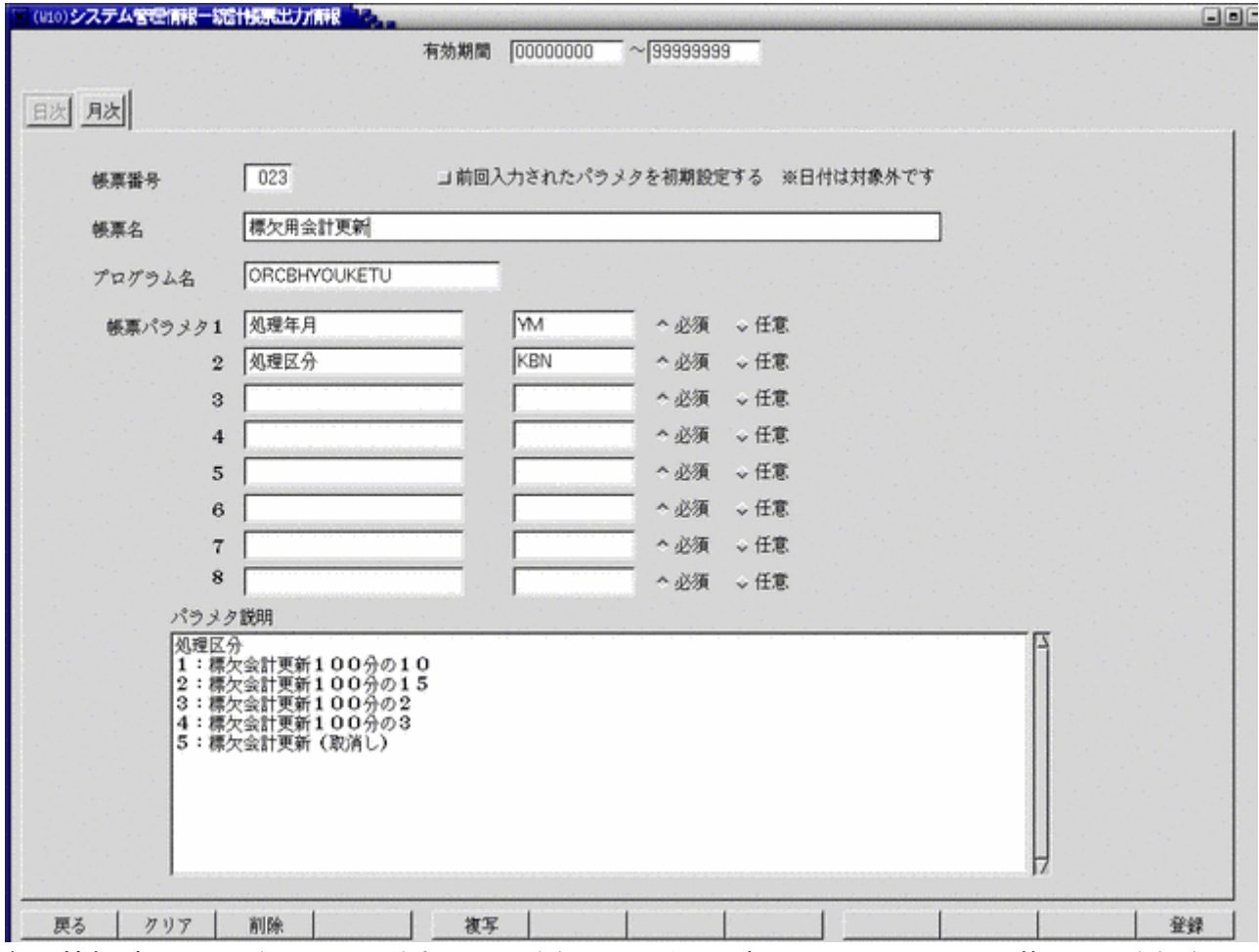

帳票情報が上記のように取り込まれたら、登録(F12 キー)押下により、システム管理への登録を 行います。

システム管理への取り込みが完了したら、「52 月次統計」画面より処理を行います。 処理パラメタには処理年月と区分を設定します。 処理年月には標欠の減額対象となる処理年月を指定し、区分には減額率を指定します。

区分 1:100分の10減額

- 2:100分の15減額
- 3:100分の2減額
- 4:100分の3減額
- 5:標欠の取消し(取消しについては標欠減額で作成された入院会計データを標欠減額無し とする為の区分です)

医療機関が「厚生労働大臣の定める患者数の基準」を超えた場合に、入院基本料又は 入院料の所定点数を減額する設定を行うことができます。

システム管理「5000 [医療機関-入院基本情報設定」](#page-8-0)の「定数超過」欄を設定してください。 設定した後に入院登録及び異動処理を行った患者について、入院会計データに定数超過による減額が 反映されます。

設定については平成18年4月以降の入院分から可能となります。

# 第3章 月次業務

### 3.1 入院定期請求

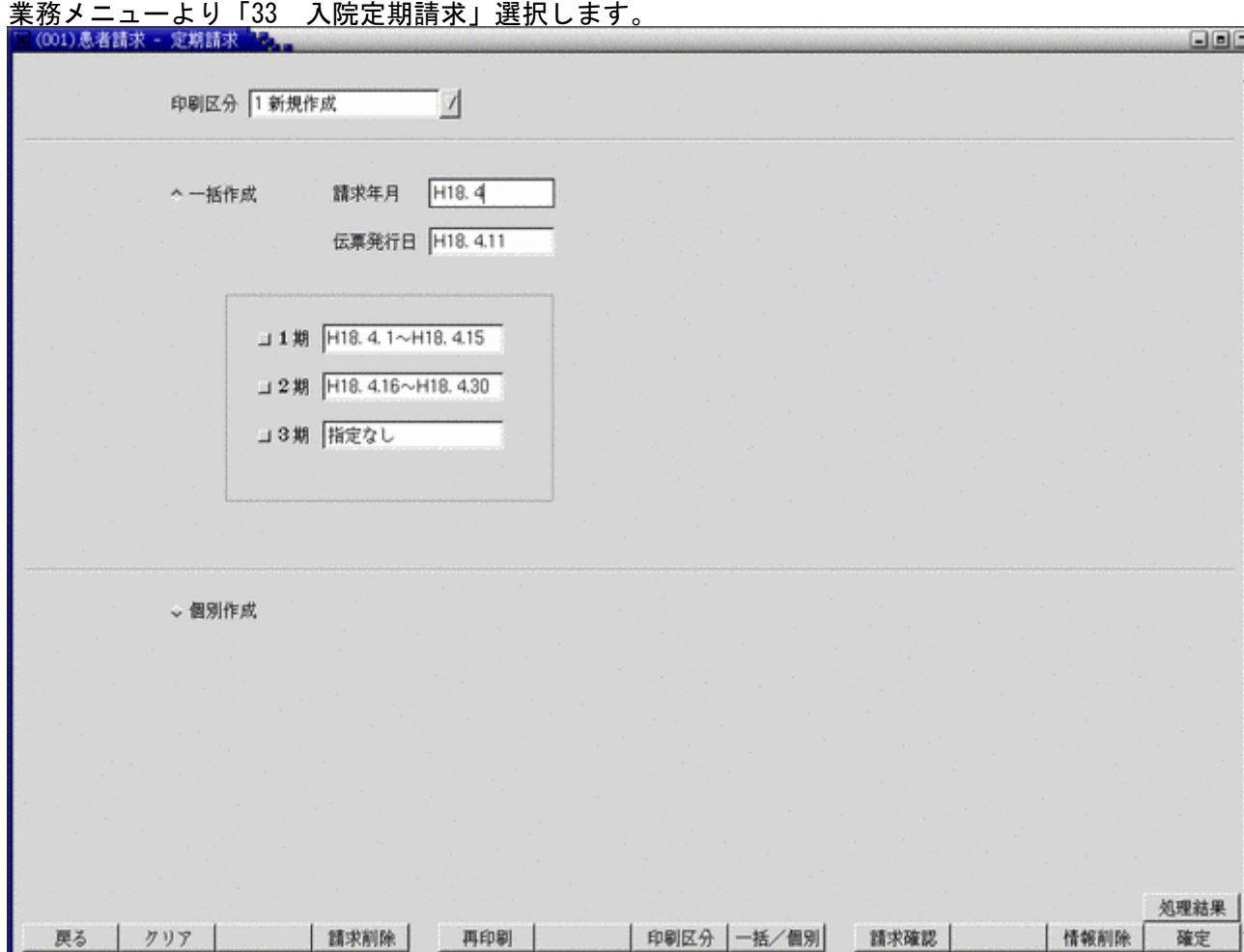

事前にシステム管理マスタの「5010 [定期請求情報」](#page-40-0)の設定が必要です。

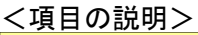

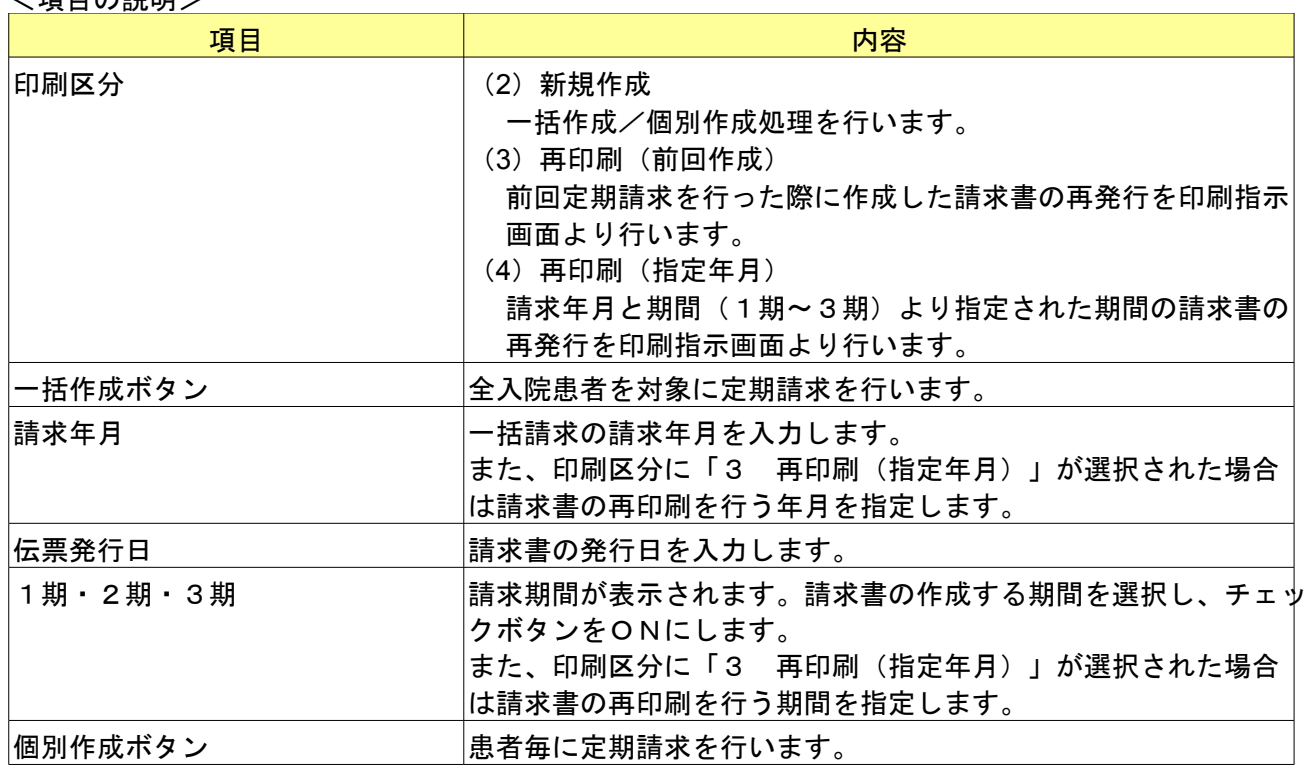

<ファンクションキーの説明>

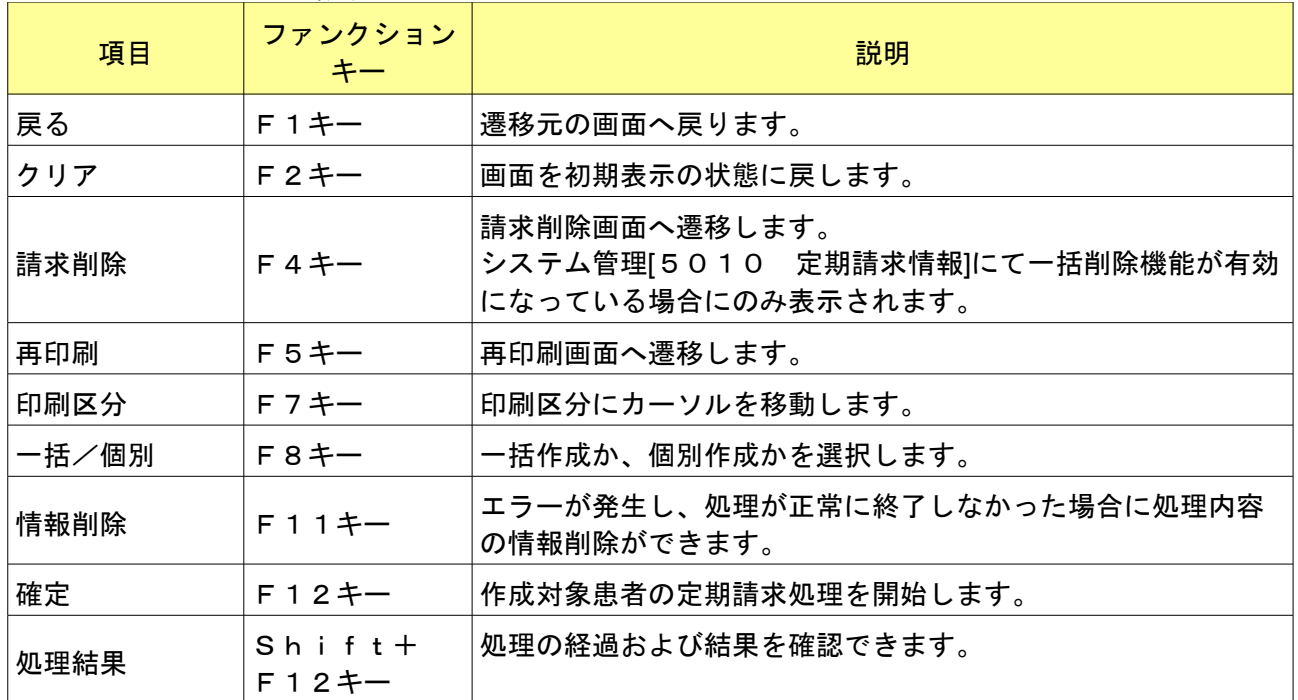

請求年月を入力し「Enter」キーを押下すると、請求期間が表示されます。 今回請求する期間を選択し、「確定」(F12 キー)を押すと確認メッセージを表示します。 「OK」ボタンを押すと対象期間の定期請求一括処理を行います。 「戻る」ボタンを押すと元の画面に戻ります。

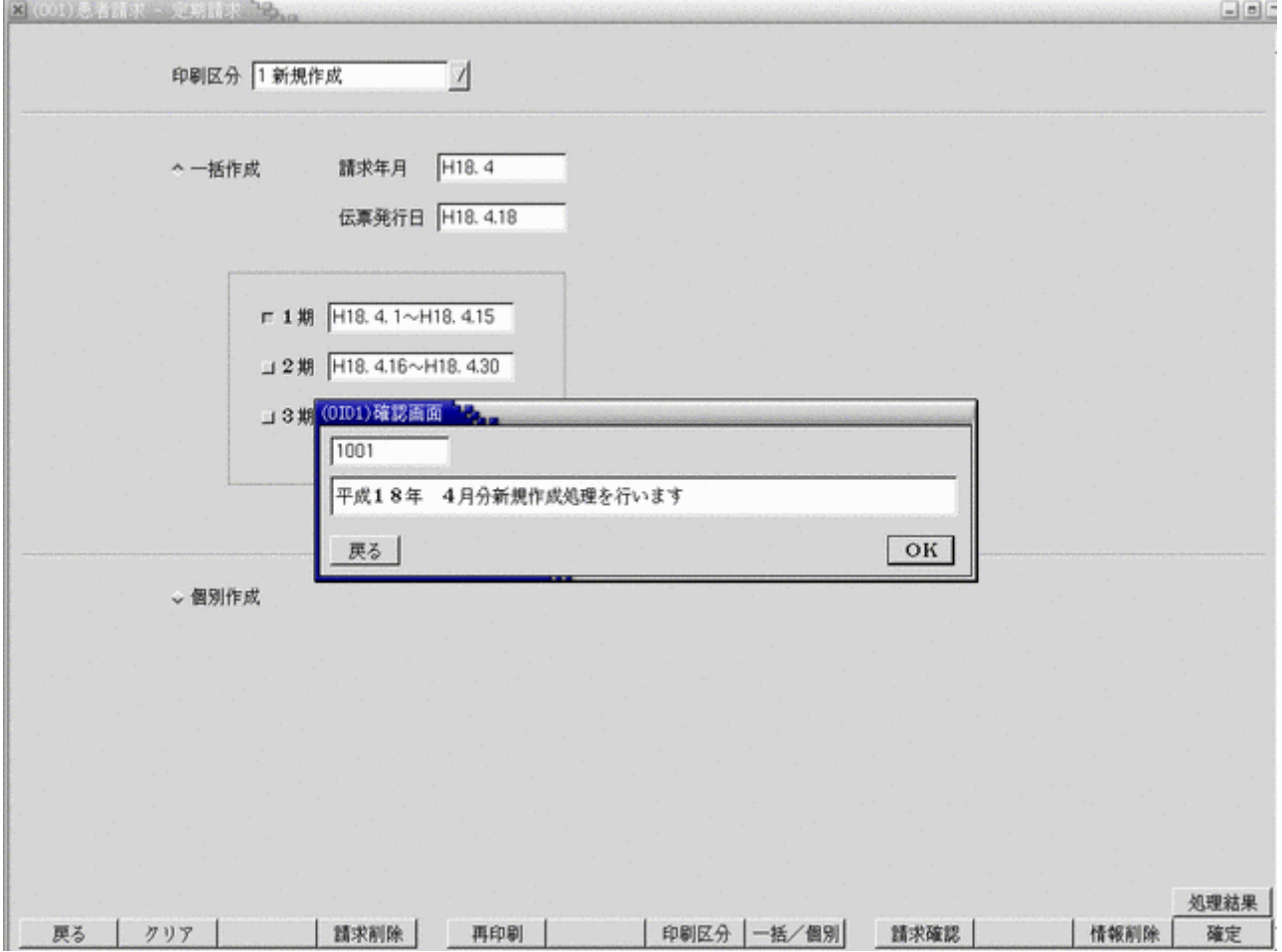

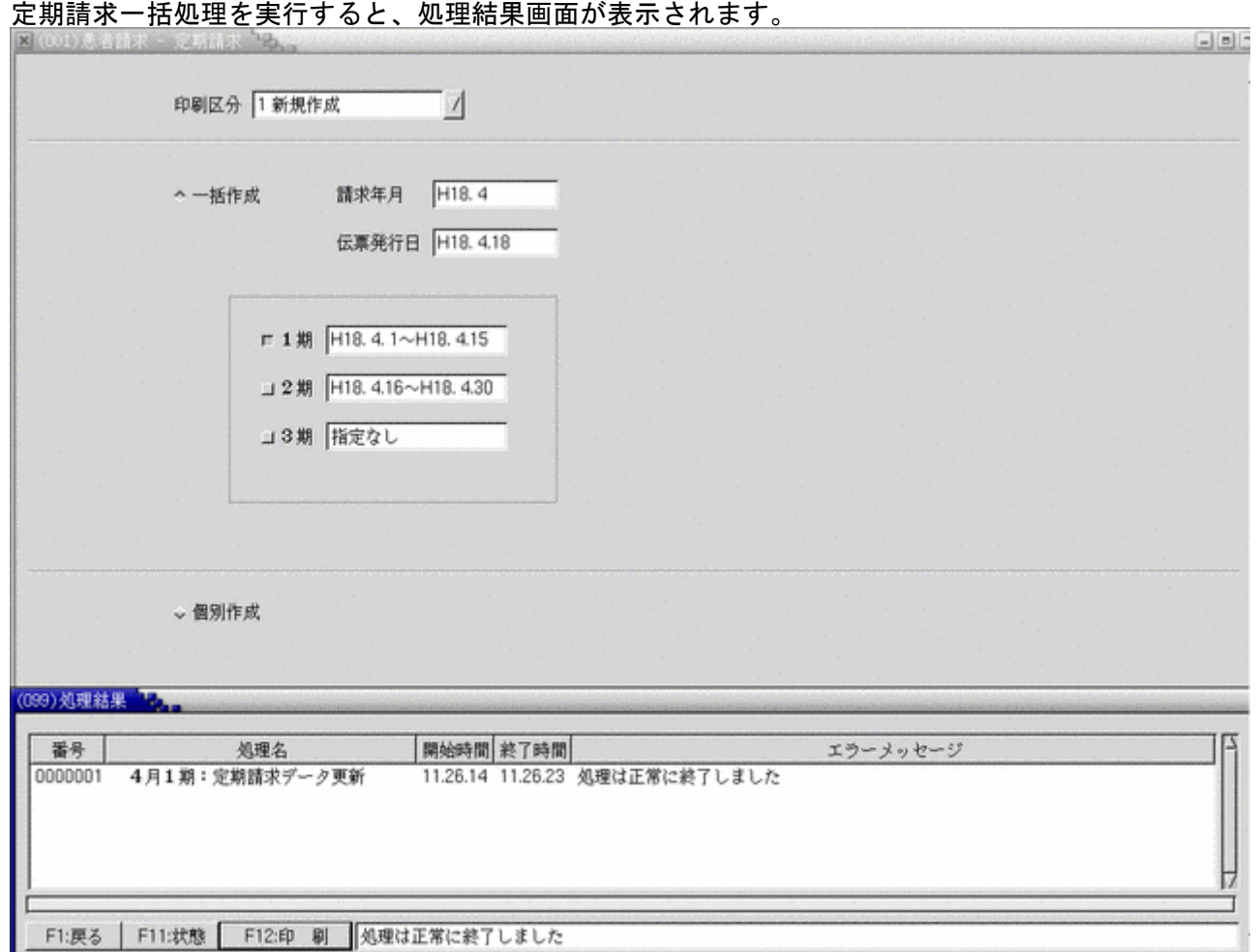

処理状態を「状態」(F11 キー)を押下またはクリックすることにより確認できます。

作成処理が終了するとメッセージが表示されます。

「印刷」(F12 キー)で印刷指示画面に遷移します。

システム管理「5010 [定期請求情報」](#page-40-0)の請求時入金処理で「入金済として処理する」が指定されている場合、請求データを 入金済みとして作成します。これは個別作成時も同様です。

個別作成では患者単位で定期請求処理が可能です。

- 「確定」(F12 キー)を押すと確認メッセージを表示します。
- 「OK」ボタンを押すと個別作成する患者の指定を行う個別指示画面へ遷移します。
- 「戻る」ボタンを押すと元の画面に戻ります。

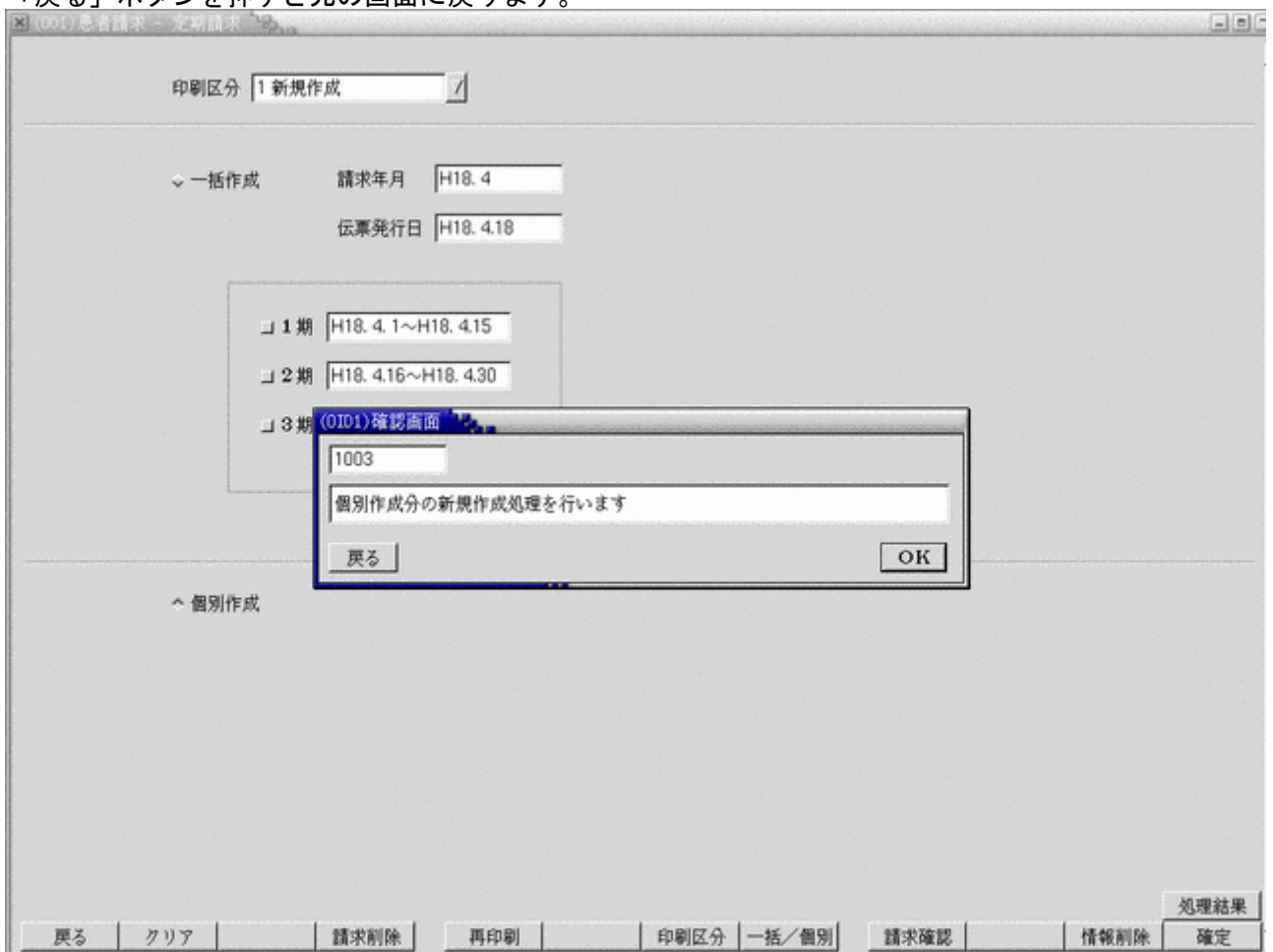

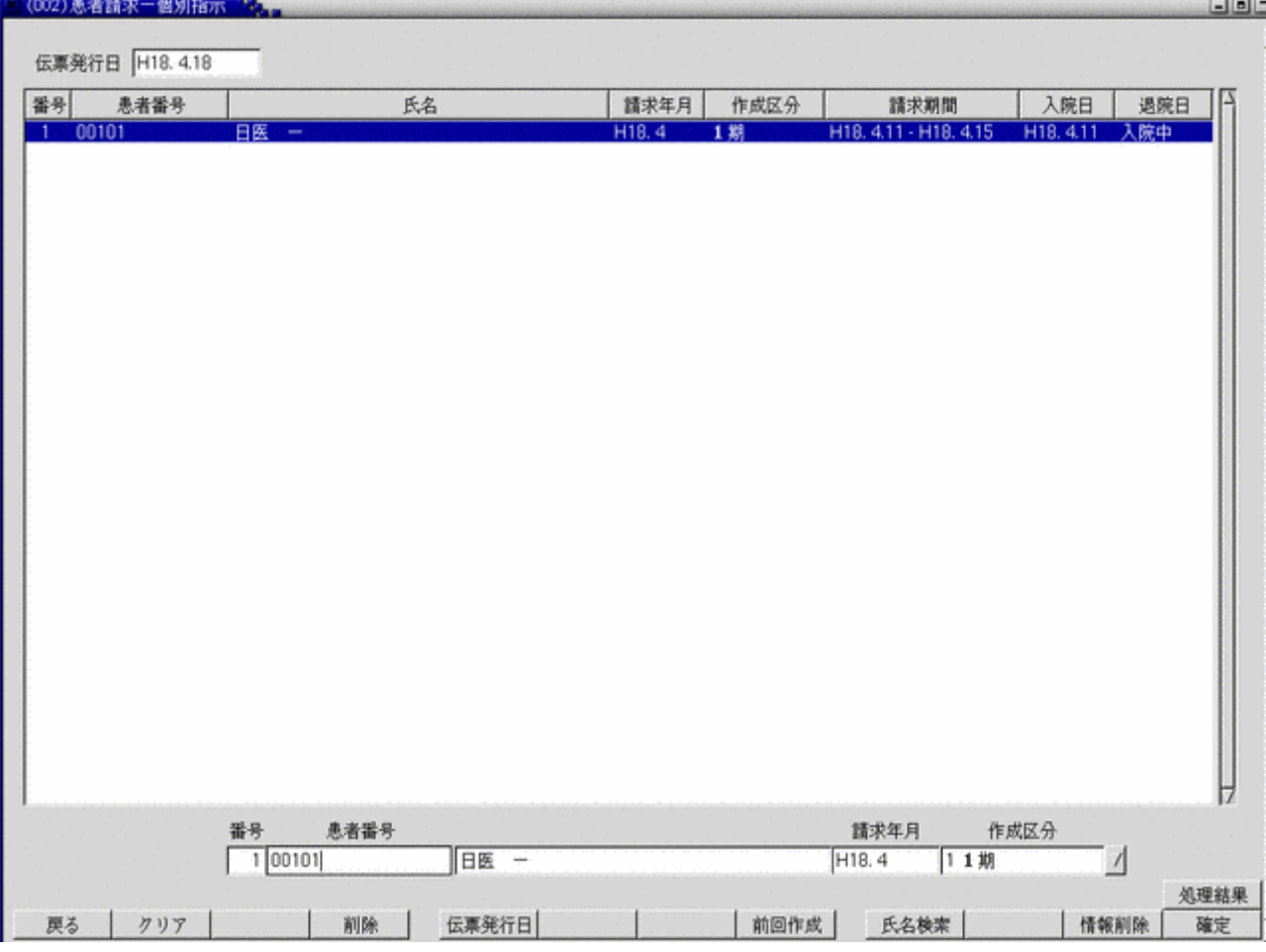

#### <項目の説明>

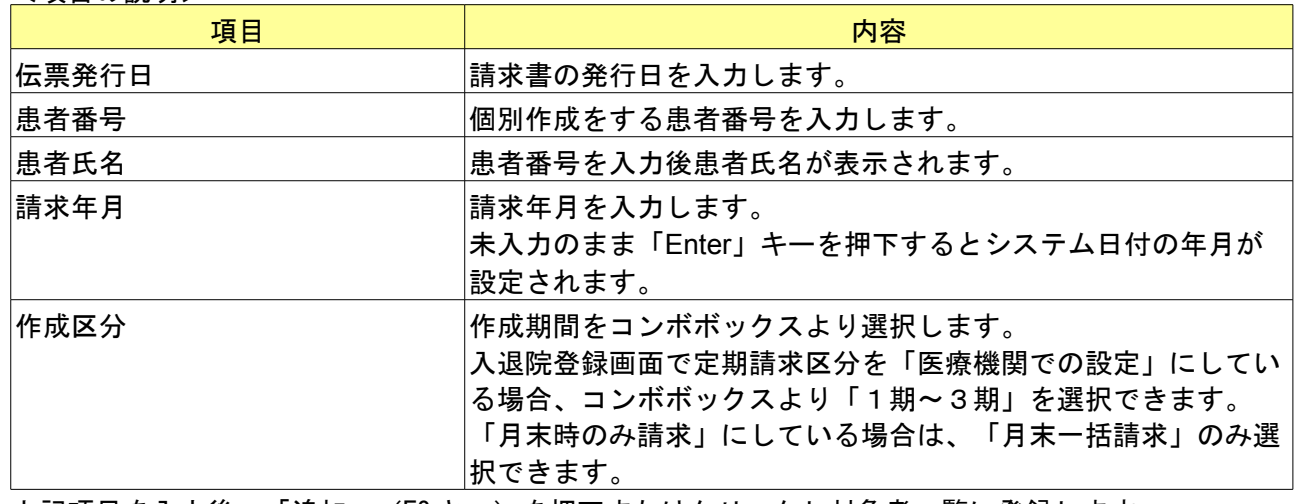

上記項目を入力後、「追加」(F2 キー)を押下またはクリックし対象者一覧に登録します。

### <ファンクションキーの説明>

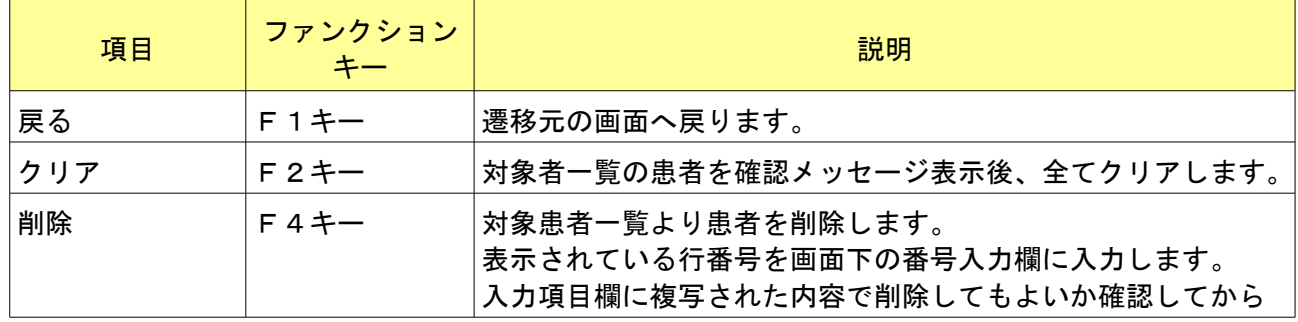

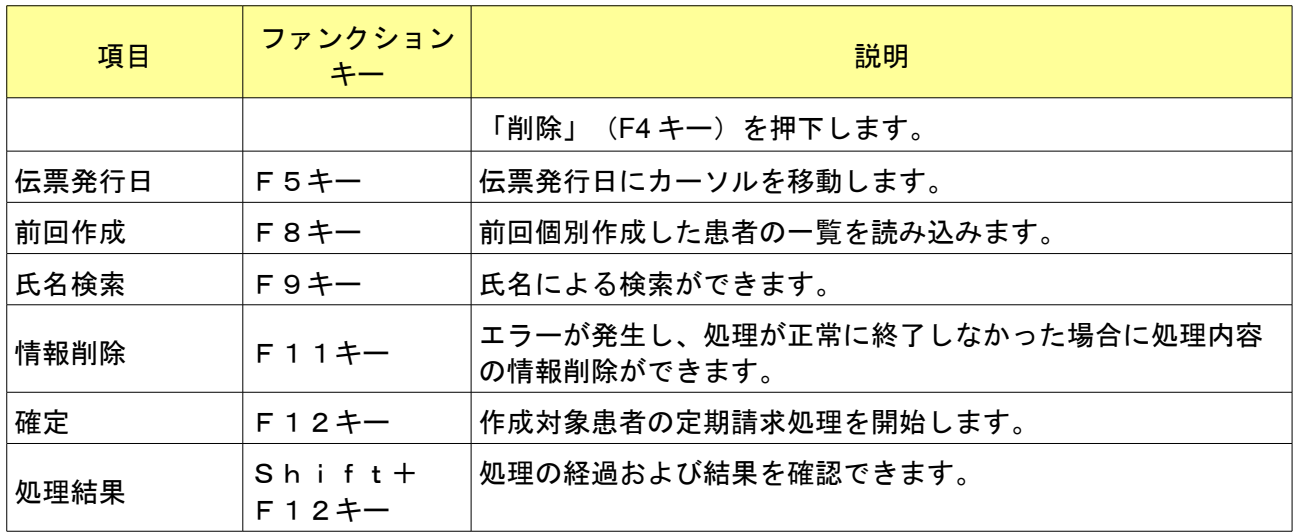

### 3.1.3 同じ期間の再処理について

医療機関設定で定期請求を行った後、入退院登録画面で定期請求区分を月末指定に変更し、定期請求を再処理する場 合、作成区分のコンボボックスより医療機関設定の情報と月末一括請求を選択できます。医療機関設定を選択し、再 処理を行った場合、前回行った定期請求と同一期間の請求処理を行います。月末一括請求を選択すると、月初(また は入院日)から月末までの期間の定期請求を行います。このとき、前回医療機関設定で作成した収納データは請求取 消となります。

①定期請求を医療機関設定で行ったときの収納登録-請求一覧画面 (請求日を1期:15日、2期:月末としてシステム管理に設定)

|       | × (S02)収納登録一請求一覧 3. |          |        |          |    |            |                       |      |                                 |                  |                   |                  |         |
|-------|---------------------|----------|--------|----------|----|------------|-----------------------|------|---------------------------------|------------------|-------------------|------------------|---------|
| 00105 |                     |          |        | ニテイゴ     |    |            |                       | 男    |                                 |                  |                   |                  |         |
| H18.4 |                     |          | 日医 五   |          |    |            | 555.11.1              |      | 00 全科                           |                  | $\sqrt{2}$<br>0全部 | $\sqrt{2}$       |         |
| 番号    | 伝票番号                | 診療科      | 入外     |          | 保険 | 負担(%)      | 発行日                   |      | 診療日                             | 請求金額             | 未収金額              | 状                | 態       |
| 2     | 0000185<br>0000187  | 内科<br>内科 | λ<br>λ | 政管<br>政管 |    | 30%<br>30% | H18: 4.26<br>H18.4.26 |      | H18, 4.11-4.15<br>H18.4.16-4.30 | 35,000<br>99,660 | 35,000<br>99,660  | 未入金(定)<br>未入金(定) |         |
|       |                     |          |        |          |    |            |                       |      |                                 |                  |                   |                  |         |
|       |                     |          |        |          |    |            |                       |      |                                 |                  |                   |                  |         |
|       |                     |          |        |          |    |            |                       |      |                                 |                  |                   |                  |         |
|       |                     |          |        |          |    |            |                       |      |                                 |                  |                   |                  |         |
|       |                     |          |        |          |    |            |                       |      |                                 |                  |                   |                  |         |
|       |                     |          |        |          |    |            |                       |      |                                 |                  |                   |                  |         |
|       |                     |          |        |          |    |            |                       |      |                                 |                  |                   |                  |         |
|       |                     |          |        |          |    |            |                       |      |                                 |                  |                   |                  |         |
|       |                     |          |        |          |    |            |                       |      |                                 |                  |                   |                  |         |
|       |                     |          |        |          |    |            |                       |      |                                 |                  |                   |                  |         |
|       |                     |          |        |          |    |            |                       |      |                                 |                  |                   |                  |         |
|       |                     |          |        |          |    |            |                       |      |                                 |                  |                   |                  |         |
|       |                     |          |        |          |    |            |                       |      |                                 |                  |                   |                  |         |
|       |                     |          |        |          |    |            |                       |      |                                 |                  |                   |                  |         |
|       | 選択番号                |          |        |          |    |            |                       |      | 外来未収额                           |                  | 入院未収額             |                  | 134,660 |
| 外来月别  | 再発行                 | 請求取消     |        | 一括再計算    | 入金 |            | 一括入金                  | 支払証明 | 再印刷                             | 収納検索             | 情報削除              | 履歴修正             | 処理結果    |
| 戻る    | クリア                 | 前回患者     |        | 再計算      | 返金 |            | 前月表示                  | 次月表示 | 入金取消                            | 氏名検索             | 予約登録              | 受付一覧             | 確定      |

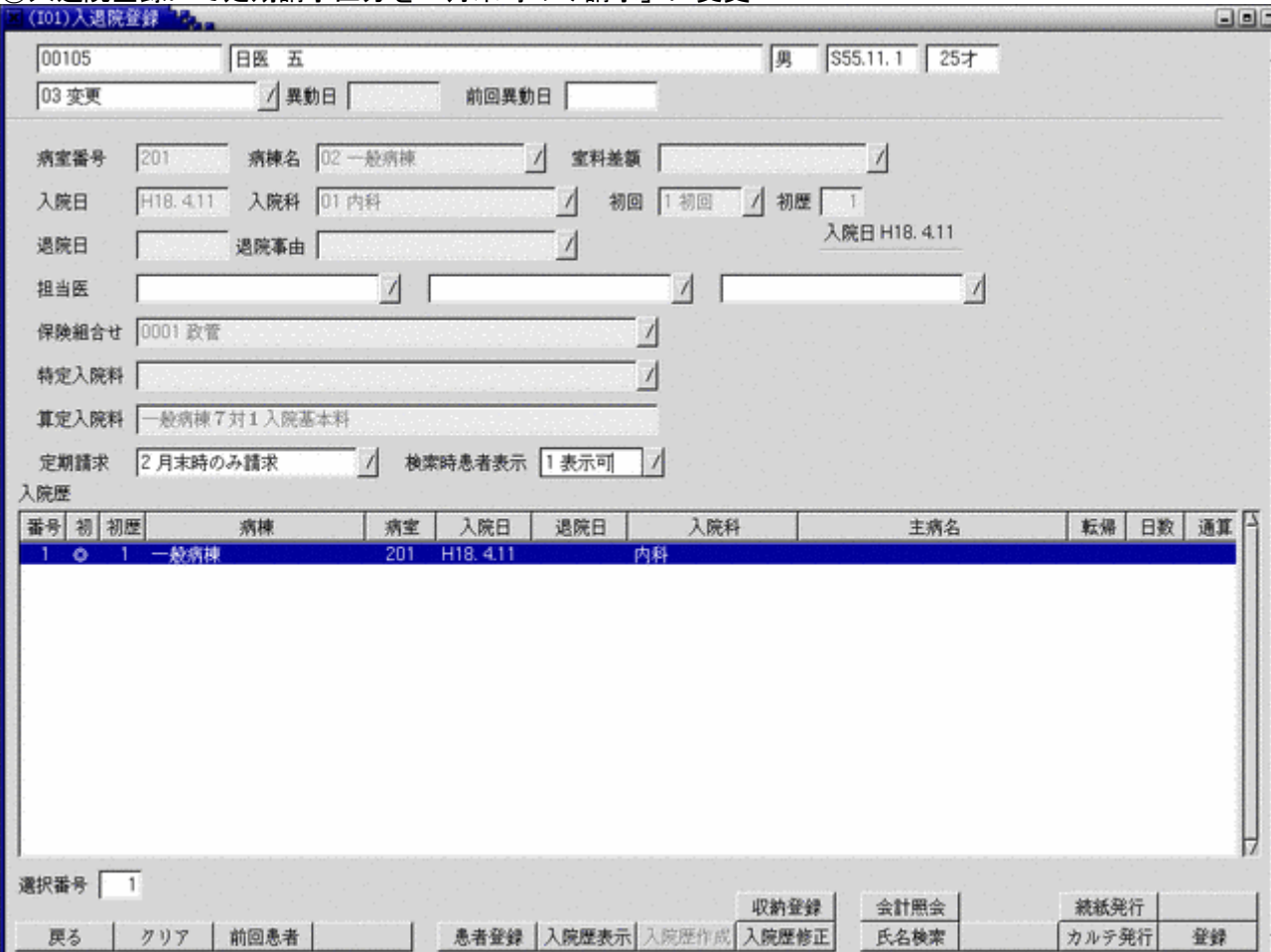

# ②入退院登録にて定期請求区分を「月末時のみ請求」に変更

### ③個別指示画面では医療機関設定と月末一括指定が選択可能となる

(通常は入退院登録で指定したいずれかのみ選択可能)

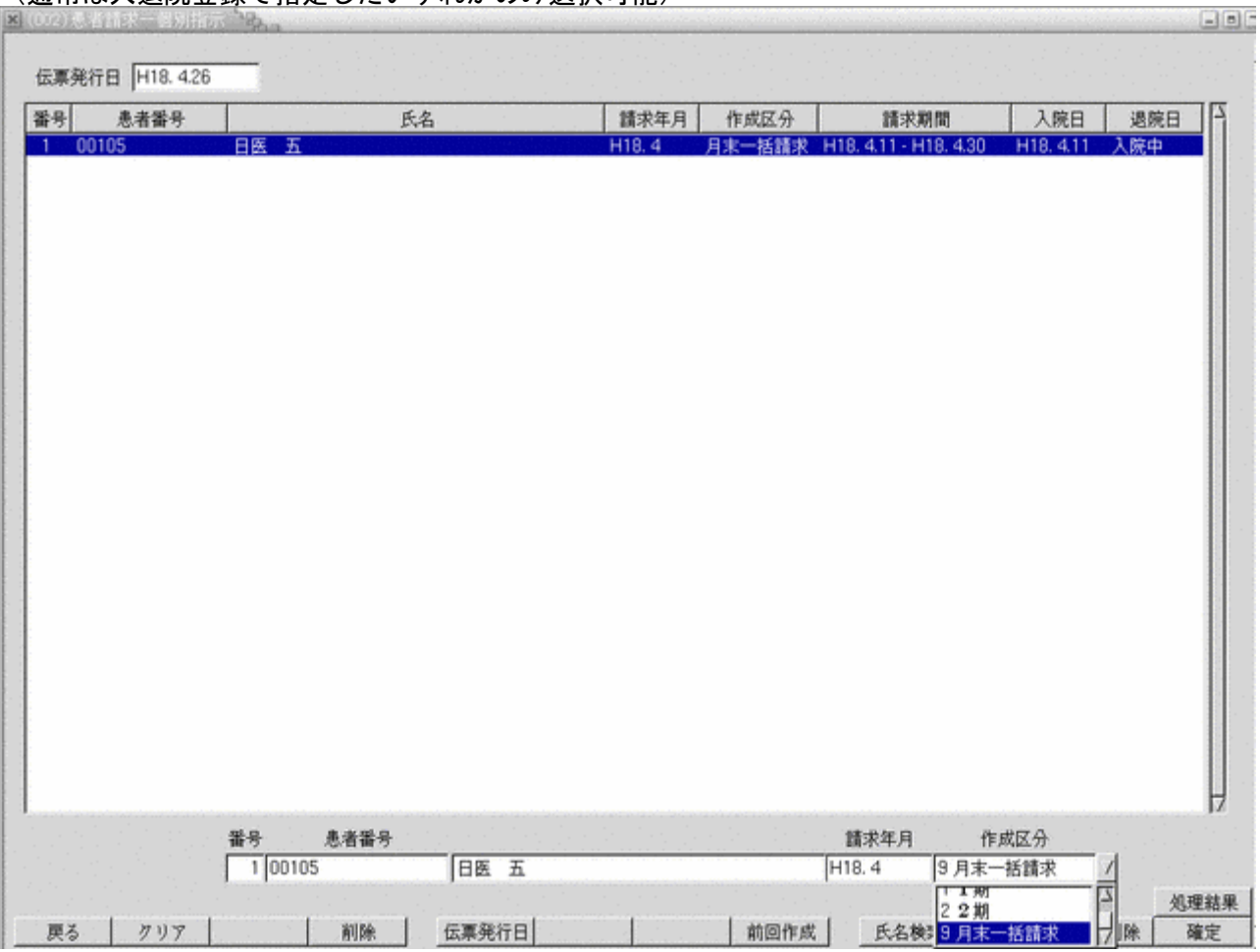
# ④月末一括指定で処理後の収納登録-請求一覧画面

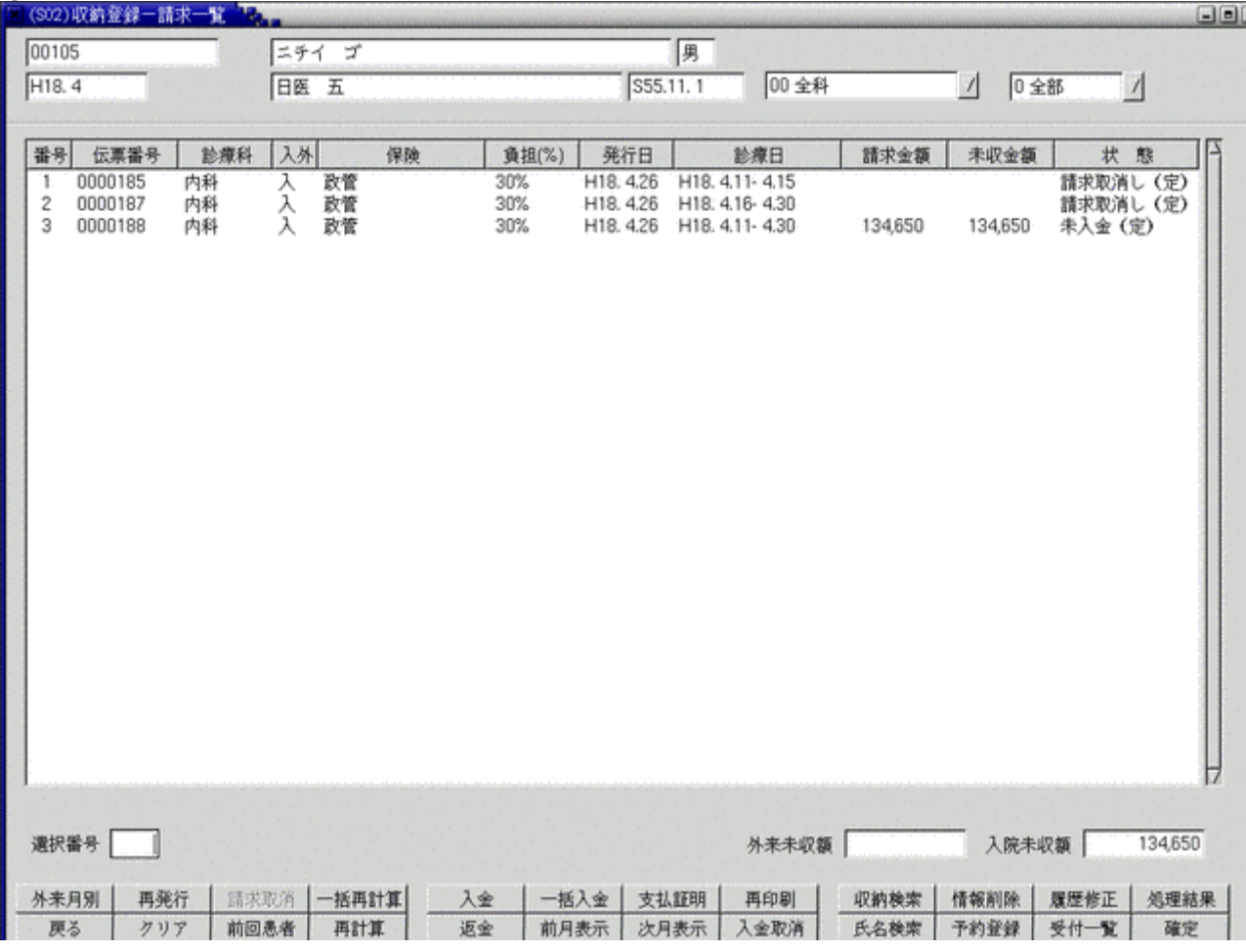

過去に定期請求を行った期間について会計データを変更後に再度定期請求を行う場合、システム管理「5010 [定期請求](#page-40-0) [情報」](#page-40-0)の再処理時の取り扱いの指定によって訂正分の請求データの作成方法が異なります。

「請求取消後、再作成」が指定されている場合、訂正前の請求データは請求取消しとなり、訂正後の請求データを新 規に作成します。この際に発行する請求書の請求額は訂正後の請求額となります。

「元の請求を訂正更新」が指定されている場合は訂正前の請求データを訂正後の内容で更新します。この際に発行す る請求書の請求額は訂正前の請求額と訂正後の請求額との差額となります。

ただし、保険変更についてはシステム管理の設定に関わらず、訂正前の請求データを取消し、訂正後の請求データを 新規に作成します。

(事例1)「請求取消後、再作成」が指定されている場合

#### <訂正前の請求データ>

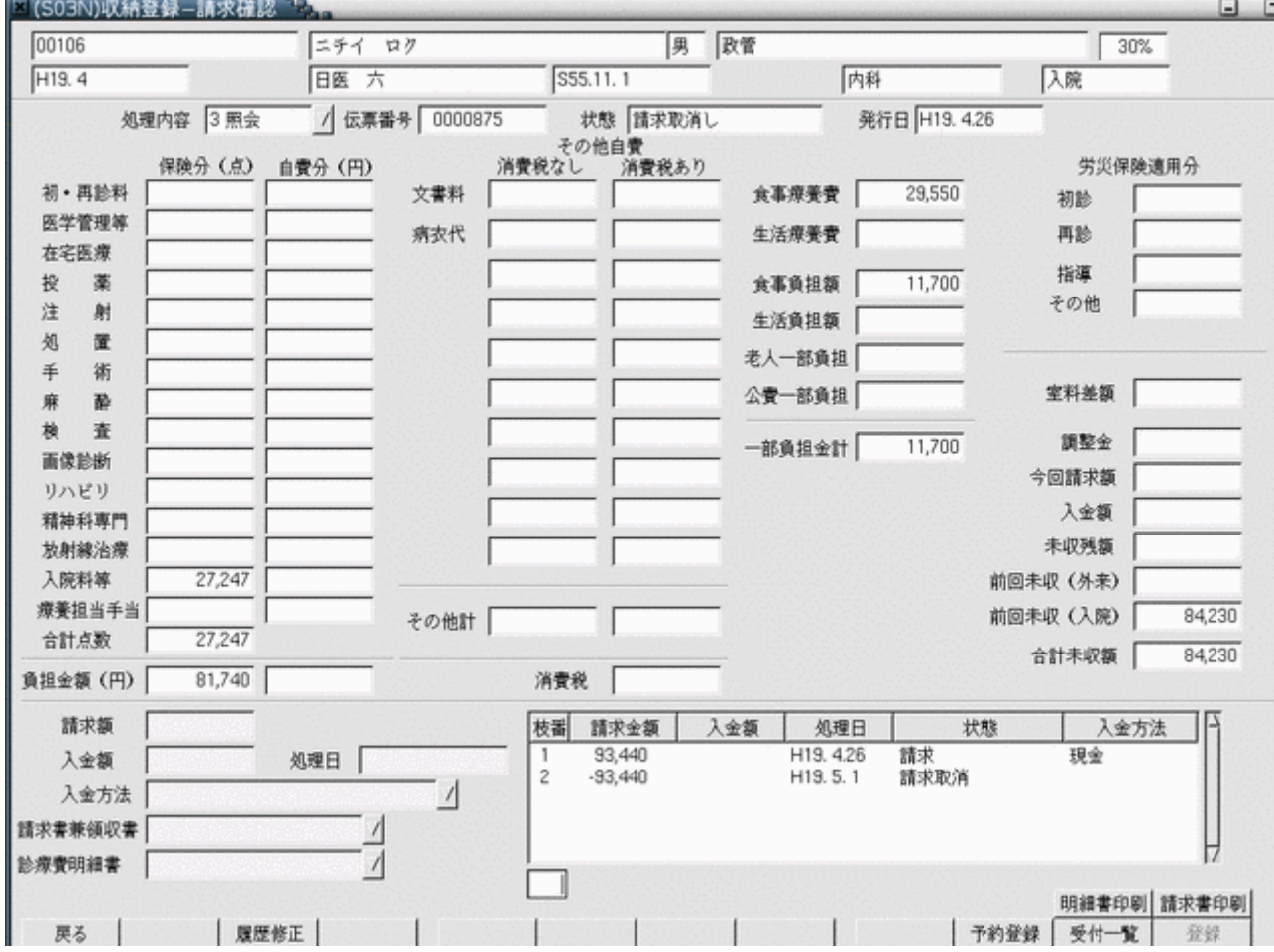

訂正前の請求データは請求取消しとなる。

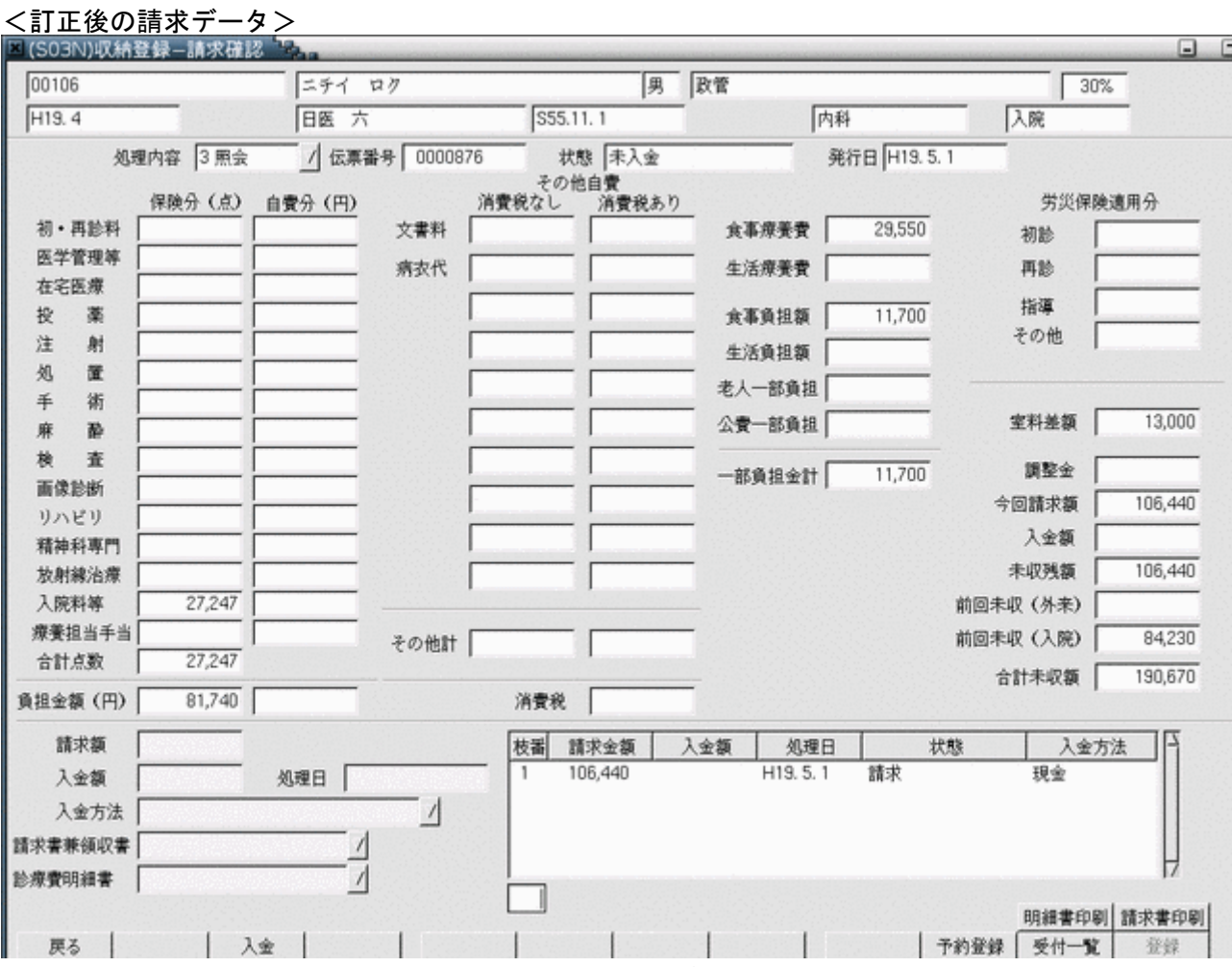

定期請求処理より発行する請求書の請求額は 106,440 円が編集される。

#### (事例2)「元の請求を訂正更新」が指定されている場合

<訂正後の請求データ>

# 訂正前の請求データを訂正後の内容で更新する。

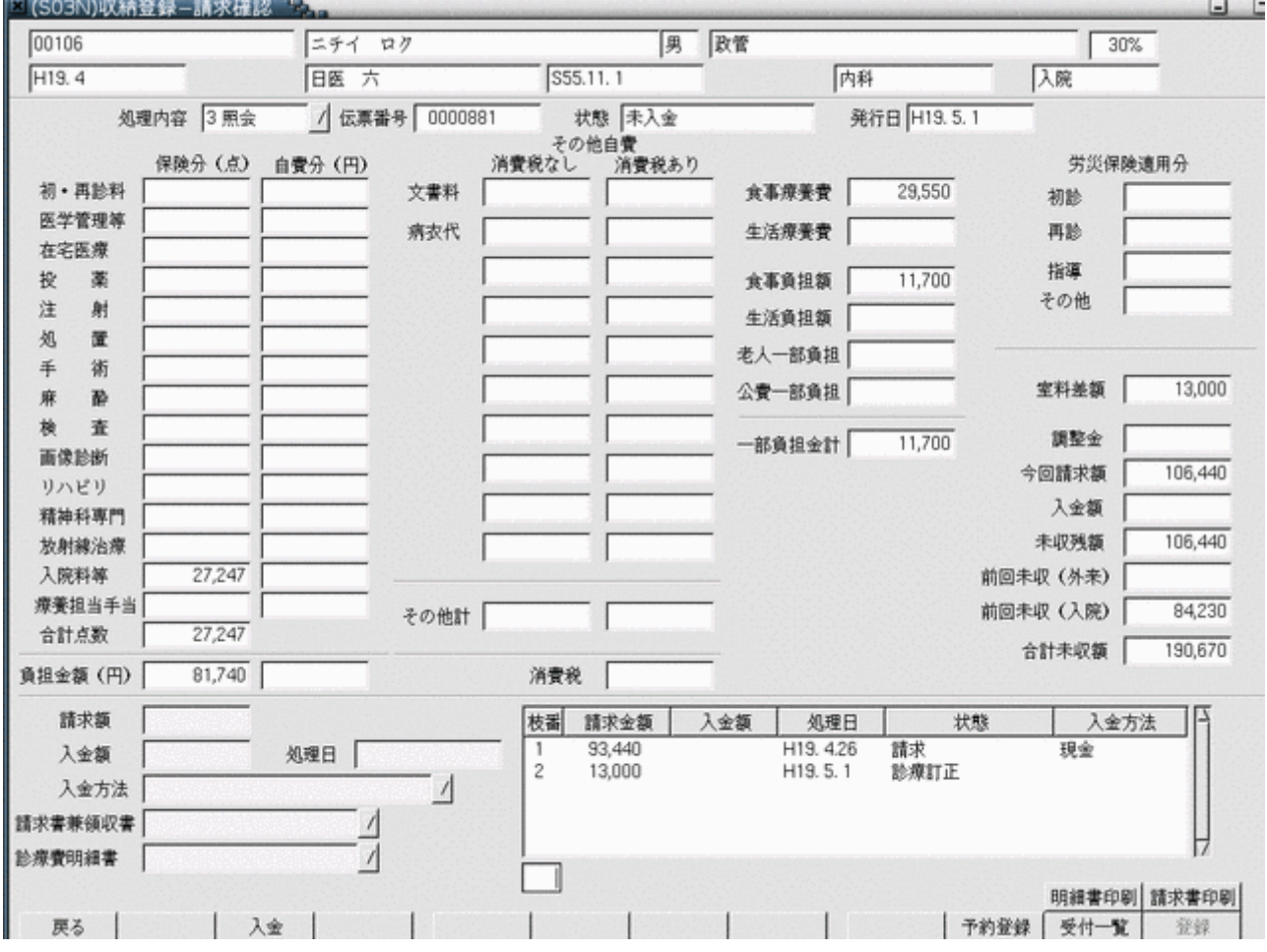

定期請求処理より発行する請求書の請求額は 13,000 円が編集される。

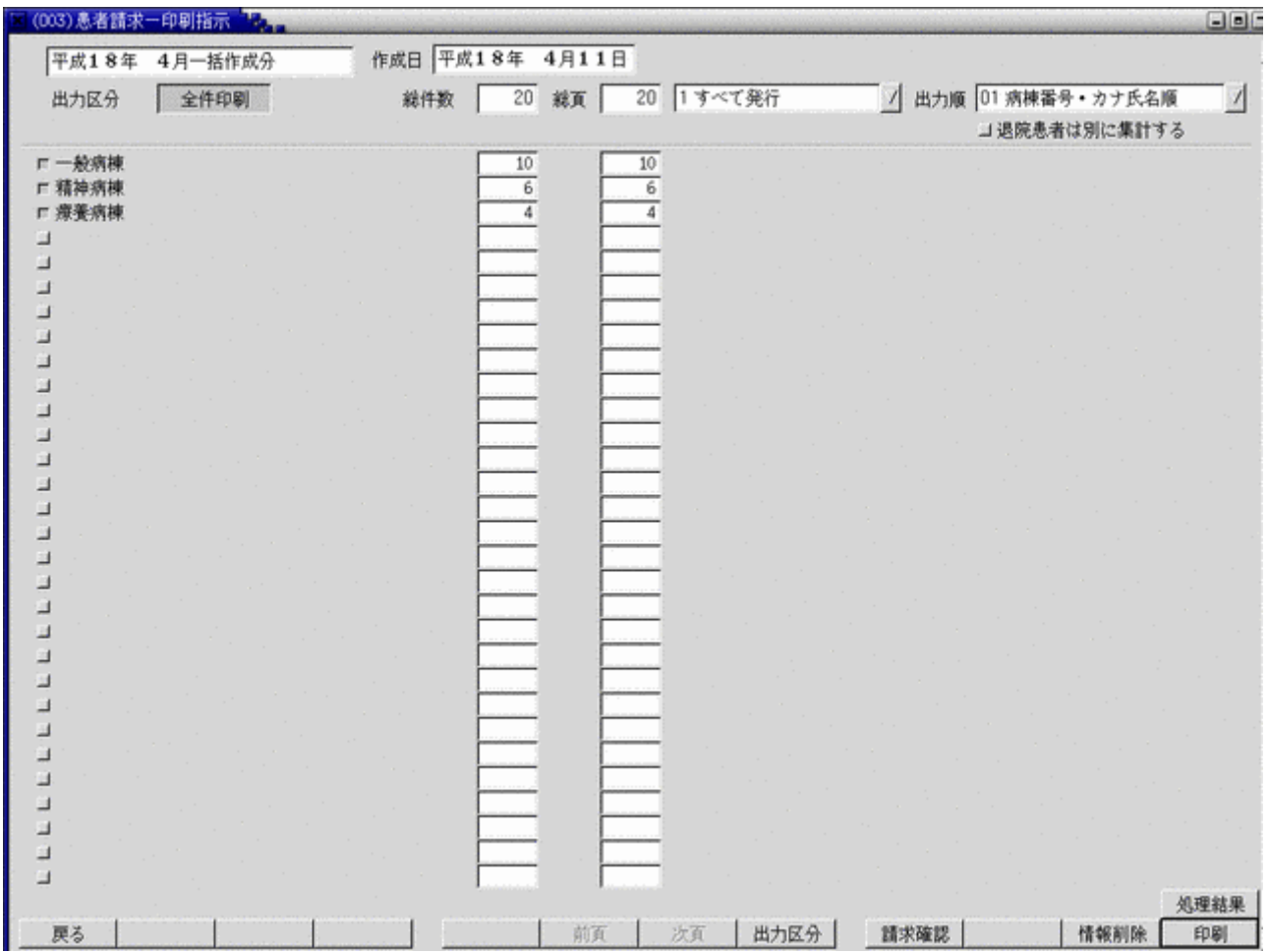

定期請求処理で作成された請求データの内容が表示されます。

<出力順の指定>

請求書の出力順は、以下より選択可能です。 病棟番号・カナ氏名順 病棟番号・患者番号順 カナ氏名順 患者番号順 病棟番号・病室番号順 病室番号順

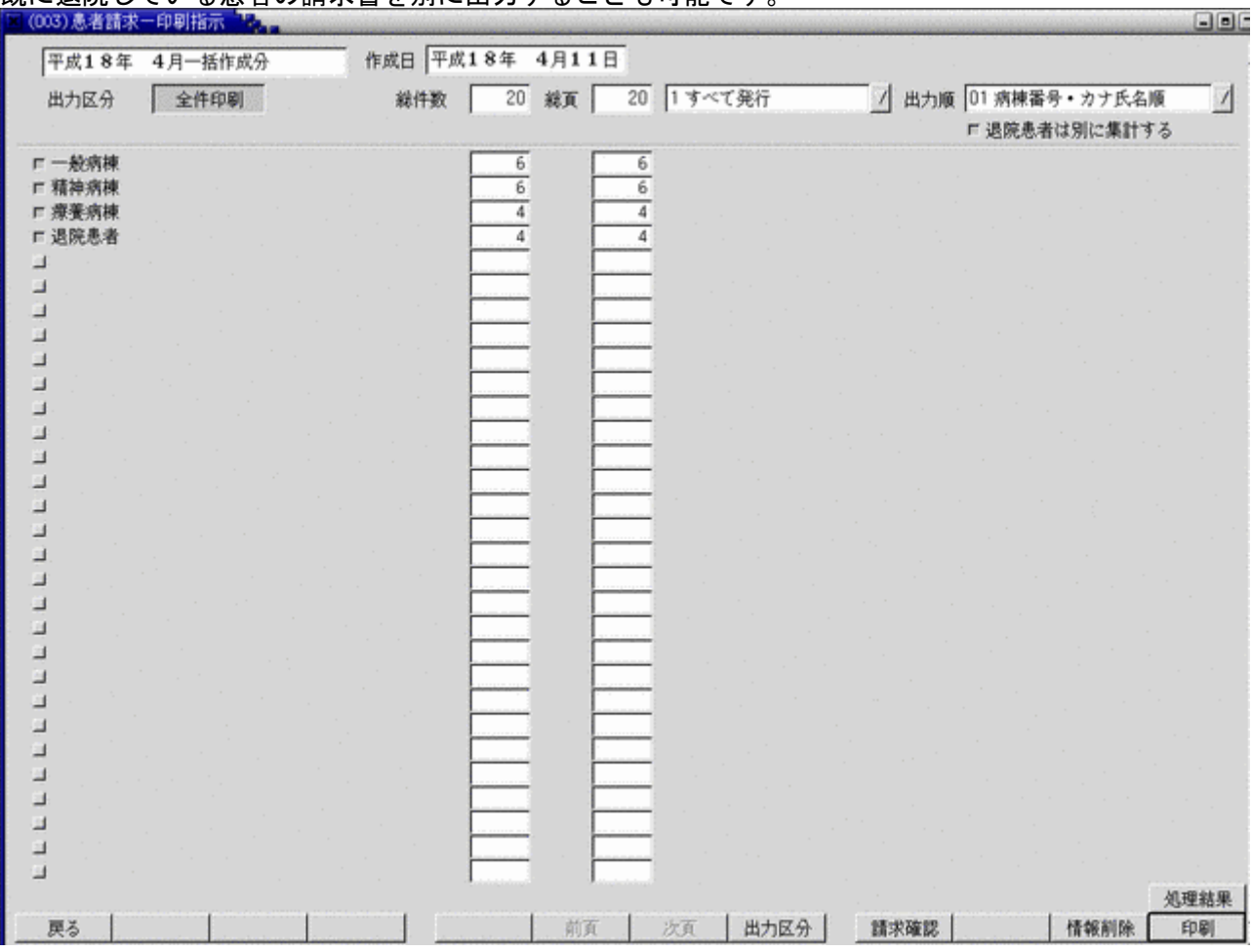

# 既に退院している患者の請求書を別に出力することも可能です。

<印刷対象データの指定>

「出力区分」(F8 キー)を押下するか、画面上部の出力区分のボタンをクリックすることにより"全件印刷"、"指定 印刷"のどちらかを選択することができます。

"指定印刷"を選択した場合は、一覧の右側のチェックボタンをONにしたもののみ印刷を行います。

<請求額がゼロ円の(患者負担のない)請求書を印刷しない場合> 患者負担のない請求書の印刷をしない場合は出力順の右にあるコンボボックスより「請求があるもののみ」を選択後、 印刷を行います。

<入金額の印字>

システム管理「5010 定期請求情報」の請求時入金処理で「入金済として処理する」および「入金額を印字する」を指定 している場合、請求書に請求額と同額の入金額を編集します。

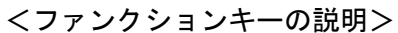

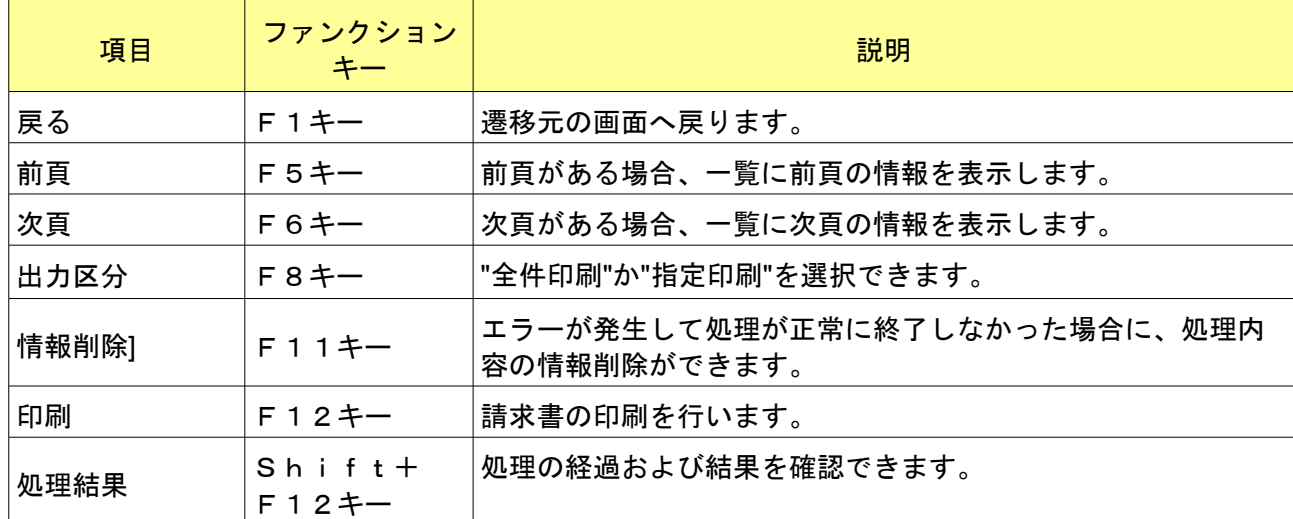

定期請求業務の請求確認画面にて定期請求によって発生した請求データの請求額を変更することができます。 変更による元の請求額との差額は調整金として処理します。

これにより、定期請求後に診療訂正によって発生した差額を次回の定期請求の請求金額に加えることが可能です。 請求確認画面へは(O01)患者請求-定期請求画面あるいは(O03)患者請求-印刷指示画面から遷移が可能です。

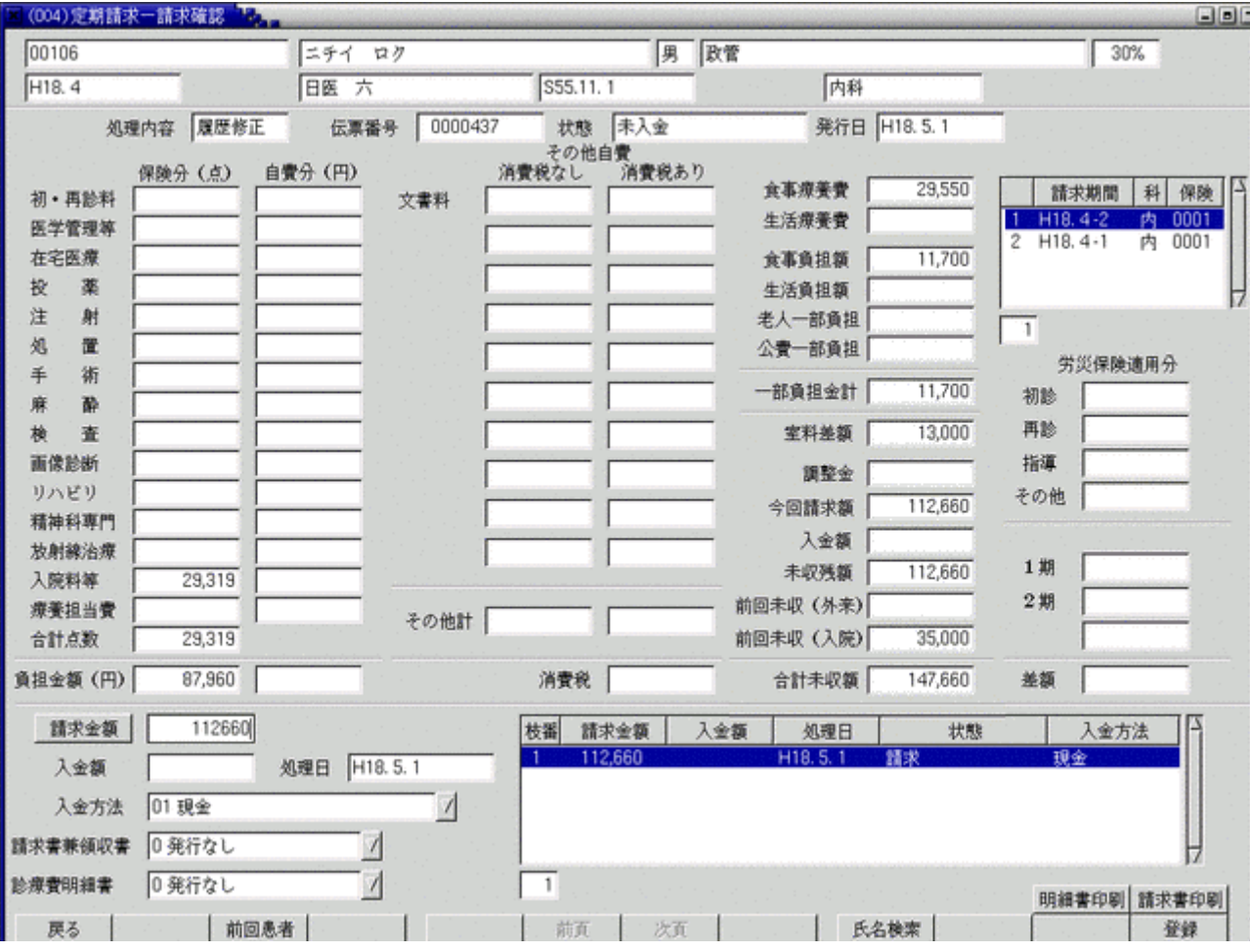

#### <項目の説明 (表示欄)>

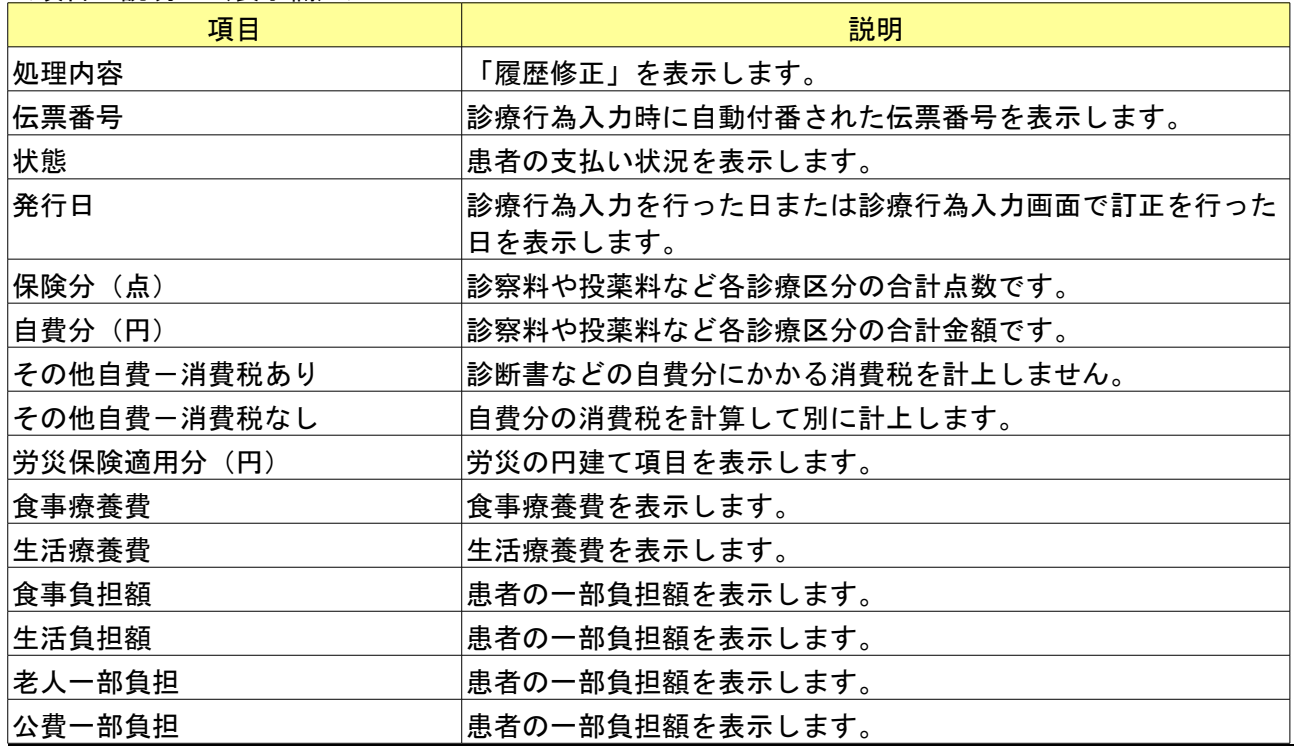

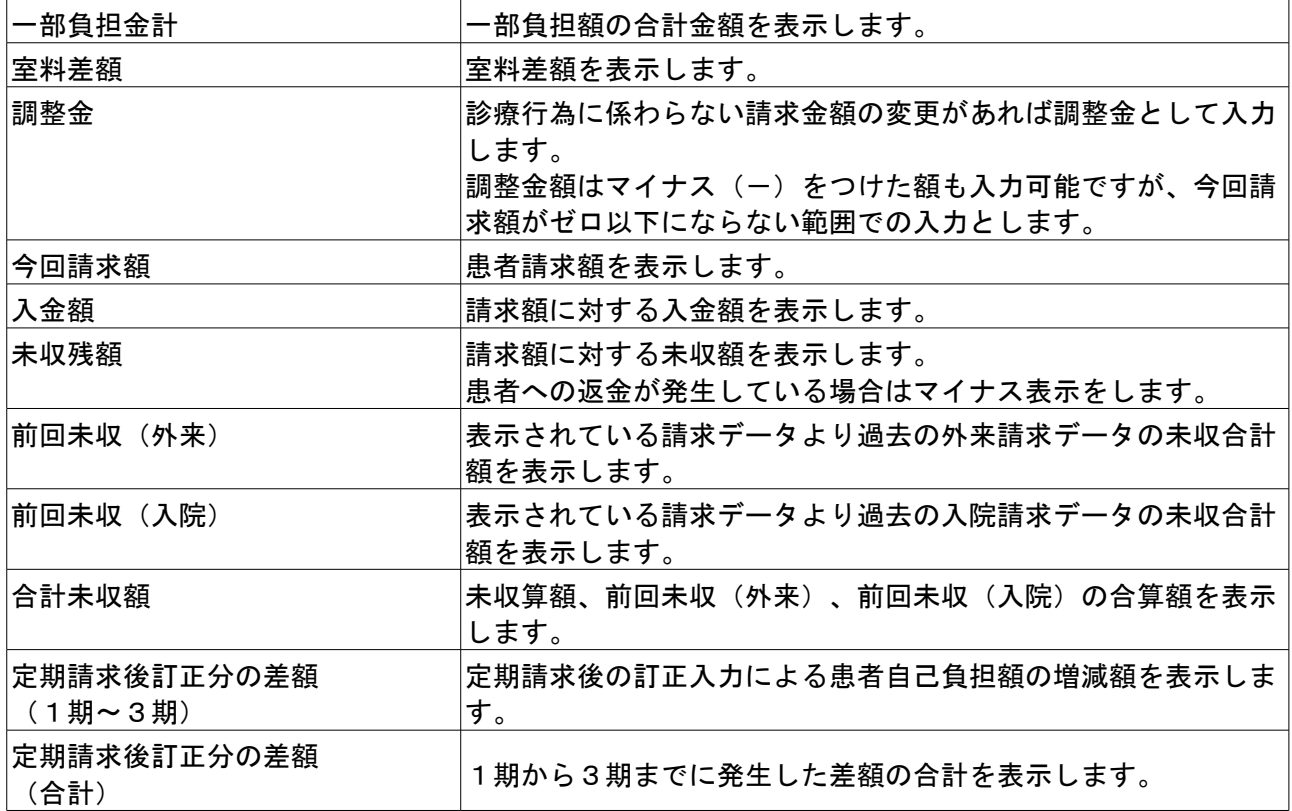

<項目の説明 (定期請求履歴欄)>

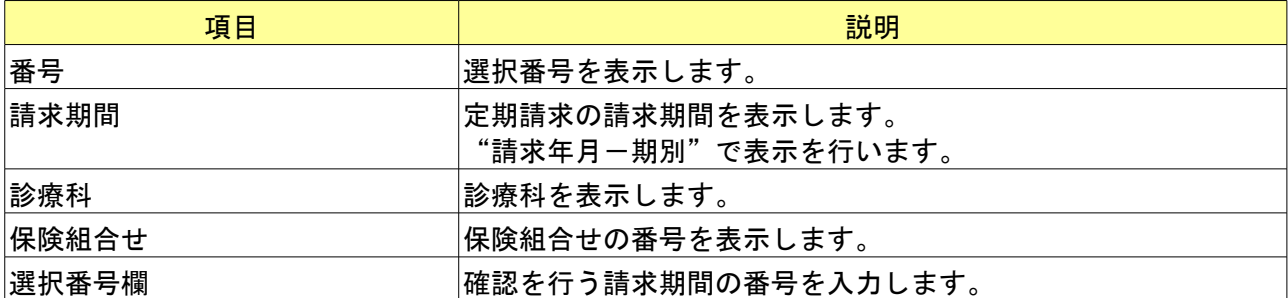

### <項目の説明 (請求・入金履歴欄)>

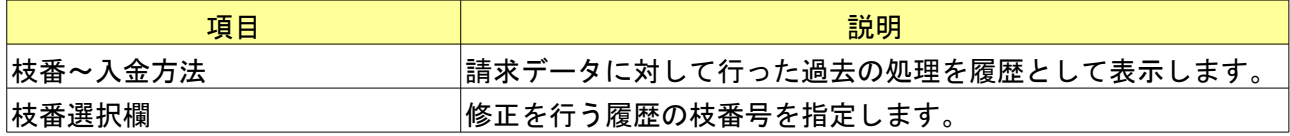

# <項目の説明 (入力欄)>

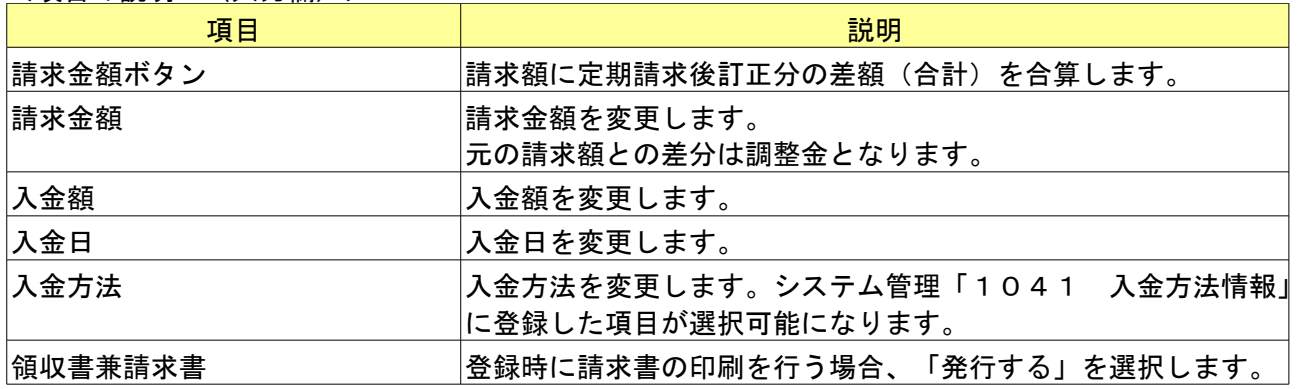

<ファンクションキーの説明>

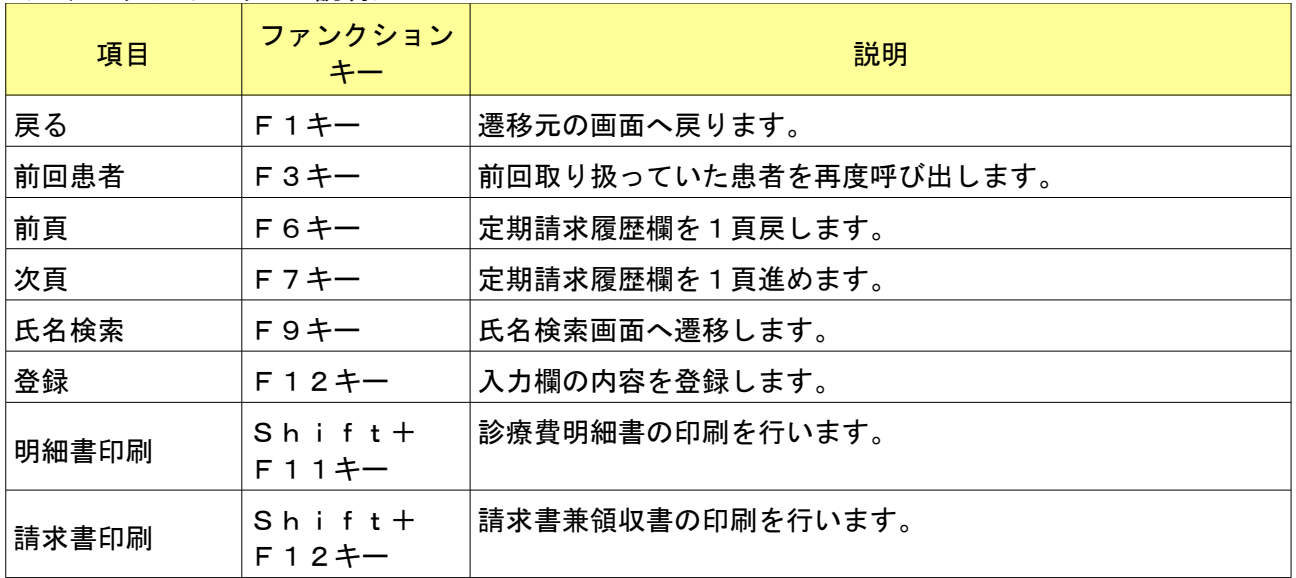

#### <請求確認画面を用いる運用の処理例> 以下に運用例を記述します。

# (1) 定期請求が月2回(15日、月末)の医療機関で1期について定期請求済みの状態にある。

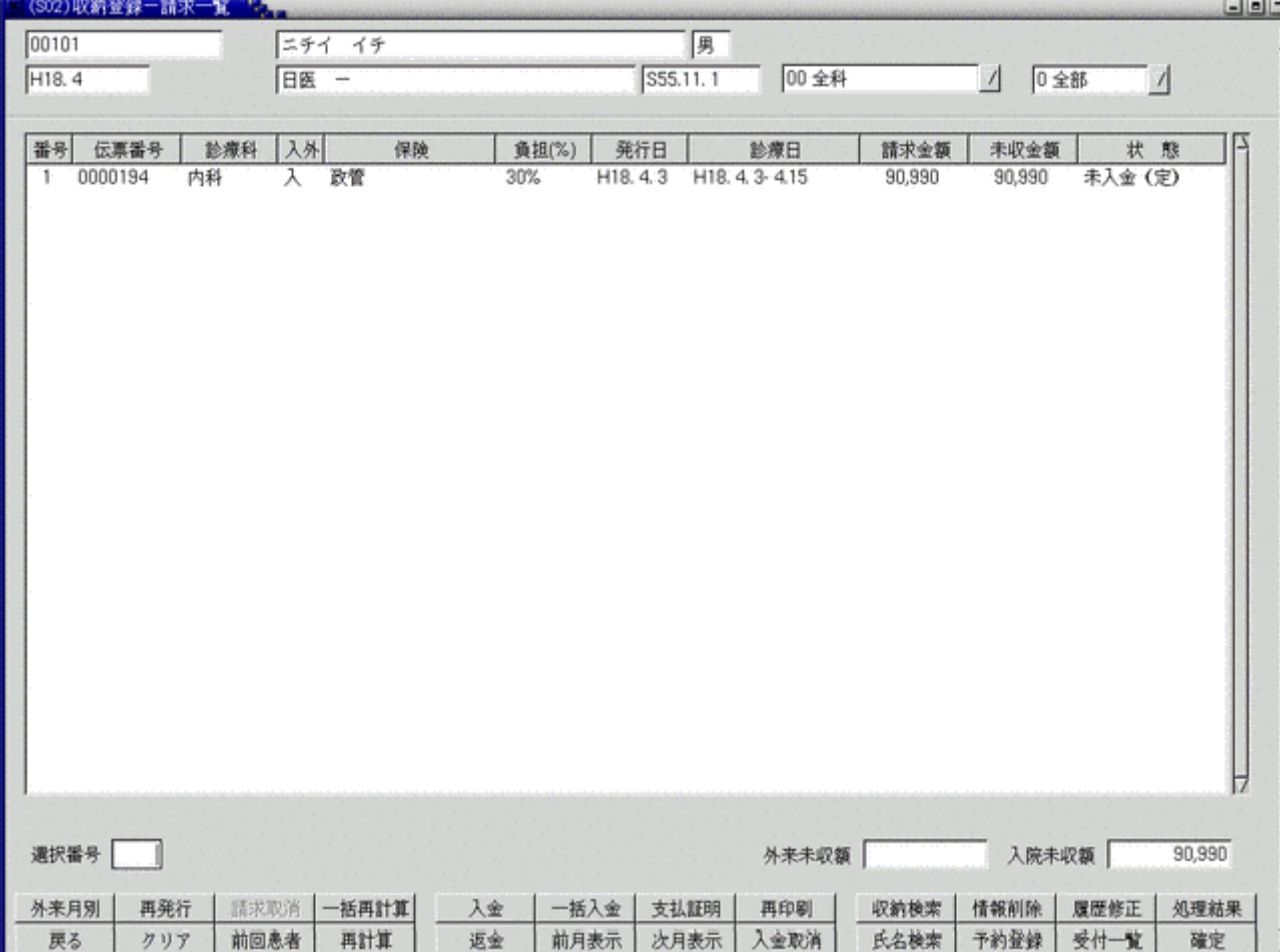

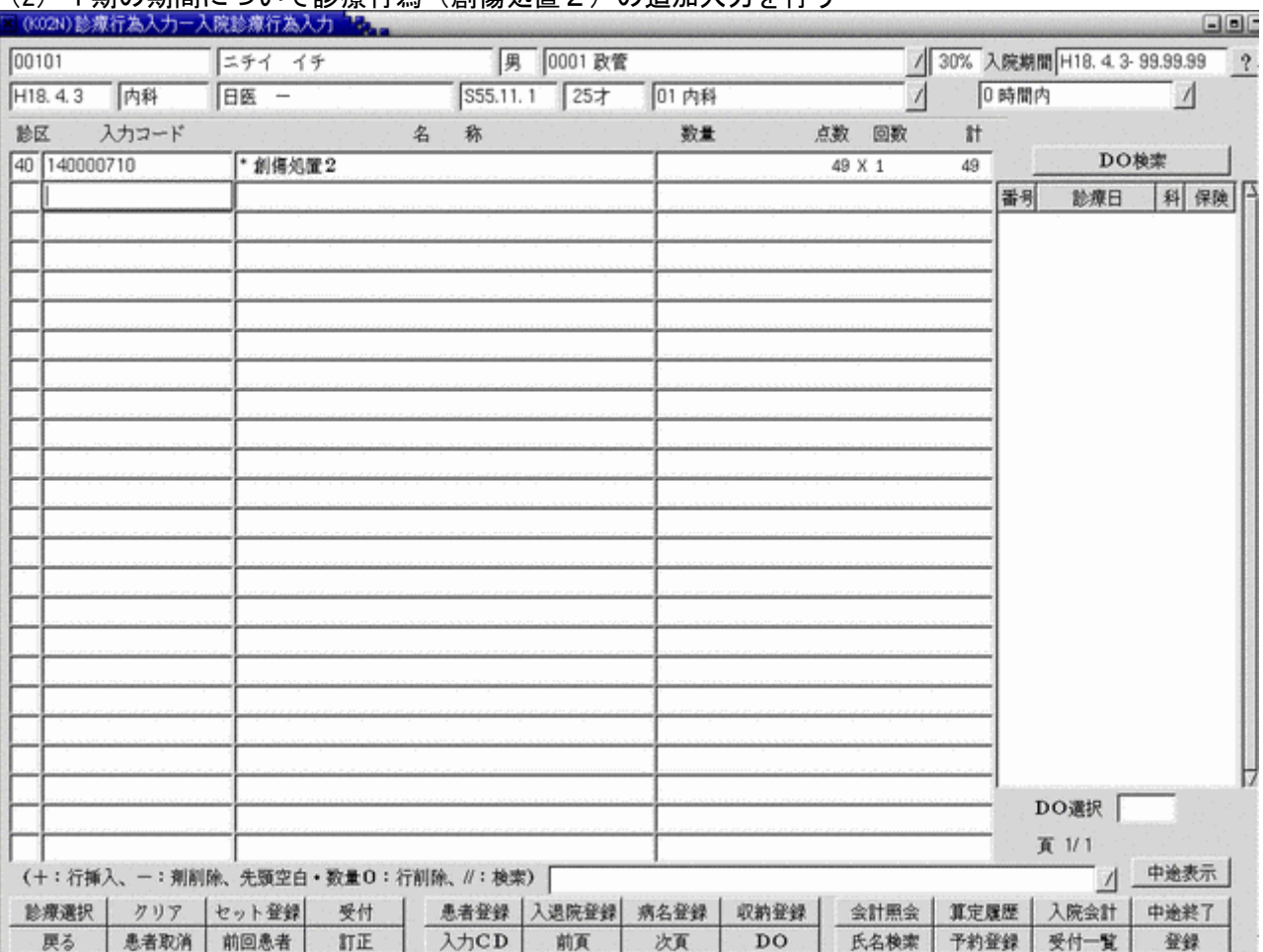

# (2)1期の期間について診療行為(創傷処置2)の追加入力を行う

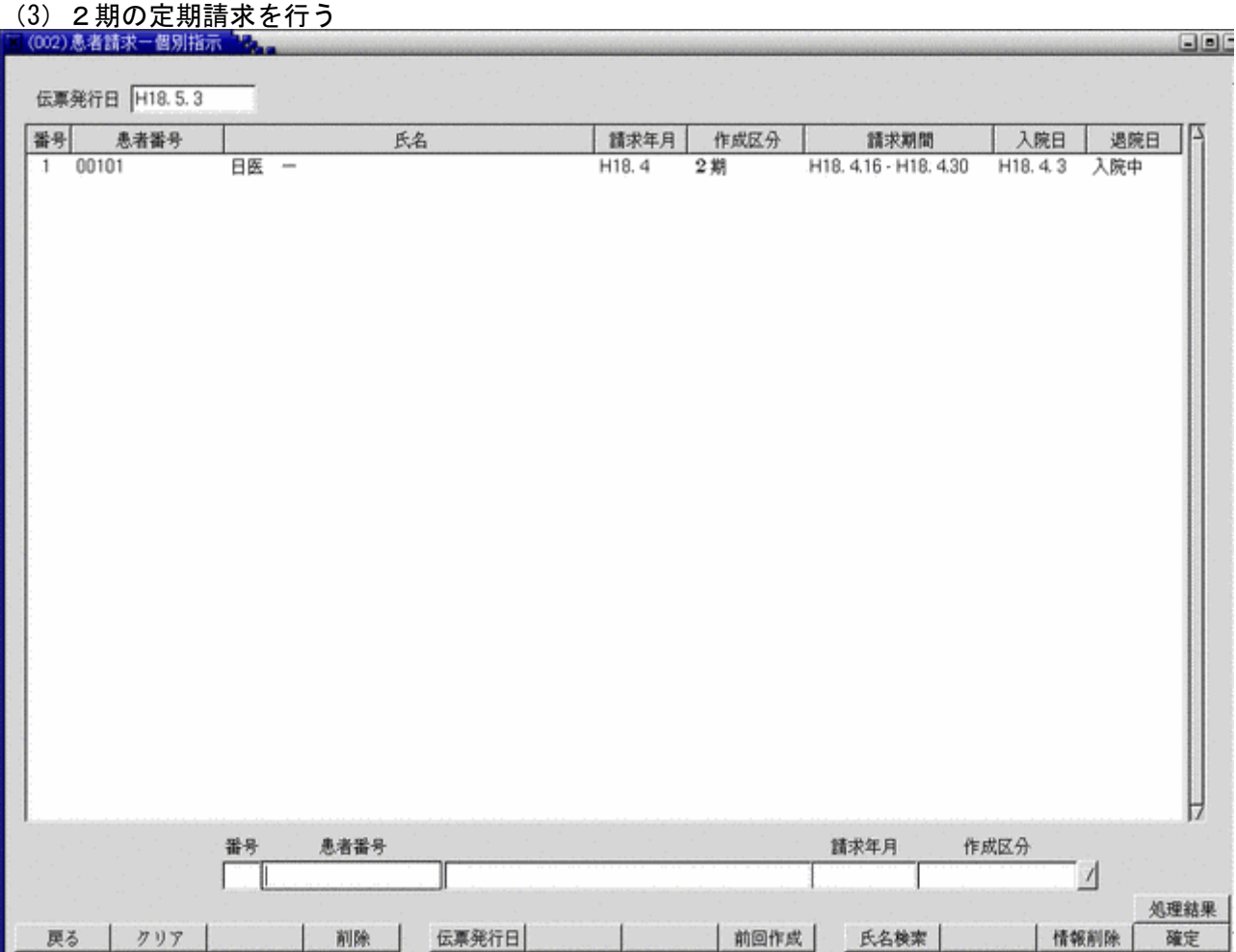

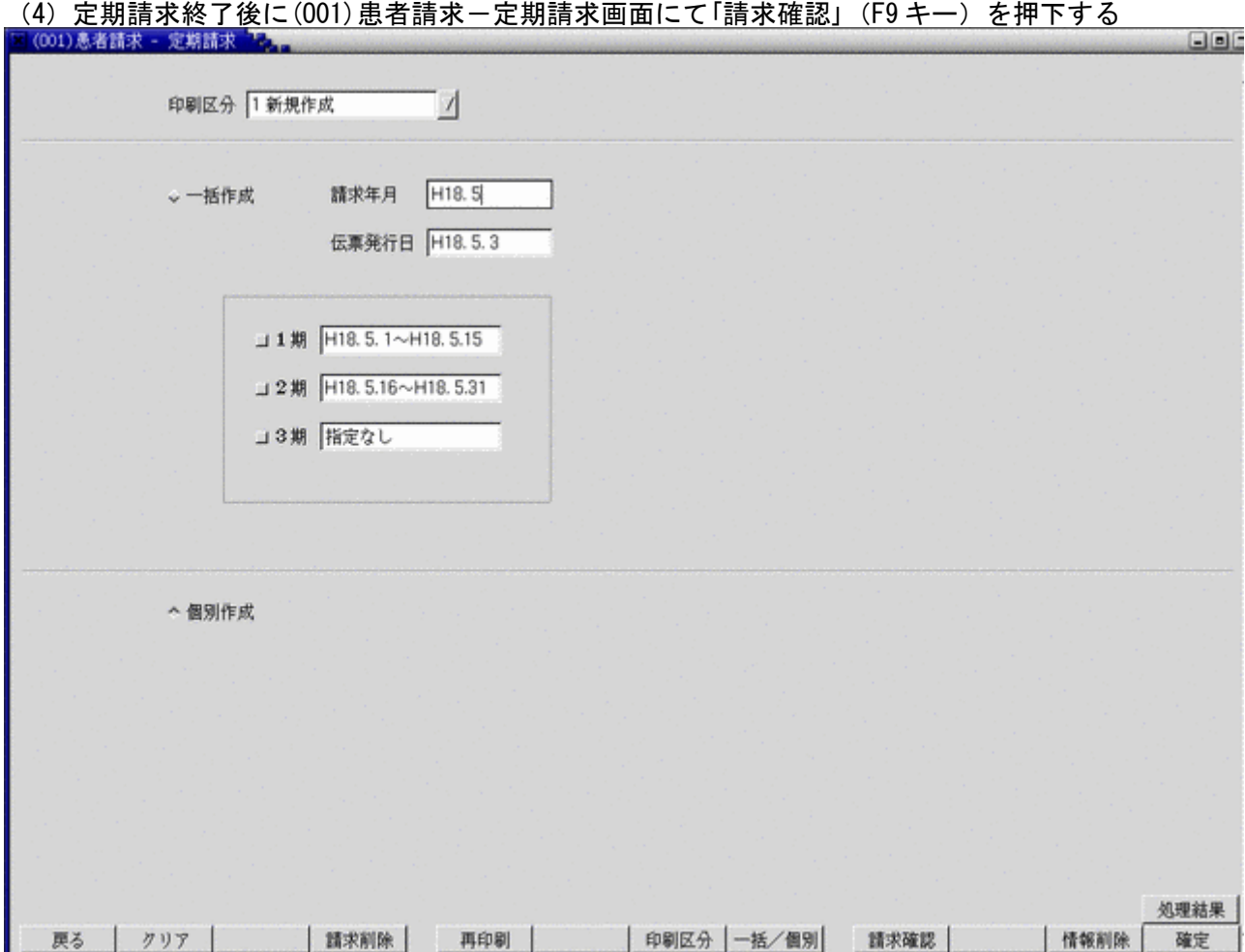

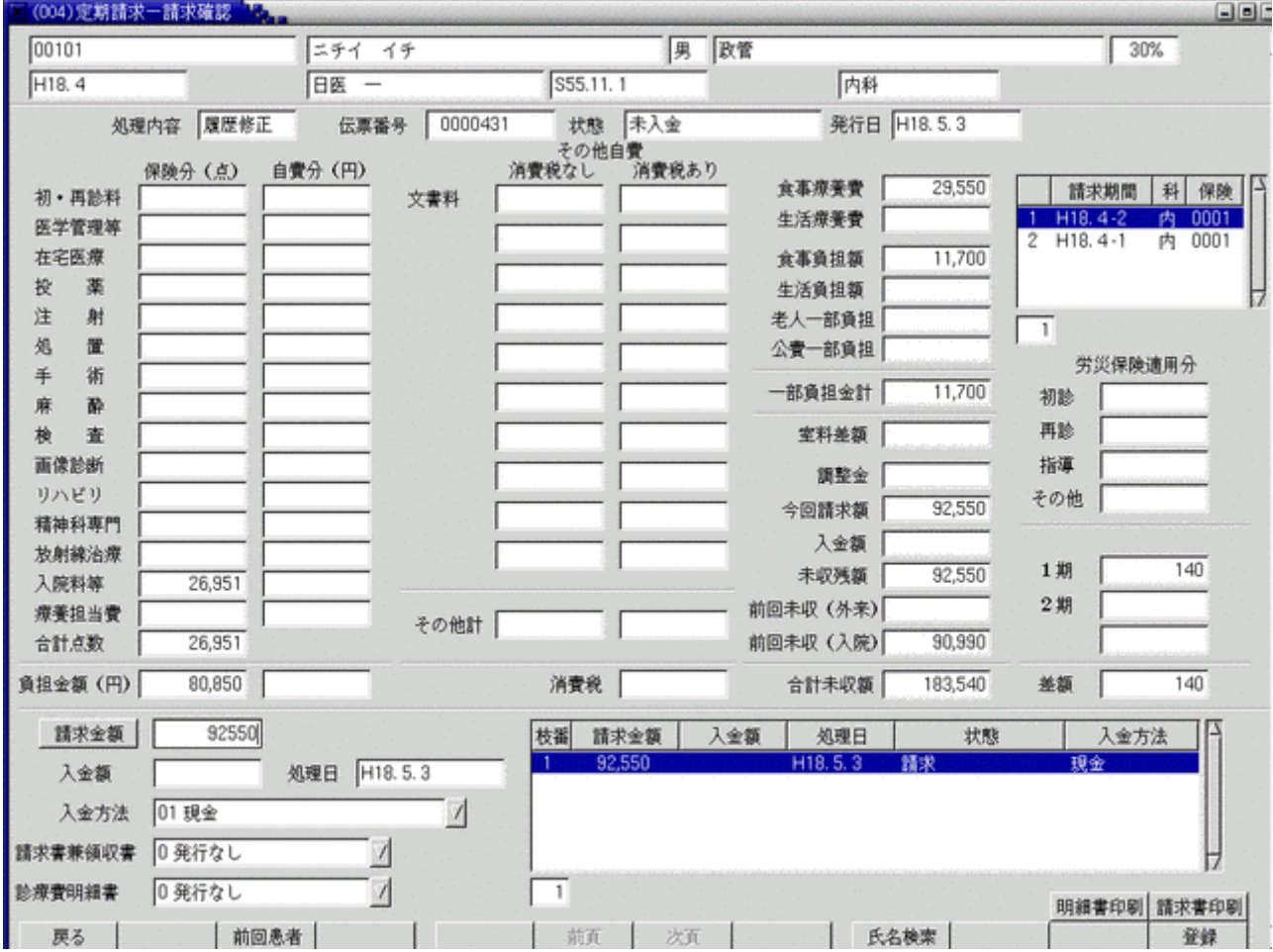

# (5)請求確認画面に請求額の変更を行いたい患者番号を入力

画面右側に1期の期間に入力した創傷処置2の点数に対する患者負担金を表示します。

この金額を元に2期分の請求金額を変更(増減)することにより、今回請求への反映を可能としています。変更後は 「登録」(F12 キー)を押下し変更内容を確定します。

「印刷」(Shift+F12 キー)を押下することにより請求書兼領収書の印刷を行いますが、入力した2期の差額分は請求 書兼領収書の調整金欄に記載を行います。

診療訂正による差額を請求金額に反映させる方法として「請求金額」のボタン(金額入力欄の横)を押下することに より反映することも可能です。

### 3.1.6 請求削除

既に一括請求を行なった期間の収納データを全件削除を行うことができます。

但し、削除が行なえる期間は直近の一括請求を行なった期間のみとします。

システム管理[5010 定期請求情報]で一括削除機能に「使用する」が設定されている場合にのみこの機能が有効とな ります。

一括削除機能に「使用する」が設定されている場合、定期請求業務の初画面((O01)患者請求-定期請求画面)に請求 削除画面への遷移ボタンが表示されます。<br>区 (001番番末: 金糖基)

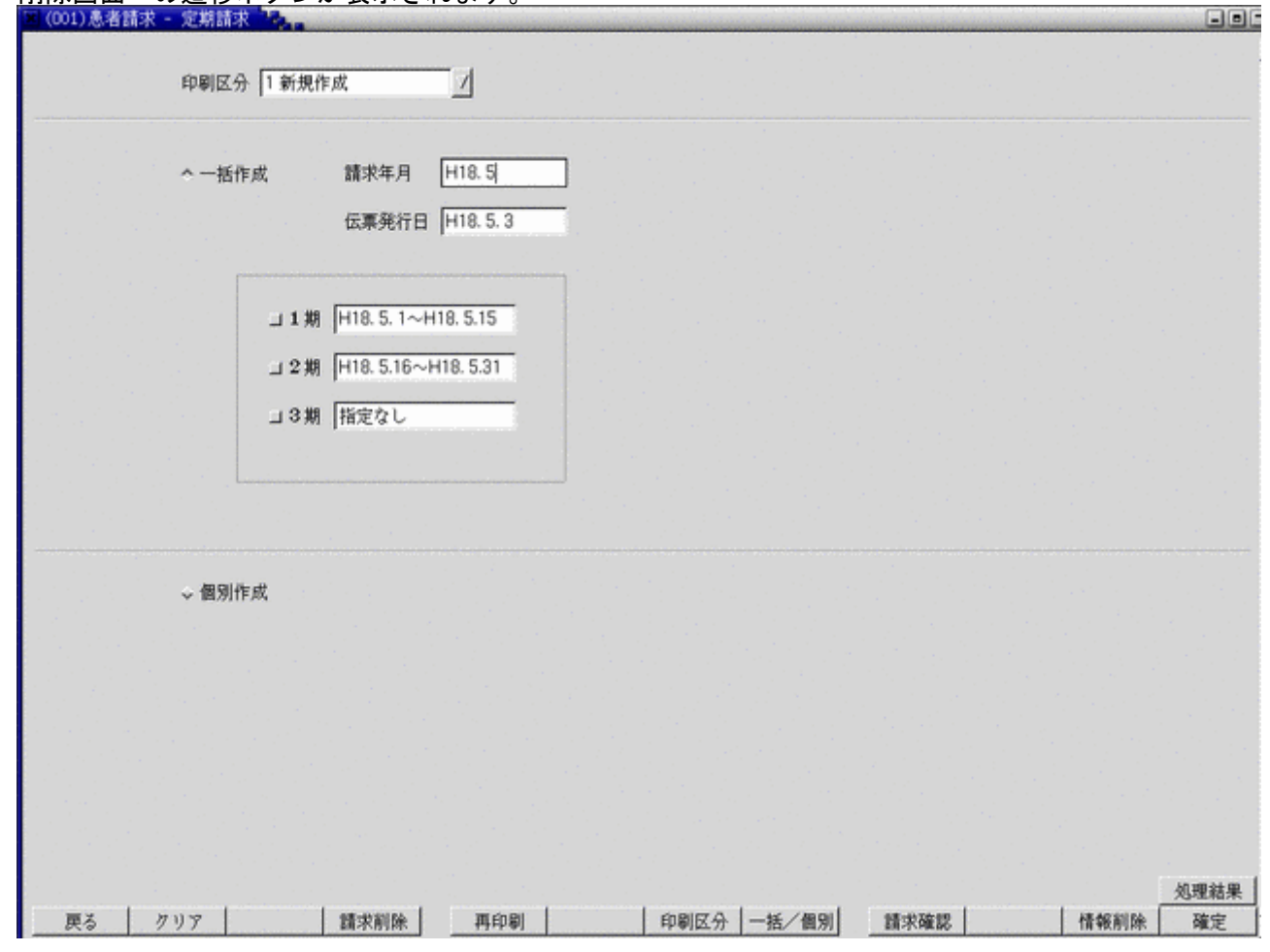

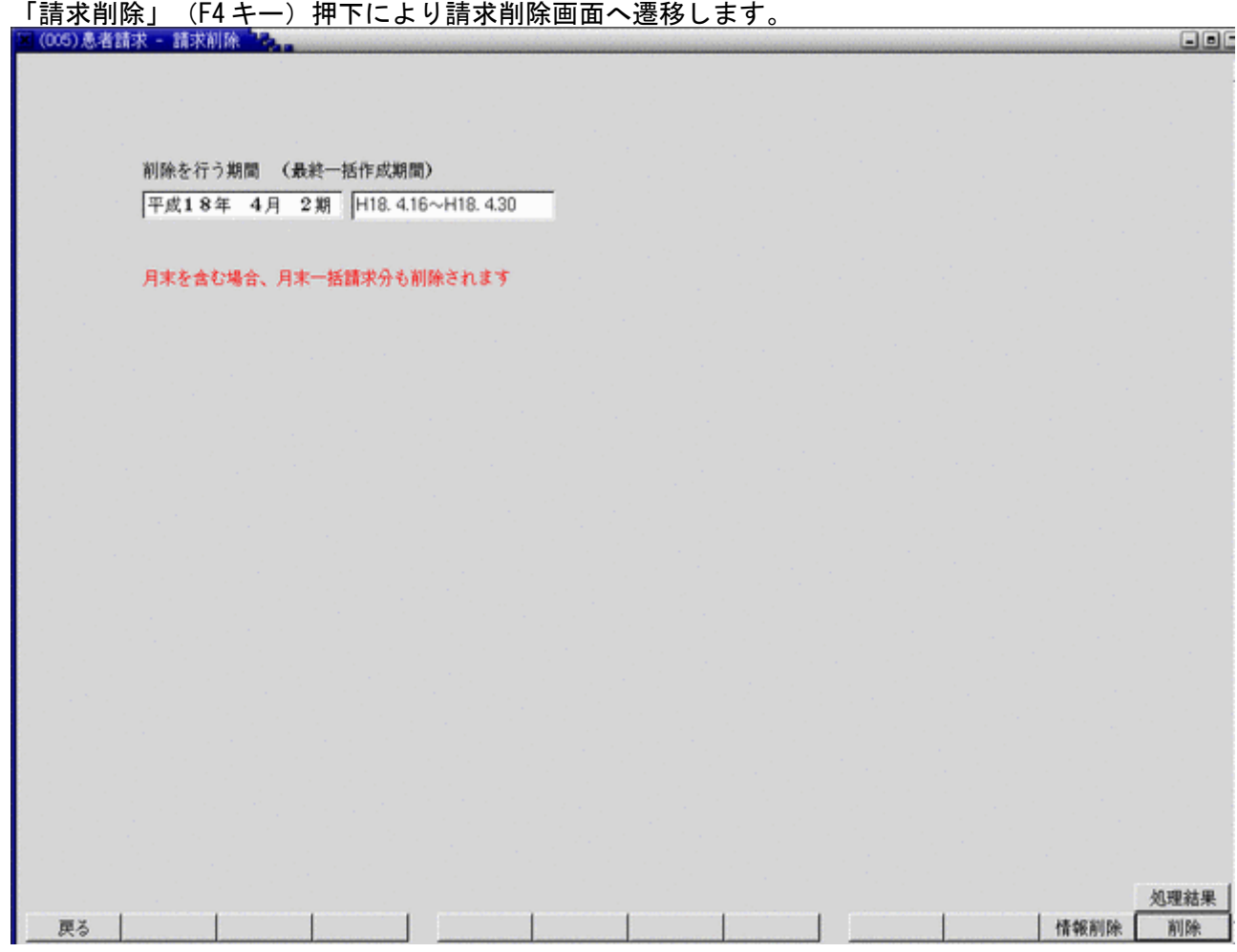

<請求除画面について>

請求除画面より定期請求データの一括削除を行います。

削除を行なう期間は最後に一括作成が行なわれた期間です。

(誤操作防止の為、期間の任意選択は認めていません)

最後に一括作成が行なわれた期間が4月2期の場合であれば、以下の請求データが削除の対象です。

(1)一括作成4月2期にて作成した請求データ

(2)個別作成4月2期にて作成した請求データ

(3)一括作成あるいは個別作成の4月2期にて作成し、後に請求取消とした請求データ

一括削除の対象期間が月末を含む場合は月末一括請求分も削除の対象とし、画面にその旨表示を行ないます。

例えば、一括削除を行う期間(最終一括作成期間)が4月2期(16日~30日)の場合、一括削除の対象となるの は以下のとおりです。

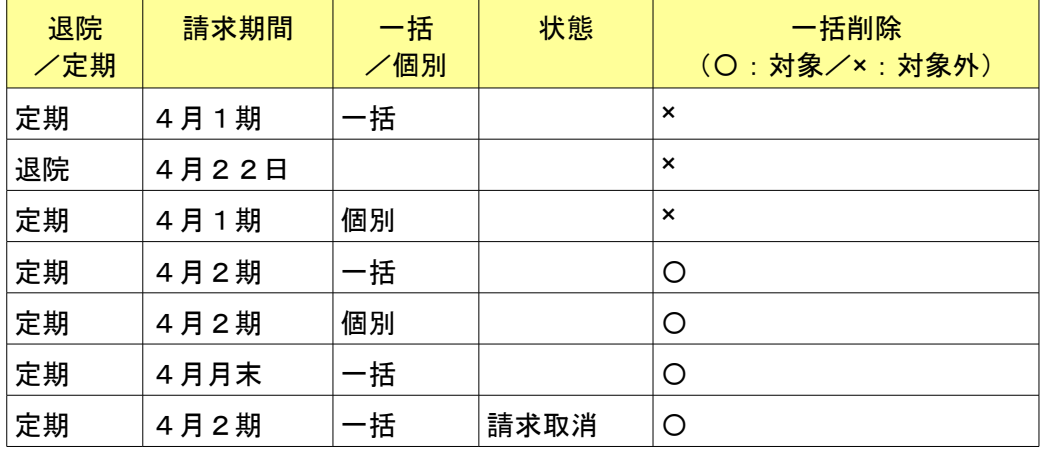

# 定期請求一括作成および個別作成中の一括削除は処理できません。

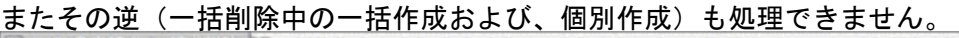

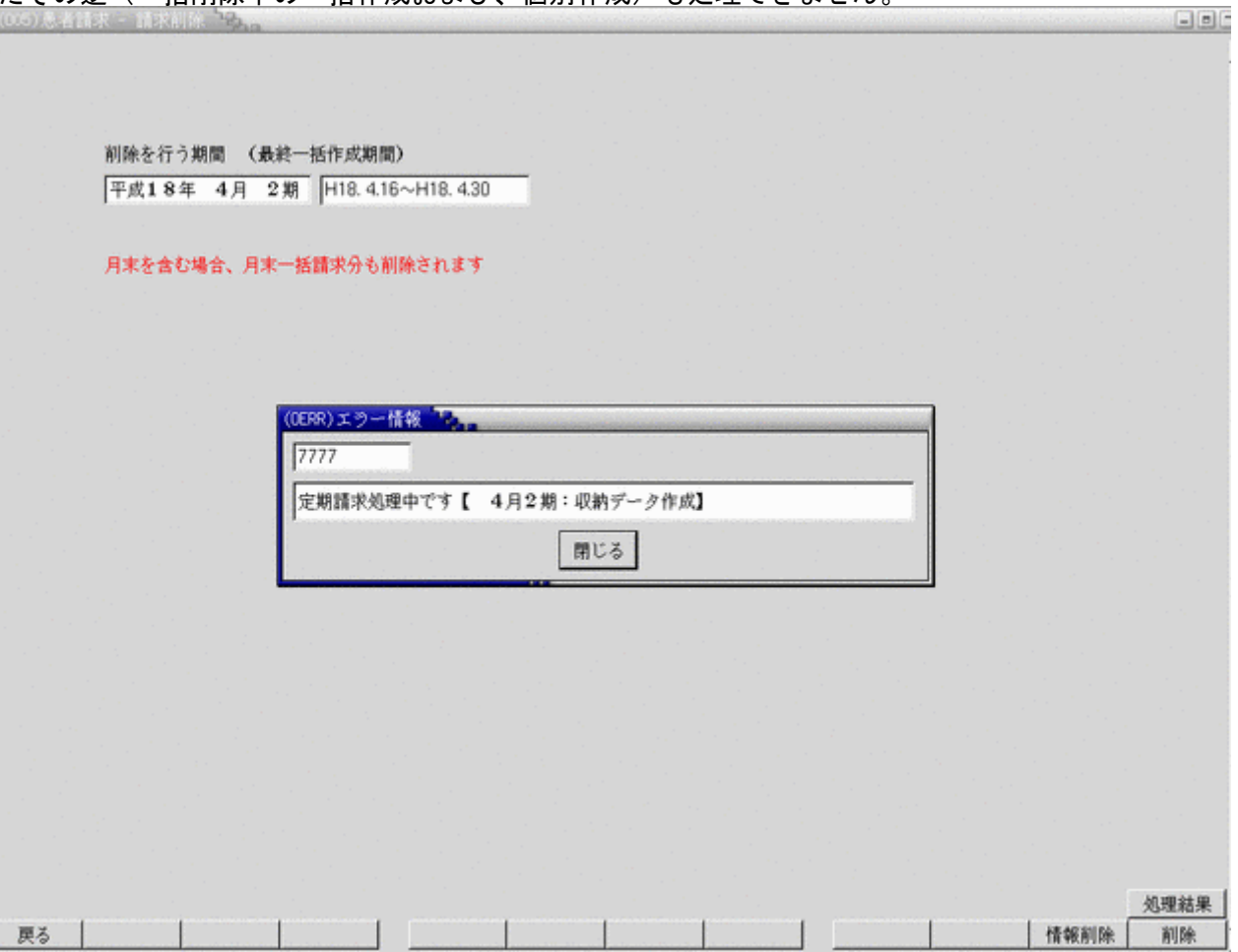

- (1)一括処理では入院中の患者のみ請求データを作成します。個別処理では退院後の患者についても請求データの作 成が可能です。
- (2)過去に定期請求を行った期間についても、再処理が可能です。
- (3)過去に定期請求を行った期間について再処理を行った場合、前回処理時の請求データと今回処理した請求データ に変動がない場合は請求データの更新は行いません(※注1)。
- 変動がある場合は、システム管理「5010 定期請求情報」の再処理時の取り扱いの指定に従って請求データを更新し ます。
- (4) 医療機関設定で行った期間の請求について、月末一括請求に変更して行うことが可能です(入退院登録画面の定 期請求区分を変更する必要があります)。
- (5)月末一括請求で行った期間の請求については医療機関設定に変更して行うことはできません。
- (6)再処理でなく、請求データの取消のみ行いたい場合は「収納登録-請求一覧画面」で該当の請求データを選択し、 請求取消を行ってください。
- (7)システム管理「5010 定期請求情報」の請求時入金処理で「入金済として処理する」が指定されている場合、請求デー タを入金済みとして作成します。また、この際に「入金額を印字する」が指定されていると請求書に入金額の編集 を行います。
- (※注1 変動とは患者請求額の変更だけでなく点数内訳が変更された場合もあります)

入院会計は入院日から2ヶ月分しか作成しませんので3ヶ月目以降は患者毎に入院会計照会業務にて次月ボタンを押 下して 入院会計を作成する必要がありますが、月次統計処理にて全入院患者の入院会計を一括して作成することも可能です。

### 3.2.1 システム管理マスタの登録(月次統計処理への登録)

(1)「マスタ登録」画面より「101 システム管理マスタ」を入力、またはクリックします。

- (2)管理コードのコンボボックスより"3002 統計帳票出力情報(月次)"を選択します。
- (3)区分コードには"001"から"100"までの3桁の数字で設定します。この数字は統計業務のメニューで表示する 位置を決めるために割り付ける帳票番号になります。

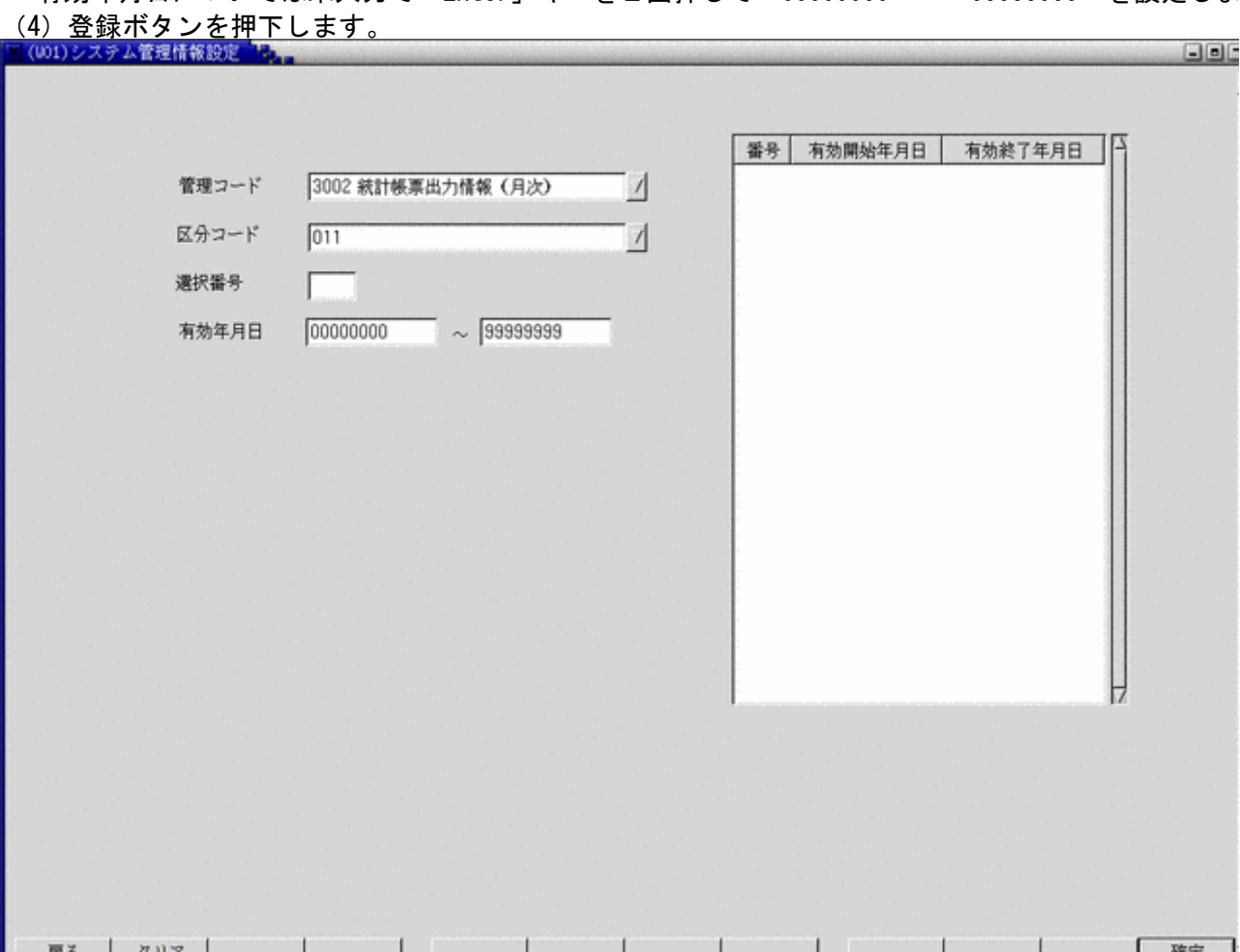

有効年月日については未入力で「Enter」キーを2回押して"00000000"~"99999999"を設定します。

統計帳票出力情報画面が表示されたら、複写ボタンを押下し、統計帳票一覧画面を表示します。 一覧から入院会計一括作成を選択後、確定ボタンを押下します。

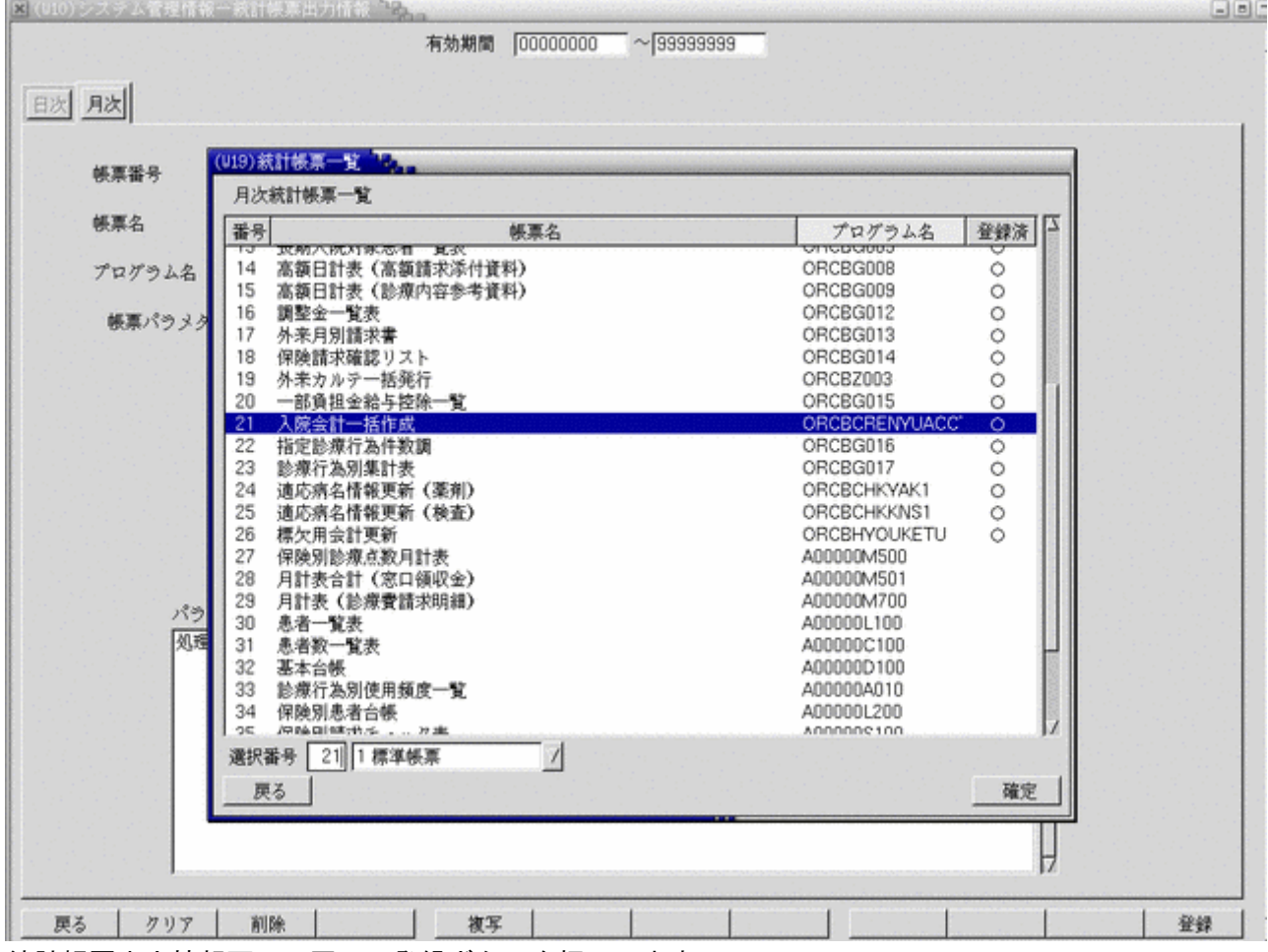

統計帳票出力情報画面に戻って登録ボタンを押下します。

これで月次統計業務から入院会計一括作成を行うことが可能となります。

「52 月次統計」画面から、先に登録した入院会計一括作成を実行してください。処理パラメタには入院会計を作成し たい年月を設定します。

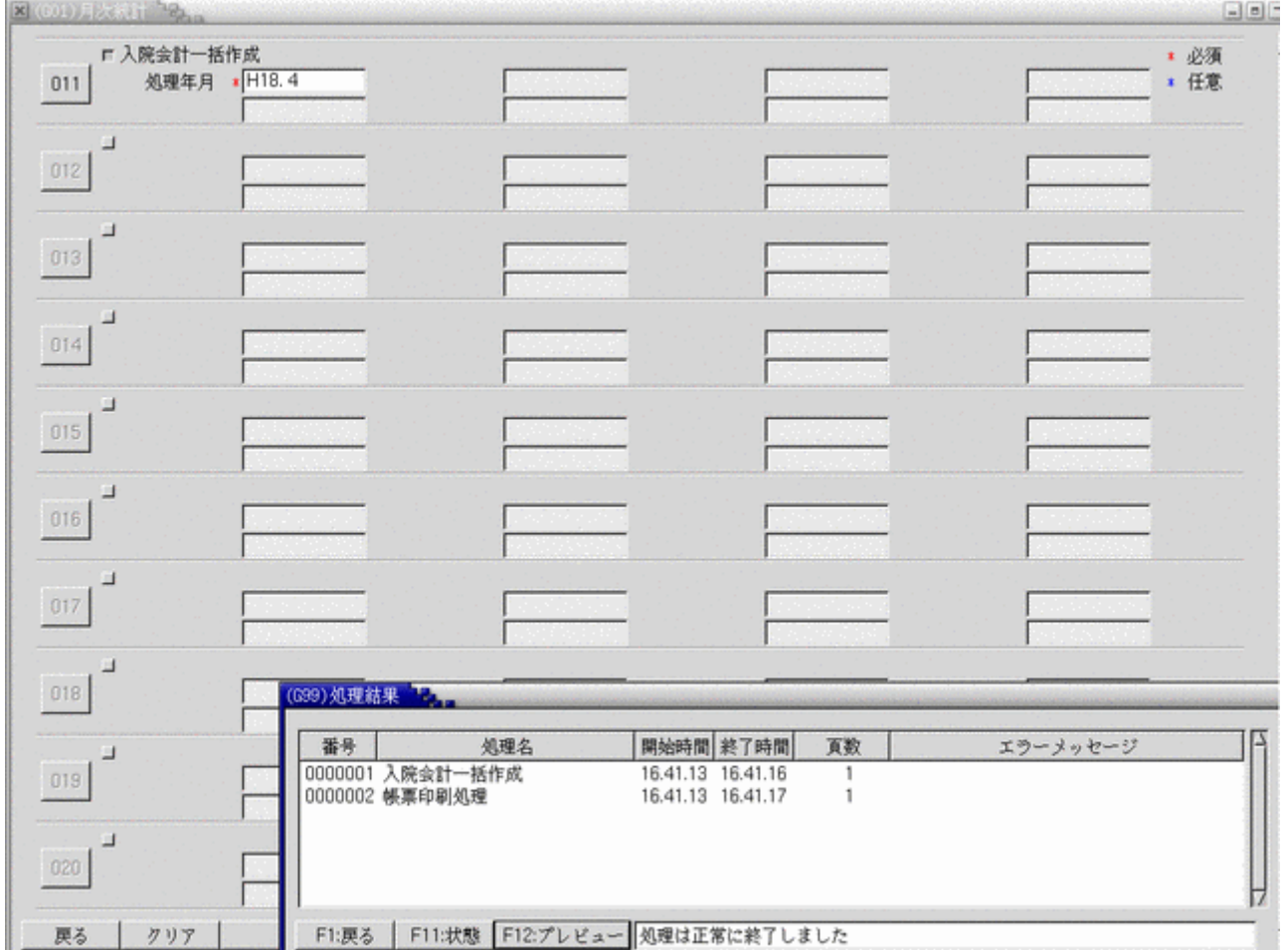

入院会計の作成条件についてですが、例えば4月分の会計を一括作成する場合は前月(3月分)の入院会計が存在する ことが前提となります。作成できなかった患者については処理結果リストにその旨印字されますので確認してくださ い。既に入院会計が存在する患者については処理対象外となります。

処理が終了すると、「入院会計一括作成処理結果リスト」が作成されます。

# 第4章 随時処理

### 4.1 退院時仮計算について

退院時に患者に対して請求する金額の仮計算を行います。 前回定期請求日の翌日を算定開始日として、請求金額の計算を行います。

<画面の呼び出し>

「33 退院時仮計算」を選択し、「Enter」キーを押下するかマウスでクリックします。

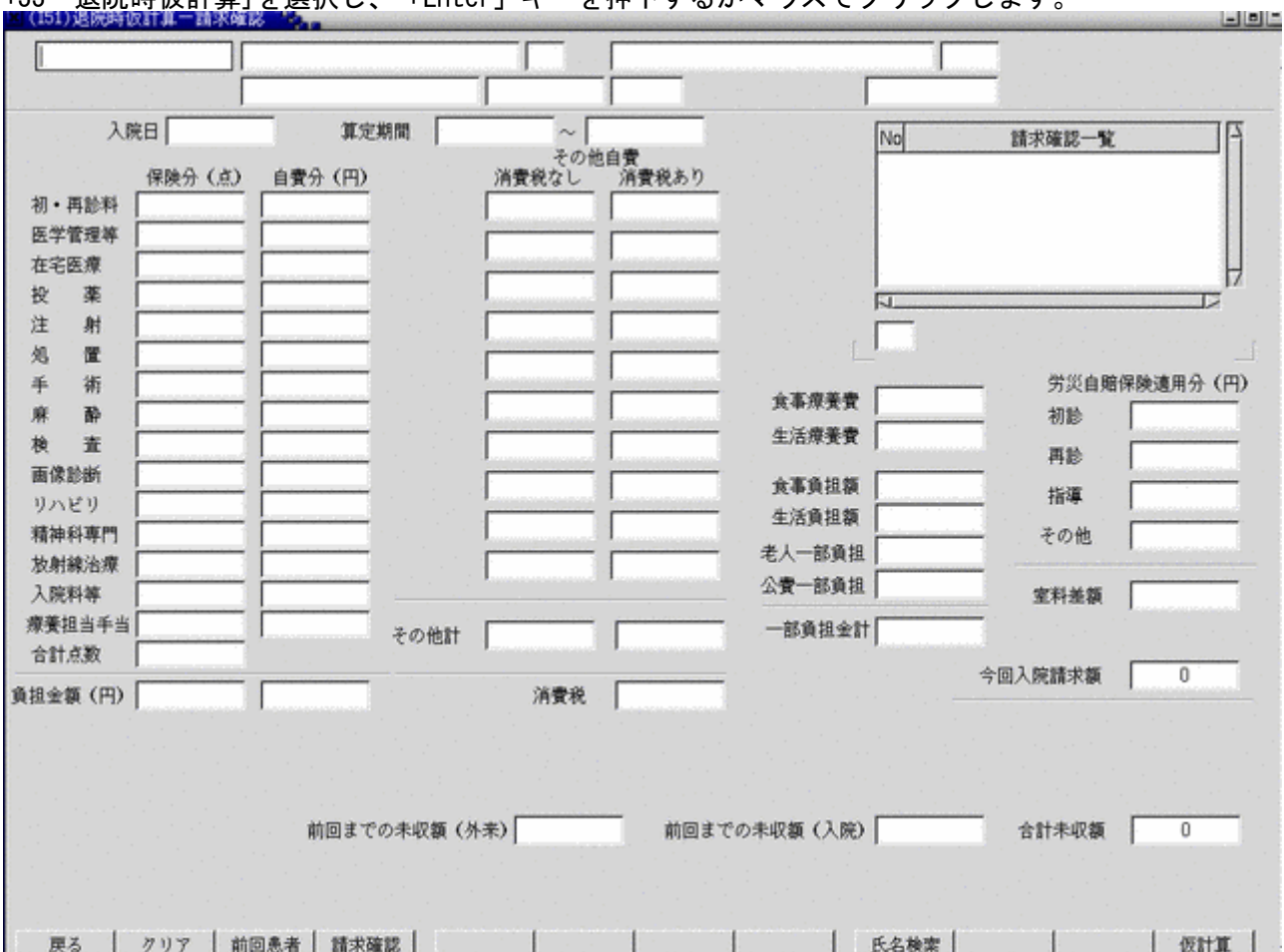

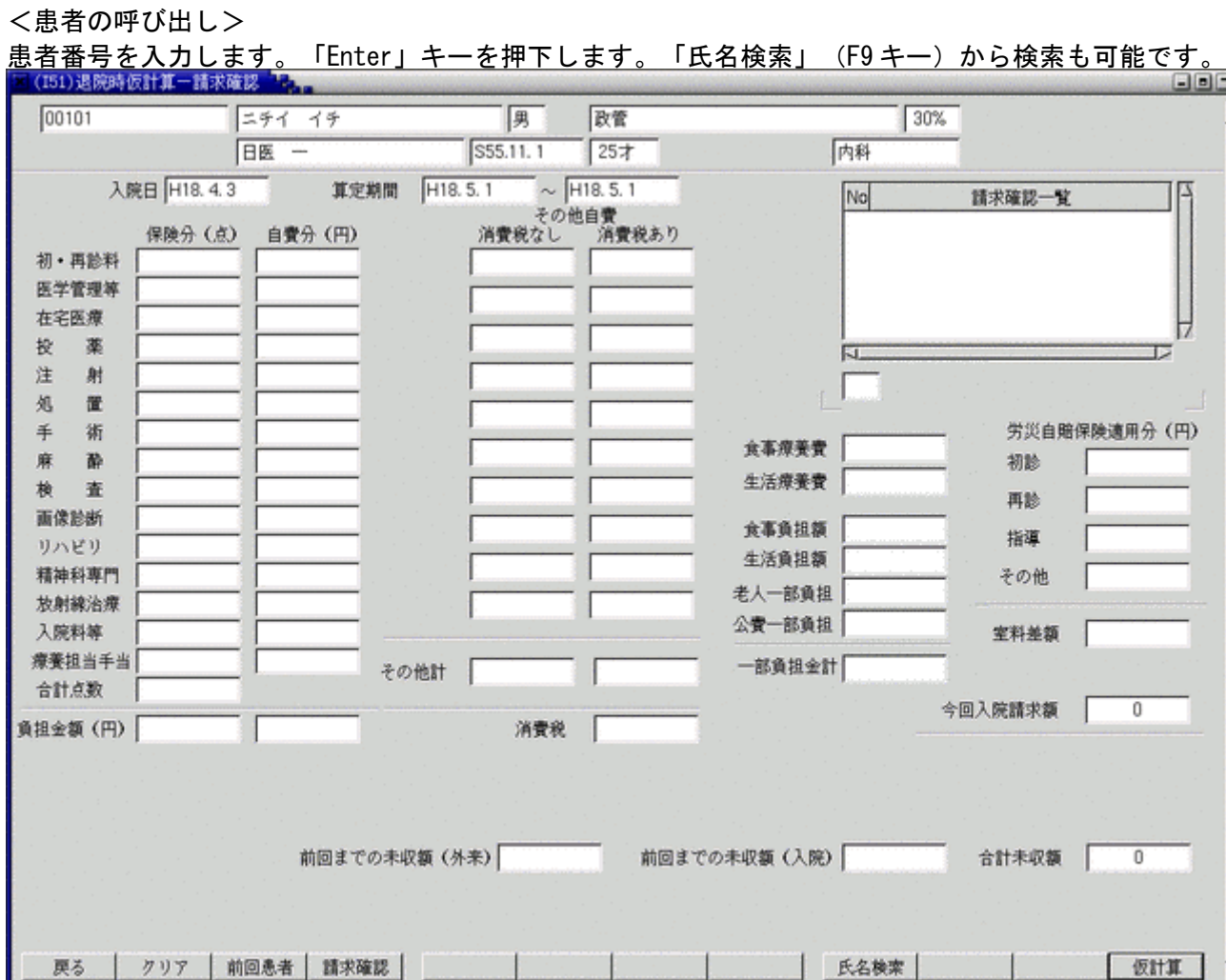

#### <画面の説明>

患者番号入力後、算定期間開始日に前回定期請求日の翌日(初回の定期請求日が未到来の場合は入院日)が表示され ます。

算定期間終了日に退院予定日を入力し、「仮計算」(F12 キー)を押下すると、確認画面が表示されます。「OK」ボタ ンを押下すると仮計算を行い、請求内容の内訳が表示されます。 noc

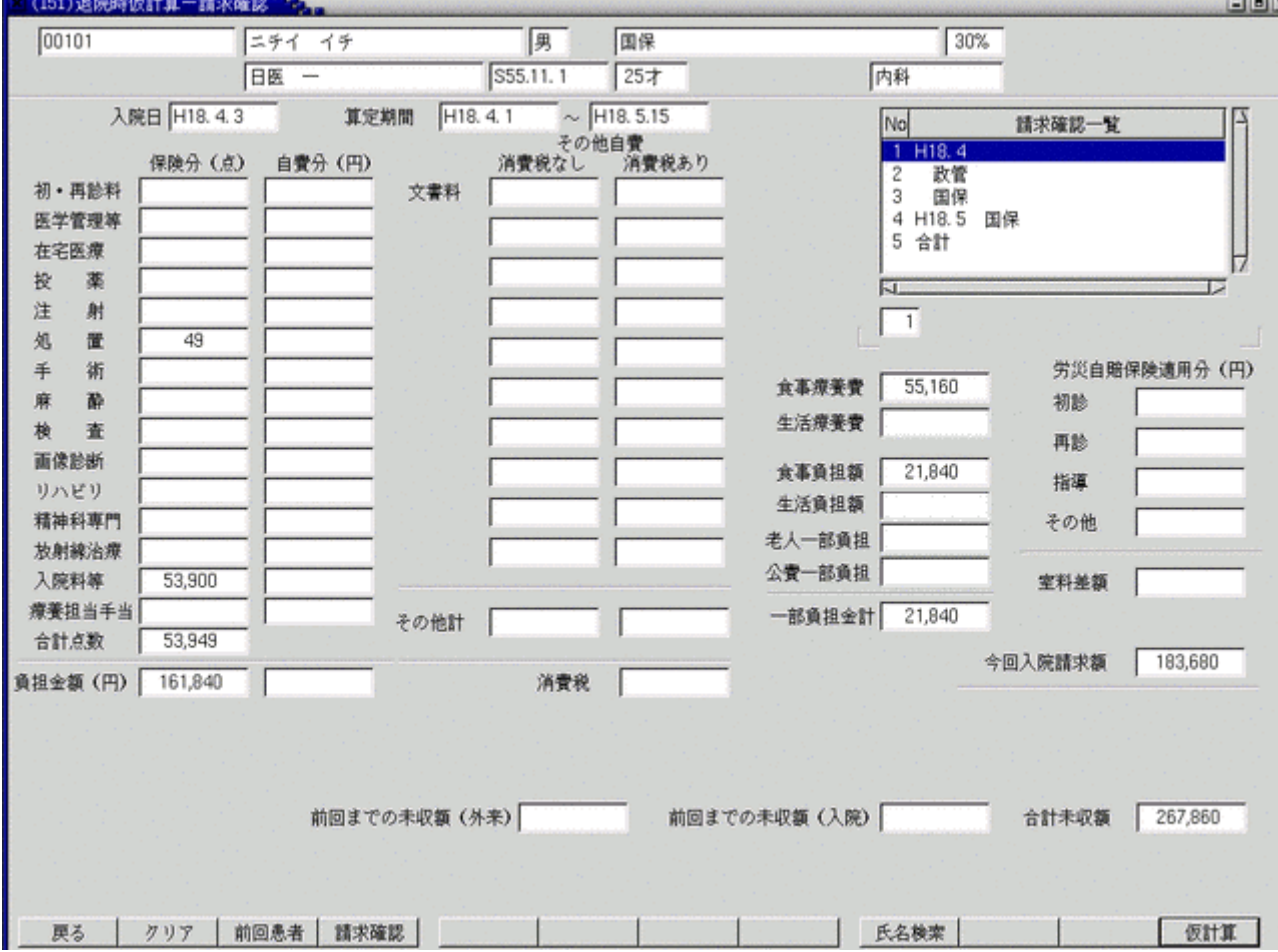

請求内容の内訳は月別、保険組合せ別に確認できます。

#### <項目の説明>

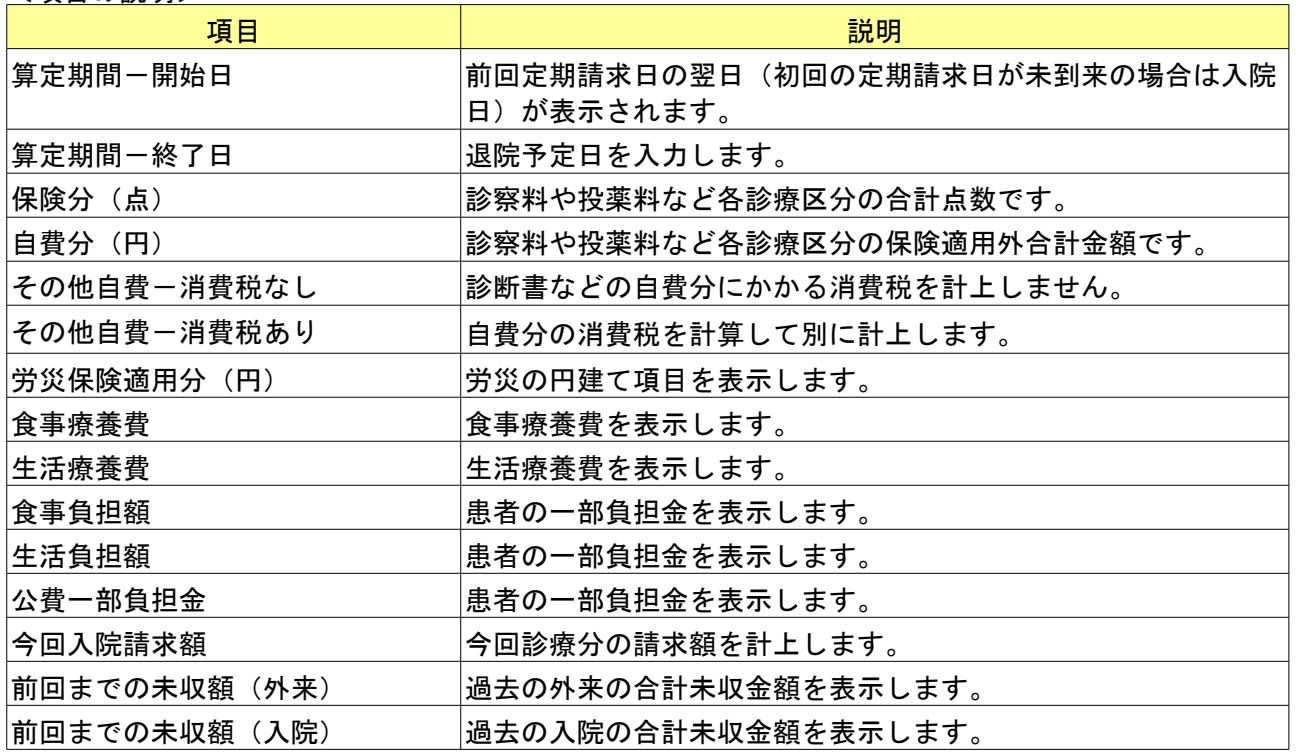

*Project code name "ORCA"* - 169 - *Copyright(C) 2007 JMARI*

#### <請求確認一覧>

保険組合せ名称が表示されている行を選択すると、請求内訳にその保険組合せに係る請求金額が表示されます。 ひと月内に複数保険の請求を行う場合、コラムリストに「月合計」を表示します。「月合計」を選択すると、請求内 訳に月単位の合計金額が表示されます。

請求期間が2月にまたがる場合は、「合計」を表示します。「合計」を選択すると、請求内訳に請求金額の合計内訳が 表示されます。

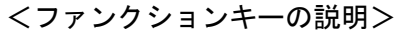

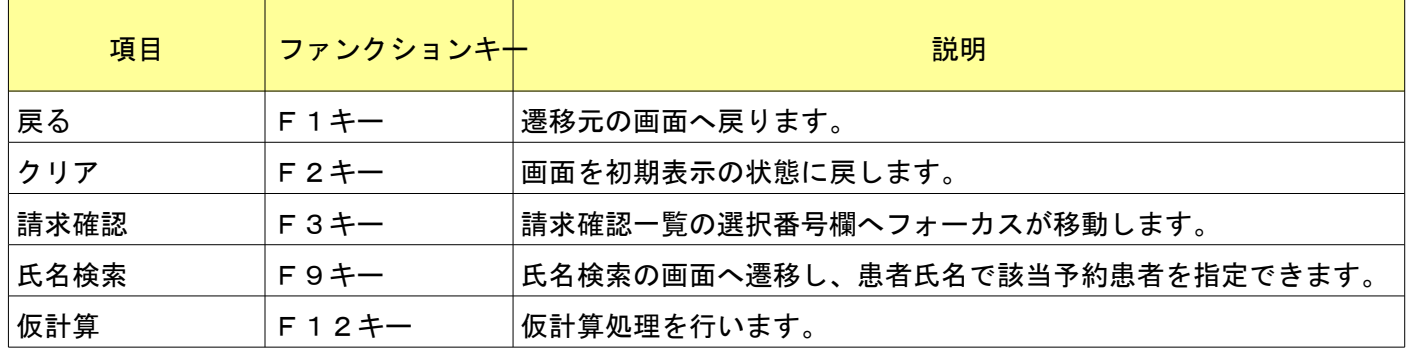

入院患者検索」を入力またはクリックします。

<入院患者検索画面>

入院患者照会では入院歴のある患者について検索を行います。

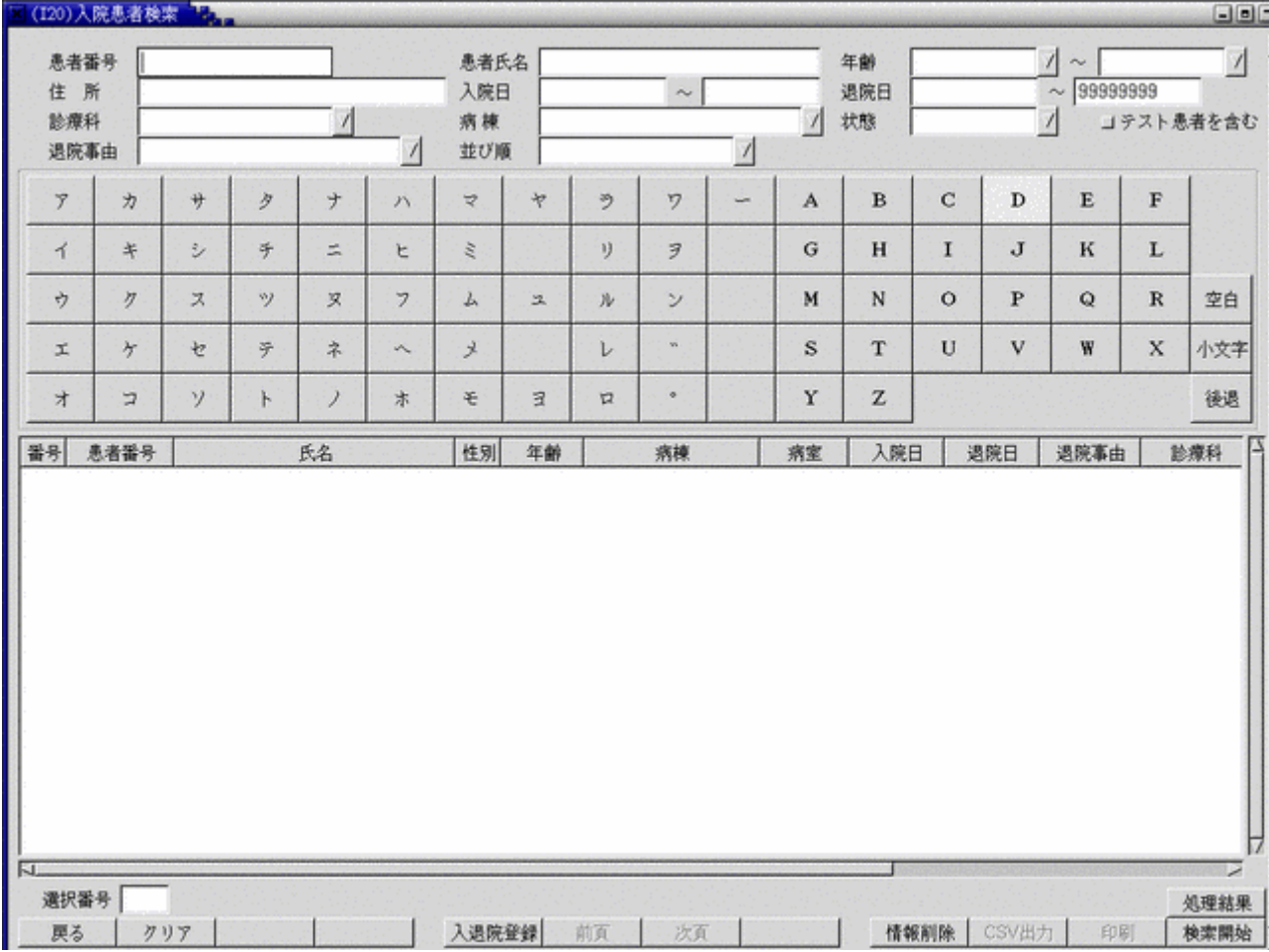

#### <項目の説明>

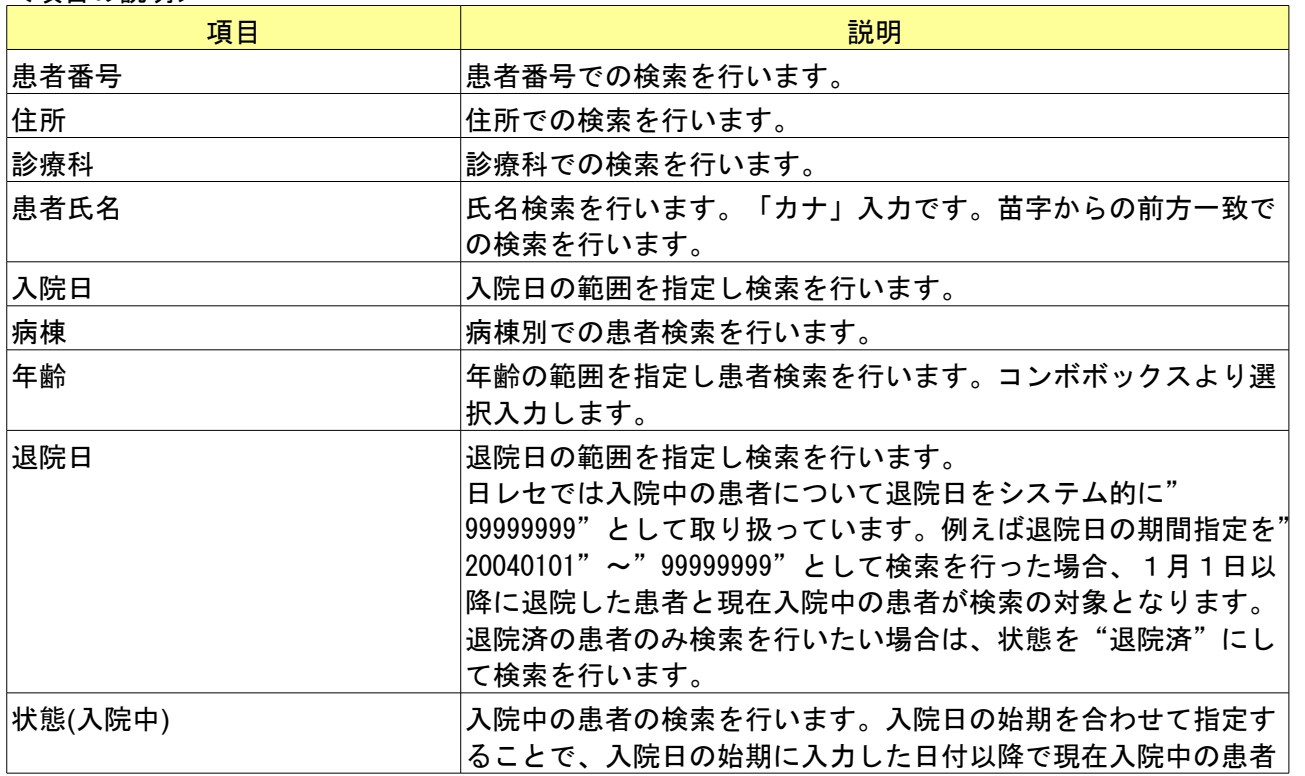

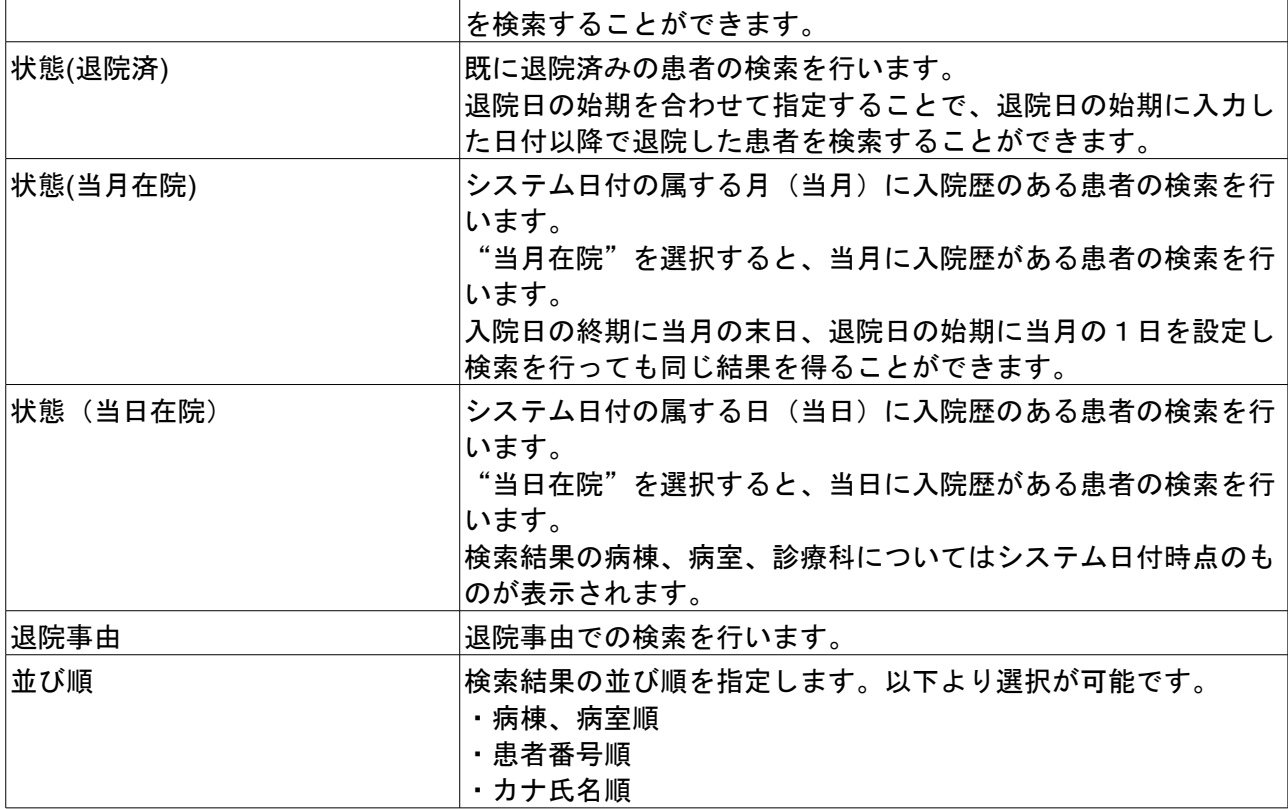

これらの条件項目は複数を同時に入力して検索することも可能です。

#### <ファンクションキーの説明>

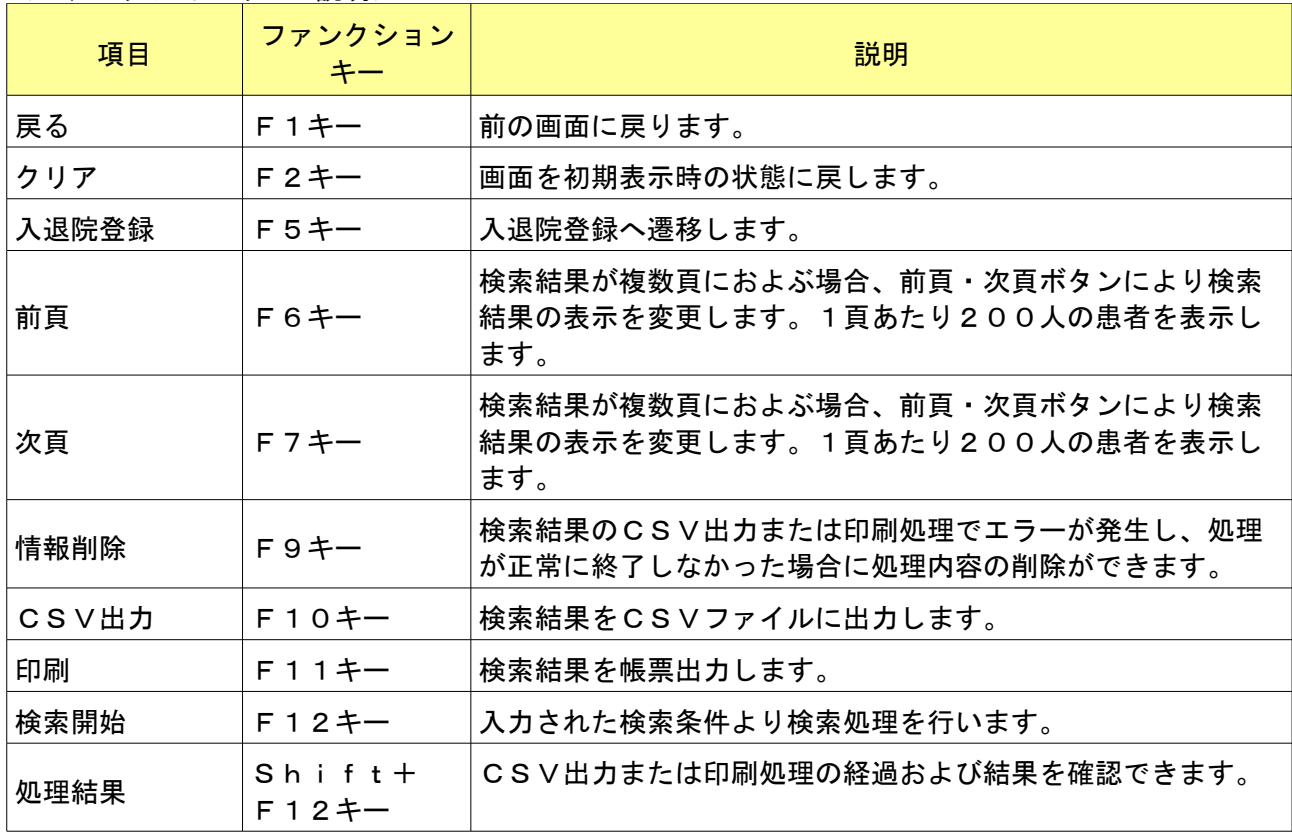

#### <検索結果の表示>

検索条件を入力し「検索開始」(F12 キー)を押下またはクリックし、検索を開始します。

検索結果の並び順は並び順コンボボックスで指定します。未指定の場合、病棟番号、病室番号、カナ氏名、患者番号 の昇順で表示します。  $\sim$ 

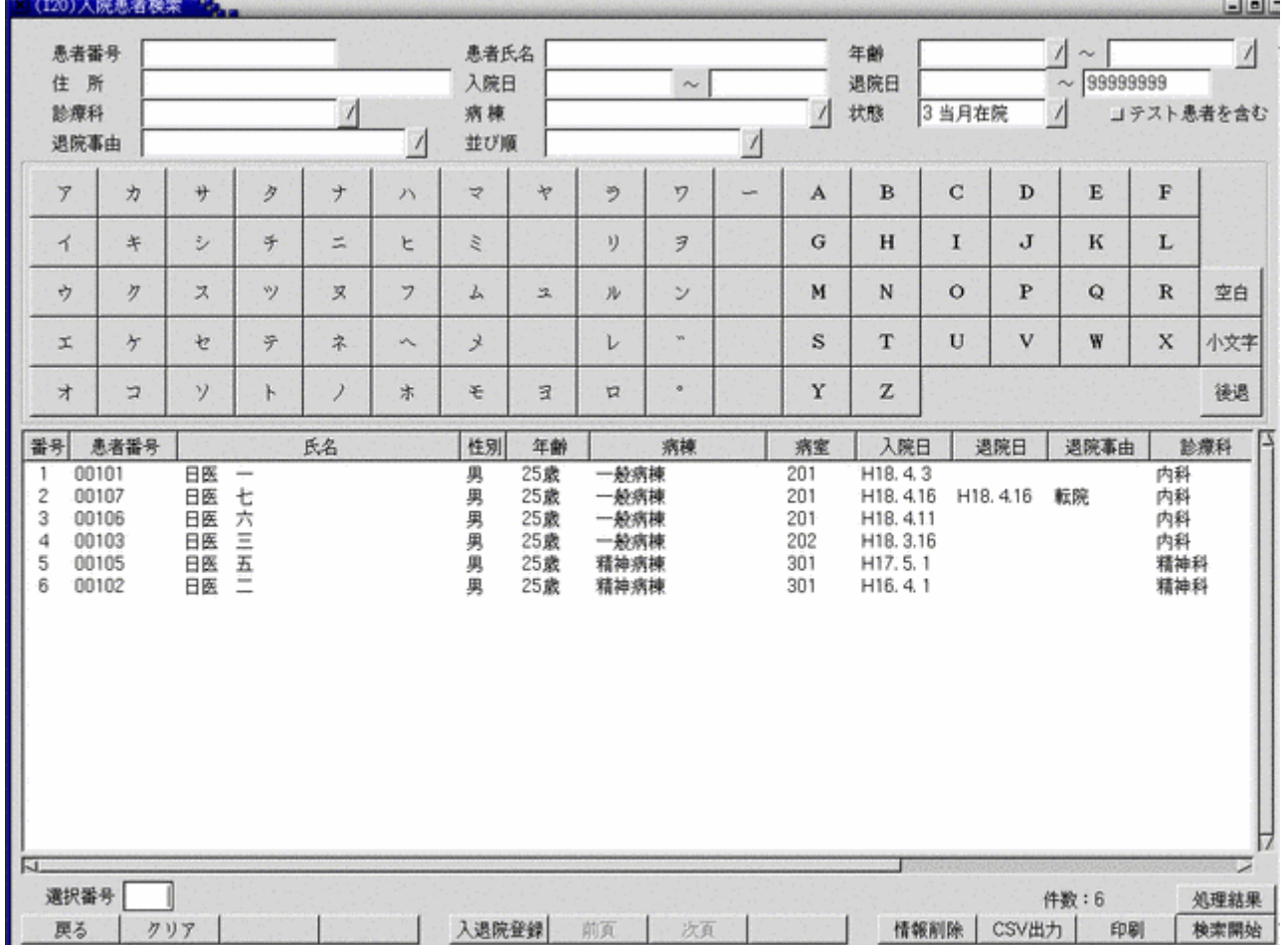

# 検索結果のCSV出力では件数を指定してCSV出力を行うことが可能です。

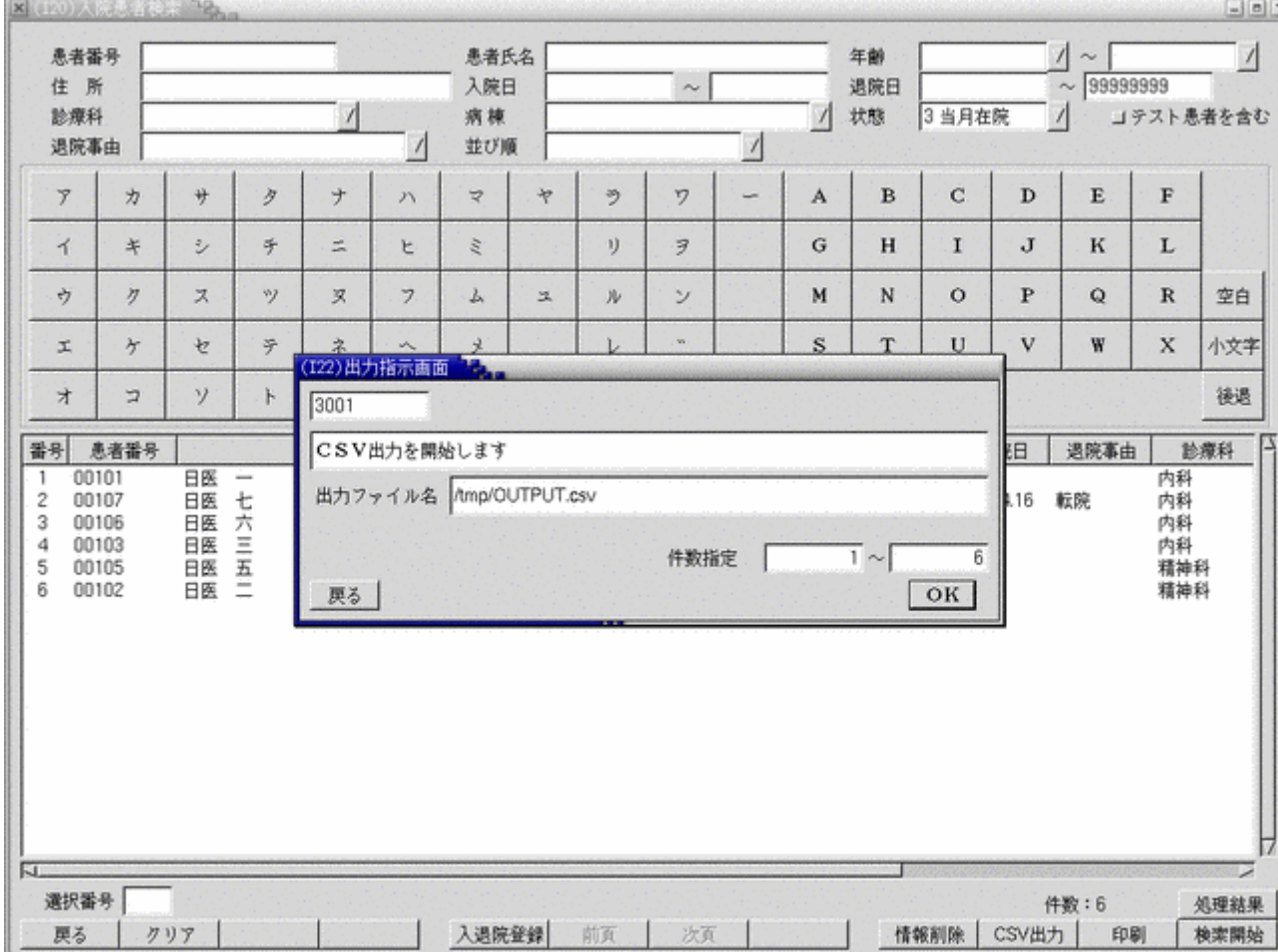

# ページを指定して検索結果の印刷を行うことが可能です。

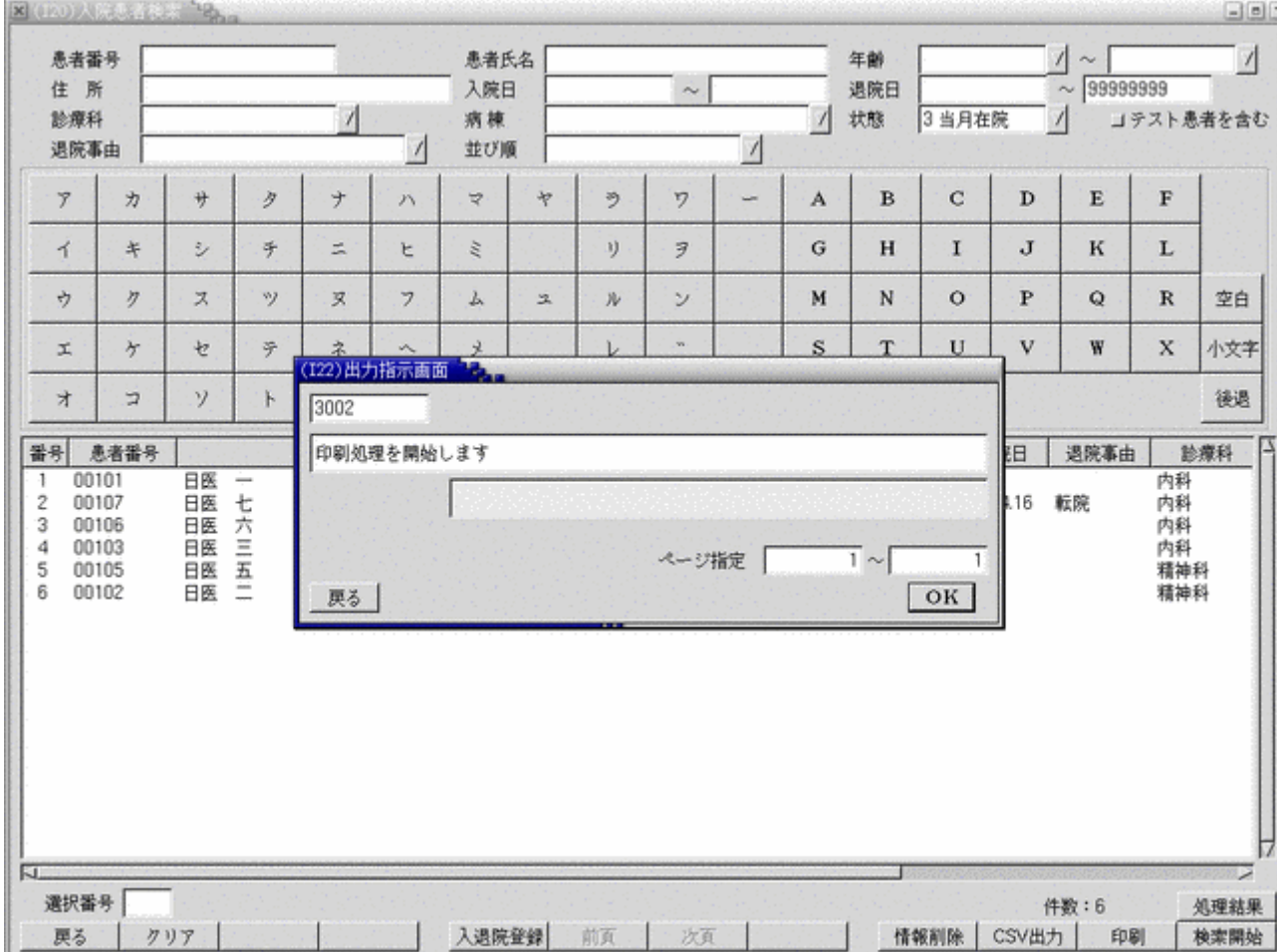

# 5.1 レセプト作成について

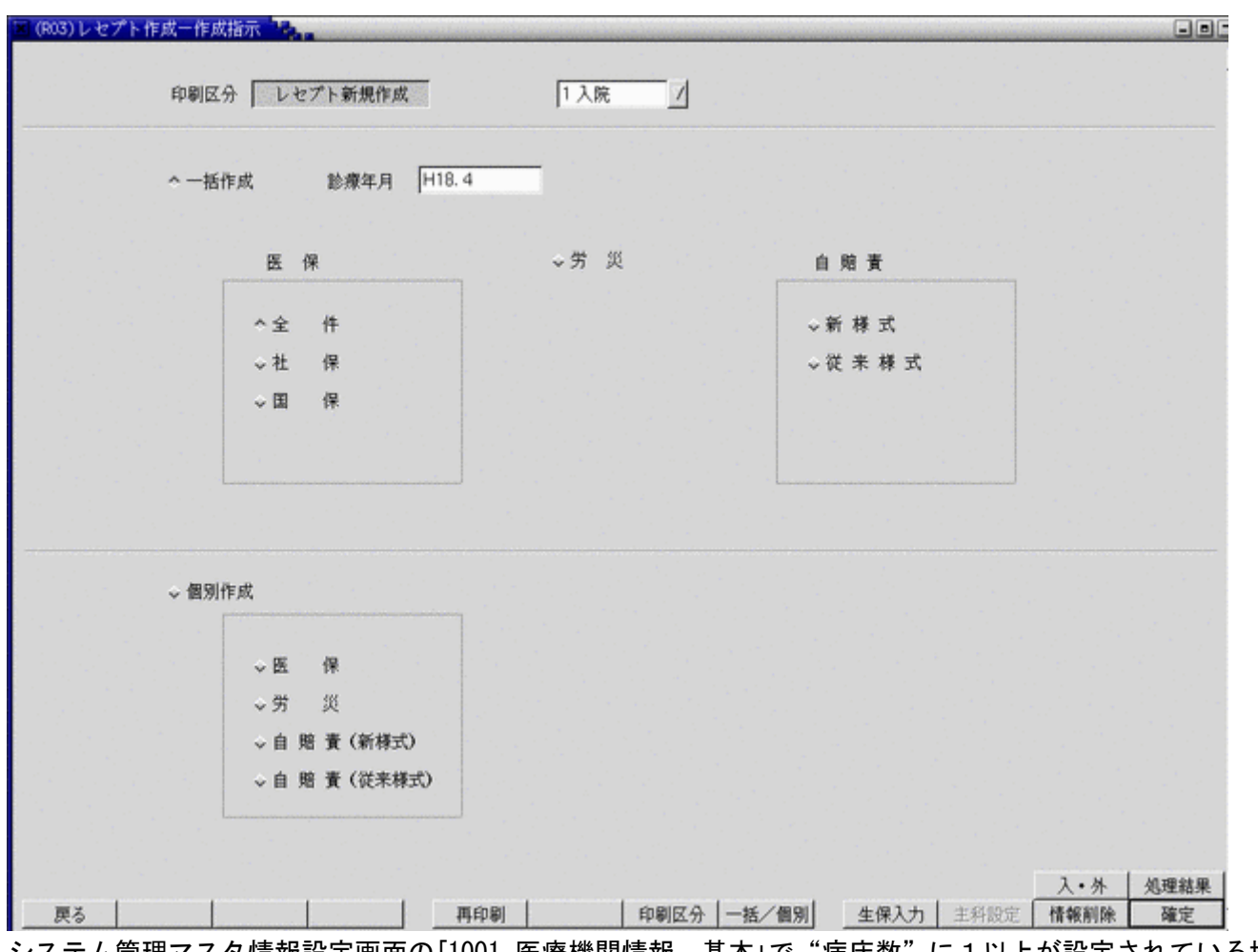

システム管理マスタ情報設定画面の「1001 医療機関情報–基本」で"病床数"に1以上が設定されている場合、入外区 分コンボより"入院"・"入院外"のいずれかを選択し、レセプトの作成を行います。 病床数にゼロが設定されている場合、入外区分コンボは"入院外"のみ選択可能となります。

### 5.2 入院レセプトのコメント自動記載について

以下のレセプトコメントについては診療入力内容から入院レセプトの摘要欄に自動的に記載を行います

- (1) 薬剤管理指導料算定日
- (2)入院栄養食事指導料算定日
- (3) 退院前訪問指導料算定日
- (4)精神科退院前訪問指導料算定日
- (5)傷病手当金意見書交付料交付日
- (6)療養費同意書交付料交付日
- (7) 退院時服薬指導加算算定時の前月薬剤管理指導料算定日
- (8)手術日
- (9)CT・MRI実施日
- (10) リハビリの実施日数
- (11) 酸素補正率の計算式
- (12)外泊日
- (13)精神科隔離病室管理加算日
- (14)在宅血液透析頻回指導管理料
- (15)救急医療管理加算(入院)算定日 (労災)
- (16)労災治療計画加算算定日 (労災)

*Project code name "ORCA"* - 177 - *Copyright(C) 2007 JMARI*

### 5.3 福岡県の入院レセプト対応について

福岡県地方公費(乳・障・母)を持つ入院患者について、初診料を公費の給付対象外とし、国保入院レセプトを専用 フォーマットで印刷行うことが可能です。

- (1)福岡県の地方公費(乳・障・母)を持つ患者が処理対象です。
- (2)給付対象外の自己負担金算定は社保、国保を問わず行います。
- (3)福岡県地方公費(乳・障・母)を持つ国保レセプトは地方公費を記載しない単独扱いのレセプトとなります。ま た、レセプト上段に「乳・障・母」の記載とレセプト下段に給付対象外点数の印字が行われます。

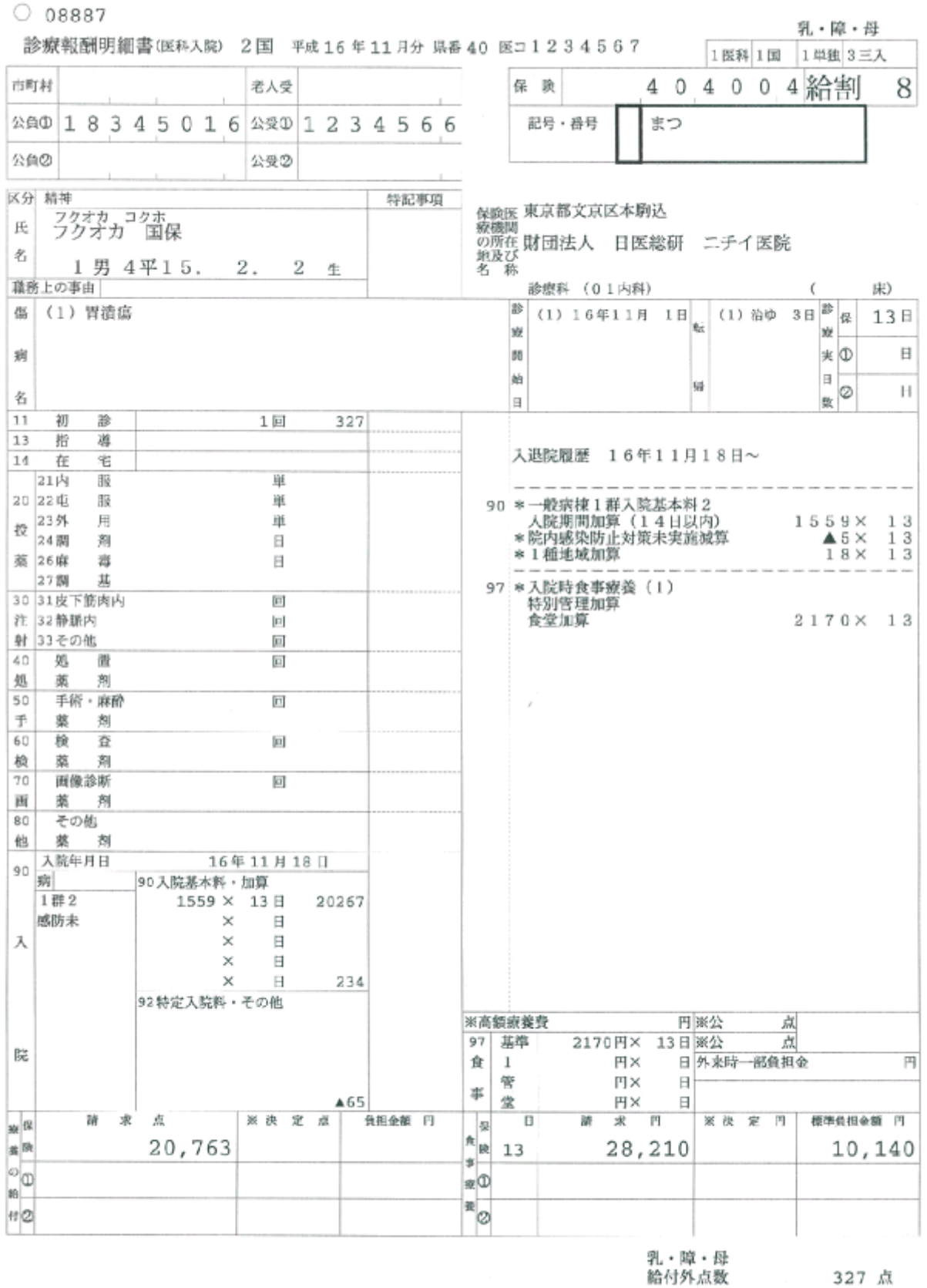

# 第6章 排他制御

同じ患者を複数端末より同時に更新できないよう設定することが可能です。 詳細については無床版操作マニュアルのシステム管理マスタの設定一排他制御情報を参照ください。
# 第7章 対処事例

## 7.1 入院登録時の訂正方法等について

## 7.1.1 入退院登録時

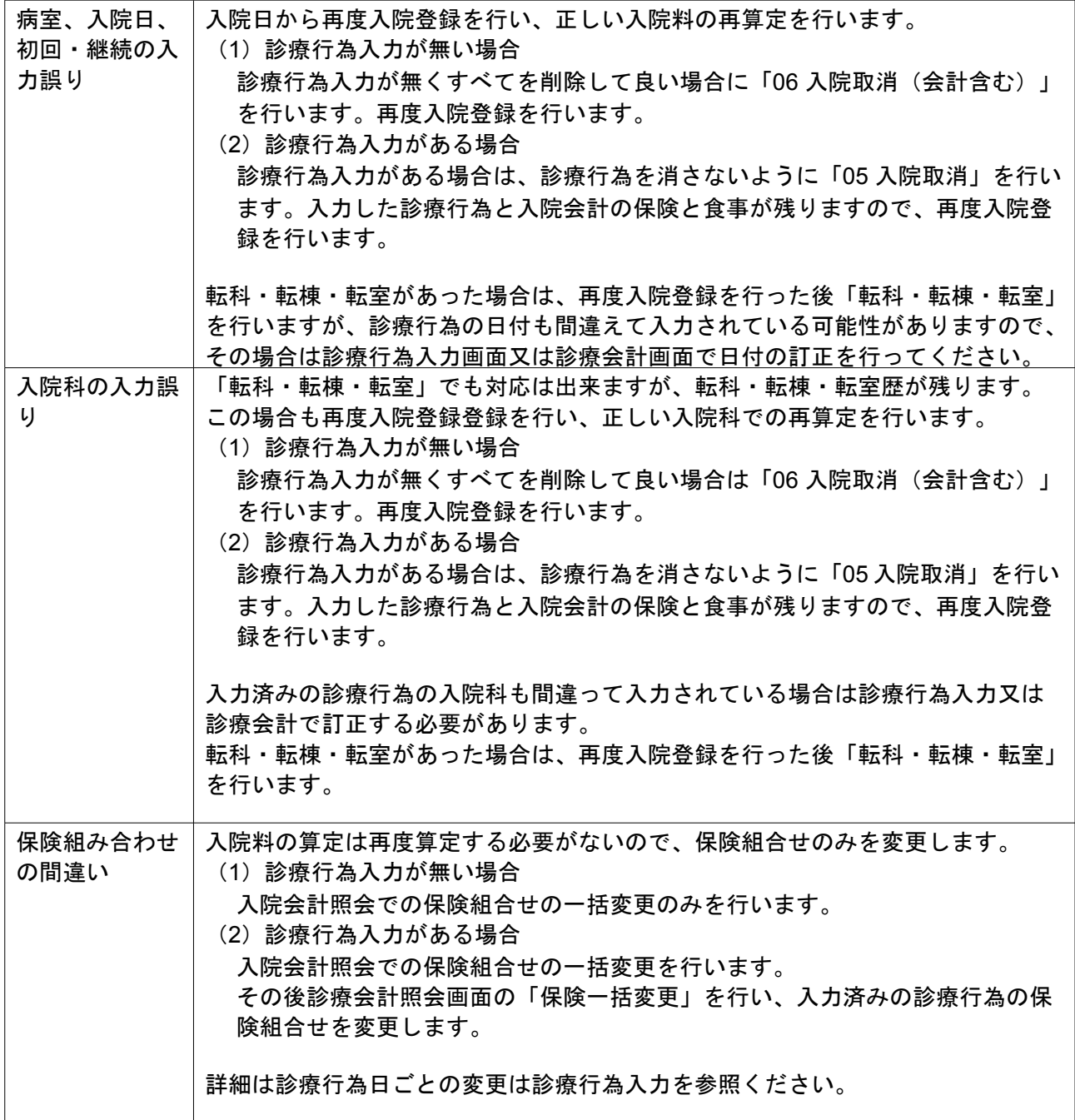

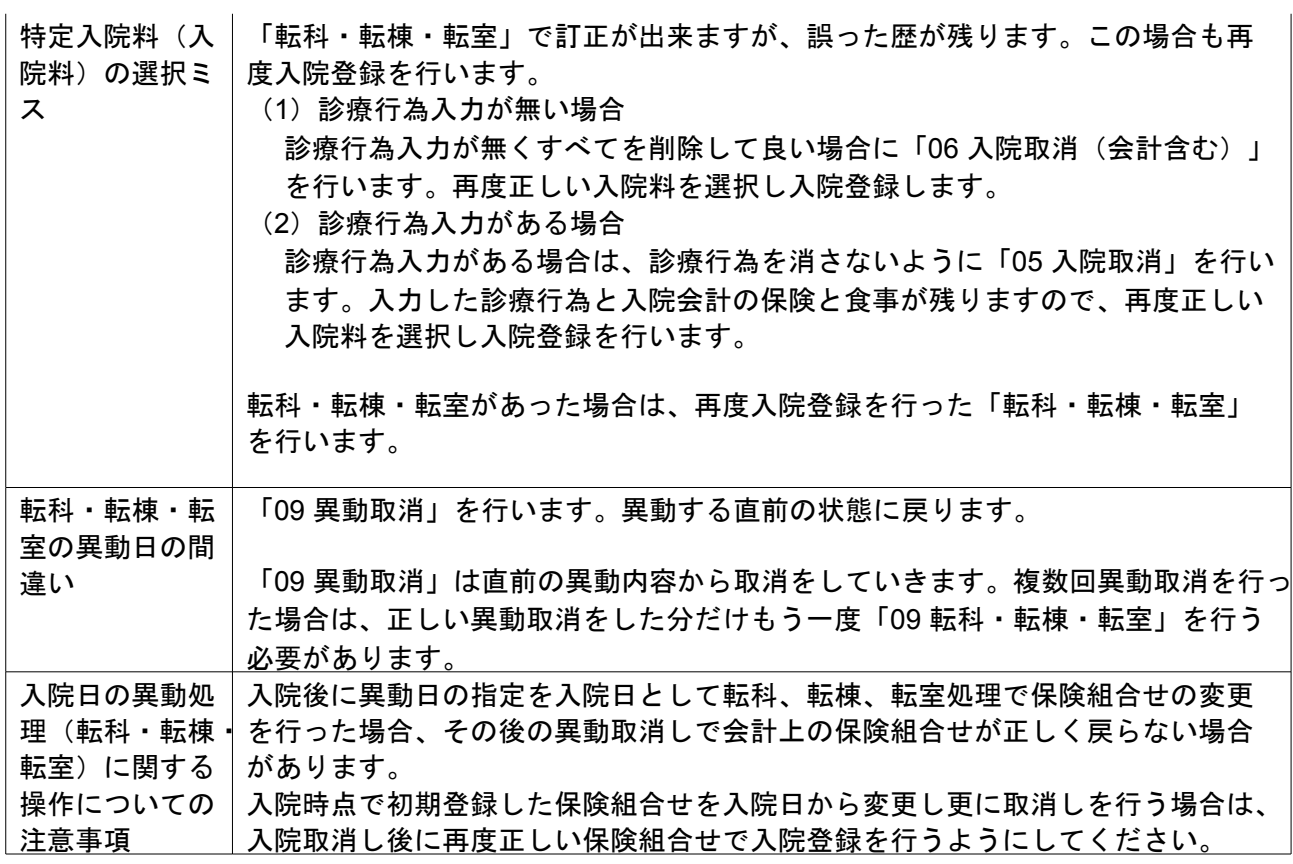

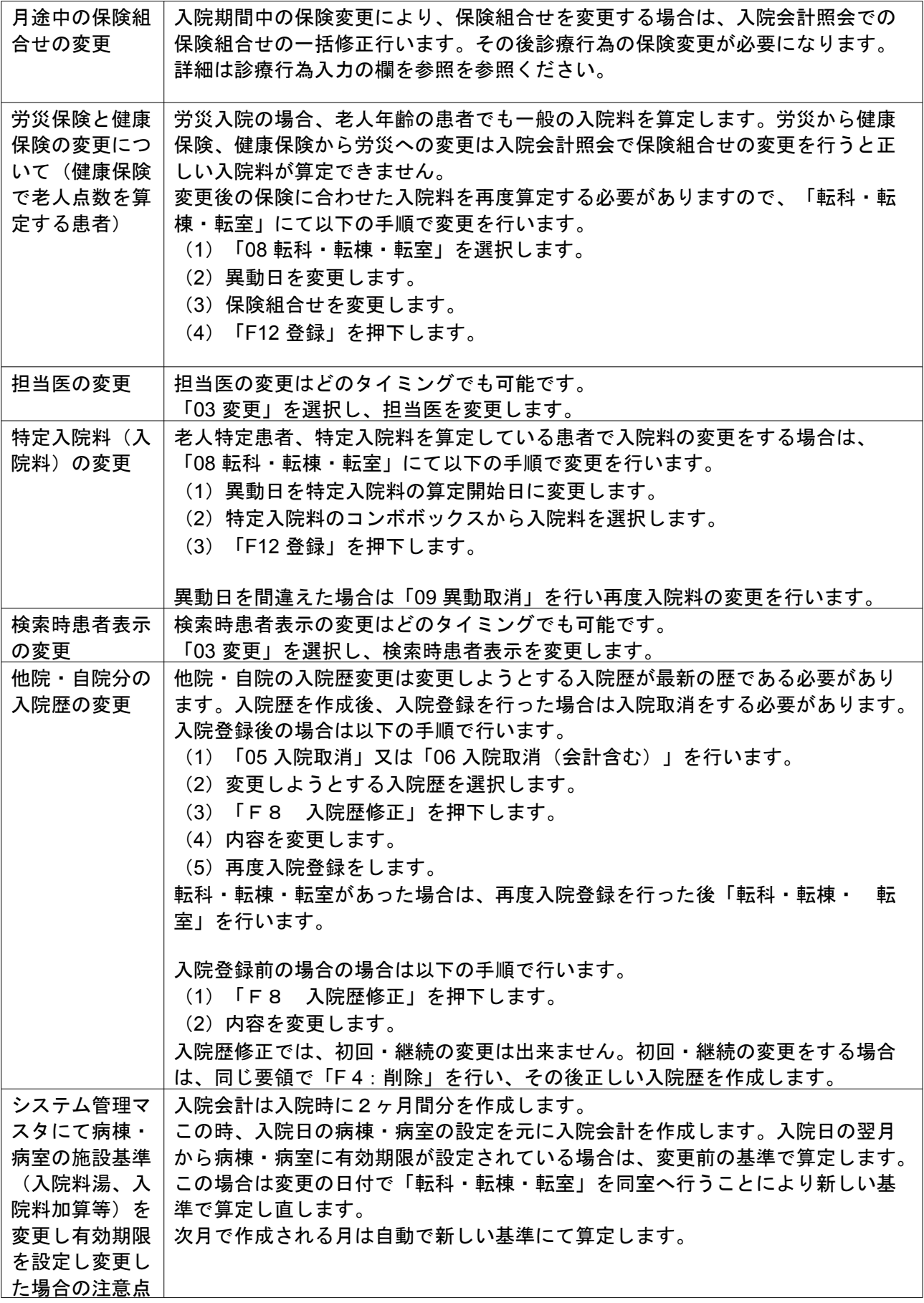

## 7.1.3 診療行為入力

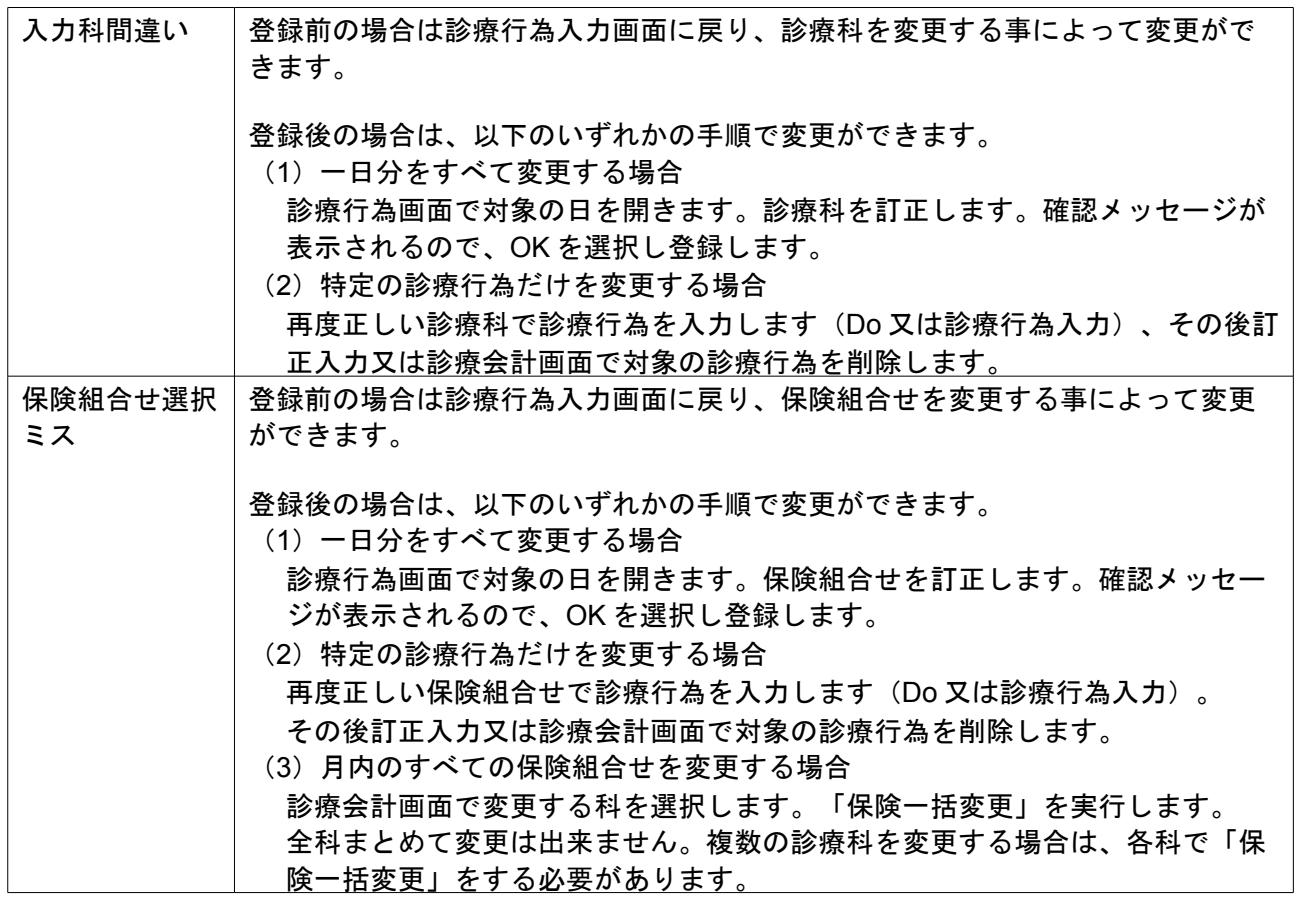

## 7.1.4 退院登録

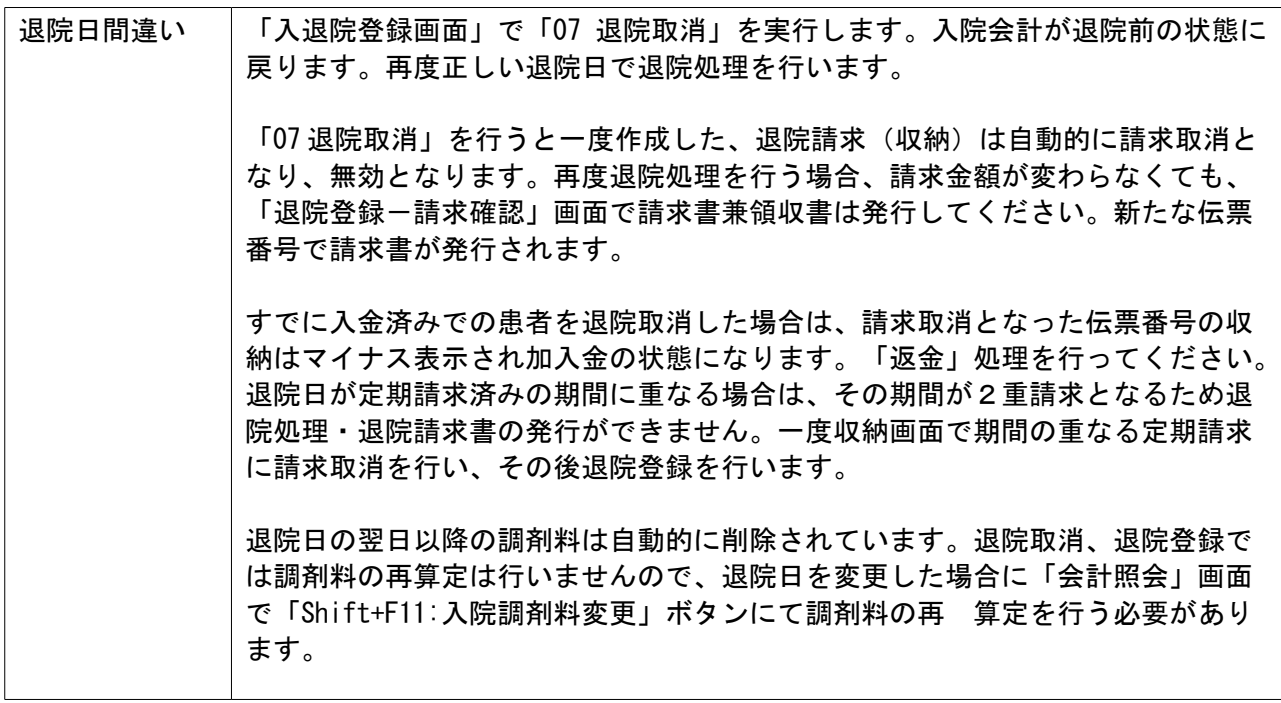

### 8.1 日次統計帳票について

事前にシステム管理マスタの設定を行うことにより、日次統計帳票の印刷を行うことが可能です。 詳細については、無床版操作マニュアルのシステム管理マスタの設定一統計帳票出力情報(日次)を参照ください。

### 第9章 月次統計

#### 9.1 月次統計帳票について

事前にシステム管理マスタの設定を行うことにより、月次統計帳票の印刷を行うことが可能です。 詳細については、無床版操作マニュアルのシステム管理マスタの設定一統計帳票出力情報(月次)を参照ください。

また、高額日計表(診療内容参考資料)については、月次統計帳票の登録の他に以下の内容を設定する必要がありま す。

システム管理マスター高額請求資料用薬剤分類情報にて分類区分及び分類名の登録 点数マスタ設定-医療品設定にて①で登録した分類区分の設定

高額日計表(診療内容参考資料)は、(2)で分類区分を設定した医薬品を使用された患者を対象に出力を行います。

<システム管理マスタ-高額請求資料用薬剤分類情報の設定>

(W01)システム管理情報設定画面にて、管理コードのコンボボックスより"1036 高額請求資料用薬剤分類情報"を 選択します。

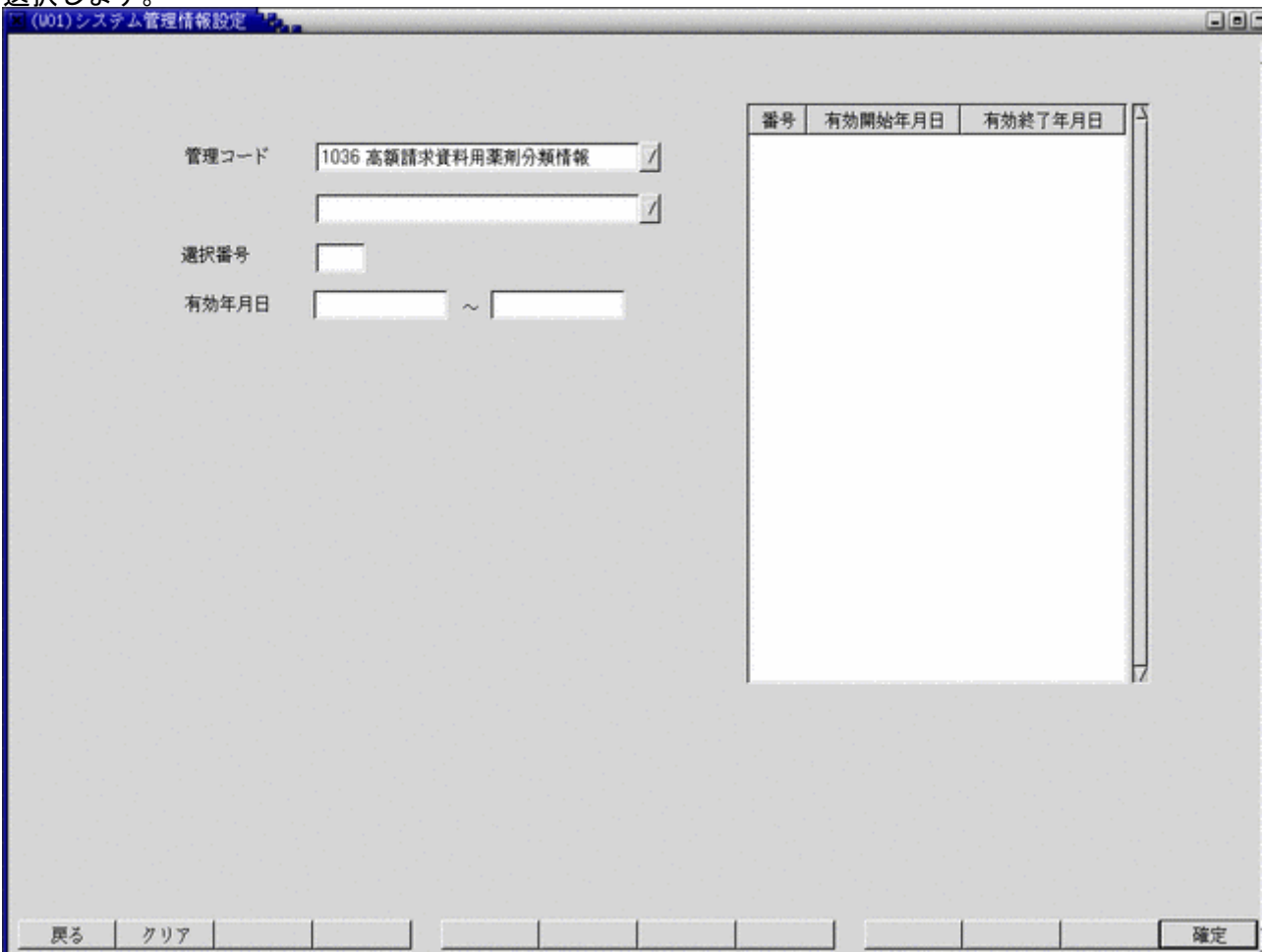

### 次に(W16)システム管理情報ー高額請求資料用薬剤分類情報画面にて分類名を入力します。 分類名は、医療機関によって識別しやすい名称にしてください。

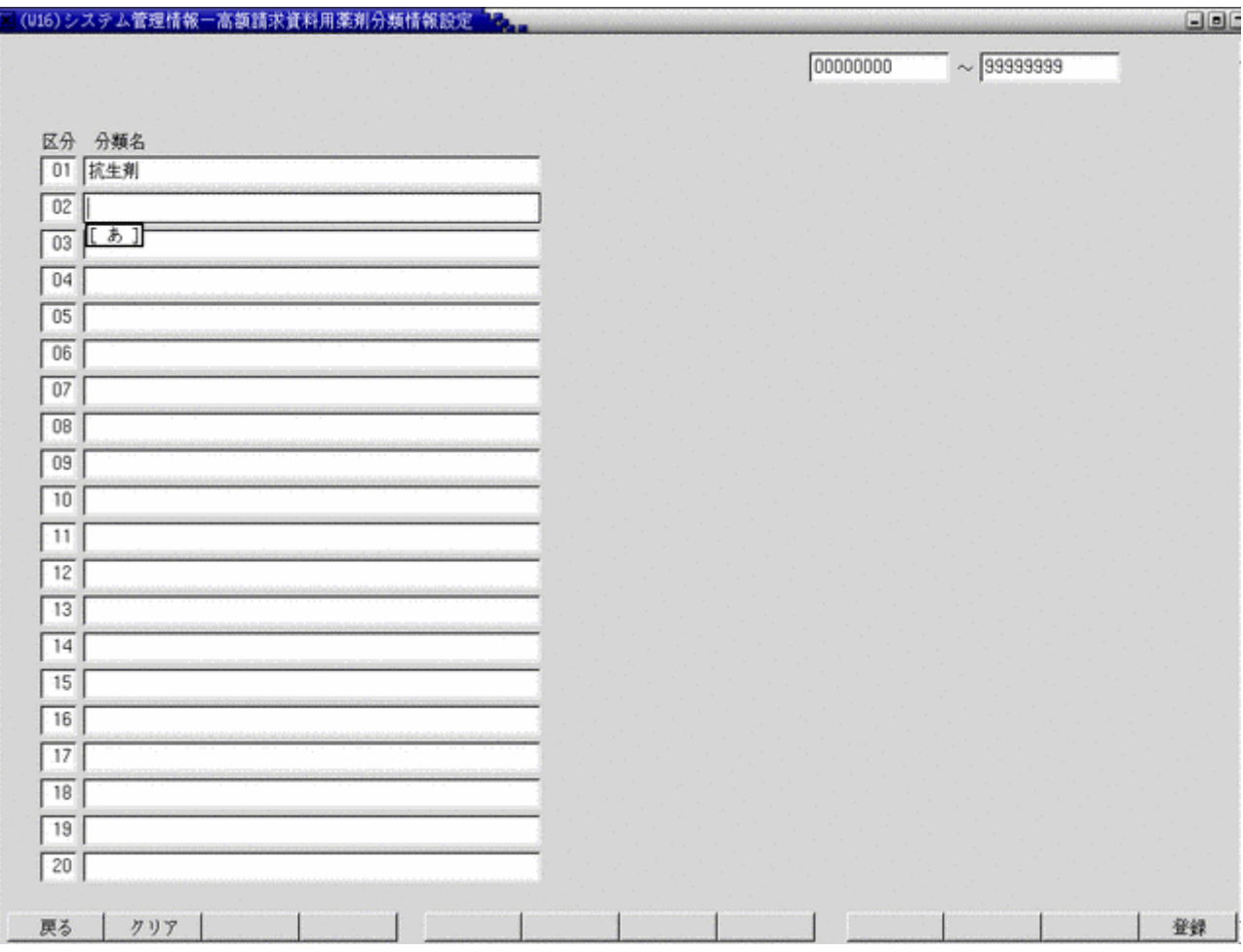

#### <点数マスタ設定-医薬品設定画面の設定>

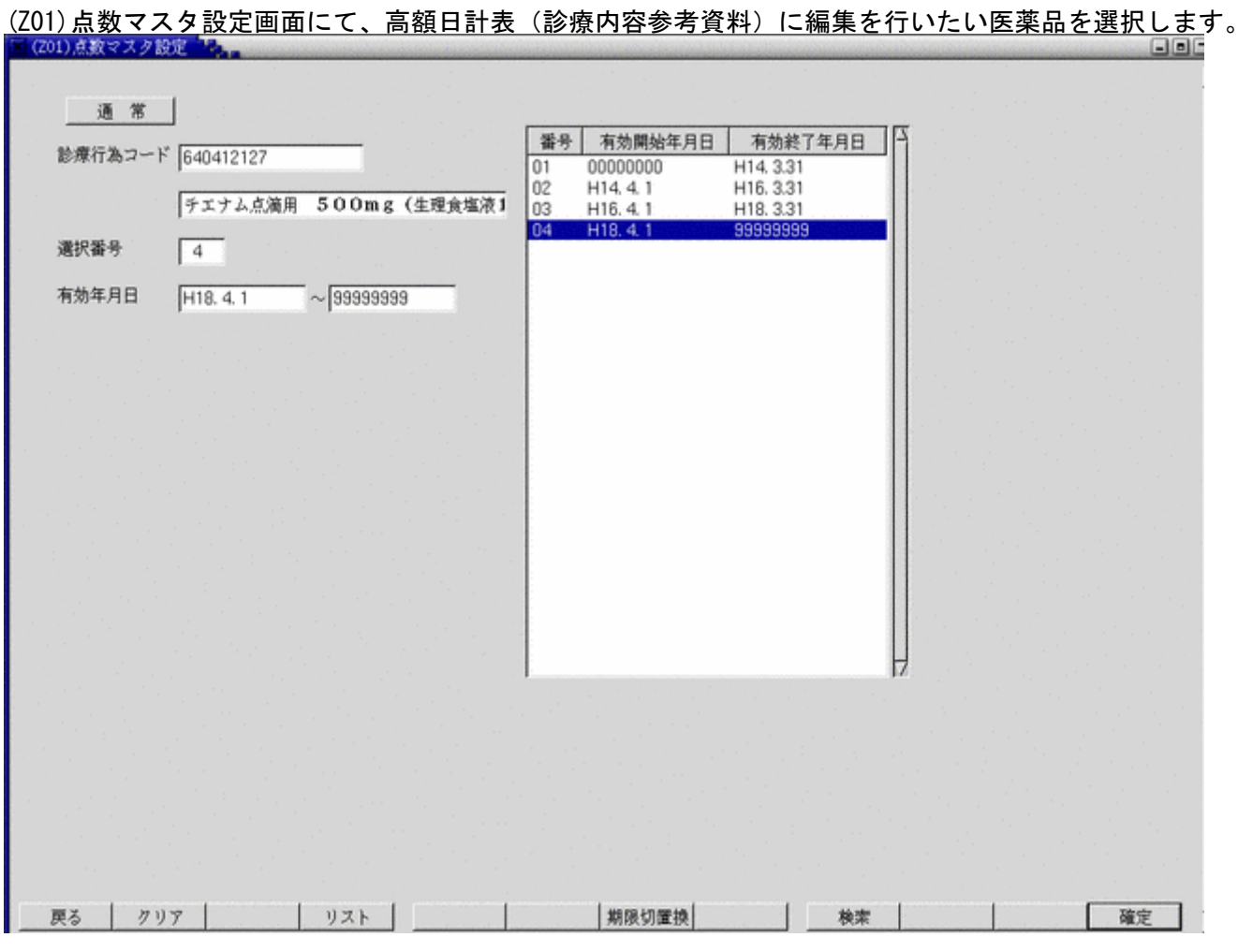

次に(Z04)点数マスタ設定-医薬品設定画面にて分類区分コンボより、先ほどシステム管理で登録した分類名を選択し、 登録を行います。

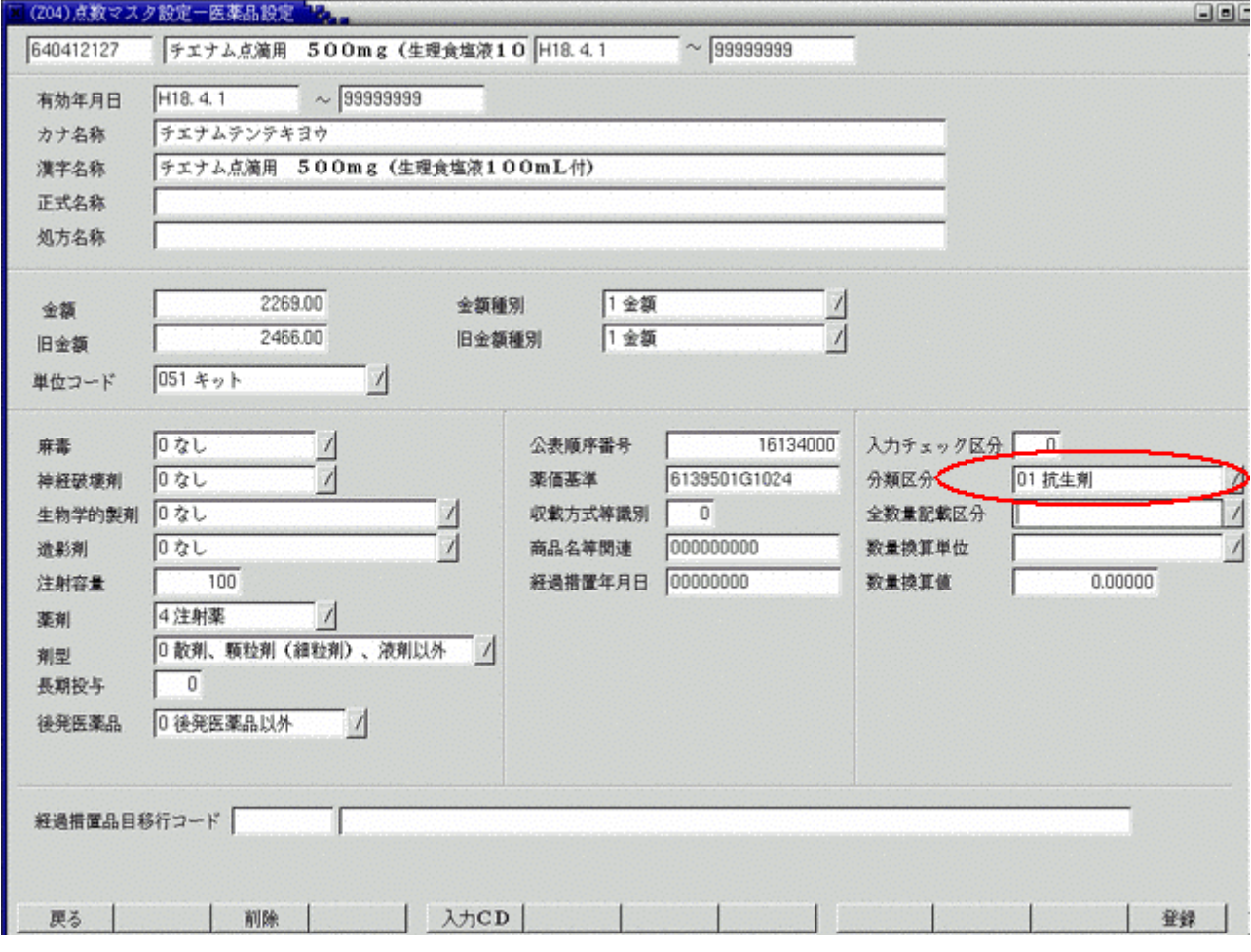

分類区分を設定することによって高額日計表(診療内容参考資料)に編集される医薬品となります。

### 第10章 労災、自賠責での入院について

#### 10.1 入院室料加算の設定

労災保険で入院している患者について入院室料加算を算定する場合、 以下の診療コードにより算定可能です。

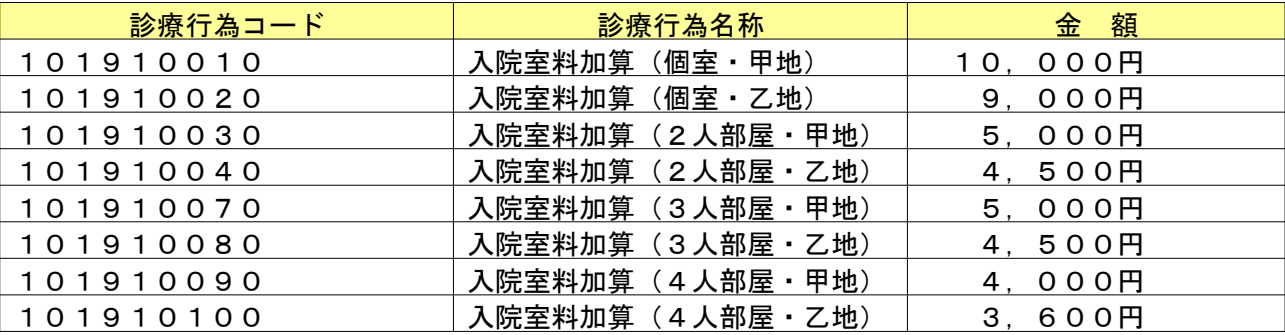

但し、上記点数マスタの金額は上限金額であり、医療機関において該当金額より低い室料加算を表示している場合は 下記のルールにより診療行為コードを点数マスタに登録して使用するようにします。

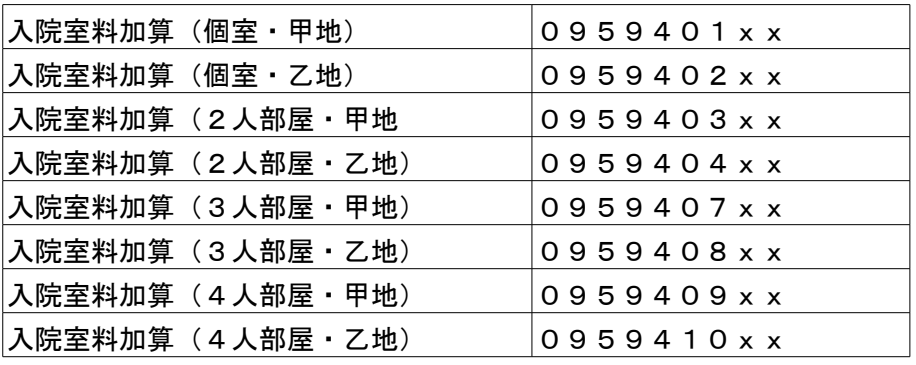

(xxは01から99まで任意の数字)

上記、診療行為コードで診療行為入力した場合、レセプトの円項目適用欄記載し、金額集計を行います。 (注1)"09594xxxx"は、入院の労災・自賠責以外で使用した場合、自費分扱いとします。 (注2)"09594xxxx"を入院の労災・自賠責で使用する場合、入院室料加算として扱います。入院室料加算 以外での使用は出来ません。又、必ず上記での点数マスタ設定をお願いします。

自賠責で入院中の患者について食事療養費を算定する場合、労災保険診療費算定基準をベースにするため下記の計算 式により食事療養費を求める場合があります 食事療養費 × 労災単価 × 1.2倍

入院食事療養費の設定する場合はシステム管理「4001 [労災自賠医療機関情報」](#page-47-0)の食事療養費コンボボックスで「2 労 災準拠×1.2」を選択してください。

レセプト摘要欄について 1.2 倍しない場合

> 97 \*入院時食事療養(1) 労災(1.2倍) 〇〇×〇〇

1.2 倍する場合

97 \*入院時食事療養(1) 労災(1.2倍) 自賠責(1.2倍) 〇〇×〇〇 労災入院レセプト印刷時は以下の用紙を使用します。

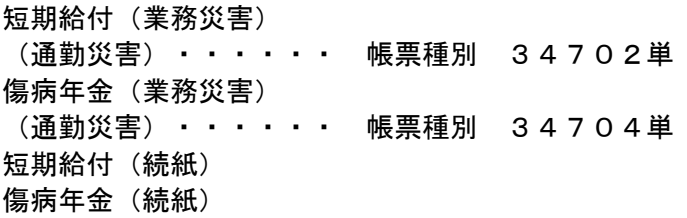

第15版

- 変更があった画面の画像を差し替え(システム管理-「5000 医療機関情報-入金基本」、入退院登 録ー請求確認画面、入院会計照会一会計照会画面(カード入力画面)等。
- 第1章の入院施設情報登録シートの作成手順を入院関係のシステム管理情報の概略に差し替え。
- システム管理業務の説明を第1章にまとめた。
- 入退院登録業務の入退院登録画面の項目説明に食事と選定入院を追加。
- 入退院登録業務の「転科 転棟 転室」処理の記述を修正。
- 入退院登録業務の退院請求確認画面の説明に一括入金処理及び定期請求差額の表示を追加。
- 入退院登録業務の退院再計算の説明に収納訂正機能を追加。既存の記述についても修正。
- 入院会計照会業務の会計照会画面の項目説明に病棟入院日数を追加。
- 入院会計照会業務の会計照会画面の説明に保険組合せ有効期間切れエラー表示を追加。
- 入院会計照会業務の会計照会画面の説明に病棟設定の確認メッセージ表示を追加。
- 選定入院料の記述を修正。
- 会計照会業務での剤変更・剤追加の方法についての記述を追加。

第14版

- 変更があった画面の画像を差し替え(システム管理-「5000 医療機関情報-入金基本」、請求確認 画面等)。
- 標欠対応についての記述を追加。
- 定数超過対応についての記述を追加。
- 療養病床の医療区分・ADL区分の登録についての記述を追加。
- システム管理「5004 病室入院基本料加算情報)」の以下の説明を削除(ver3.3.0 より更新可とした)。 "有効期間が過去のものについては、閲覧のみ可能です。"
- 入院時生活療養に係る入院基本料の算定についての記述を追加。
- 入院会計照会業務で食事剤(朝・昼・夕)の一括変更についての記述を追加。
- 入院患者照会業務の検索項目"状態"の「4 当日在院」の説明を追加。

第13版

- 各業務の請求確認画面の画像を差し替え。
- 入退院登録業務の保険組合せの表示に保険者番号を追加。患者登録にて保険者番号を入力されている 場合、保険組合せ名称の後に表示する。これに伴う画像の差し替え。
- 入退院登録業務の検索項目に退院事由を追加。これに伴う画像の差し替え。並び順コンボボックスの 説明を追加。